# **Savings Account Origination User Guide**

# **Oracle Banking Origination**

Release 14.5.3.0.0

## **Part Number F51366-01**

November 2021

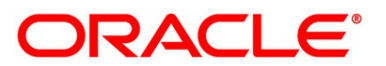

#### **Savings Account Origination User Guide**

Oracle Financial Services Software Limited Oracle Park Off Western Express Highway Goregaon (East) Mumbai, Maharashtra 400 063 India

Worldwide Inquiries: Phone: +91 22 6718 3000 Fax: +91 22 6718 3001 <https://www.oracle.com/industries/financial-services/index.html>

Copyright © 2021, Oracle and/or its affiliates. All rights reserved.

Oracle and Java are registered trademarks of Oracle and/or its affiliates. Other names may be trademarks of their respective owners.

U.S. GOVERNMENT END USERS: Oracle programs, including any operating system, integrated software, any programs installed on the hardware, and/or documentation, delivered to U.S. Government end users are "commercial computer software" pursuant to the applicable Federal Acquisition Regulation and agencyspecific supplemental regulations. As such, use, duplication, disclosure, modification, and adaptation of the programs, including any operating system, integrated software, any programs installed on the hardware, and/or documentation, shall be subject to license terms and license restrictions applicable to the programs. No other rights are granted to the U.S. Government.

This software or hardware is developed for general use in a variety of information management applications. It is not developed or intended for use in any inherently dangerous applications, including applications that may create a risk of personal injury. If you use this software or hardware in dangerous applications, then you shall be responsible to take all appropriate failsafe, backup, redundancy, and other measures to ensure its safe use. Oracle Corporation and its affiliates disclaim any liability for any damages caused by use of this software or hardware in dangerous applications.

This software and related documentation are provided under a license agreement containing restrictions on use and disclosure and are protected by intellectual property laws. Except as expressly permitted in your license agreement or allowed by law, you may not use, copy, reproduce, translate, broadcast, modify, license, transmit, distribute, exhibit, perform, publish or display any part, in any form, or by any means. Reverse engineering, disassembly, or decompilation of this software, unless required by law for interoperability, is prohibited. The information contained herein is subject to change without notice and is not warranted to be error-free. If you find any errors, please report them to us in writing.

This software or hardware and documentation may provide access to or information on content, products and services from third parties. Oracle Corporation and its affiliates are not responsible for and expressly disclaim all warranties of any kind with respect to third-party content, products, and services. Oracle Corporation and its affiliates will not be responsible for any loss, costs, or damages incurred due to your access to or use of third-party content, products, or services.

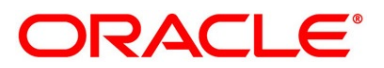

# **Contents**

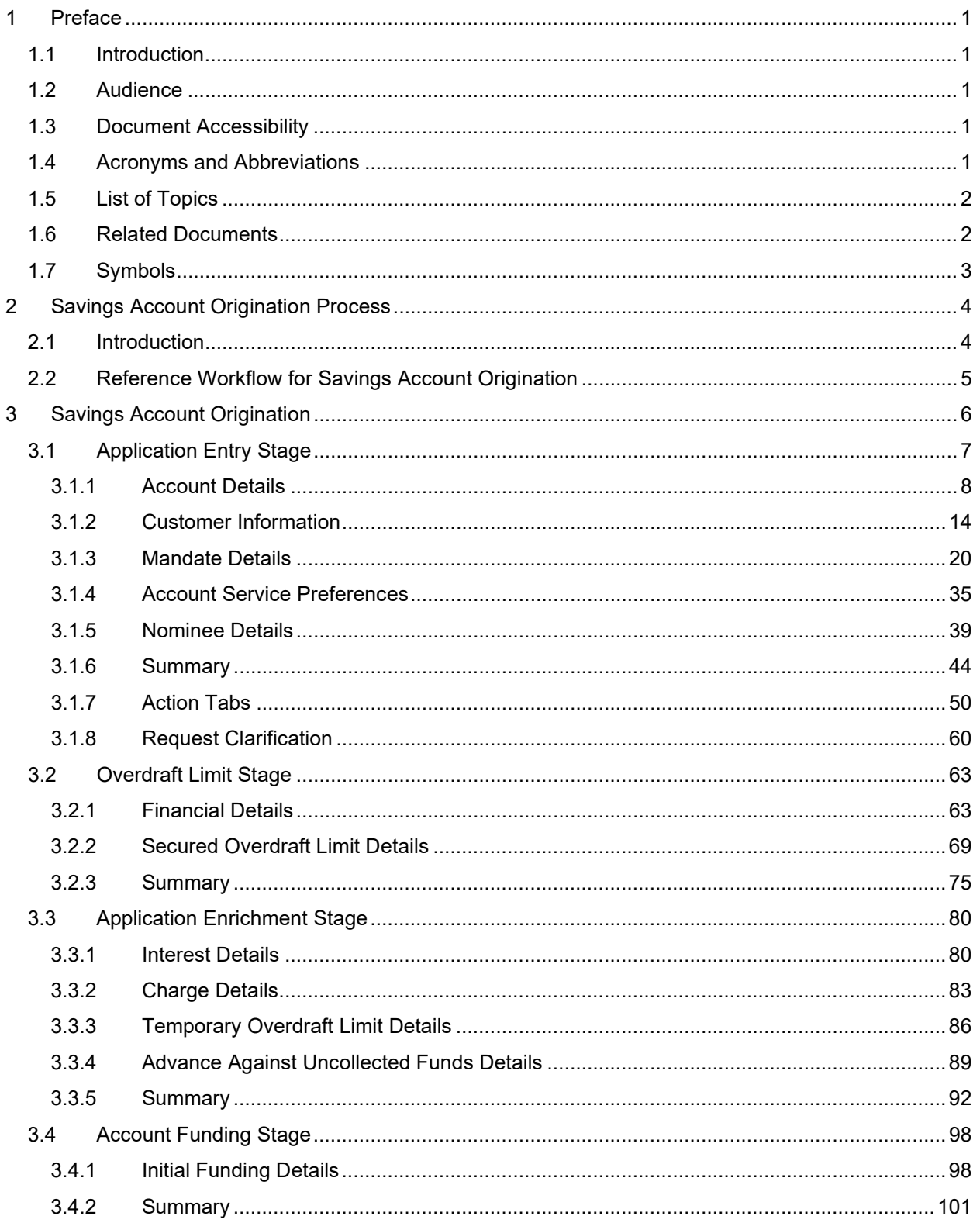

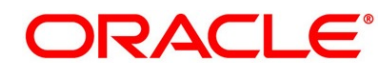

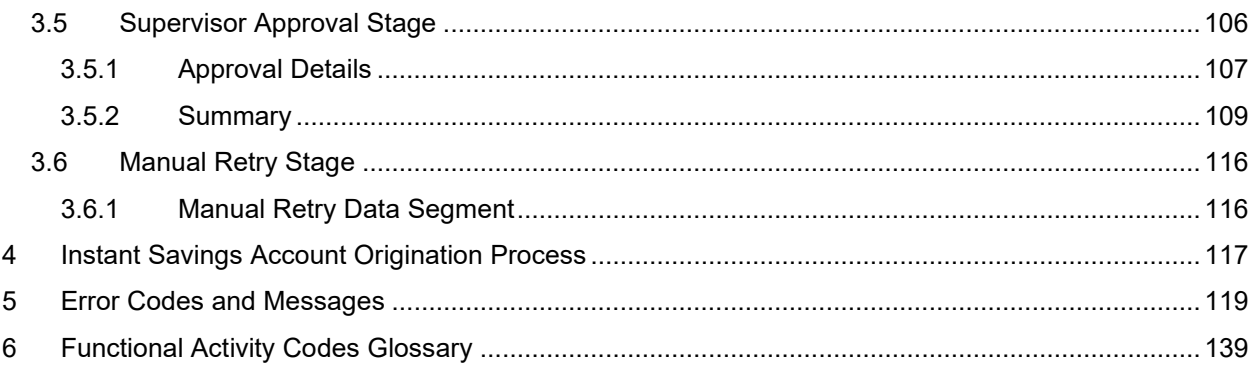

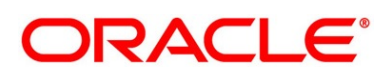

## <span id="page-4-0"></span>**1 Preface**

## <span id="page-4-1"></span>**1.1 Introduction**

Welcome to the **Savings Account Origination** user guide for Oracle Banking Origination. This document provides an overview of the Savings Account Origination process and takes you through the various steps involved in handling all the necessary activities in the life cycle of a Savings Account Origination.

## <span id="page-4-2"></span>**1.2 Audience**

This user manual is intended for the Relationship Managers (RMs) and Sales Officers in-charge of sourcing the Savings Account Products from prospect and customer of the bank. The user manual is also intended for the other bank personas such as Bank Operations Manager, Account Opening Officers or Branch Managers who may handle the specific stages of the lifecycle of the Savings Account Origination process based on the bank's internal operation and policies.

## <span id="page-4-3"></span>**1.3 Document Accessibility**

For information about Oracle's commitment to accessibility, visit the Oracle Accessibility Program website at [http://www.oracle.com/pls/topic/lookup?ctx=acc&id=docacc.](http://www.oracle.com/pls/topic/lookup?ctx=acc&id=docacc)

## <span id="page-4-4"></span>**1.4 Acronyms and Abbreviations**

The list of the acronyms and abbreviations that you are likely to find in the manual are as follows:

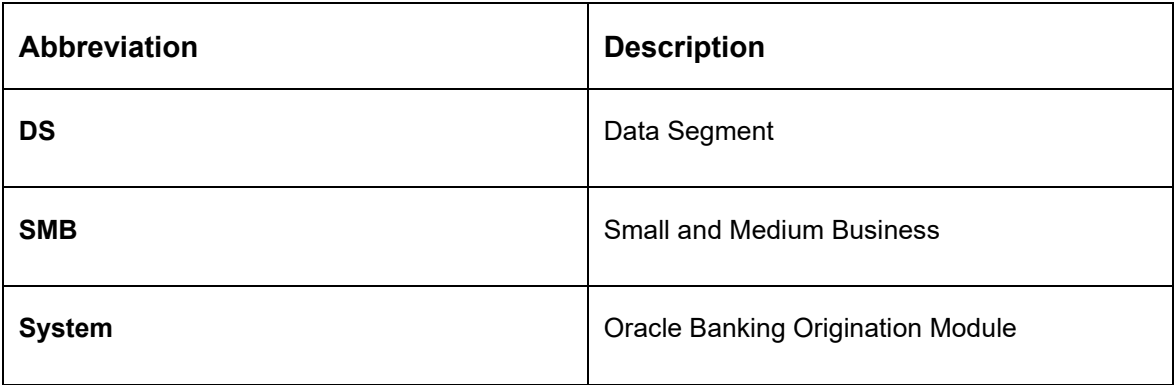

#### **Table 1: Acronyms table**

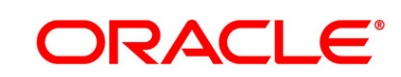

## <span id="page-5-0"></span>**1.5 List of Topics**

This user manual is organized as follows:

#### **Table 2: List of Topics**

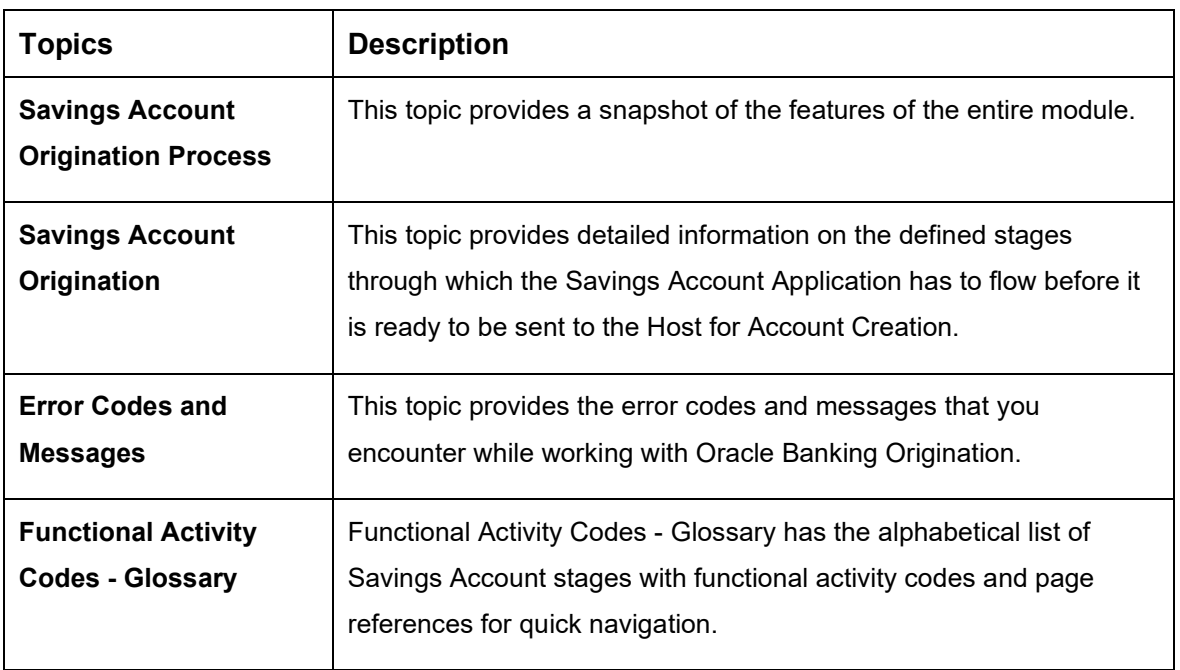

## <span id="page-5-1"></span>**1.6 Related Documents**

The related documents are as follows:

- 1. Operations User Guide
- 2. Configurations User Guide
- 3. Current Account Origination User Guide
- 4. Term Deposit Origination User Guide
- 5. Retail Loans Origination User Guide
- 6. Credit Card Origination User Guide
- 7. Alerts and Dashboard User Guide
- 8. Oracle Banking Common Core User Guide

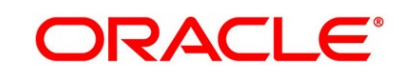

## <span id="page-6-0"></span>**1.7 Symbols**

This user manual may refer to all or some of the following icons:

#### **Table 3: Symbols**

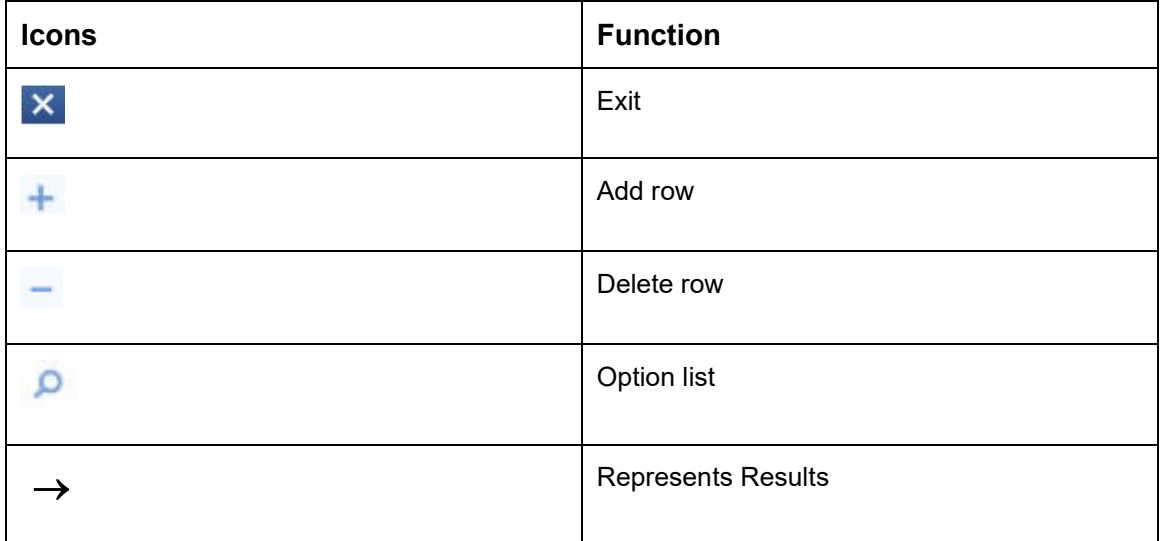

## <span id="page-7-0"></span>**2 Savings Account Origination Process**

This chapter includes following sections:

- [2.1](#page-7-1) [Introduction](#page-7-1)
- [2.2](#page-8-0) [Reference Workflow for Savings Account Origination](#page-8-0)

## <span id="page-7-1"></span>**2.1 Introduction**

Oracle Banking Origination is the middle office banking solution with a comprehensive coverage of Retail Banking Origination processes for Savings Account, Current Account, Term Deposit, Credit Cards and Loans comprising of Home Loan, Personal Loan, Education Loan and Vehicle Loan. It is a Host-Agnostic solution.

It enables banks to deliver improved user experience for various bank personas such as Sales Officers, Relationship Manager, Account Opening Officers, Branch Supervisor/Managers, Loan Officers, and Credit Officers and so on, handling defined functions in the lifecycle of the various product origination.

The convenience of configuring appropriate stages and the respective data segments within each of these stages, which can be business driven, is hosted and architectured by our new platform solution. The random access navigation between data segments within a given stage with appropriate validations, helps enable the business user to capture apt information anytime during the account open process before the Savings Account is created in the Host. The new workflow also supports capturing of relevant documents, stage wise, and generation of advices and notifications dynamically.

The initiation request for a Savings Account can be originated by authorized branch users or relationship managers or by approved bank agents, either through the traditional branch channel or through dedicated protocol services made available on digital devices like tablets or mobiles. The initiation of Savings Account request can be made for both new and existing customer types. Also, the system supports processing of the savings account request from the customer which are directly received from the Self-Service Banking Channel (Oracle Banking Digital Experience) through the REST based service APIs.

Please refer to the detailed setup and operation workflows for both asset and liability products initiation made available in the **Operations** user guide.

This user guide explains the reference workflow for the Savings Account Origination process and further details the data that needs to be captured in the data segment linked to the specific stages.

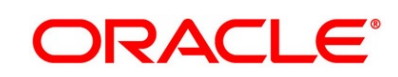

## <span id="page-8-0"></span>**2.2 Reference Workflow for Savings Account Origination**

The following diagram describes the workflow for Savings Account Origination process.

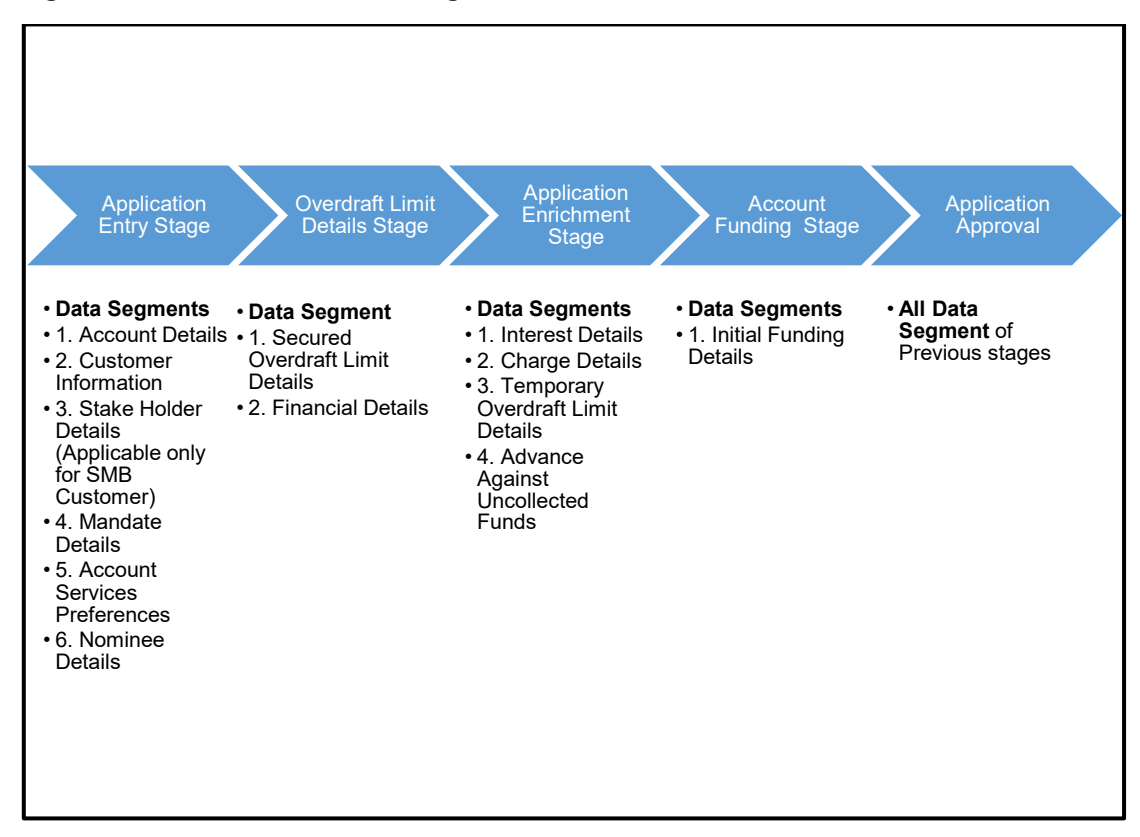

#### **Figure 1: Reference Workflow Diagram**

 $5<sub>5</sub>$ 

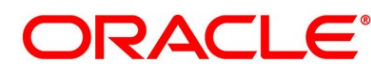

## <span id="page-9-0"></span>**3 Savings Account Origination**

As detailed in the **Operations** user guide, all the Product Originations are initiated in the Application Initiation stage from the Product Catalogue. The Cart Operation in Product Catalogue allows to originate single or multiple Product initiation. Once the Savings Account Product origination process is initiated either as a single product origination or as part of the multiple product selection, Process Orchestrator generates the Savings Account Process Reference Number on submit of the Application Initiation stage. Process Orchestrator also updates the record in the Free Task process for the Application Entry stage also referred as Task from orchestrator perspective.

The Savings Account Origination Process flow comprises of the below stages and the detailed information of the same is available in the below sections:

- [3.1 Application Entry Stage](#page-10-0)
- [3.2](#page-66-0) [Overdraft Limit Stage](#page-66-0)
- [3.3](#page-83-0) [Application Enrichment Stage](#page-83-0)
- [3.4](#page-101-0) [Account Funding Stage](#page-101-0)
- [3.5](#page-109-0) Application [Approval Stage](#page-109-0)
- [3.6](#page-119-0) [Manual Retry Stage](#page-119-0)

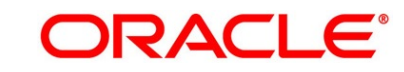

## <span id="page-10-0"></span>**3.1 Application Entry Stage**

Process Orchestrator updates the record in the Free Task process for the Application Entry stage also referred as Task from orchestrator perspective. User can Acquire and Edit or Acquire the task from the Action column and the header respectively as per requirement.

The Application Entry Stage will be automatically submitted, in case the Bank level configuration for allowing full Application submission is set as 'Yes' and the User has updated all the Data Segment of Application Entry stage as part of the Application Initiation stage itself by clicking on the 'Application' button available in the Product Details Data Segment.

After successful submission of Application Entry stage, a request for the initial funding transaction is sent to Teller Module, if Fund By is selected and Initial Funding details are updated. The status of the Teller Transaction is then validated in the Initial Funding Details data segment of Account Funding stage.

The Application Entry stage comprises of the below mentioned data segments:

- [3.1.1](#page-11-0) [Account Details](#page-11-0)
- [3.1.2](#page-17-0) [Customer Information](#page-17-0)
- [3.1.3](#page-28-0) [Stake Holder Details](#page-28-0)
- [3.1.4](#page-33-0) [Mandate Details](#page-33-0)
- [3.1.5](#page-38-0) [Account Service Preferences](#page-38-0)
- [3.1.6](#page-42-0) [Nominee Details](#page-42-0)
- [3.1.7](#page-47-0) [Summary](#page-47-0)
- [3.1.8](#page-53-0) [Action Tabs](#page-53-0)
- [3.1.9](#page-63-0) [Request Clarification](#page-63-0)

Please refer the below section for more details on these data segments.

#### <span id="page-11-0"></span>**3.1.1 Account Details**

The Account Details data segment displays the account details.

#### **Prerequisite**

Specify **User Id** and **Password**, and login to **Home screen**.

- 1. From **Home screen**, click **Tasks**. Under **Tasks**, click **Free Tasks**.
	- → The Free Tasks screen is displayed.

#### **Figure 2: Free Tasks**

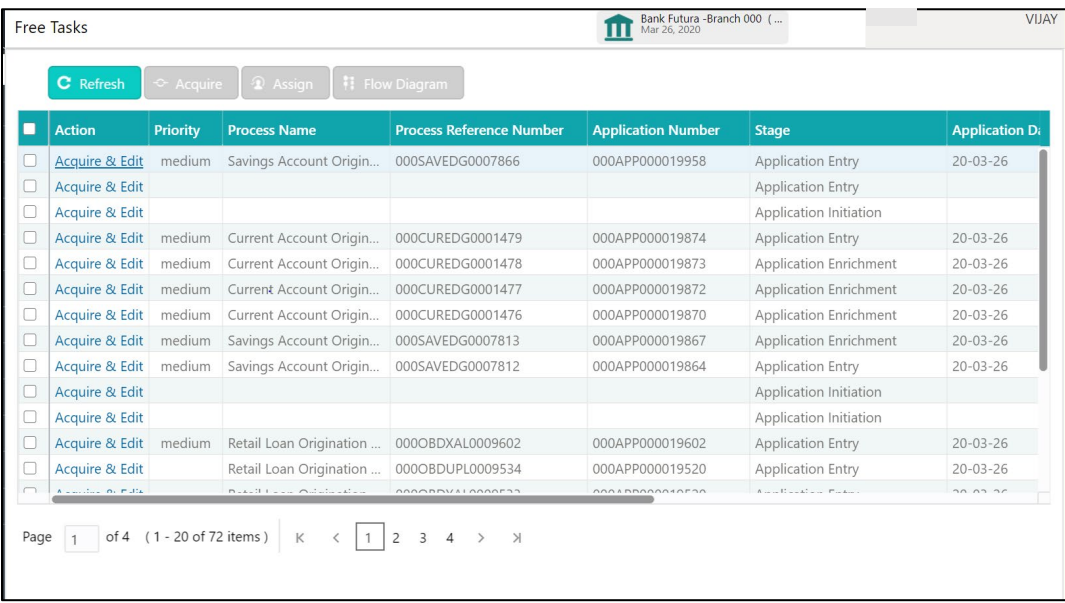

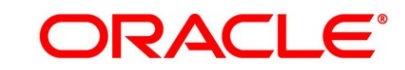

- 2. Click **Acquire and Edit** for the application for which Application Entry stage has to be acted upon. It will ensure that the task is acquired to your user ID and will launch the Application Entry stage with the Account Details data segment screen.
	- → The **Account Details** screen is displayed.

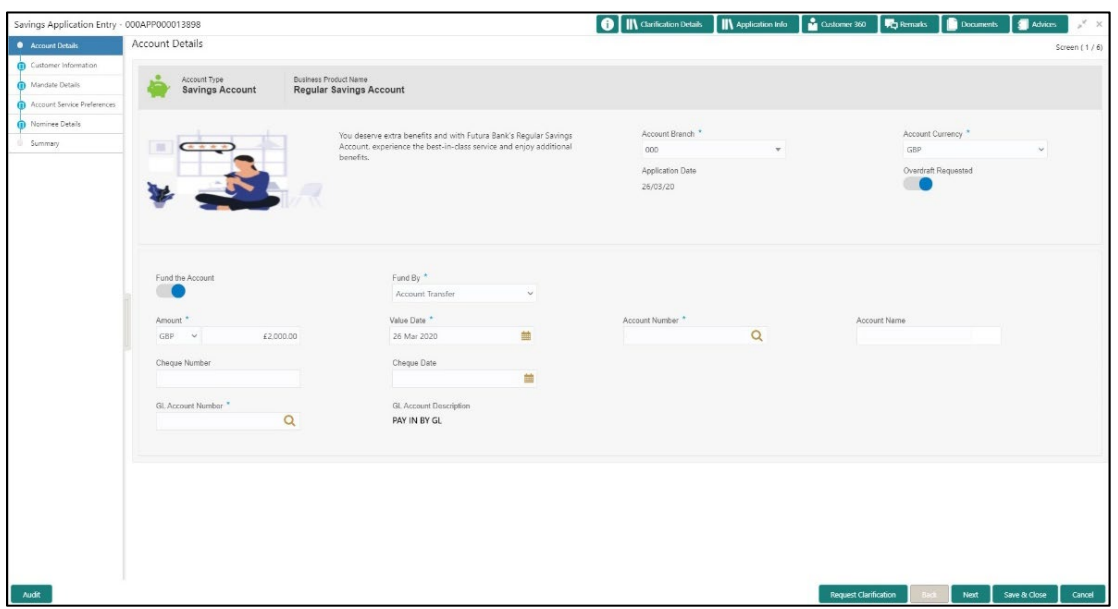

#### **Figure 3: Account Details**

It will ensure that the task is acquired to your user ID and will launch the Application Entry stage.

3. Specify the details in the relevant data fields. The fields which are marked with asterisk are mandatory. For more information on fields, refer to the field description below.

**Table 4: Account Details - Field Description**

| Field                        | <b>Description</b>                                                                            |  |  |  |
|------------------------------|-----------------------------------------------------------------------------------------------|--|--|--|
| <b>Account Type</b>          | Displays the account type based on the product selected in<br>the product catalogue.          |  |  |  |
| <b>Business Product Name</b> | Displays the business product name based on the product<br>selected in the product catalogue. |  |  |  |
| <b>Product Image</b>         | The system displays the product image.                                                        |  |  |  |
| <b>Product Description</b>   | Displays a short description of the business product.                                         |  |  |  |

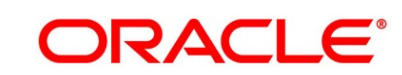

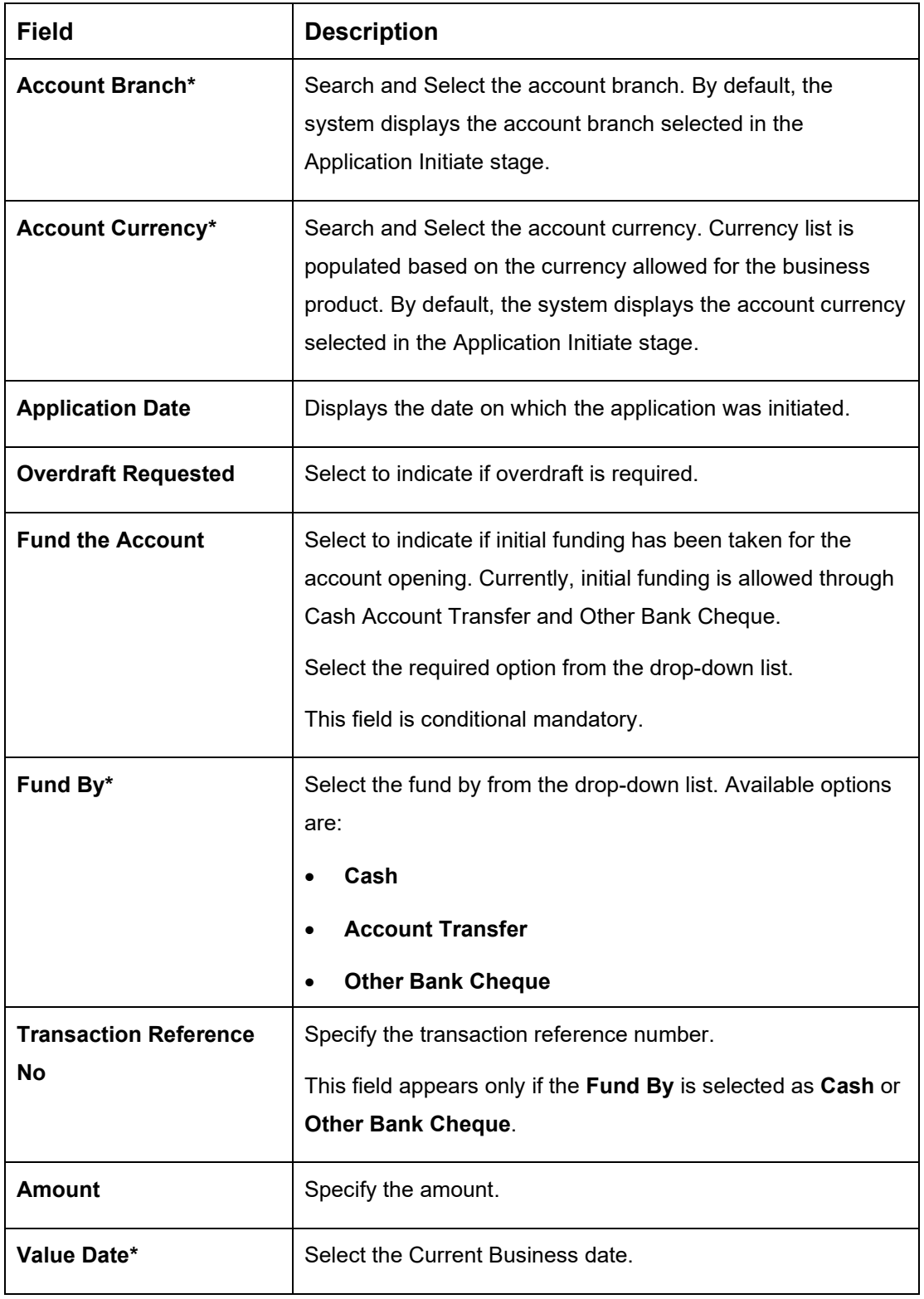

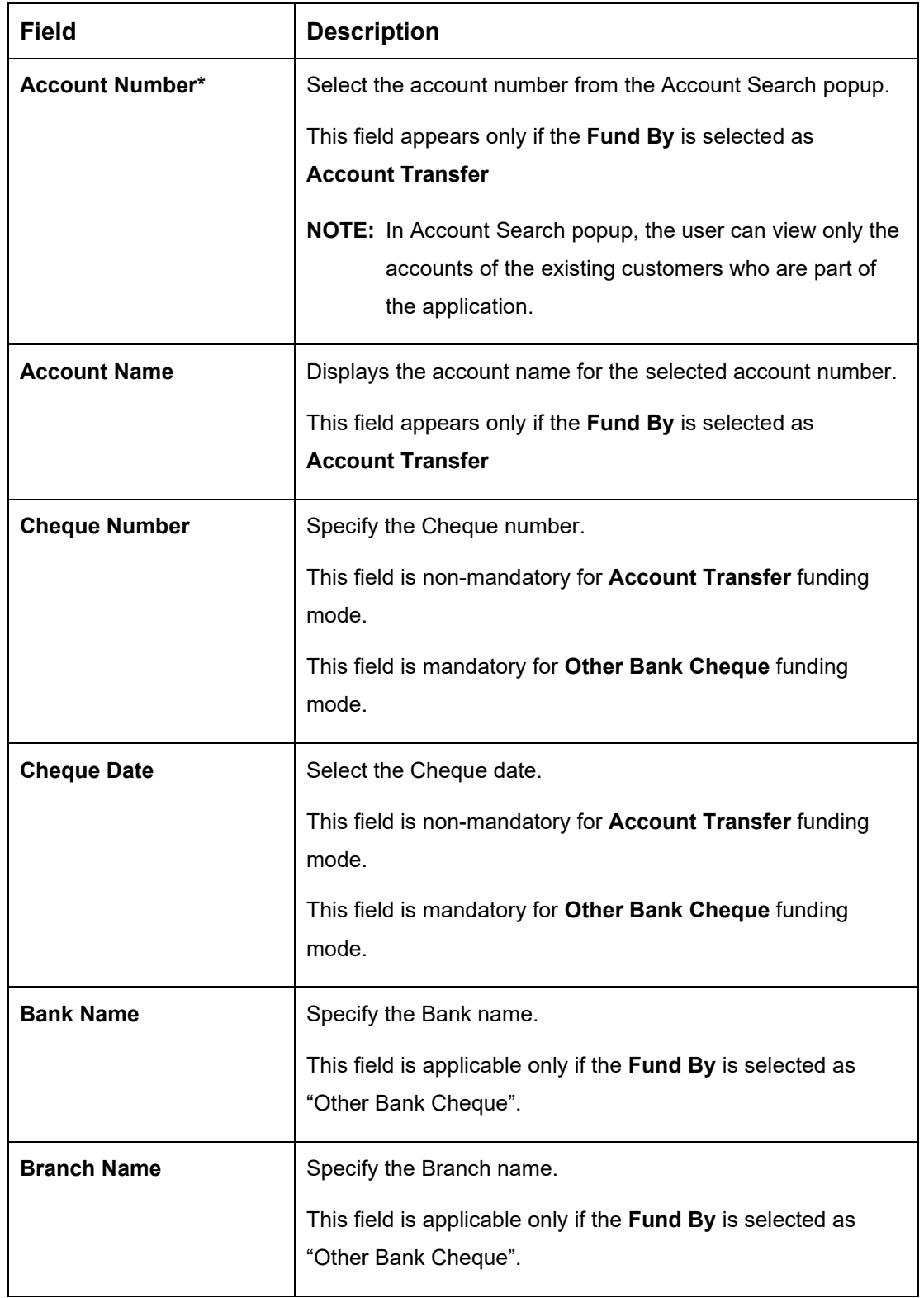

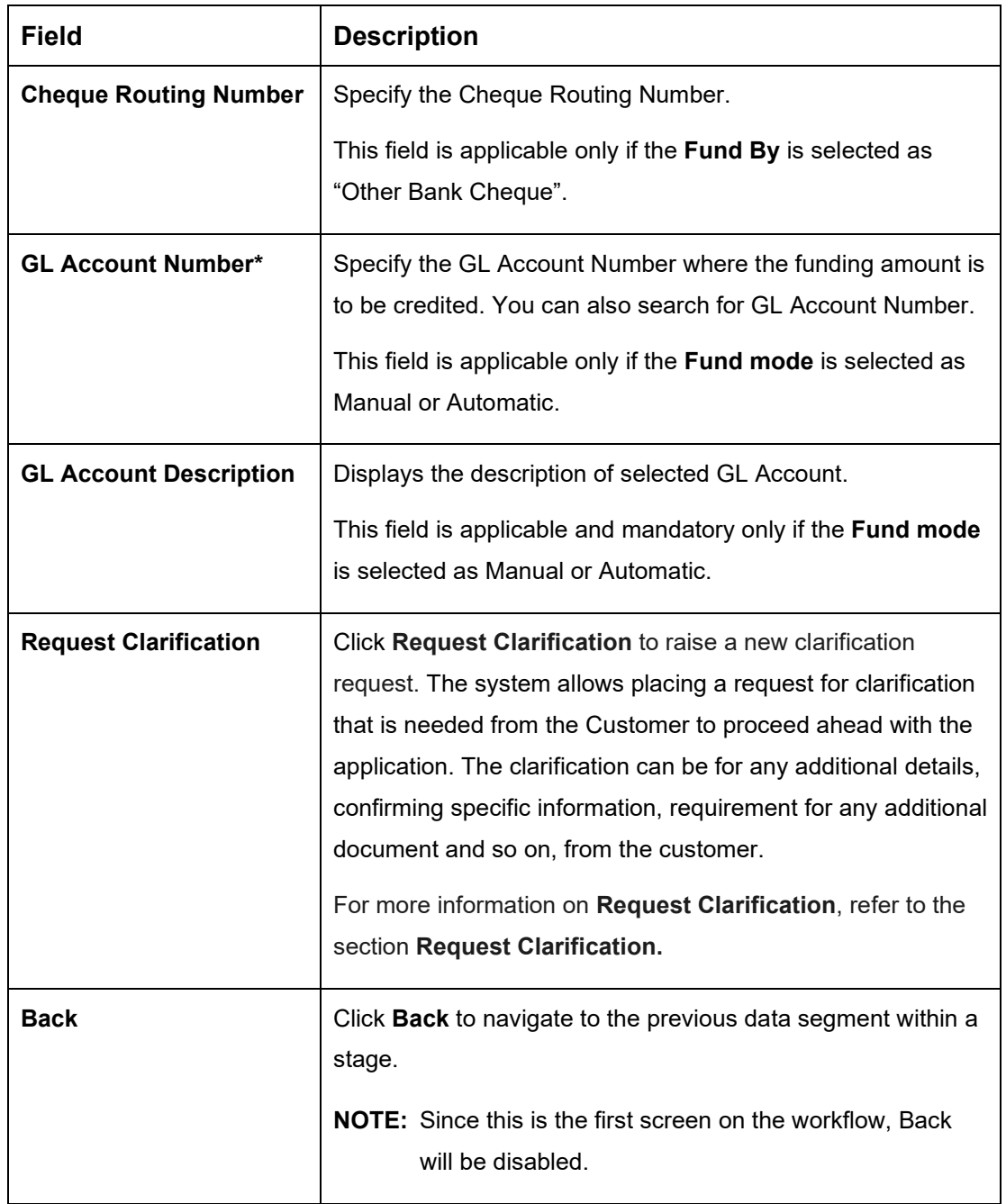

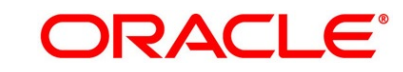

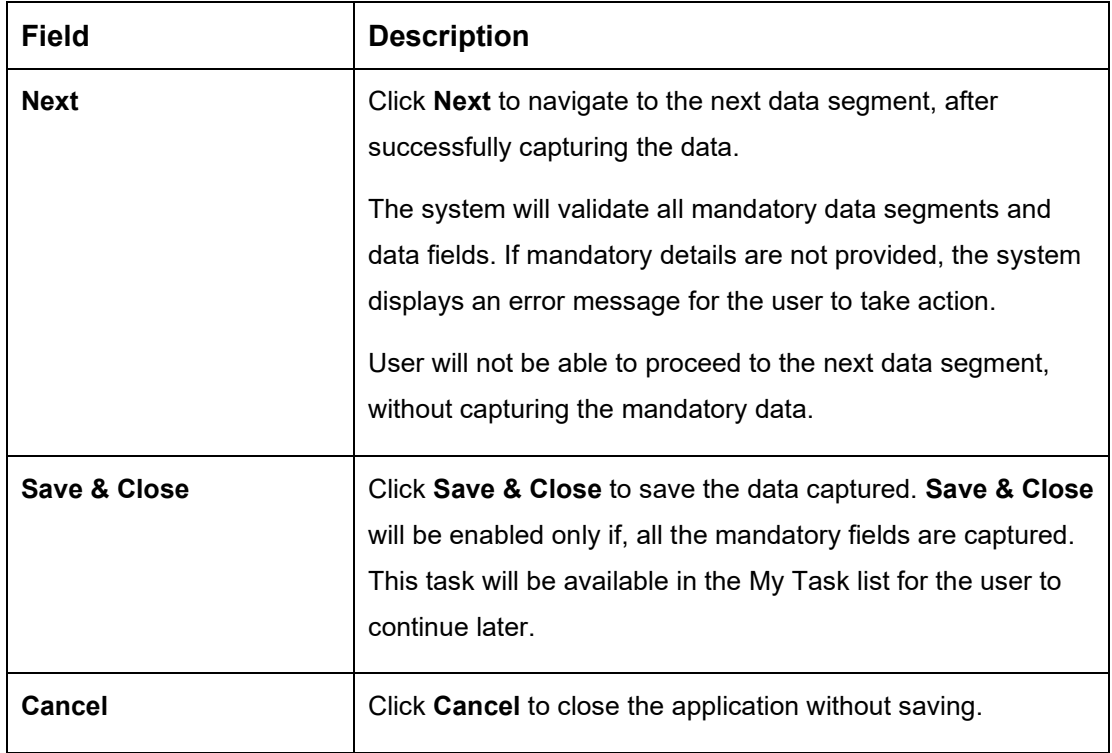

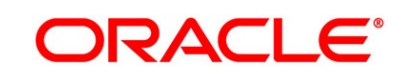

#### <span id="page-17-0"></span>**3.1.2 Customer Information**

The Customer Information data segment displays the details captured for the customer in the Application Initiate stage and allows updating further fields for supplementing the customer related information.

1. Click **Next** in **Account Details** screen to proceed with the next data segment, after successfully capturing the data.

If the **Customer Type** is selected as **Individual**.

→ The **Customer Information - Individual** screen is displayed.

#### Savings Application Entry - 006APP000023982 **O** M Clarification Do tails | **||** Application Info . 16. Docum Customer Information Creen (2) Customer Type Ownership Number of Applicants Individual Single edata Pataile  $\sqrt{2}$ Ä ் வ Existing Custo Primary Custom Title<sup>1</sup> First Name<sup>\*</sup> Middle Name Last Name Mr. Date of Birth  $*$ Gender **Resident Status** Country of Residence Male Resident  $\overline{M}$ Birth Country Nationality \* Citizenship By Marital Status  $\overline{N}$ Birth Married ID Type Unique ID No. \* Valid Till Customer Segment Driving Lice Customer Category Preferred Language Preferred Currency **INDIVIDUAL** GRP English Address

**Figure 4: Customer Information - Individual**

2. Specify the details in the relevant data fields. The fields which are marked with asterisk are mandatory. For more information on fields, refer to the field description table below.

#### **Table 5: Customer Information - Individual - Field Description**

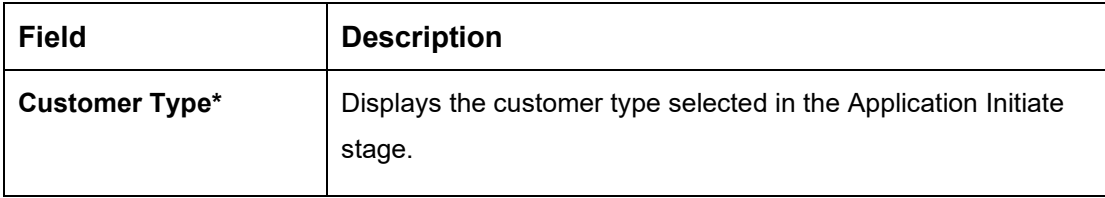

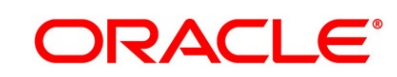

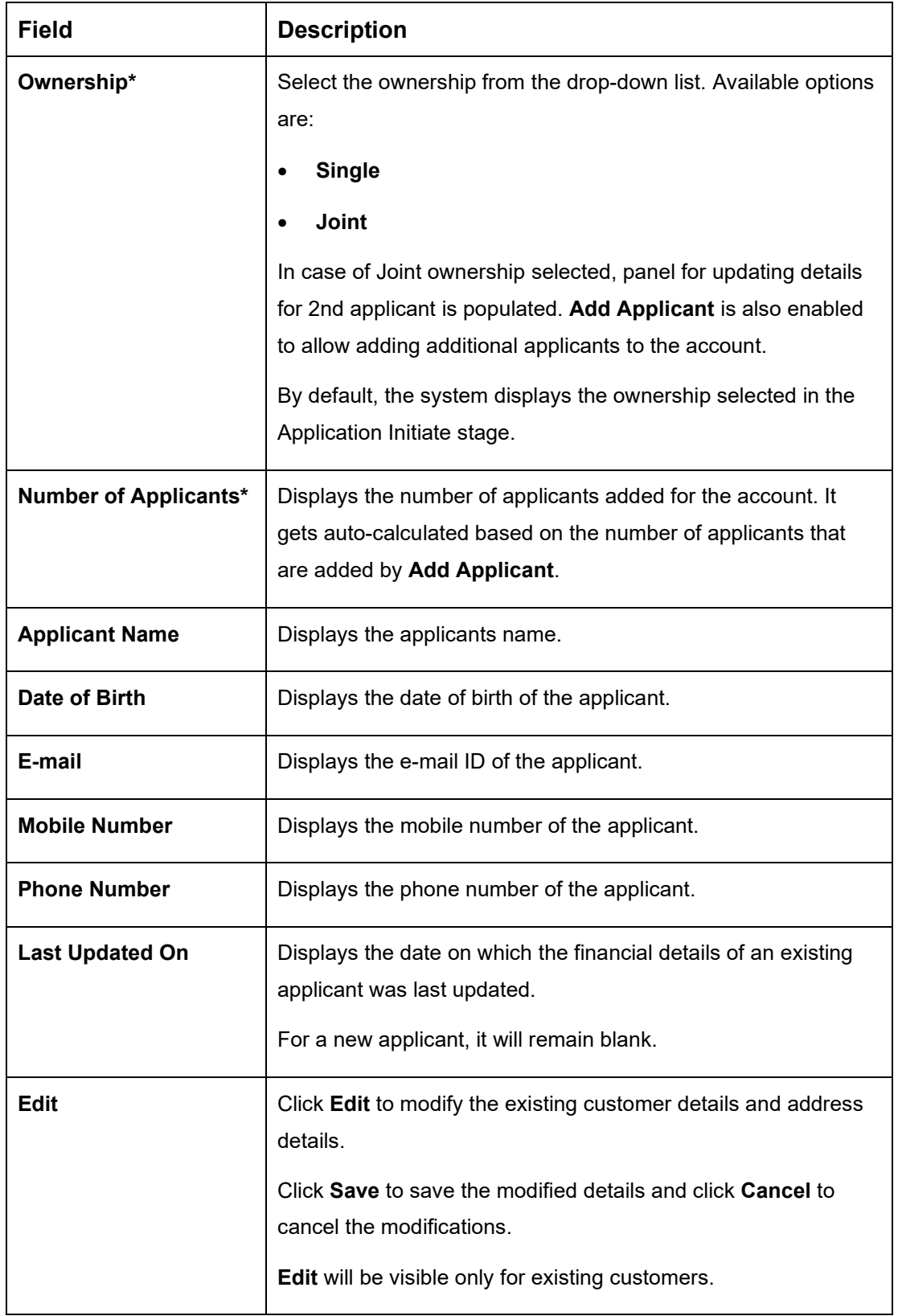

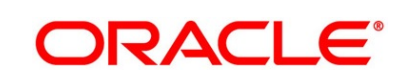

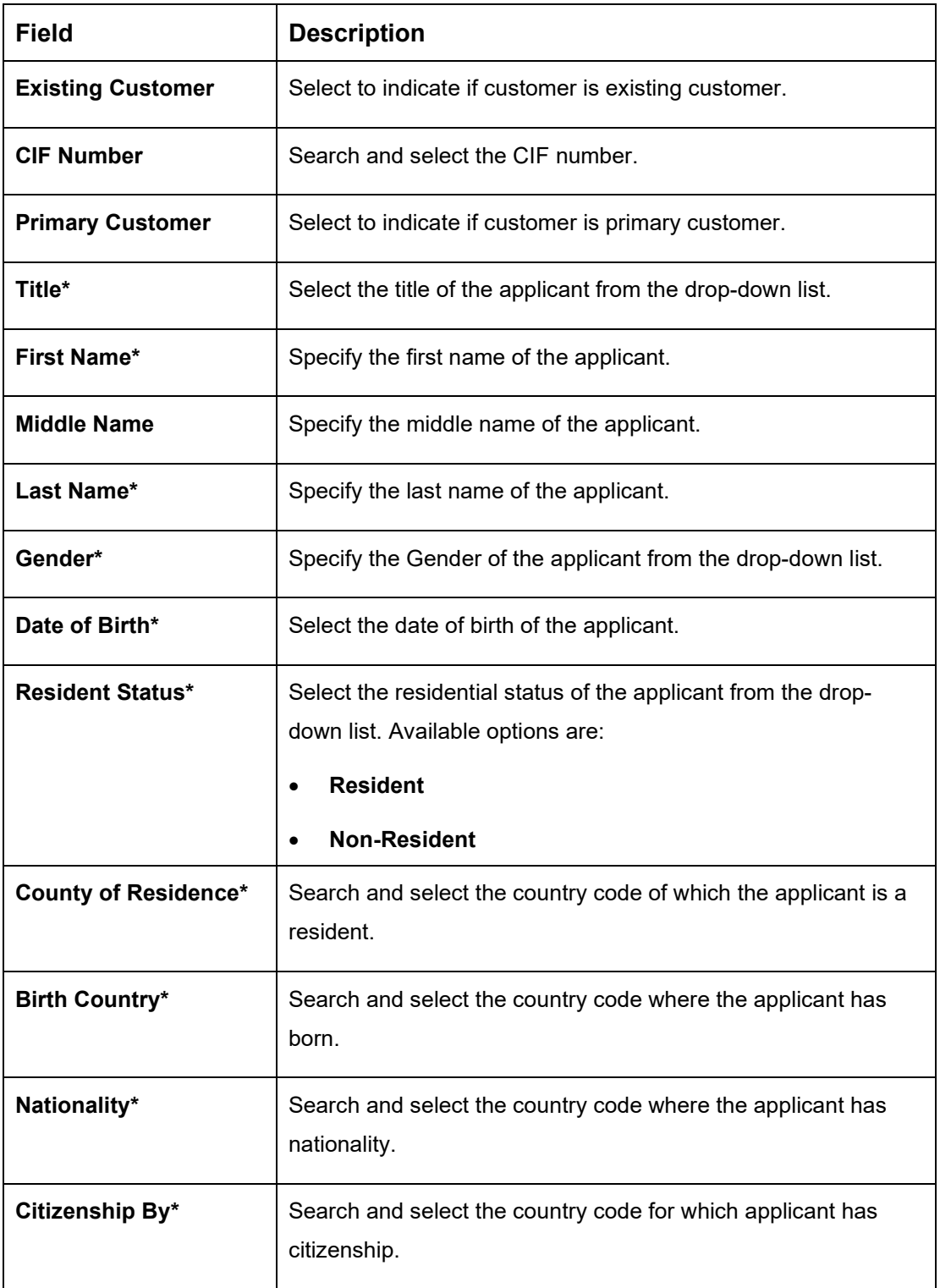

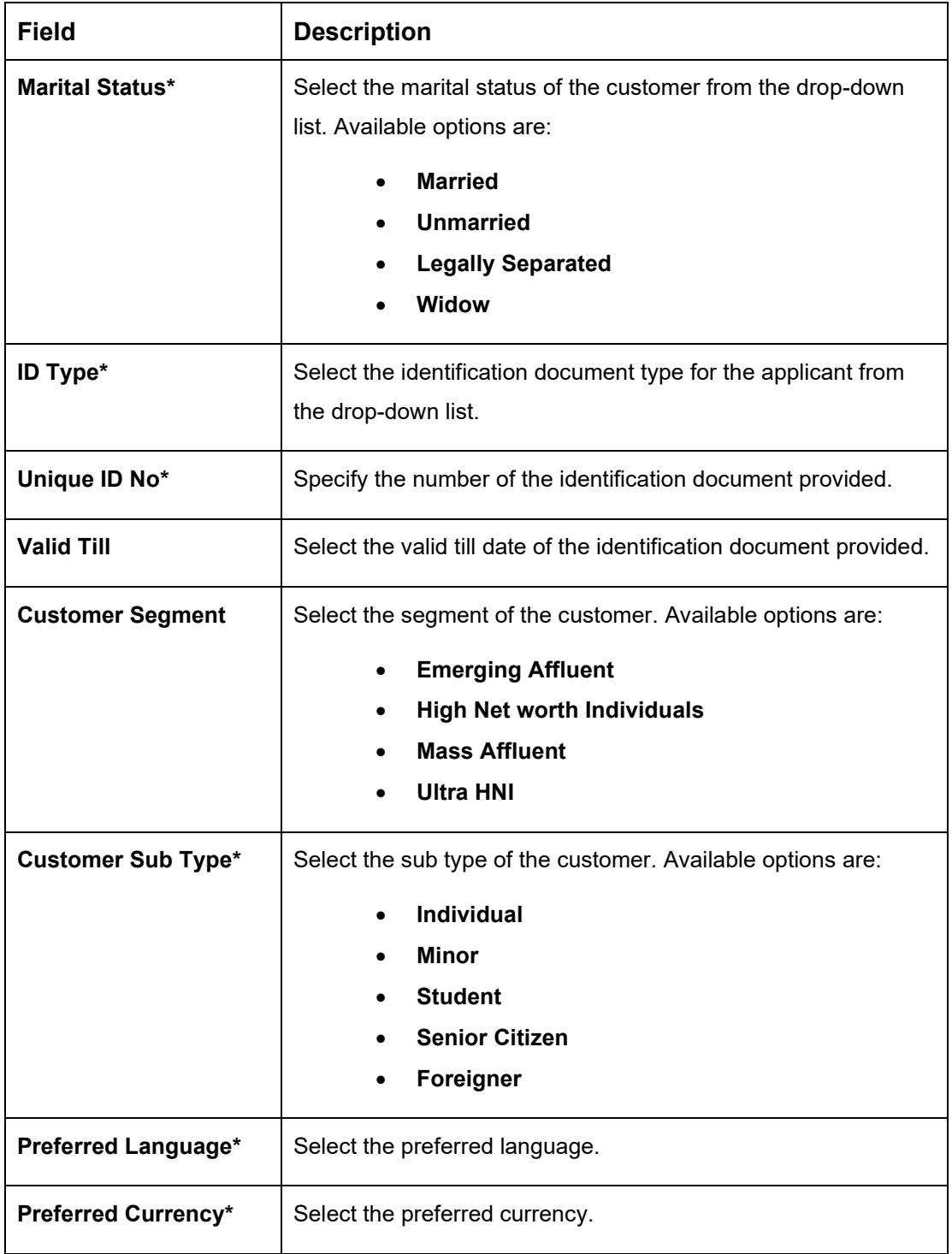

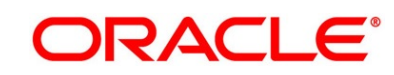

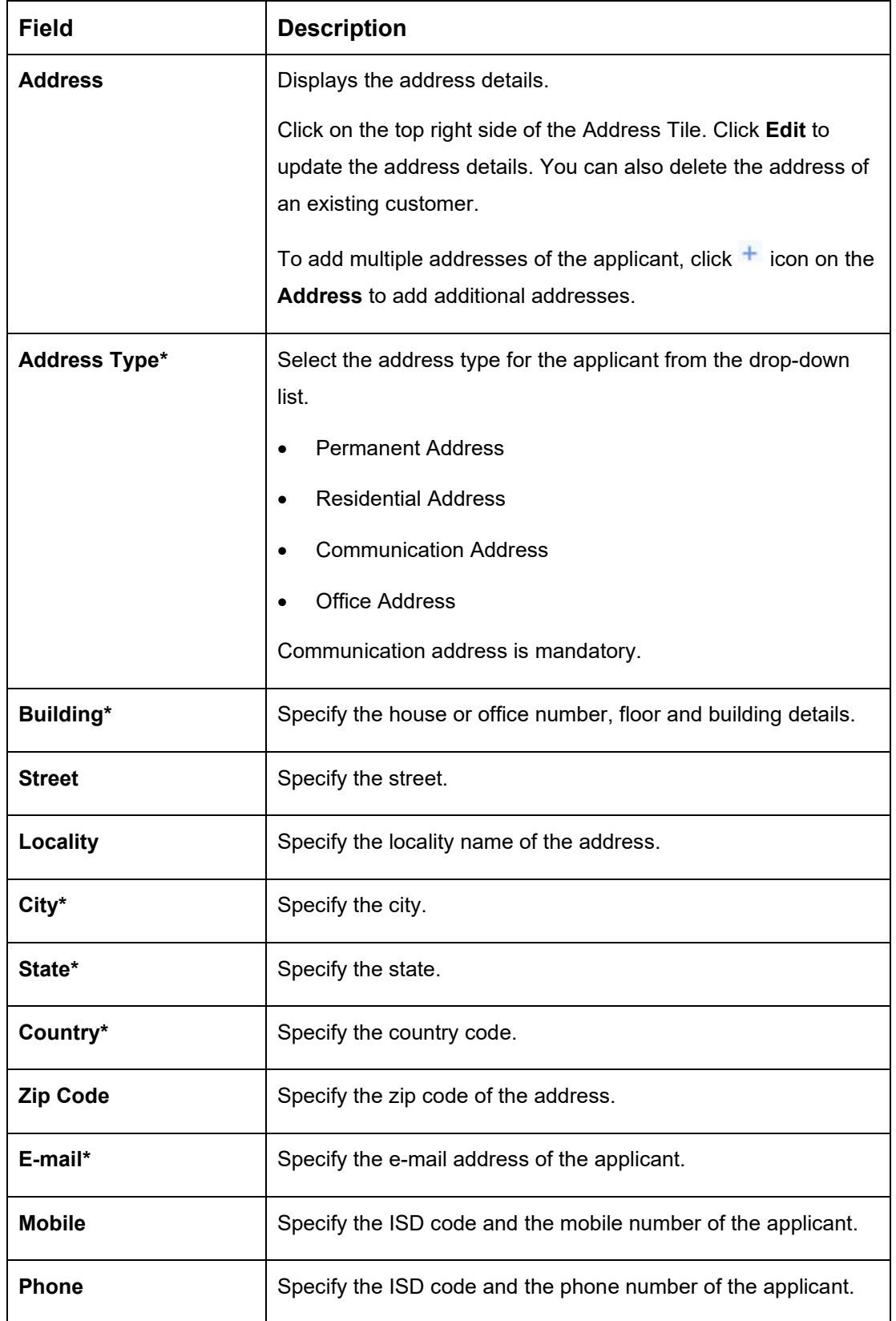

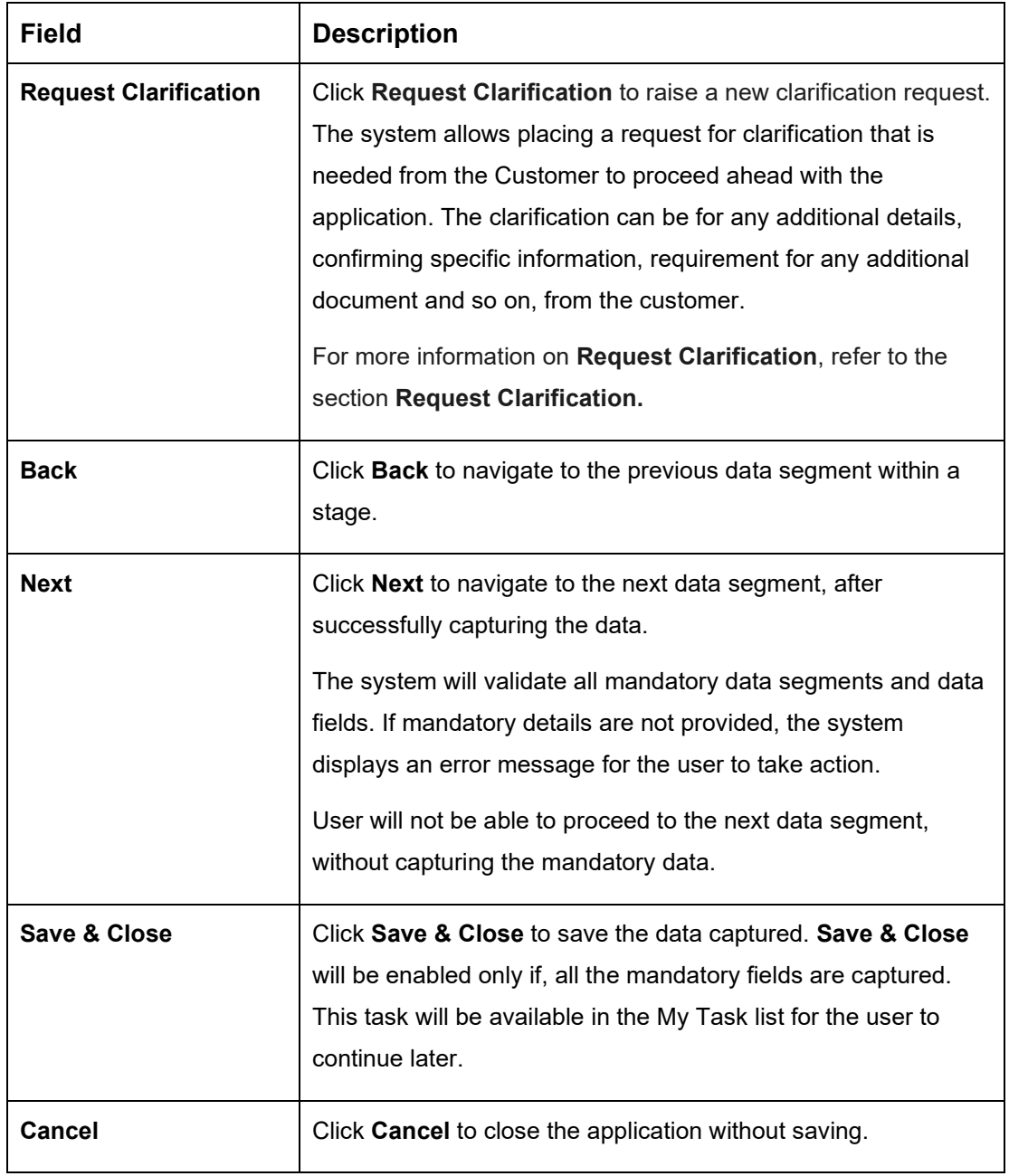

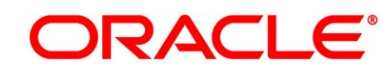

<span id="page-23-0"></span>If the **Customer Type** is selected as **Small and Medium Business (SMB)**.

→ The Customer Information - Small and Medium Business (SMB) screen is displayed.

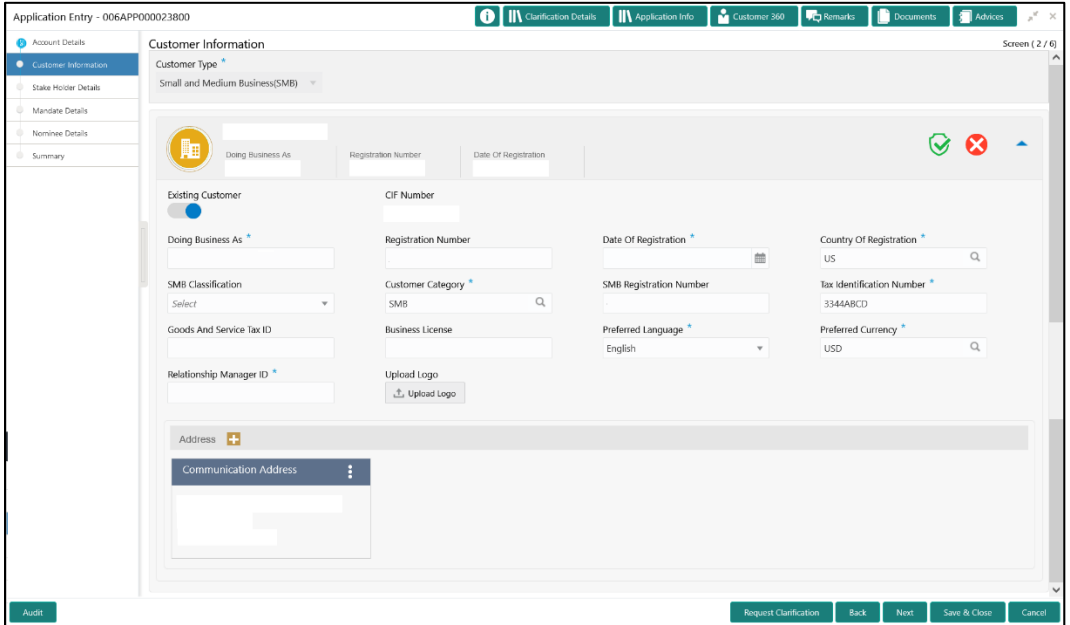

**Figure 5: Customer Information – Small and Medium Business (SMB)**

3. Specify the details in the relevant data fields. The fields which are marked with asterisk are mandatory. For more information on fields, refer to the field description table below.

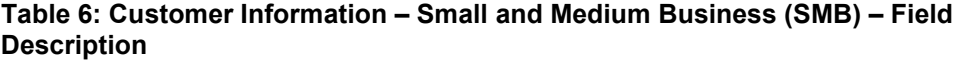

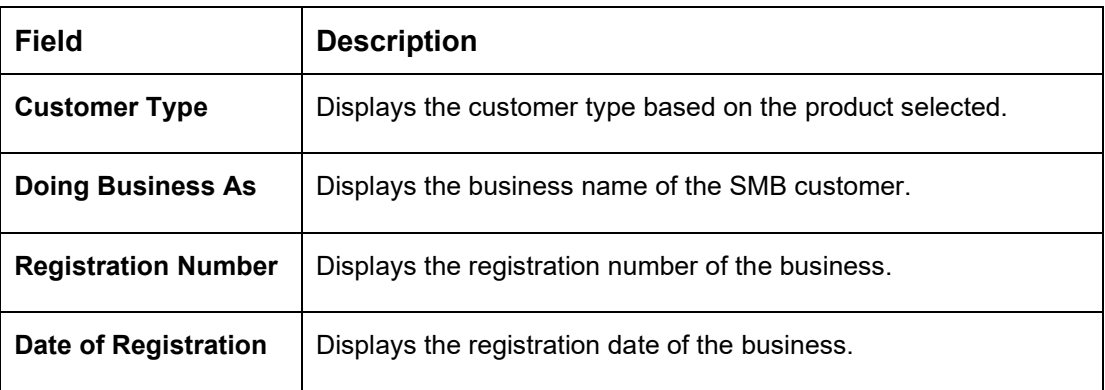

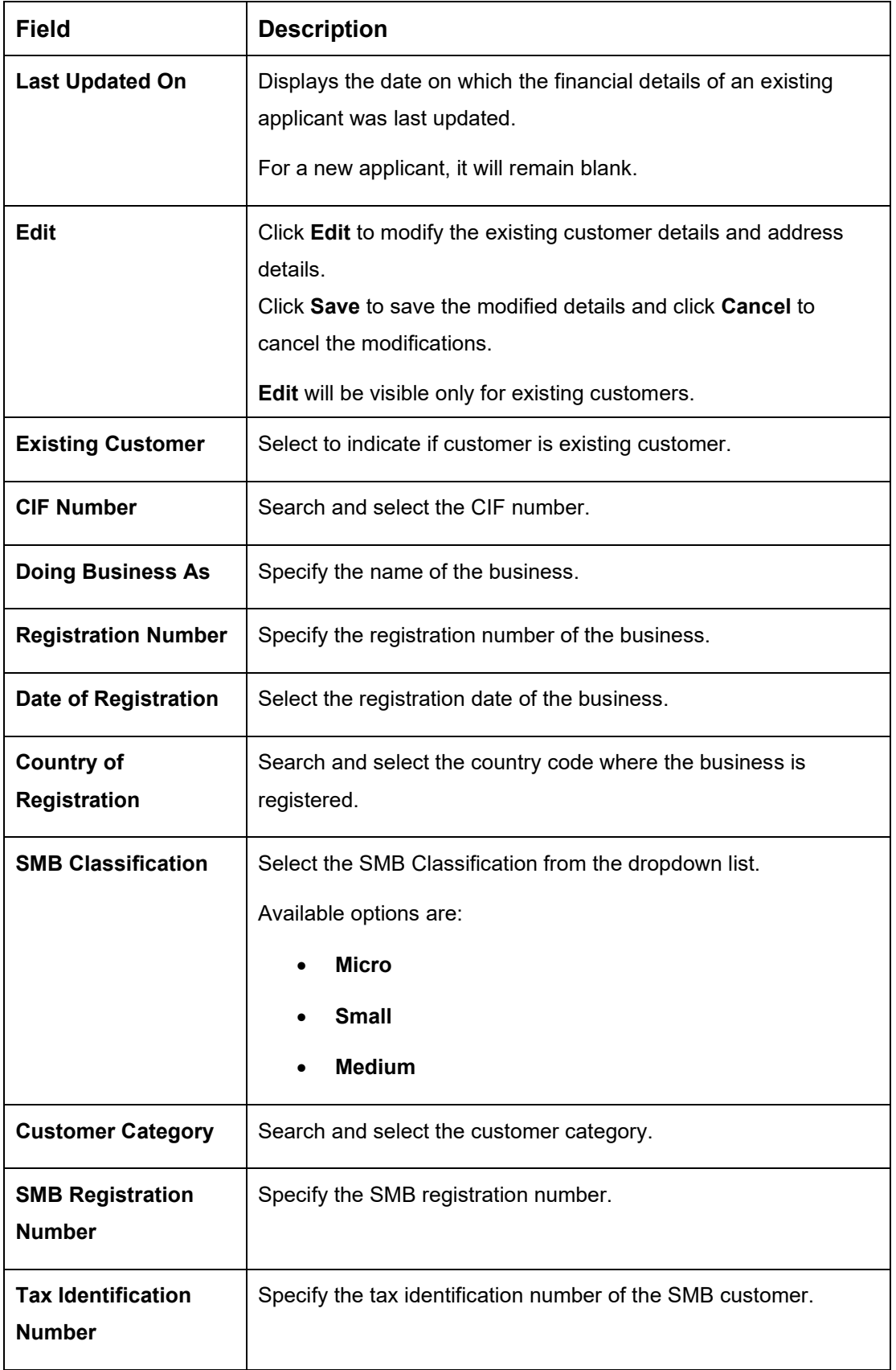

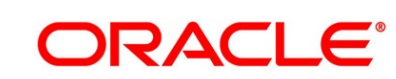

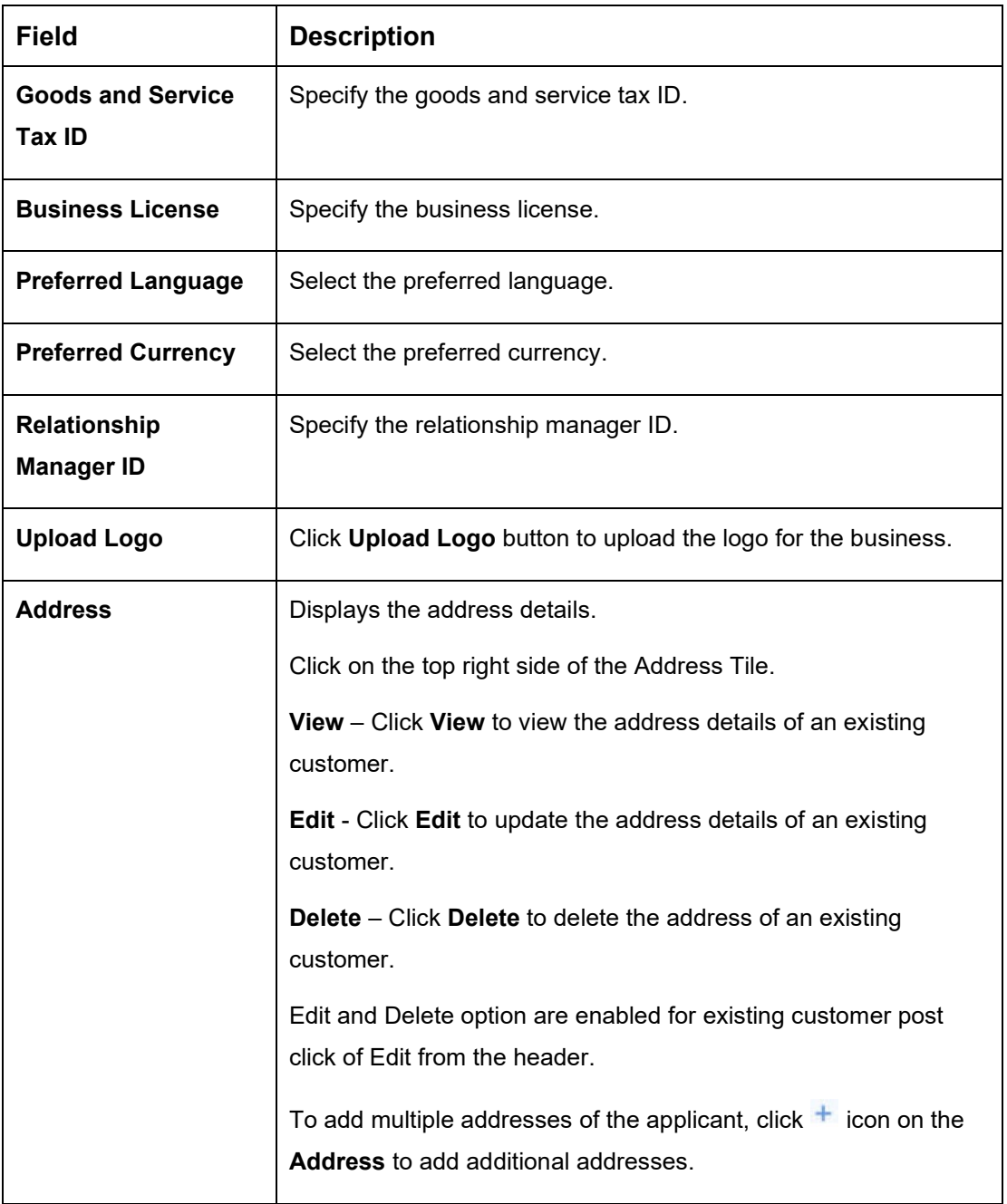

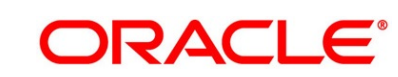

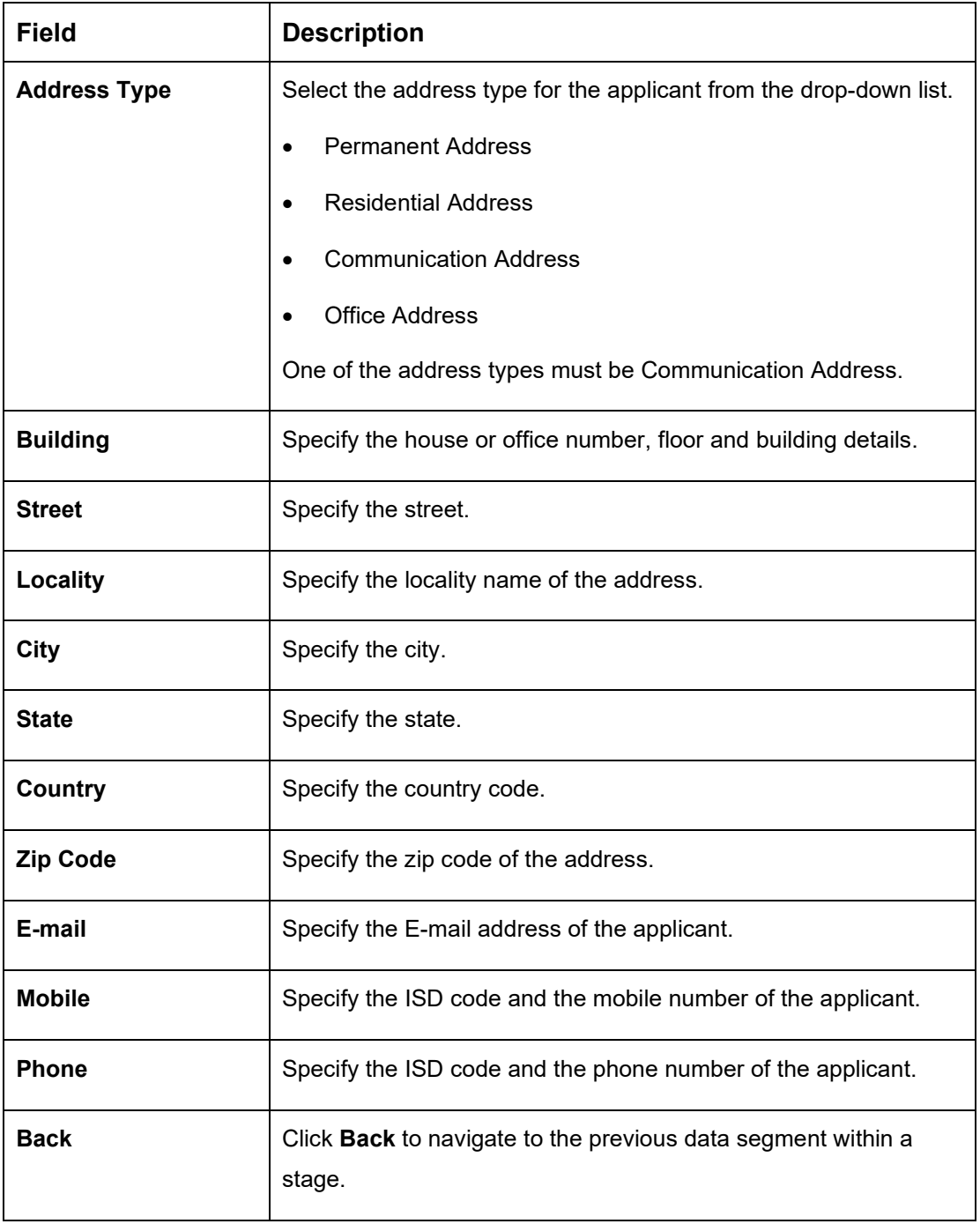

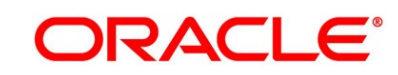

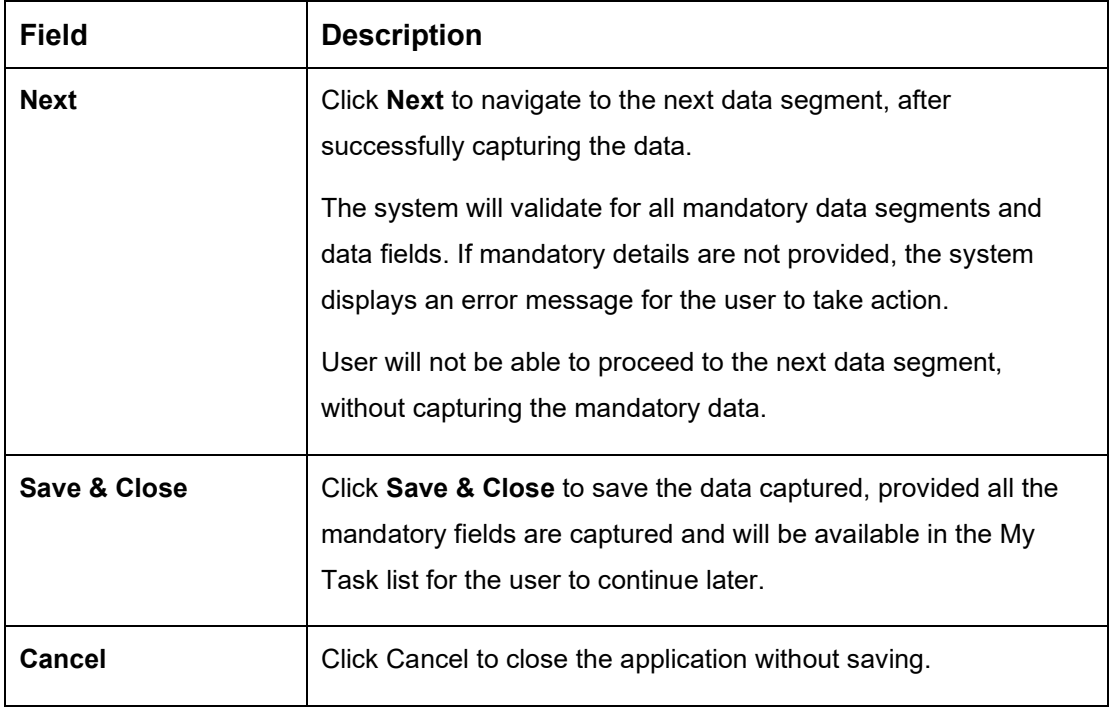

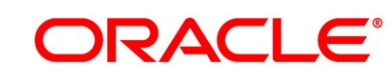

## <span id="page-28-0"></span>**3.1.3 Stake Holder Details**

The **Stake Holder Details** data segment allows to capture the Stake Holder details for the business. This data segment is applicable only if the **Customer Type** is selected as **Small and Medium Business (SMB)**.

- 1. Click **Next** in **Customer Information** screen to proceed with next data segment, after successfully capturing the data.
	- → The **Stake Holder Details** screen is displayed.

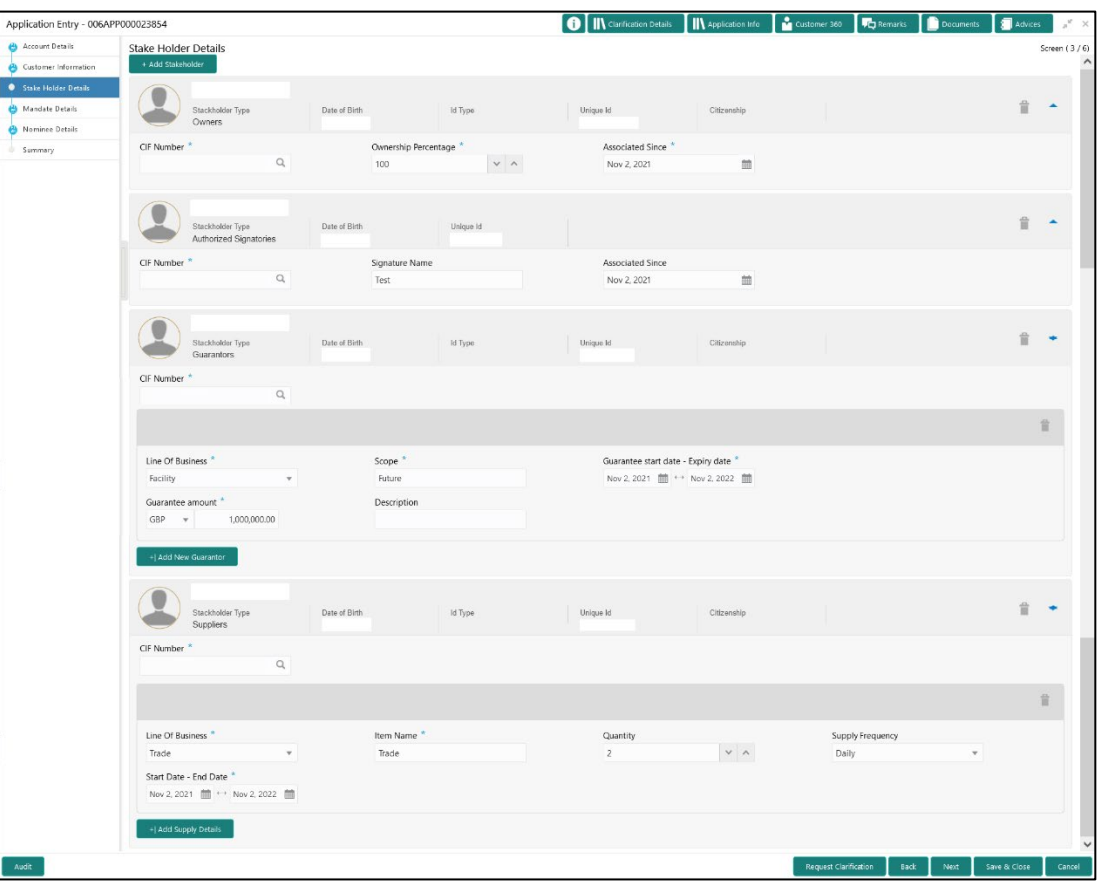

#### **Figure 6: Stake Holder Details**

- 2. Select **+ Add Stakeholder** to add the Stake Holders for the business.
- 3. Specify the details in the relevant data fields. The fields which are marked with asterisk are mandatory. For more information on fields, refer to the field description table below.

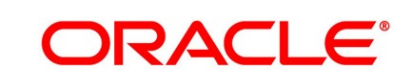

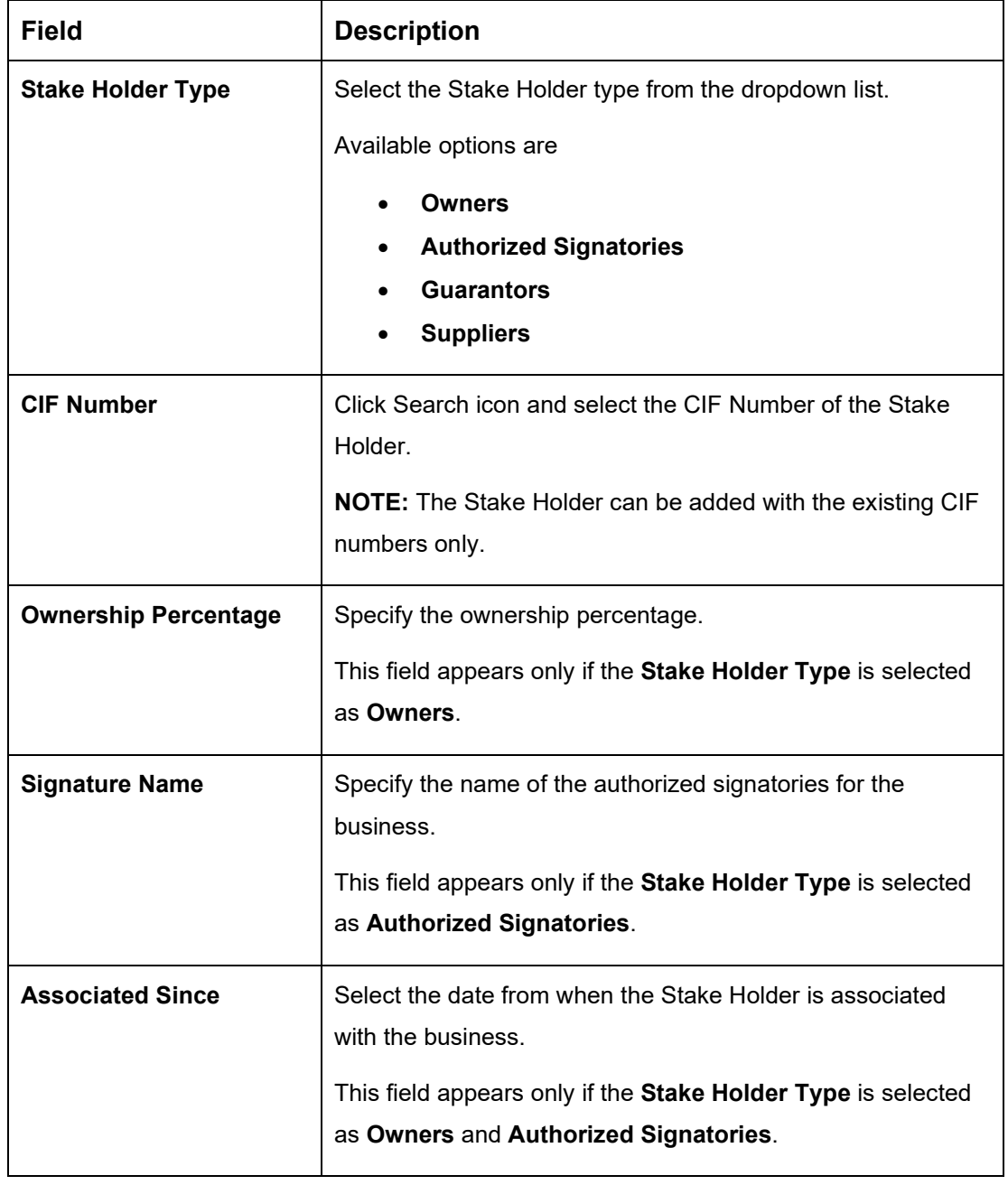

#### **Table 7: Stake Holder Details – Field Description**

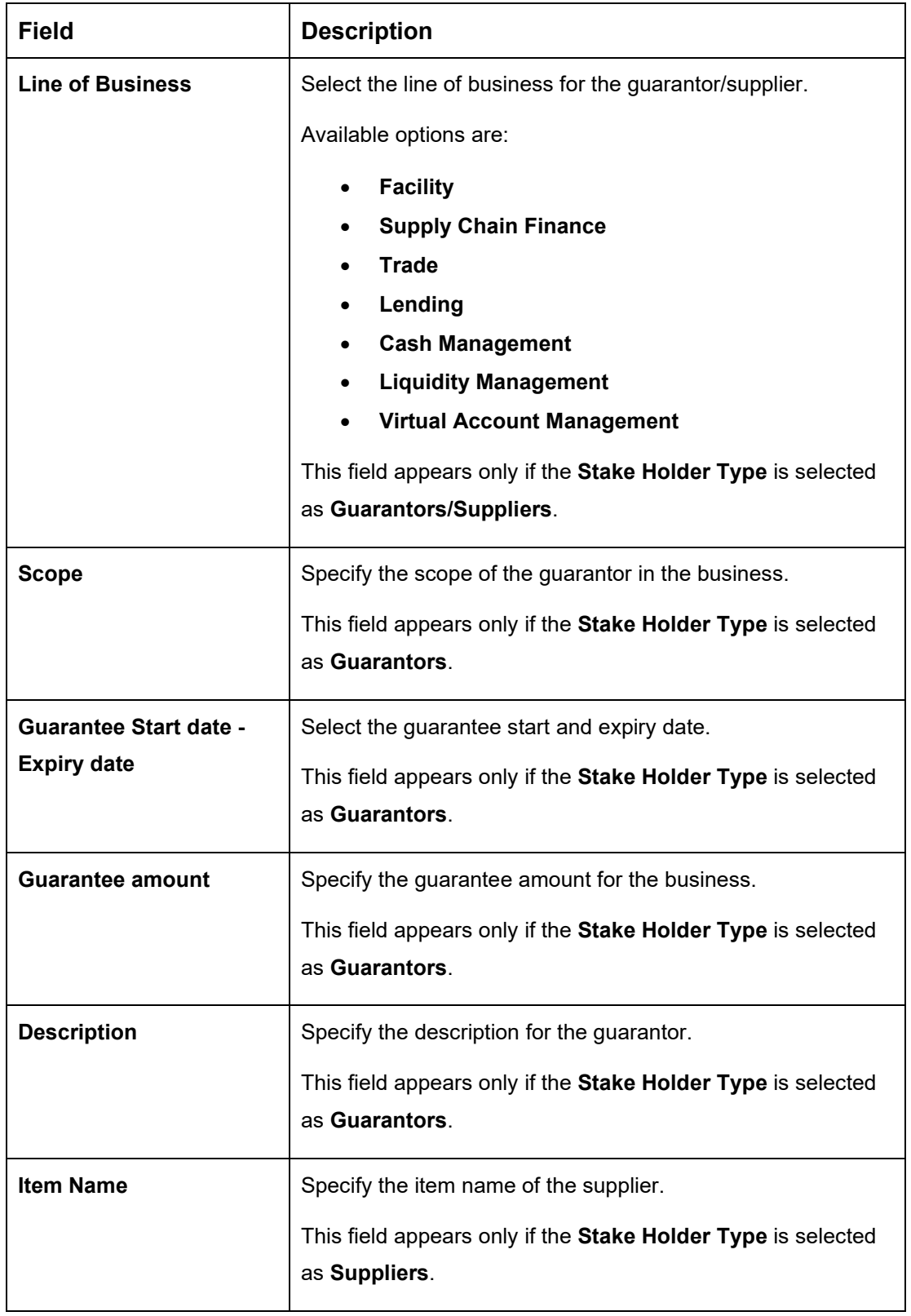

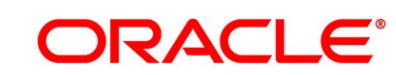

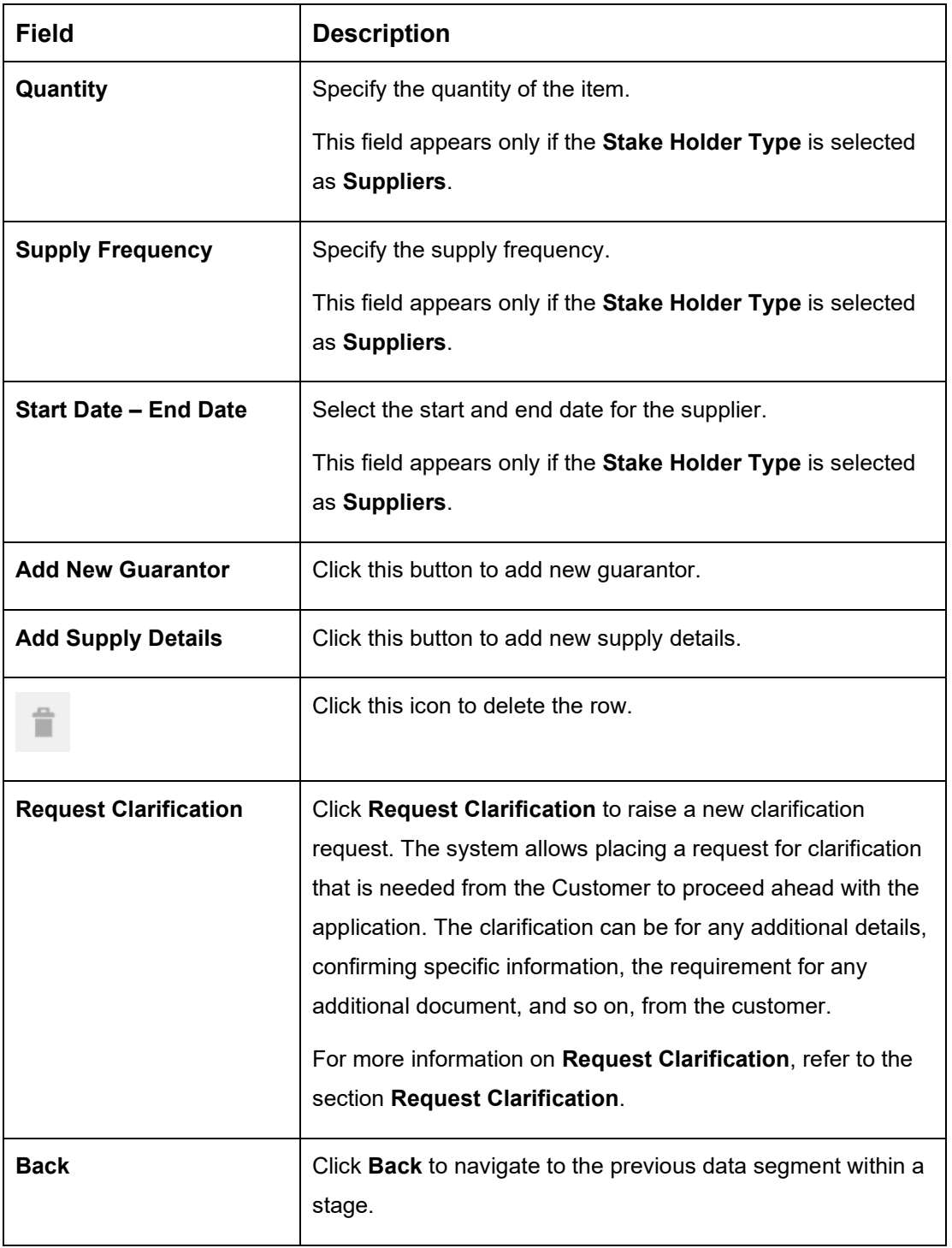

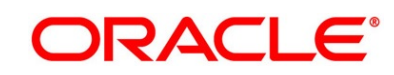

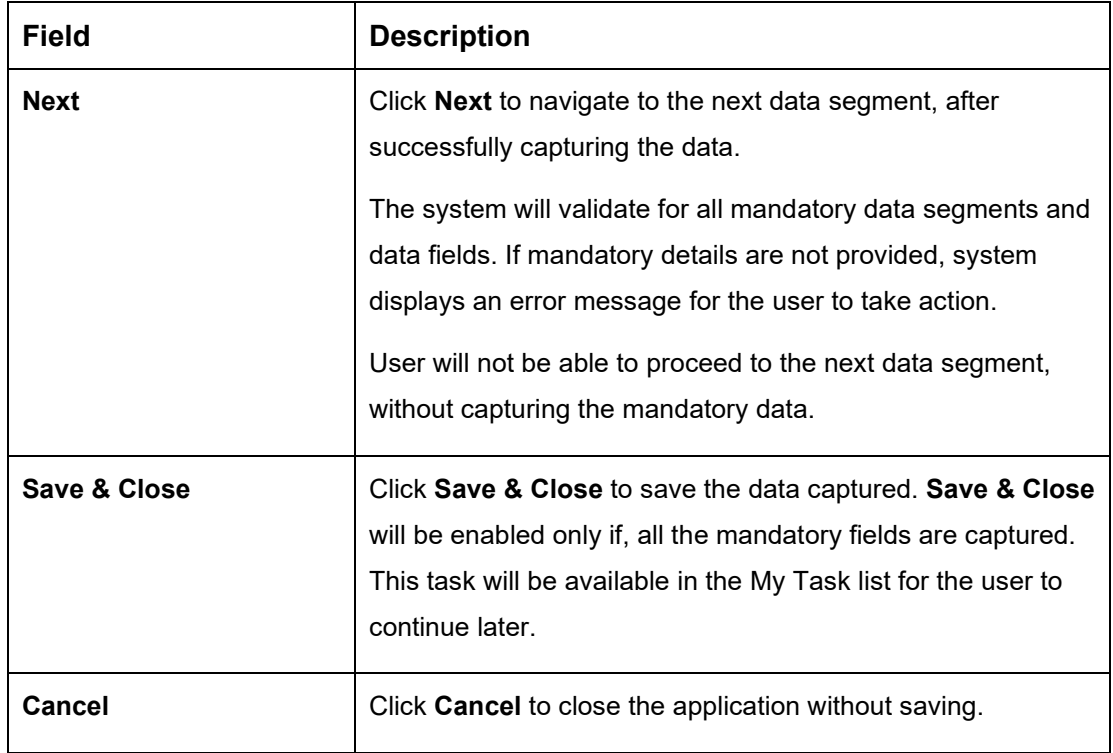

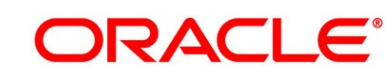

#### <span id="page-33-0"></span>**3.1.4 Mandate Details**

The Mandate Details data segment allows to capture the mode of operation for the account.

1. Click **Next** in **Customer Information (Individuals) / Stake Holder Details (SMB** 

**Customers)** screen to proceed with the next data segment, after successfully capturing the data.

→ The **Mandate Details** screen is displayed.

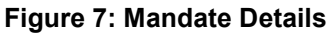

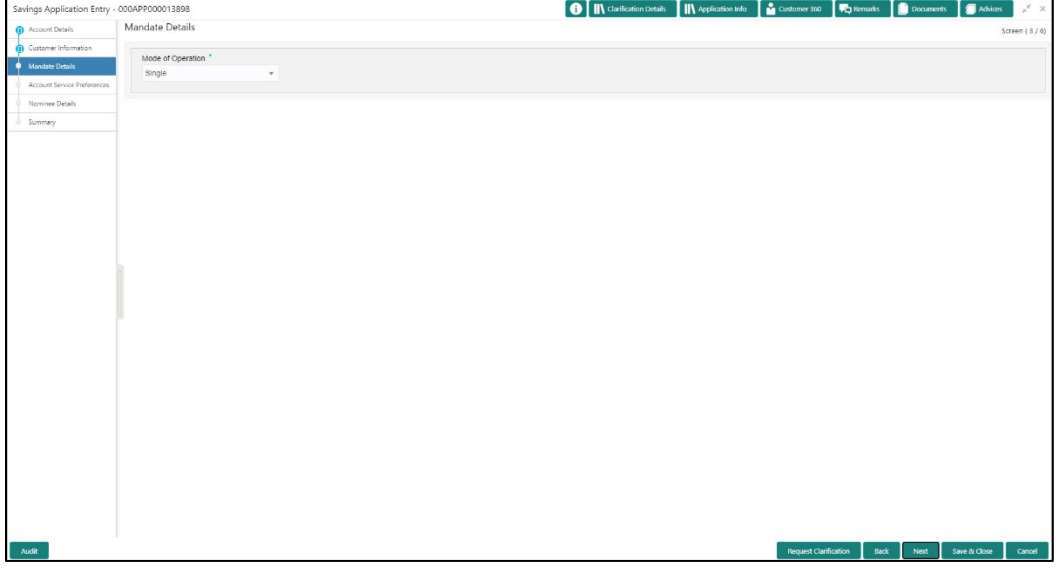

2. Specify the details in the relevant data fields. The fields which are marked with asterisk are mandatory. For more information on fields, refer the field description table below.

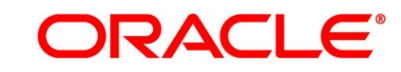

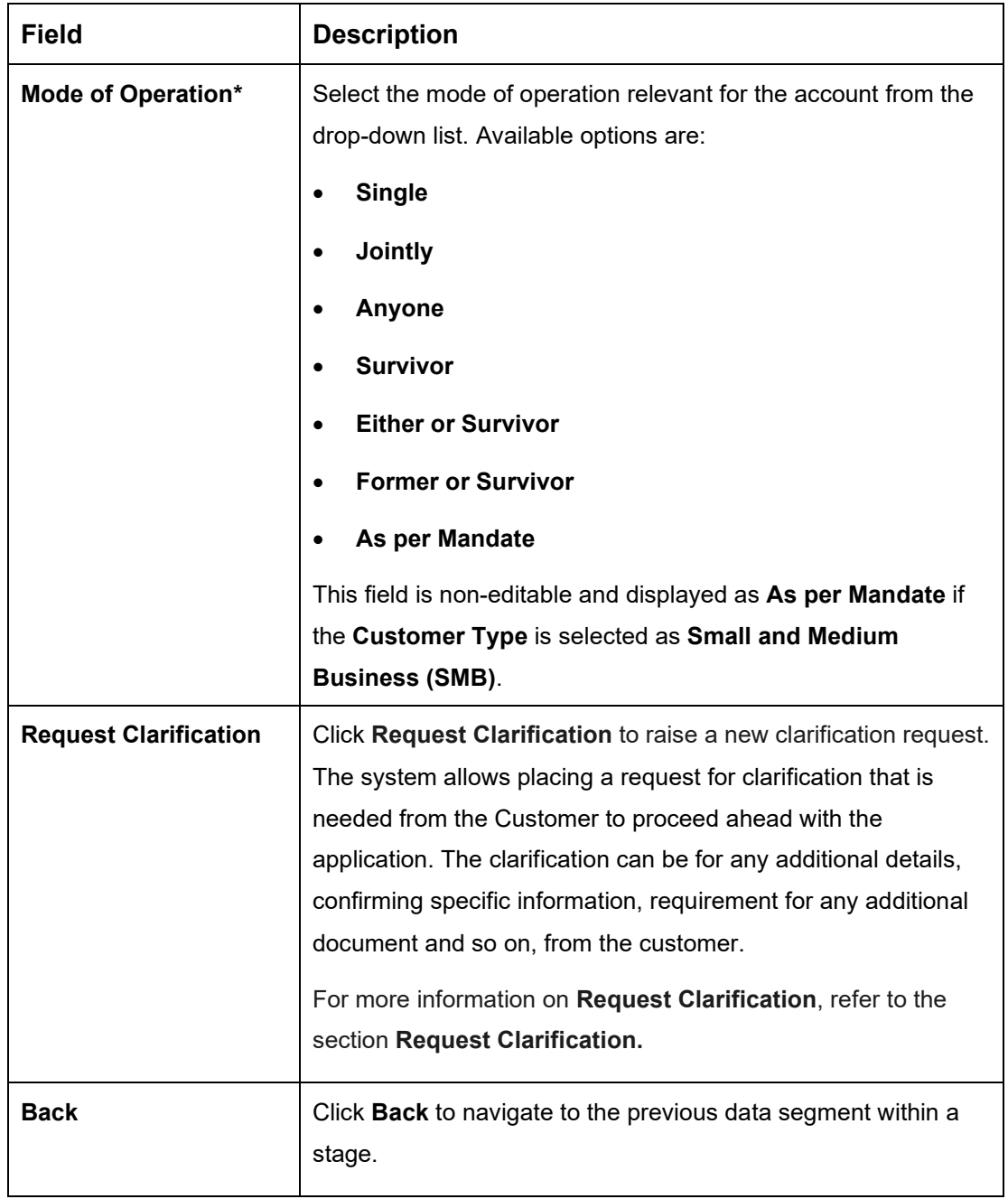

#### **Table 8: Mandate Details - Field Description**

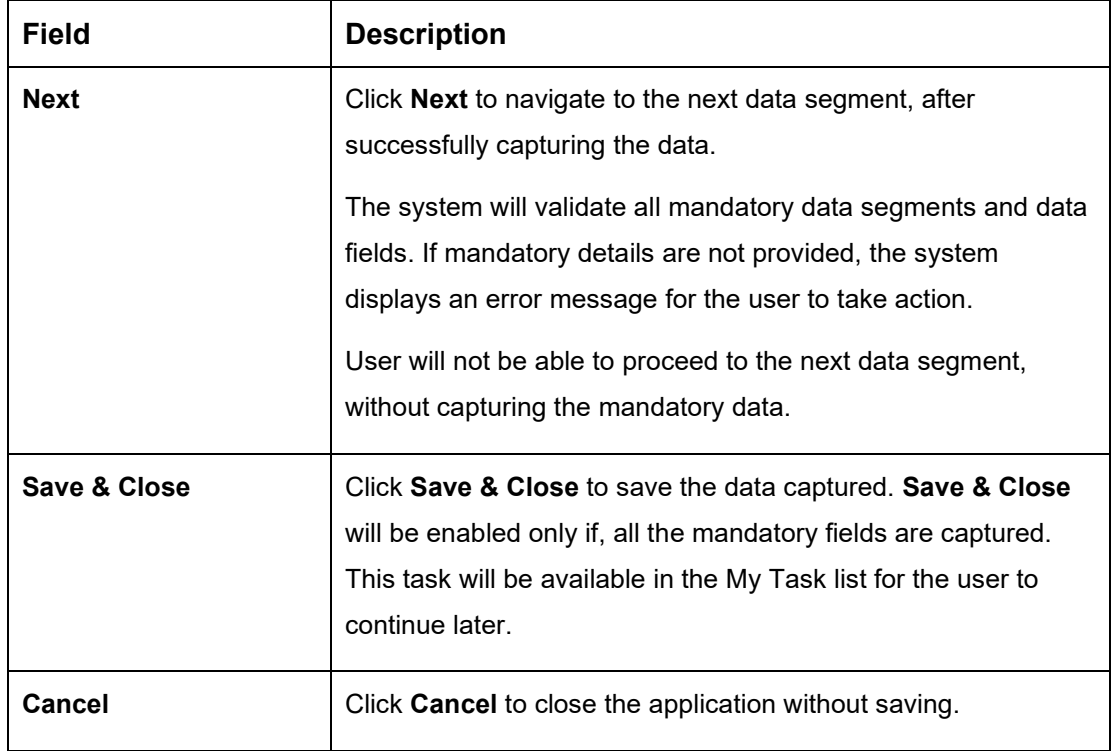

- 3. If **Mode of Operation** is selected as "As per Mandate".
	- → The **Mandate Details – As per Mandate** screen is displayed with additional fields.

**Figure 8: Mandate Details – As per Mandate**

| Application Entry - 006APP000023800 |                        |                          |                |                | <b>O</b> IN Clarification Details IN Application Info Customer 360 |                              |         | <b>Fig. Remarks Documents</b> | Advices      | $\mathbb{R}^d \times \mathbb{R}$ |
|-------------------------------------|------------------------|--------------------------|----------------|----------------|--------------------------------------------------------------------|------------------------------|---------|-------------------------------|--------------|----------------------------------|
| Account Details                     | <b>Mandate Details</b> |                          |                |                |                                                                    |                              |         |                               |              | Screen $(4/6)$                   |
| Customer Information                | Mode of Operation *    |                          |                |                |                                                                    |                              |         |                               |              |                                  |
| Stake Holder Details                | As per Mandate         |                          |                |                |                                                                    |                              |         |                               |              |                                  |
| <b>Mandate Details</b>              |                        |                          |                |                |                                                                    |                              |         |                               |              |                                  |
| Nominee Details                     | <b>Amount From</b>     | Amount Upto <sup>*</sup> |                |                | Required No. of Signatory *                                        |                              | Remarks |                               |              |                                  |
| Summary                             | GBP                    | GBP<br>10,000.00         | 999,999,999.00 | $\overline{2}$ |                                                                    |                              |         |                               |              |                                  |
|                                     |                        |                          |                |                |                                                                    |                              |         |                               |              |                                  |
|                                     |                        |                          |                |                |                                                                    |                              |         |                               |              | +   Add Mandate                  |
|                                     |                        |                          |                |                |                                                                    |                              |         |                               |              |                                  |
|                                     |                        |                          |                |                |                                                                    |                              |         |                               |              |                                  |
|                                     |                        |                          |                |                |                                                                    |                              |         |                               |              |                                  |
|                                     |                        |                          |                |                |                                                                    |                              |         |                               |              |                                  |
|                                     |                        |                          |                |                |                                                                    |                              |         |                               |              |                                  |
|                                     |                        |                          |                |                |                                                                    |                              |         |                               |              |                                  |
|                                     |                        |                          |                |                |                                                                    |                              |         |                               |              |                                  |
|                                     |                        |                          |                |                |                                                                    |                              |         |                               |              |                                  |
|                                     |                        |                          |                |                |                                                                    |                              |         |                               |              |                                  |
|                                     |                        |                          |                |                |                                                                    |                              |         |                               |              |                                  |
| Audit                               |                        |                          |                |                |                                                                    | <b>Request Clarification</b> | Back    | Next                          | Save & Close | Cancel                           |

4. Specify the details in the relevant data fields. The fields which are marked with asterisk are mandatory. For more information on fields, refer to the field description table below.

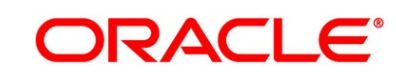
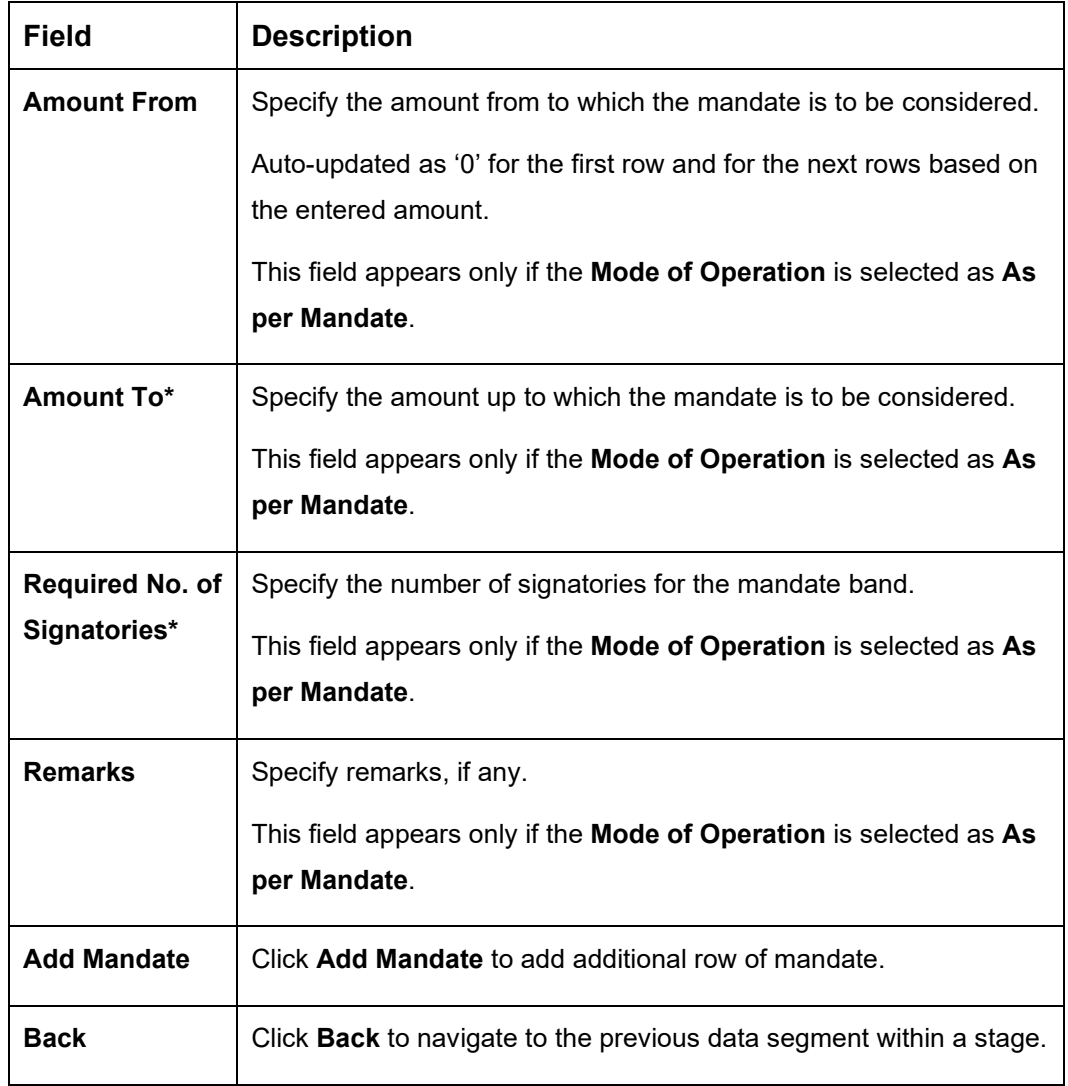

### **Table 9: Mandate Details – As per Mandate - Field Description**

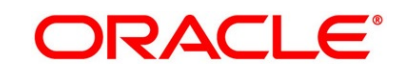

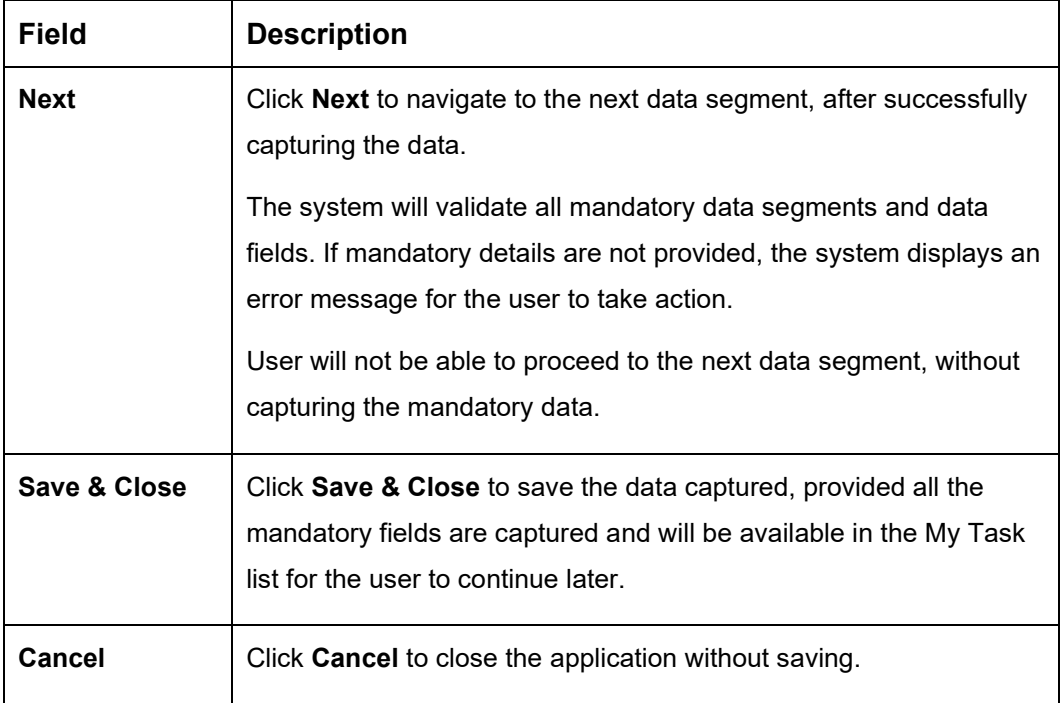

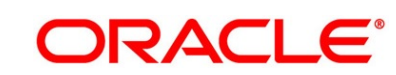

# **3.1.5 Account Service Preferences**

The Account Service Preferences data segment allows to capture account service preferences.

- 1. Click **Next** in **Mandate Details** screen to proceed with the next data segment, after successfully capturing the data.
	- → The **Account Service Preferences** screen is displayed.

**Figure 9: Account Service Preferences**

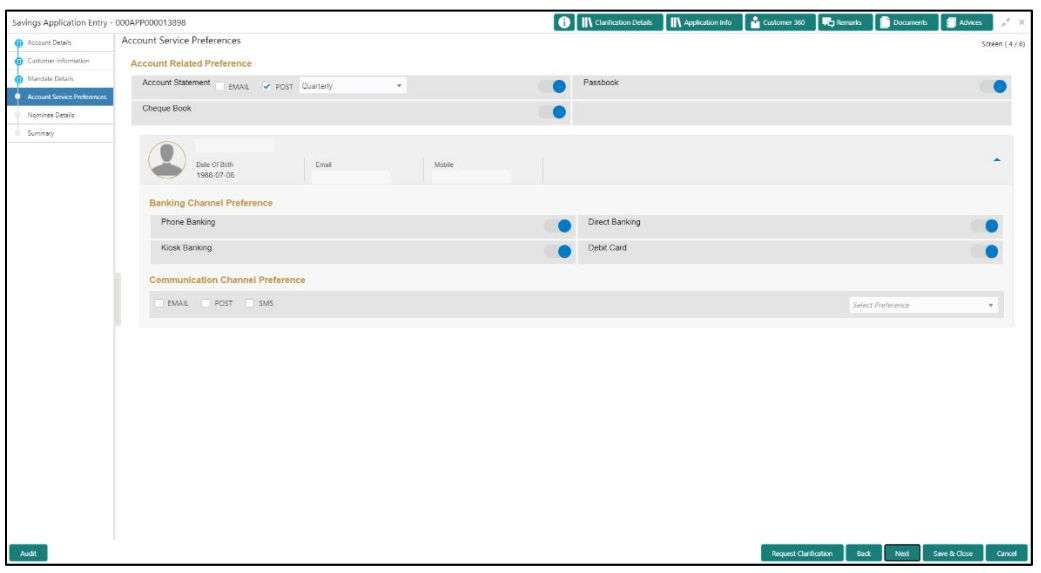

2. Specify the details in the relevant data fields. The fields which are marked with asterisk are mandatory. For more information on fields, refer to the field description table below.

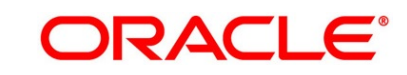

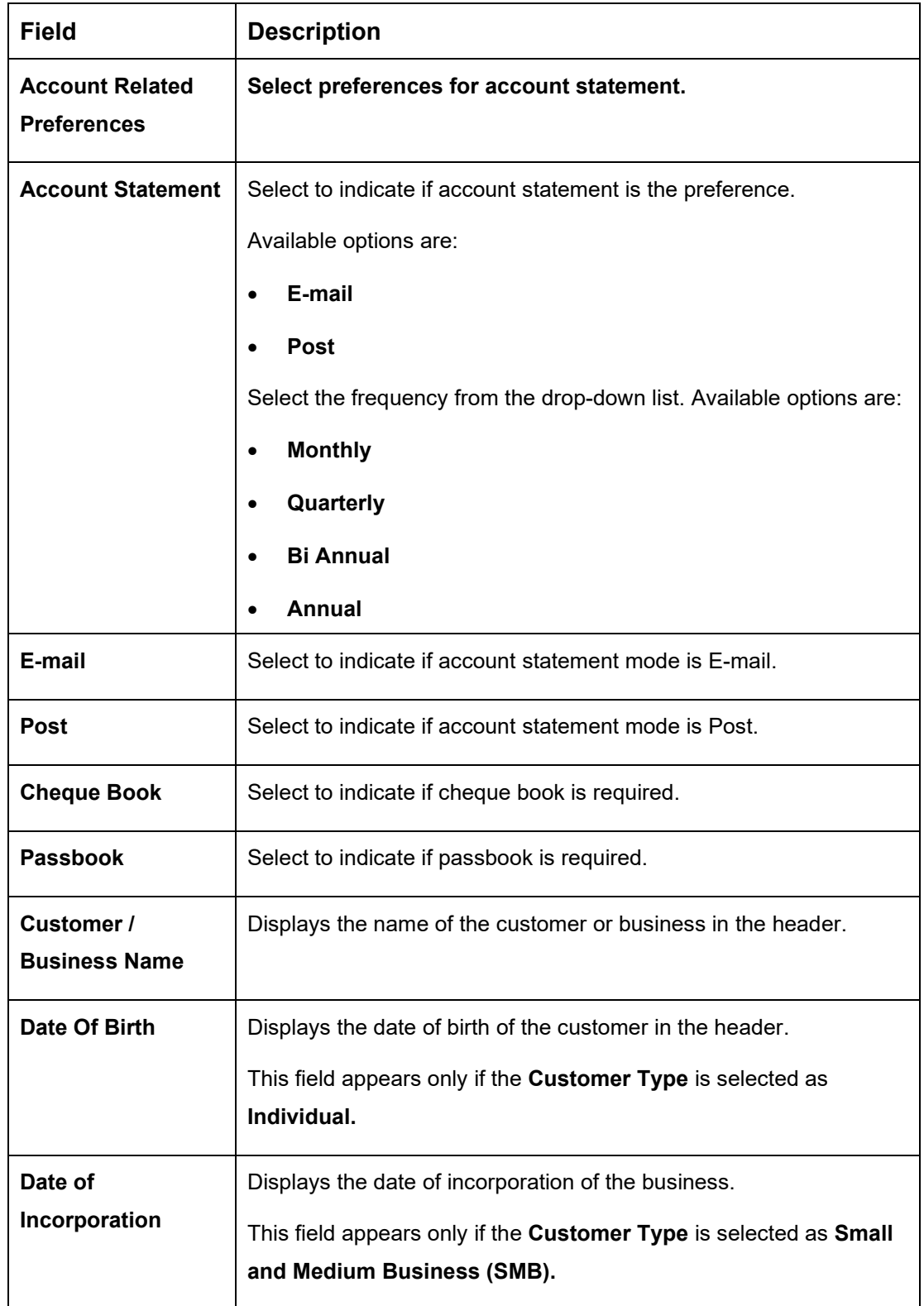

### **Table 10: Account Service Preferences - Field Description**

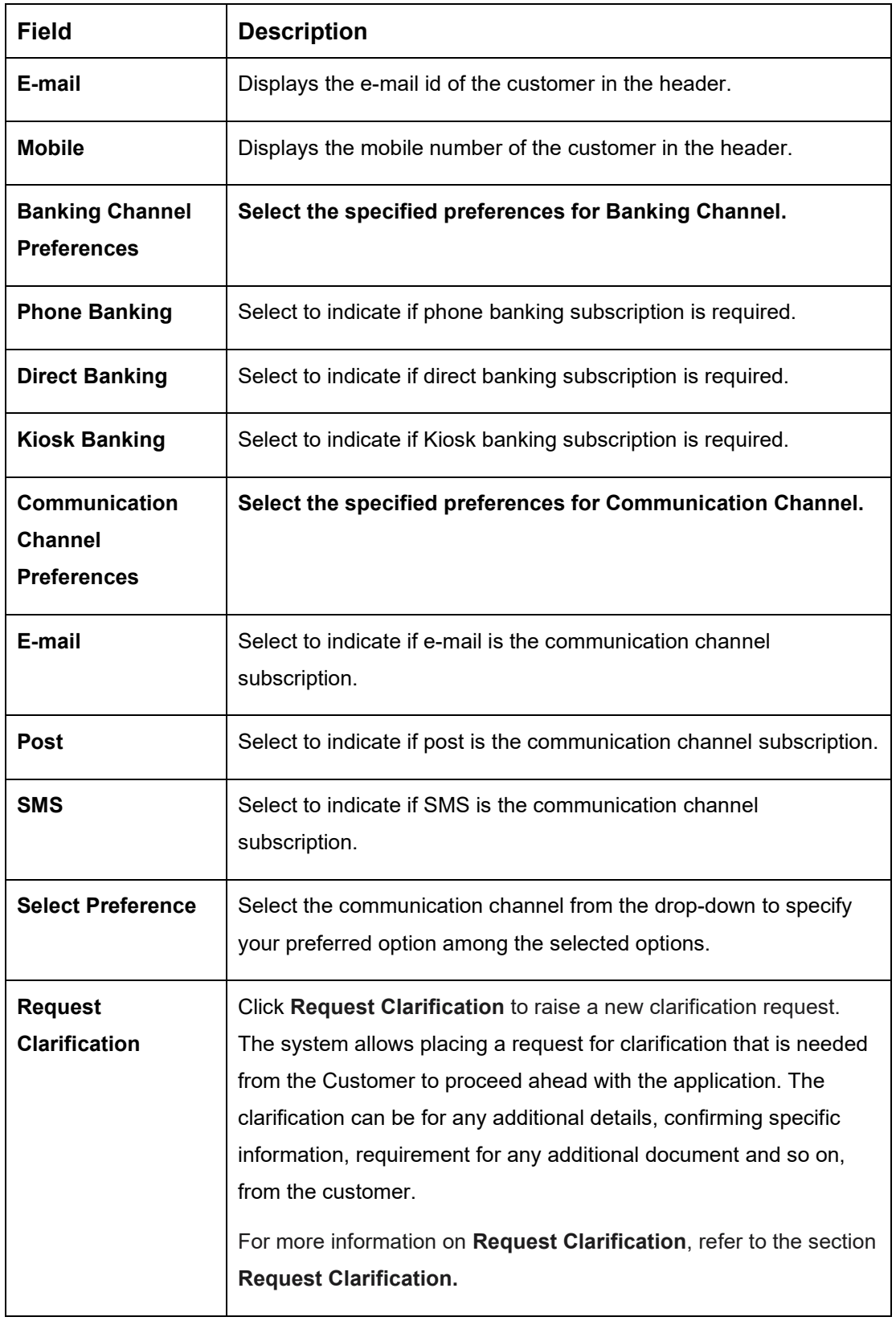

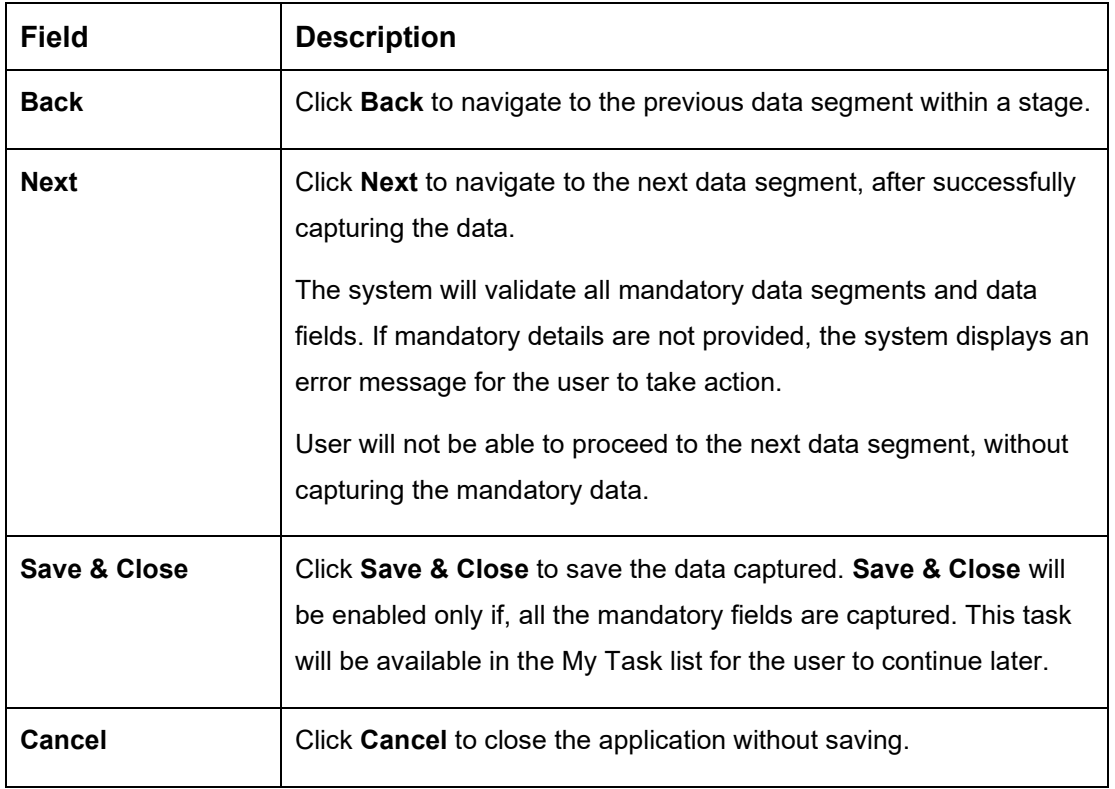

The Banking Channel Preferences and Communication Channel Preferences are to be updated for all the Applicants of the account.

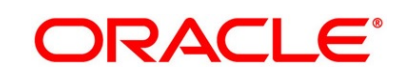

## **3.1.6 Nominee Details**

The Nominee Details data segment allows capturing details of the nominee for the account. This is a non-mandatory data segment. It allows capturing multiple nominees also for the account, if required. Nominee can also be minor, in which case, it is mandatory to provide details of the guardian. For SMB Customer, Nominee Details are allowed only for Proprietary type of Business Accounts.

- 1. Click **Next** in **Account Service Preferences** screen to proceed with the next data segment, after successfully capturing the data.
	- → The **Nominee Details** screen is displayed.

| Savings Application Entry - 000APP000013898 |                                                       |                         | <b>O</b>   IN Clarification Details<br><b>IN</b> Application Info | Customer 360<br>Documents<br><b>VC</b> Remarks | Advices<br>$x'' \times$ |
|---------------------------------------------|-------------------------------------------------------|-------------------------|-------------------------------------------------------------------|------------------------------------------------|-------------------------|
| <b>D</b> Account Details                    | Nominee Details                                       |                         |                                                                   |                                                | Screen (5/6)            |
| Customer Information                        |                                                       |                         |                                                                   |                                                |                         |
| Mandate Details                             | Date of Birth<br>2021-02-04                           |                         |                                                                   | $\ddot{ }$                                     |                         |
| Account Service Preferences                 | 0<br>۰                                                |                         |                                                                   |                                                |                         |
| Nominee Details                             |                                                       |                         |                                                                   |                                                |                         |
| Summary                                     | Title<br>٠                                            | First Name <sup>*</sup> | Middle Name                                                       | Last Name <sup>*</sup>                         |                         |
|                                             |                                                       | Date of Birth *         | Add Guardian Details<br>Minor <sup>*</sup>                        |                                                |                         |
|                                             | Relation Type *<br>Select<br>$\overline{\phantom{a}}$ | 篇<br>4 Feb 2021         |                                                                   |                                                |                         |
|                                             | Percentage <sup>*</sup>                               |                         |                                                                   |                                                |                         |
|                                             |                                                       |                         |                                                                   |                                                |                         |
|                                             |                                                       |                         |                                                                   |                                                |                         |
|                                             | Address                                               |                         |                                                                   |                                                |                         |
|                                             |                                                       |                         |                                                                   |                                                |                         |
|                                             | Building <sup>*</sup>                                 | Street <sup>*</sup>     | Locality                                                          | City <sup>*</sup>                              |                         |
|                                             |                                                       |                         |                                                                   |                                                |                         |
|                                             | State <sup>*</sup>                                    | Country <sup>*</sup>    | Zip Code                                                          |                                                |                         |
|                                             |                                                       | $\alpha$                |                                                                   |                                                |                         |
|                                             |                                                       |                         |                                                                   |                                                |                         |
|                                             | Email <sup>*</sup>                                    | Mobile *                | Phone                                                             |                                                |                         |
|                                             |                                                       |                         |                                                                   |                                                |                         |
|                                             |                                                       |                         |                                                                   |                                                |                         |
|                                             | +   Add Nominee                                       |                         |                                                                   |                                                |                         |
|                                             |                                                       |                         |                                                                   |                                                |                         |
|                                             |                                                       |                         |                                                                   |                                                |                         |
|                                             |                                                       |                         |                                                                   |                                                |                         |
|                                             |                                                       |                         |                                                                   |                                                |                         |
| Audit                                       |                                                       |                         |                                                                   | Back<br><b>Request Clarification</b><br>Next   | Cancel<br>Save & Close  |
|                                             |                                                       |                         |                                                                   |                                                |                         |

**Figure 10: Nominee Details**

2. Specify the details in the relevant data fields. The fields which are marked with asterisk are mandatory. For more information on fields, refer to the field description table below.

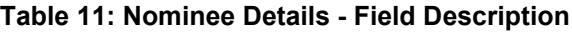

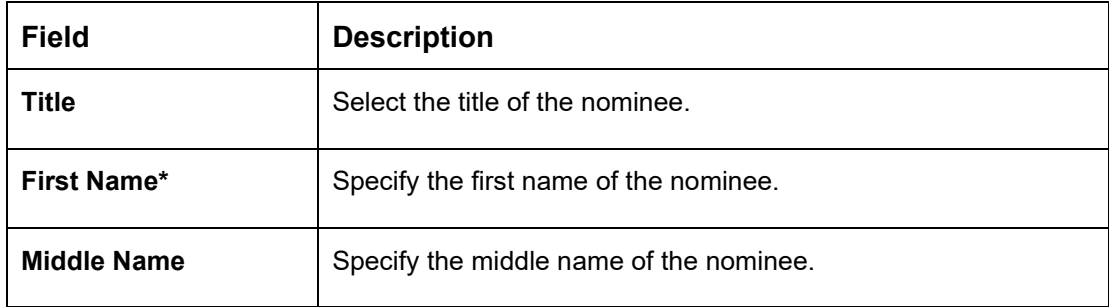

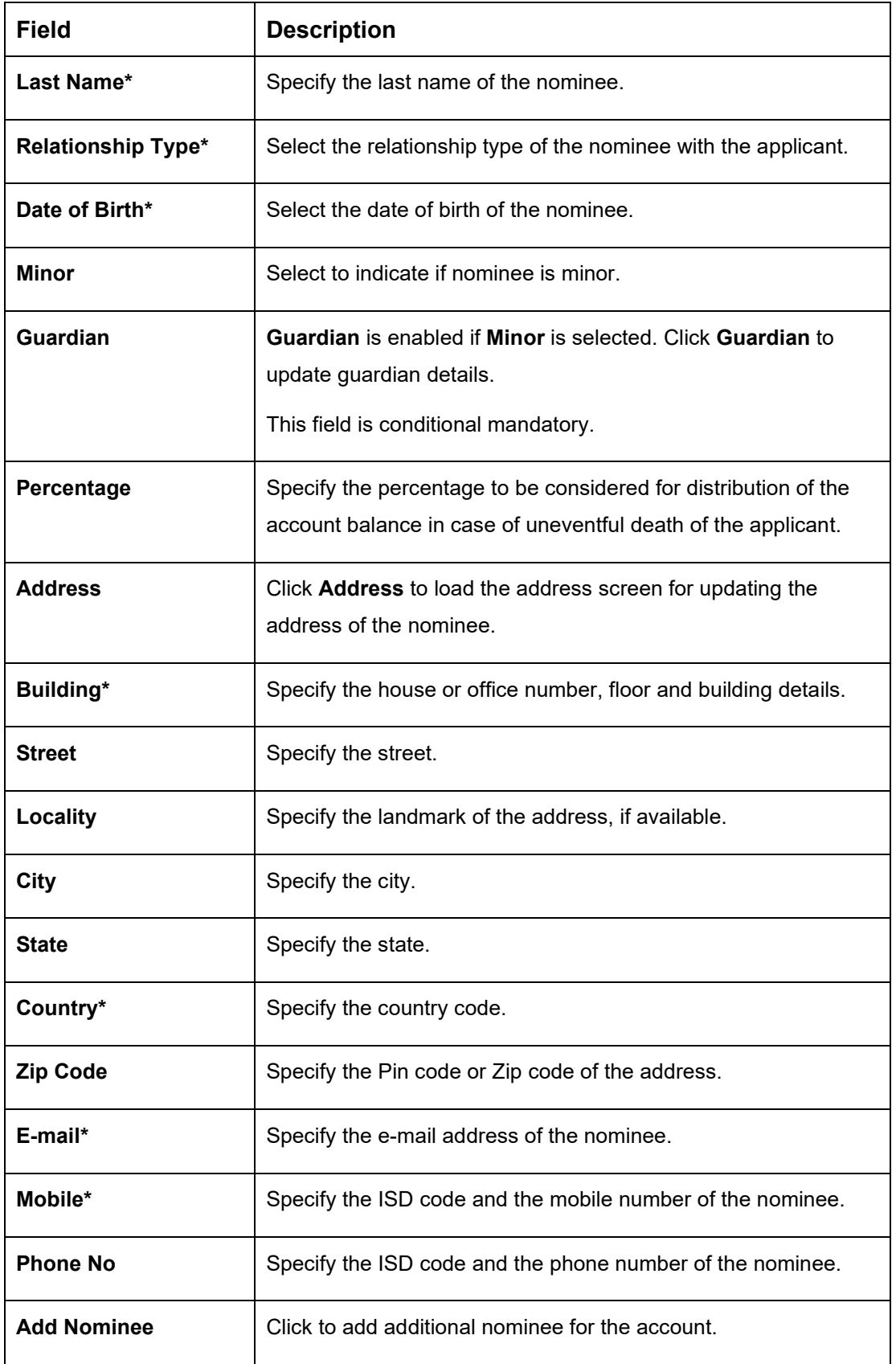

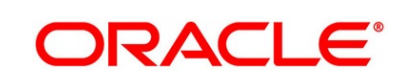

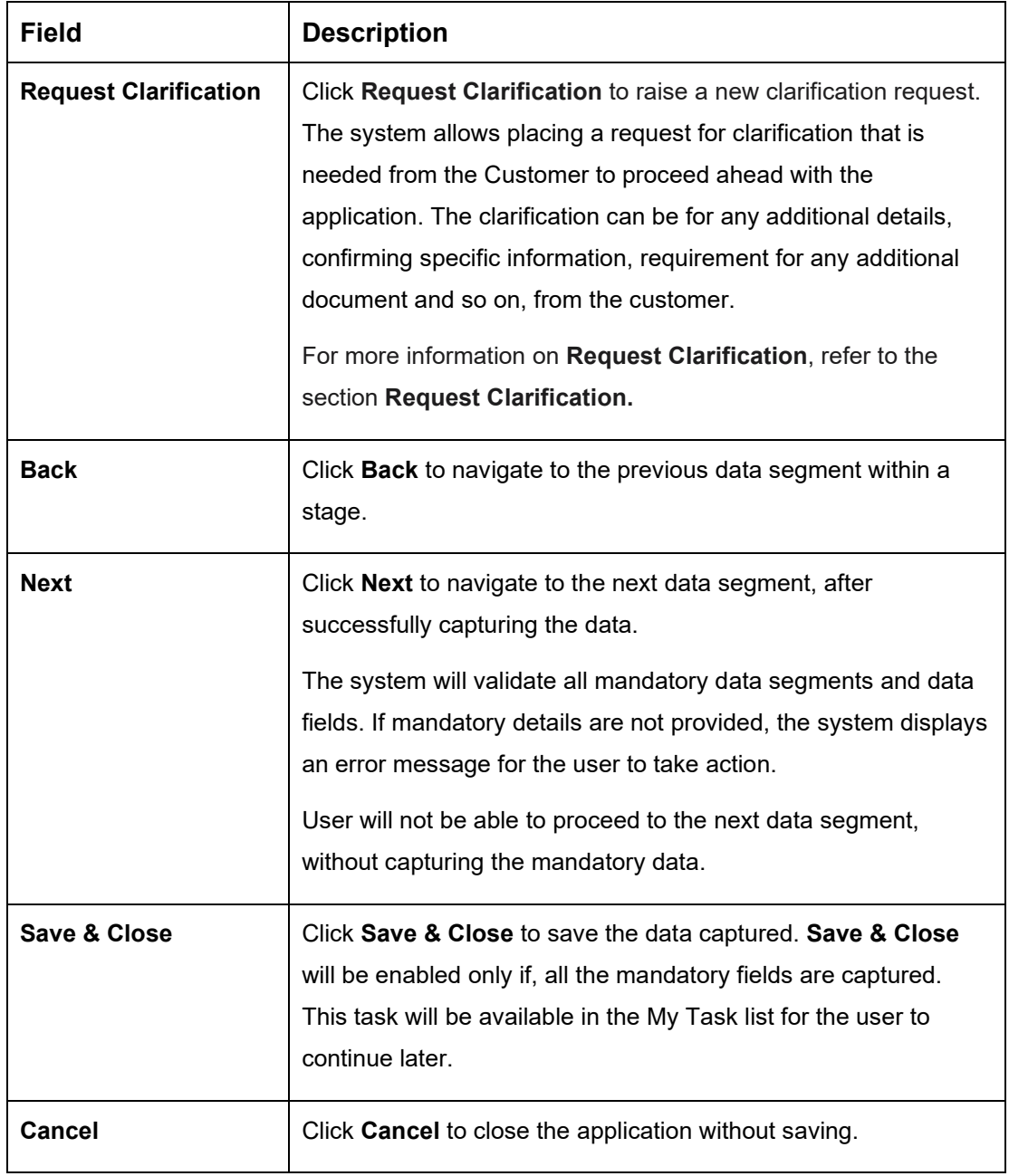

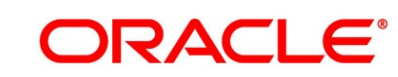

## **3.1.6.1 Guardian Details**

This screen allows to capture details of the guardian of the minor nominee.

1. Click **Guardian** on **Nominee Details** screen.

### **Prerequisite**

Only if nominee is selected as **minor**.

→ The **Guardian Details** screen is displayed.

**Figure 11: Guardian Details**

|                                                                                                    | Savings Application Entry - 000APP000013898                     |                                  |          |                        | <b>O II</b> \ Clarification Details <b>III</b> \ Application Info <b>in the Customer 360 C</b> Remarks <b>I B</b> Documents |             |             | <b>B</b> Advices | $x^2 - x$      |
|----------------------------------------------------------------------------------------------------|-----------------------------------------------------------------|----------------------------------|----------|------------------------|----------------------------------------------------------------------------------------------------|-------------|-------------|------------------|----------------|
| <b>ID</b> Account Details                                                                                       | Nominee Details                                                 |                                  |          |                        |                                                                                                    |             |             |                  | Screen $(5/6)$ |
| <b>Customer Information</b><br>(i) Mandate Details<br><b>(1)</b> Account Service Preferences<br>Nominee Details | Date of Birth<br>2021-02-04                                     |                                  |          |                        |                                                                                                    |             | 雷           |                  |                |
| Summary                                                                                                    | Guardian Details                                                |                                  |          |                        |                                                                                                    |             |             | $\times$         |                |
|                                                                                                    | Title <sup>*</sup><br>$\tau$<br>Date of Birth <sup>®</sup><br>曲 | First Name <sup>*</sup>          |          | Middle Name            | Last Name <sup>*</sup><br>text: labels.communicationmodelb1                                                                 |             |             |                  |                |
|                                                                                                    | Building <sup>*</sup>                                           | Street *                         | Locality | $C\ell y$ <sup>*</sup> |                                                                                                    |             |             |                  |                |
|                                                                                                    | State *                                                         | Country <sup>*</sup><br>$\alpha$ | Zip Code |                        |                                                                                                    |             |             |                  |                |
|                                                                                                    | Email <sup>*</sup>                                              | Mobile <sup>*</sup>              |          | Phone                  |                                                                                                    |             |             |                  |                |
|                                                                                                    |                                                                 |                                  |          |                        |                                                                                                    |             | Save Cancel |                  |                |
|                                                                                                    | +   Add Nominee                                                 |                                  |          |                        |                                                                                                    |             |             |                  |                |
|                                                                                                    |                                                                 |                                  |          |                        |                                                                                                    |             |             |                  |                |
| Audit                                                                                                    |                                                                 |                                  |          |                        | Request Clarification                                                                                                    | <b>Back</b> | Next.       | Save & Close     | Cancel         |

2. Specify the details in the relevant data fields. The fields which are marked with asterisk are mandatory. For more information on fields, refer to the field description table below.

| <b>Field</b>       | <b>Description</b>                         |  |
|--------------------|--------------------------------------------|--|
| Title*             | Select the title of the guardian.          |  |
| First Name*        | Specify the first name of the guardian.    |  |
| <b>Middle Name</b> | Specify the middle name of the guardian.   |  |
| Last Name*         | Specify the last name of the guardian.     |  |
| Date of Birth*     | Specify the date of birth of the guardian. |  |

**Table 12: Guardian Details - Field Description**

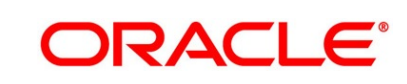

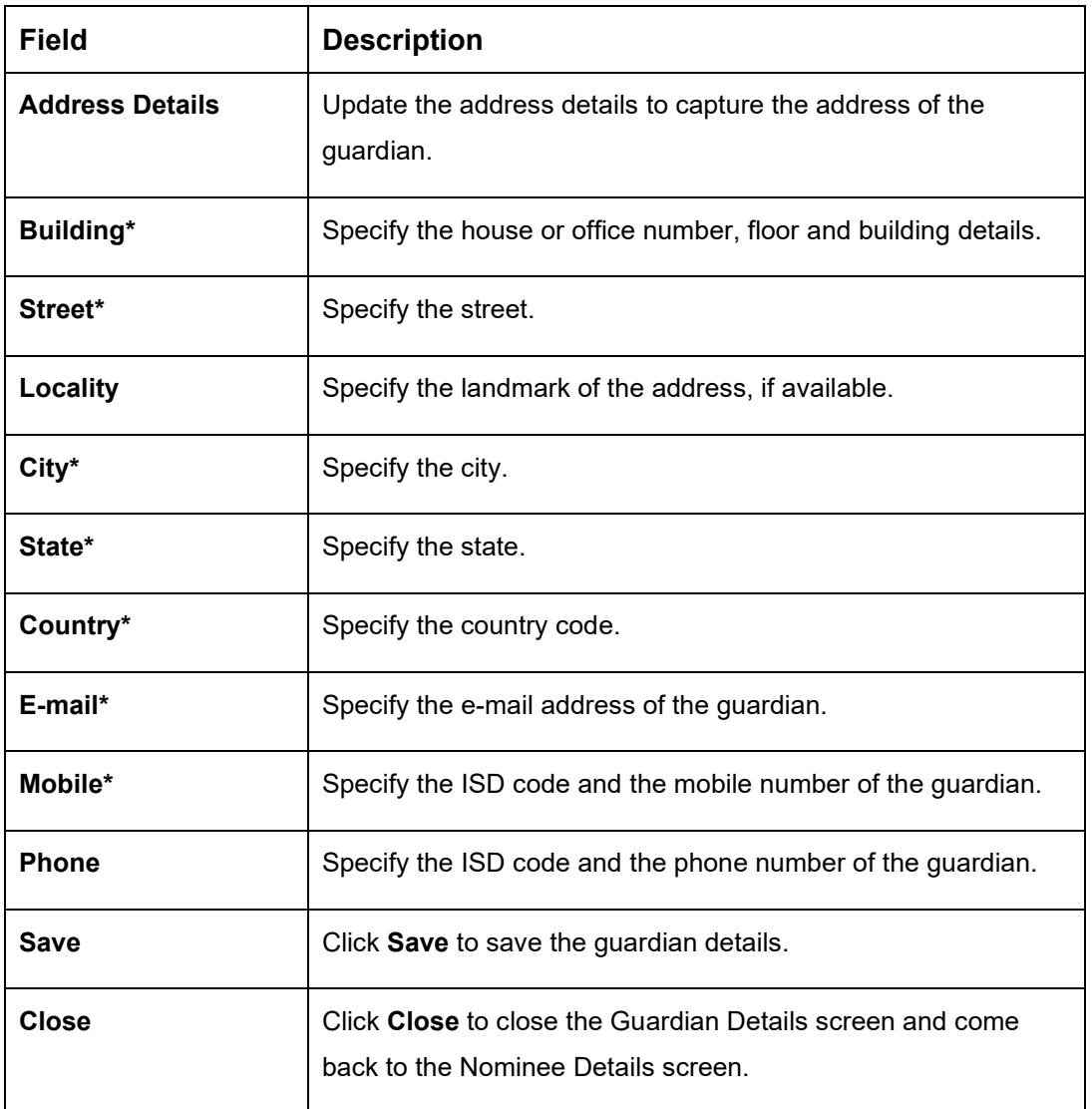

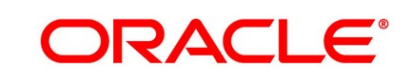

## **3.1.7 Summary**

The Summary displays the tiles for all the data segments in the Application Entry stage. The tiles display the important details captured in the specified data segment.

- 1. Click **Next** in **Nominee Details** screen to proceed with the next data segment, after successfully capturing the data.
	- → The **Summary** screen is displayed.

## **Figure 12: Summary**

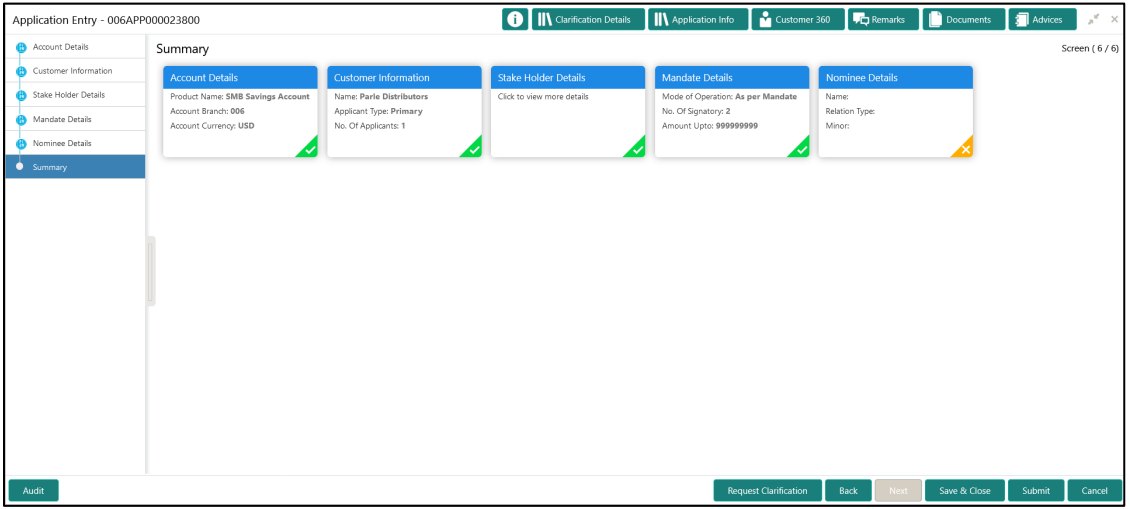

Each of these summary tiles are clickable and the user will have the option to view all the details captured under the given data segment. For more information on summary tiles, refer to the field description table below.

#### **Table 13: Summary - Field Description**

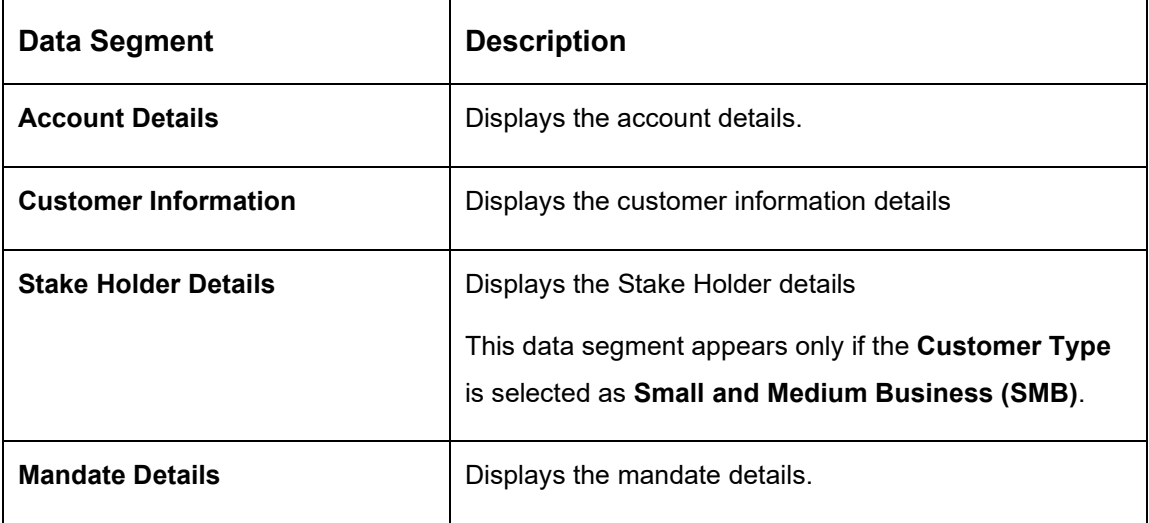

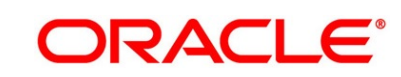

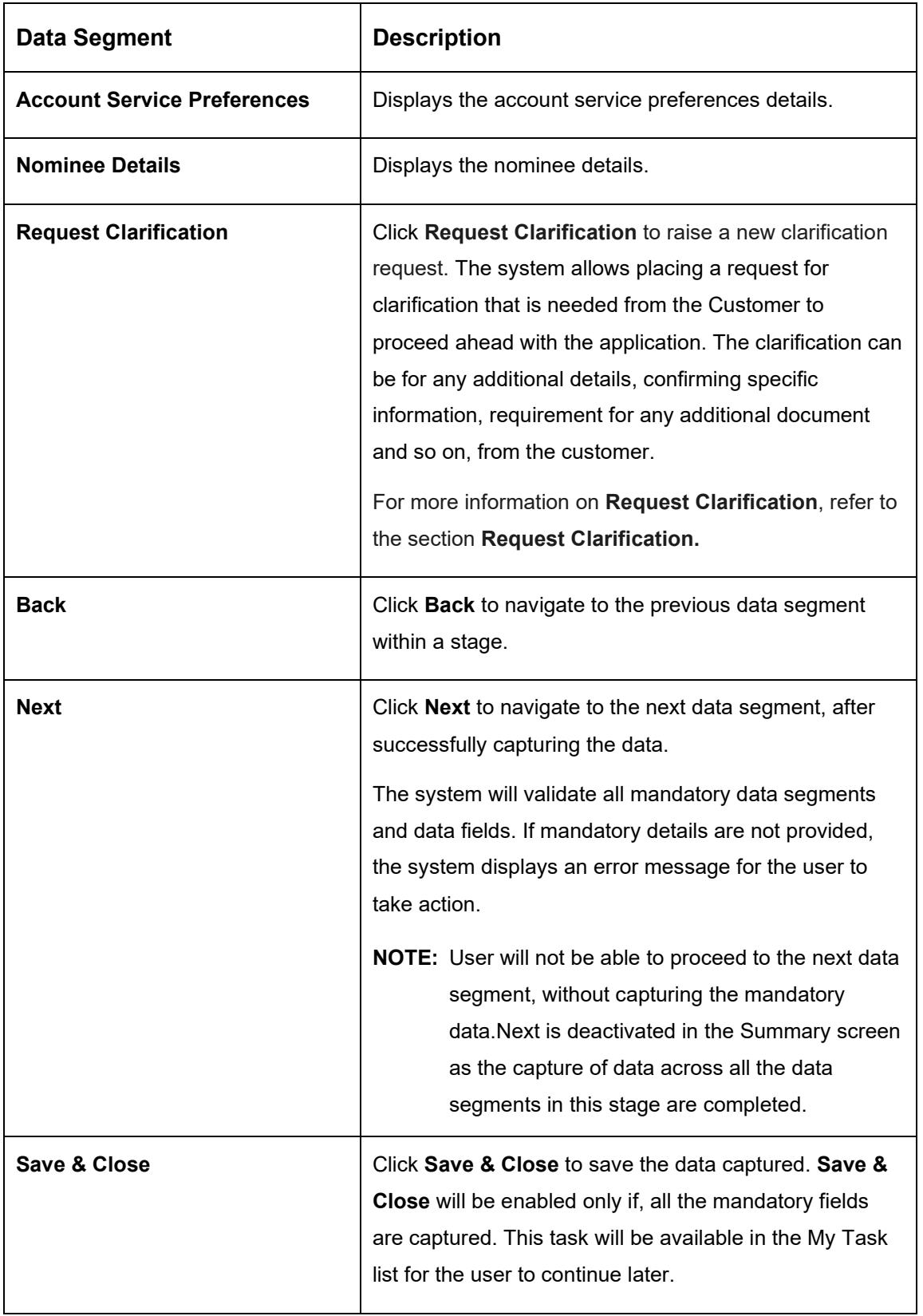

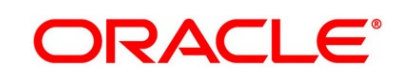

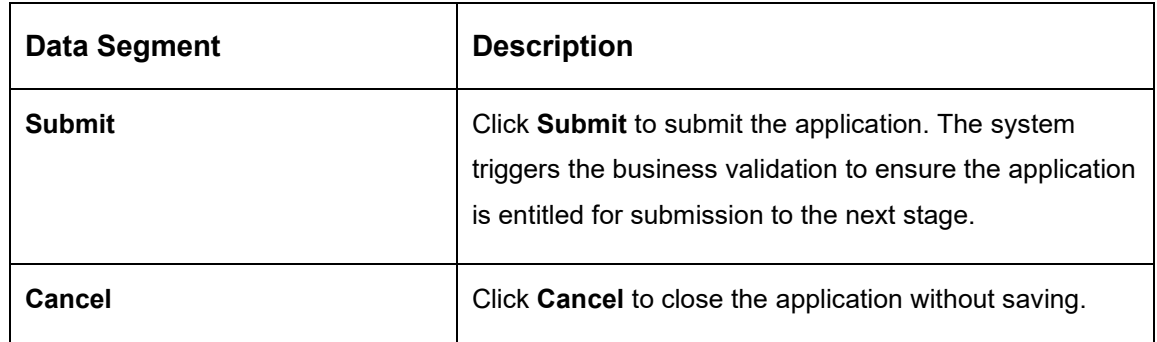

- 2. Click **Submit**, to reach the **OUTCOME**, where the overrides, checklist and documents for this stage can be validated or verified.
	- → The **Overrides** screen is displayed.

### **Figure 13: Overrides**

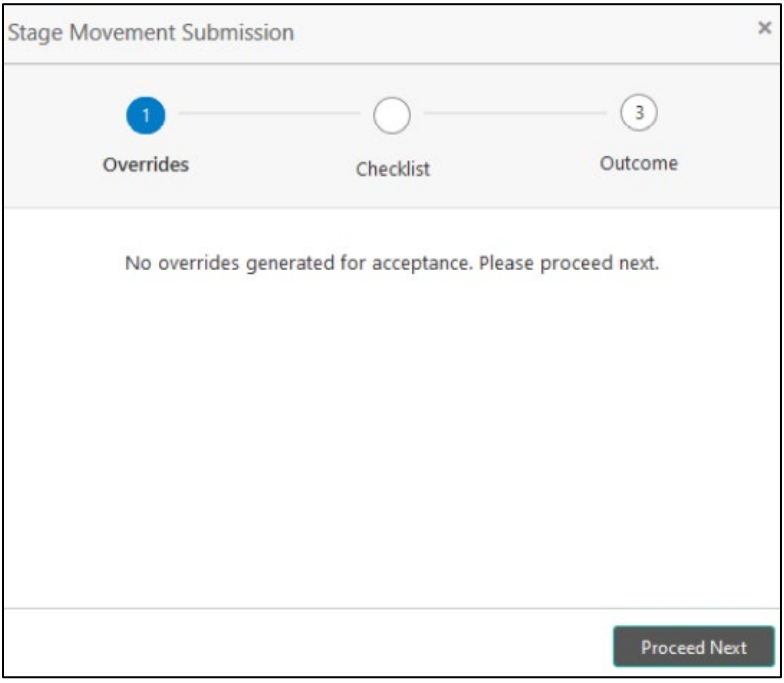

Overrides are basically warnings that are raised during the business validations. User has to accept the overrides to proceed further. Alternatively, the user can go back and correct the data to ensure overrides do not arise. Few examples of overrides are as follows:

- Nominee Details are not updated.
- Initial Funding amount updated is less than the amount specified by the Business Product and so on.

#### 3. Click **Proceed Next.**

→ The **Checklist** screen is displayed.

#### **Figure 14: Checklist**

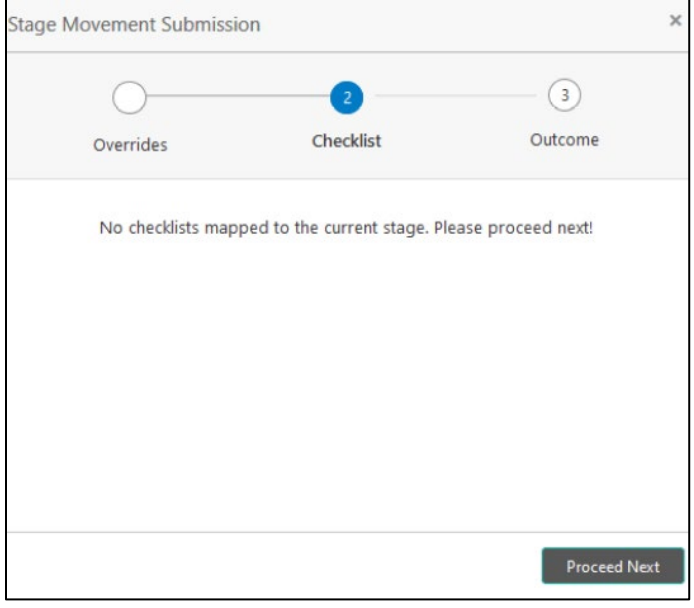

Checklist configured in the business process for the business product is displayed here. Checklist are the check points that the user has to accept having confirmed.

- 4. Select the checkbox to accept the checklist.
- 5. Click **Save & Proceed**.
	- → The **Outcome** screen is displayed.

### **Figure 15: Outcome**

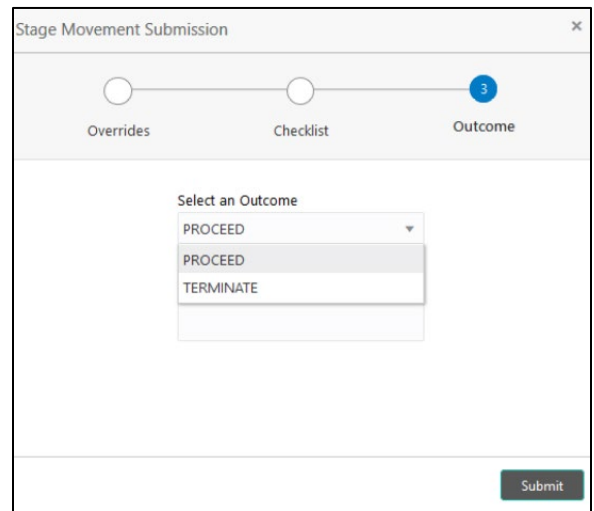

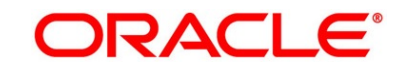

- 6. Select **Proceed** outcome from the **Select an Outcome** drop-down list. Available options:
	- Proceed
	- Reject By Bank

Outcomes configured in the Workflow Orchestrator for the business process is available in the drop-down list.

- 7. Enter the remarks in **Remarks**.
- 8. Click **Submit**.
	- → The **Confirmation** screen is displayed.

#### **Figure 16: Confirmation Screen**

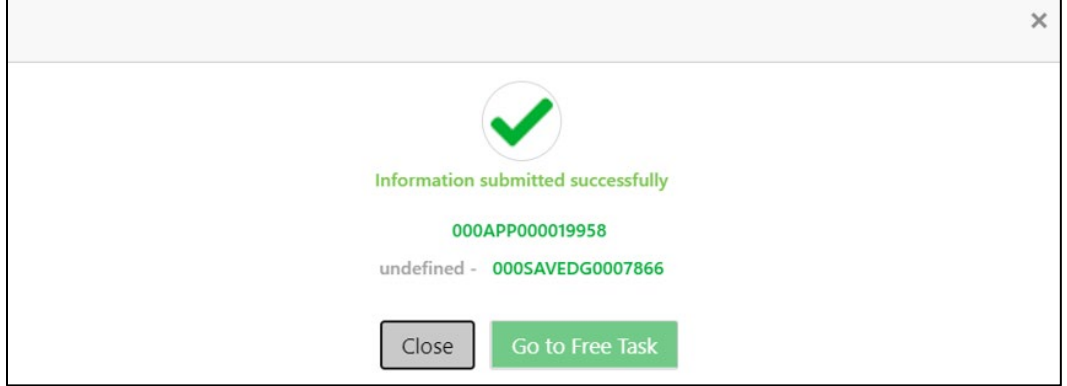

On successful submission the above pop-up appears and displays the next stage in which the application has moved. Application Reference Number and the Process Reference Number is displayed. If you have access to the next stage, you would be able to view the Application number and take action on it.

For **Individuals**, the application would move to **Overdraft Limit** stage only if the **Overdraft Requested** toggle is ON.

Else, the application will move directly to **Application Enrichment** stage.

For **SMB Customers**, the application will move directly to **Application Enrichment** stage.

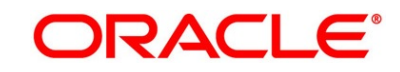

9. Click **Go to Free Task**.

→ The **Free Tasks** screen is displayed.

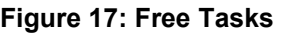

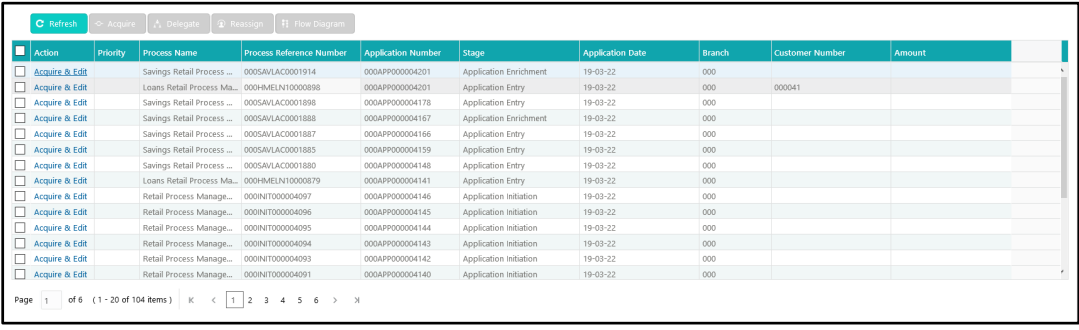

### **NOTE:**

- If an application is returned back to Application Entry stage from any other subsequent stages, Oracle Banking Origination will not allow amending details in the Customer Information and Financial Details data segment, once a customer onboarding process has been triggered in the Application Entry Stage and CIF creation is still in progress.
- In case party amendment request is rejected by Oracle Banking Party, the specified error message is shown to the user while submitting Application Entry stage. User has an option to go back and resolve the error or proceed with the stage submission by disregarding the amendment request.

# **3.1.8 Action Tabs**

The functions available in the various tabs can be accessed during any point in the Application Entry stage. The details about the tabs are as follows.

- [3.1.8.1](#page-53-0) [Icon](#page-53-0)
- [3.1.8.2](#page-54-0) [Clarification Details](#page-54-0)
- [3.1.8.3](#page-57-0) [Customer 360](#page-57-0)
- [3.1.8.4](#page-58-0) [Application Info](#page-58-0)
- [3.1.8.5](#page-60-0) [Remarks](#page-60-0)
- [3.1.8.6](#page-61-0) [Documents](#page-61-0)
- [3.1.8.7](#page-63-0) [Advices](#page-63-0)

### <span id="page-53-0"></span>**3.1.8.1 Icon**

1. Click it to view the **Application Number** and the **Business Product** detail.

→ The **Icon** screen is displayed.

**Figure 18: Icon Screen**

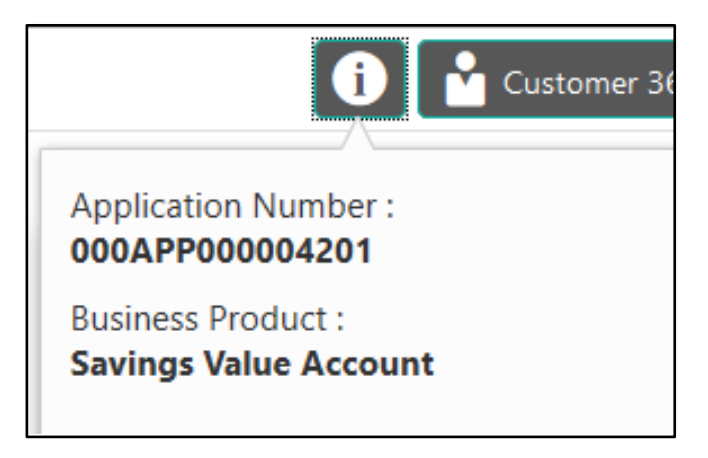

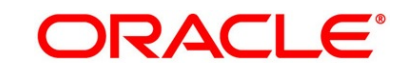

## <span id="page-54-0"></span>**3.1.8.2 Clarification Details**

- 1. Click **Clarification Details** to view the list of requested clarifications.
	- → The **Clarification Details** screen is displayed.

### **Figure 19: Clarification Details**

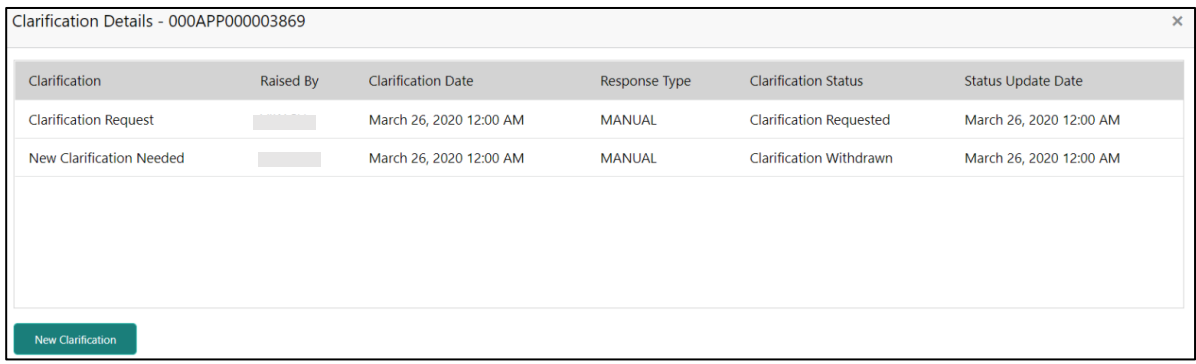

The **Clarification Details** screen displays the details about customer clarification request raised. For more information on fields, refer to the field description table below.

**Table 14: Clarification Details**

| <b>Field</b>                | <b>Description</b>                                                                                                    |  |  |
|-----------------------------|----------------------------------------------------------------------------------------------------|--|--|
| <b>Clarification</b>        | Displays the subject of the requested clarification.                                                                                                    |  |  |
| <b>Raised By</b>            | Displays the user id of the user who has raised the clarification<br>request.                                                                                                    |  |  |
| <b>Clarification Date</b>   | Displays the clarification date on which the request was raised.                                                                                                    |  |  |
| <b>Response Type</b>        | Displays the response type.                                                                                                    |  |  |
| <b>Clarification Status</b> | Displays the status of clarification.<br>Available options are:<br><b>Clarification Requested</b><br>$\bullet$<br><b>Clarification Withdrawn</b><br><b>Clarification Completed</b> |  |  |

Copyright @ 2021

All Rights Reserved

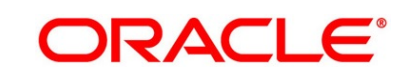

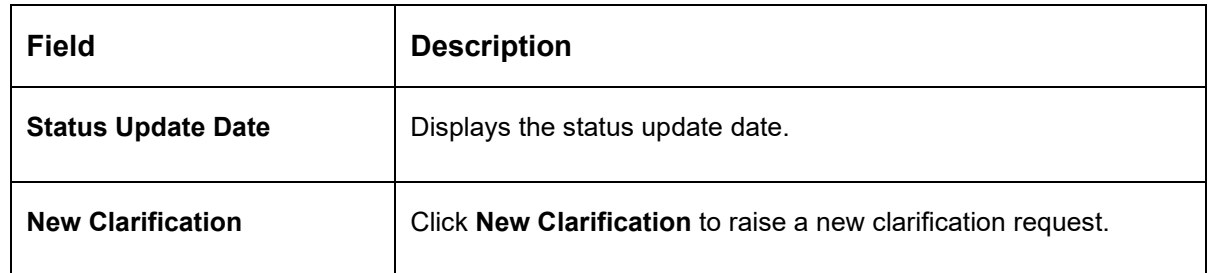

- 2. Select any specific clarification request row.
	- → The **Clarification Details** for the selected clarification request is displayed.

**Figure 20: Clarification Details**

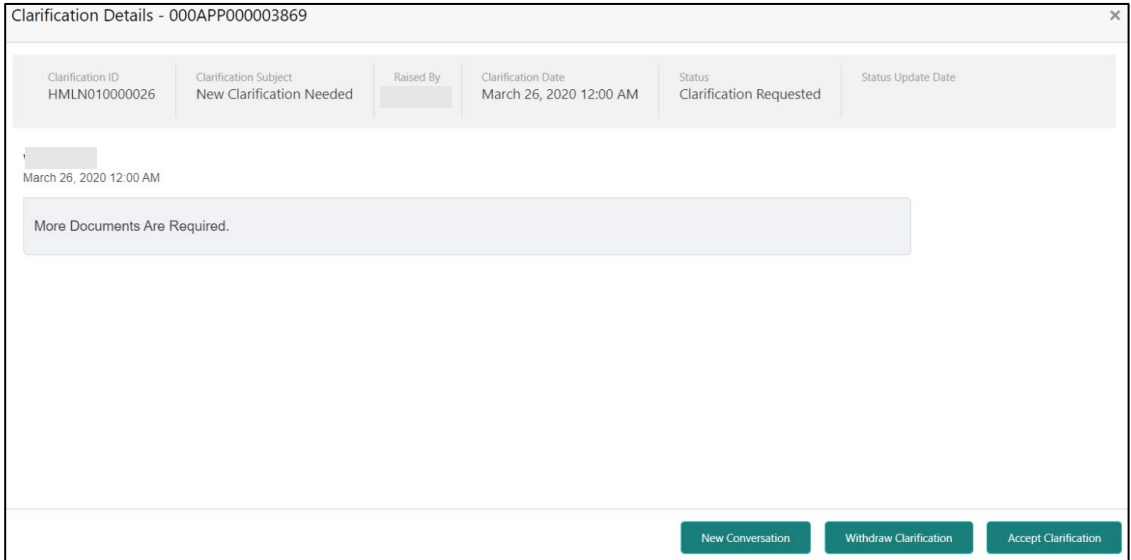

The **Clarification Details** screen displays details about the specific customer clarification request raised. For more information on fields, refer to the field description table below.

**Table 15: Clarification Details**

| <b>Field</b>                 | <b>Description</b>                                                            |
|------------------------------|-------------------------------------------------------------------------------|
| <b>Clarification ID</b>      | Displays the unique clarification ID.                                         |
| <b>Clarification Subject</b> | Displays the subject of clarification request.                                |
| <b>Raised By</b>             | Displays the user id of the user who has raised the clarification<br>request. |

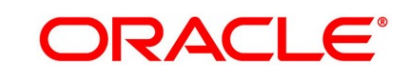

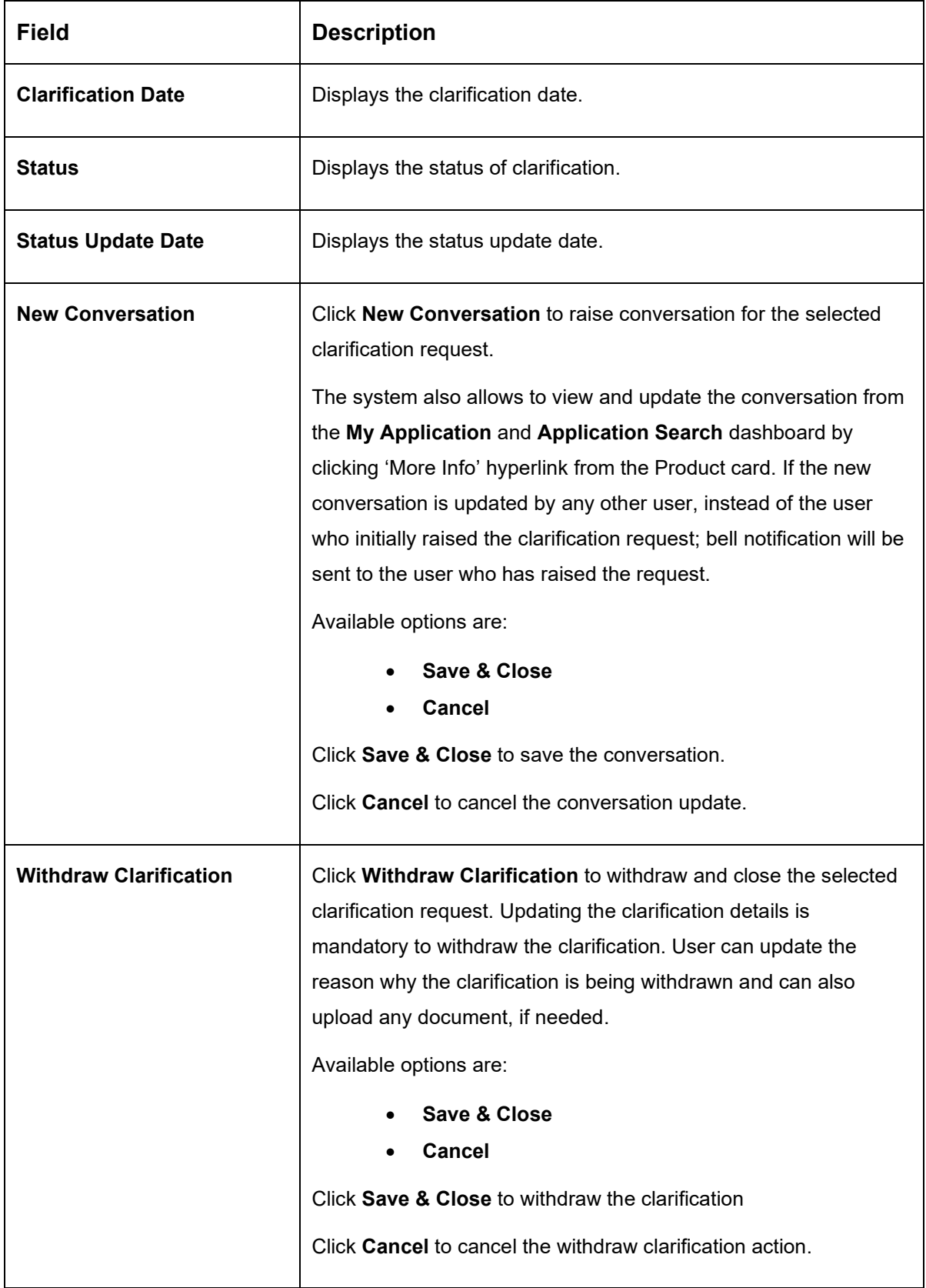

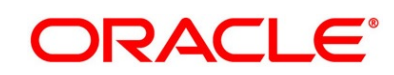

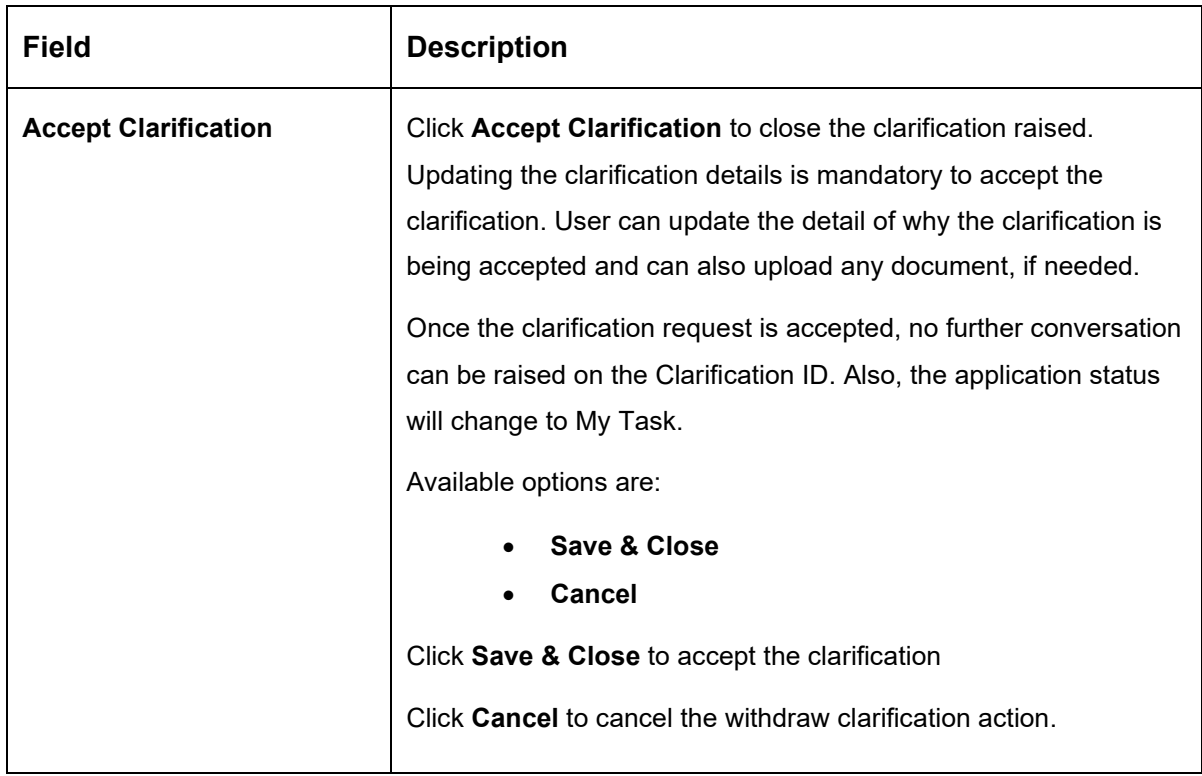

## <span id="page-57-0"></span>**3.1.8.3 Customer 360**

1. Click **Customer 360** to select the Customer ID of existing customer, and then view the Mini Customer 360.

→ The **Customer 360** screen is displayed.

**Figure 21: Customer 360**

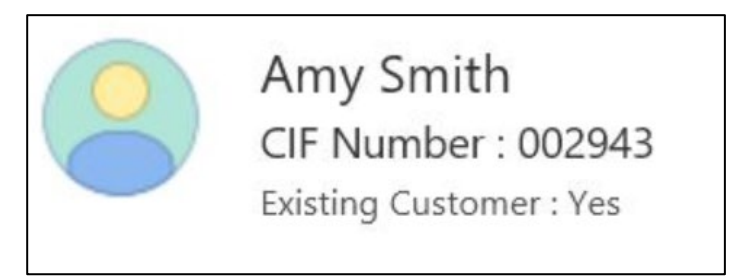

The screen shows the list of Customer IDs in case of Joint Accounts. Select the specific Customer ID to view their Mini Customer 360. The CIF Numbers are populated in the Customer 360 screen only post the CIF number has been keyed in the Customer Information data segment.

### <span id="page-58-0"></span>**3.1.8.4 Application Info**

- 1. Click **Application Info** to view the Application Information.
	- → The **Application Info** screen is displayed.

### **Figure 22: Application Information**

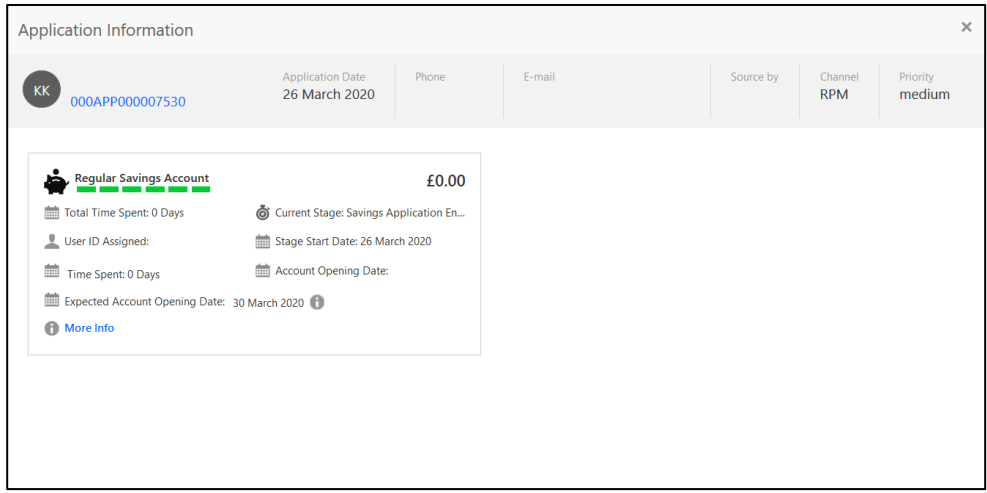

2. Click **icon to launch the Data Points** pop-up screen.

→ The **Data Points** pop-up is displayed.

#### **Figure 23: Data Points**

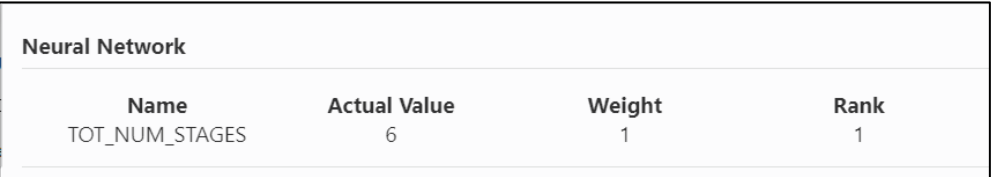

The **Application Information** screen displays separate cards for various products initiated as part of the application. For more information on fields, refer to the field description table below.

#### **Table 16: Application Information – Field Description**

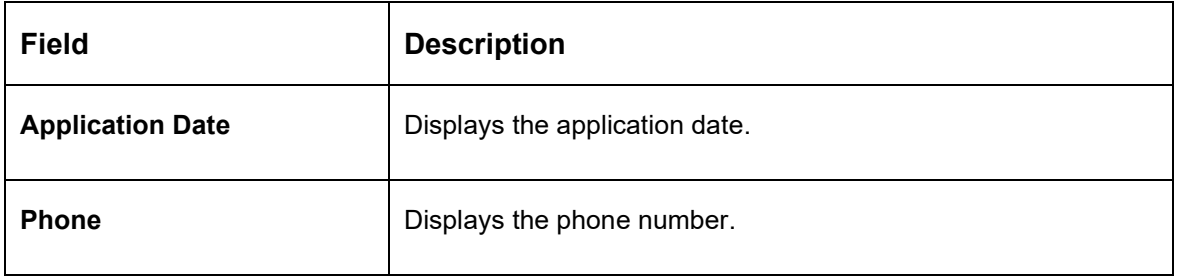

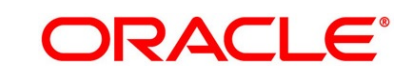

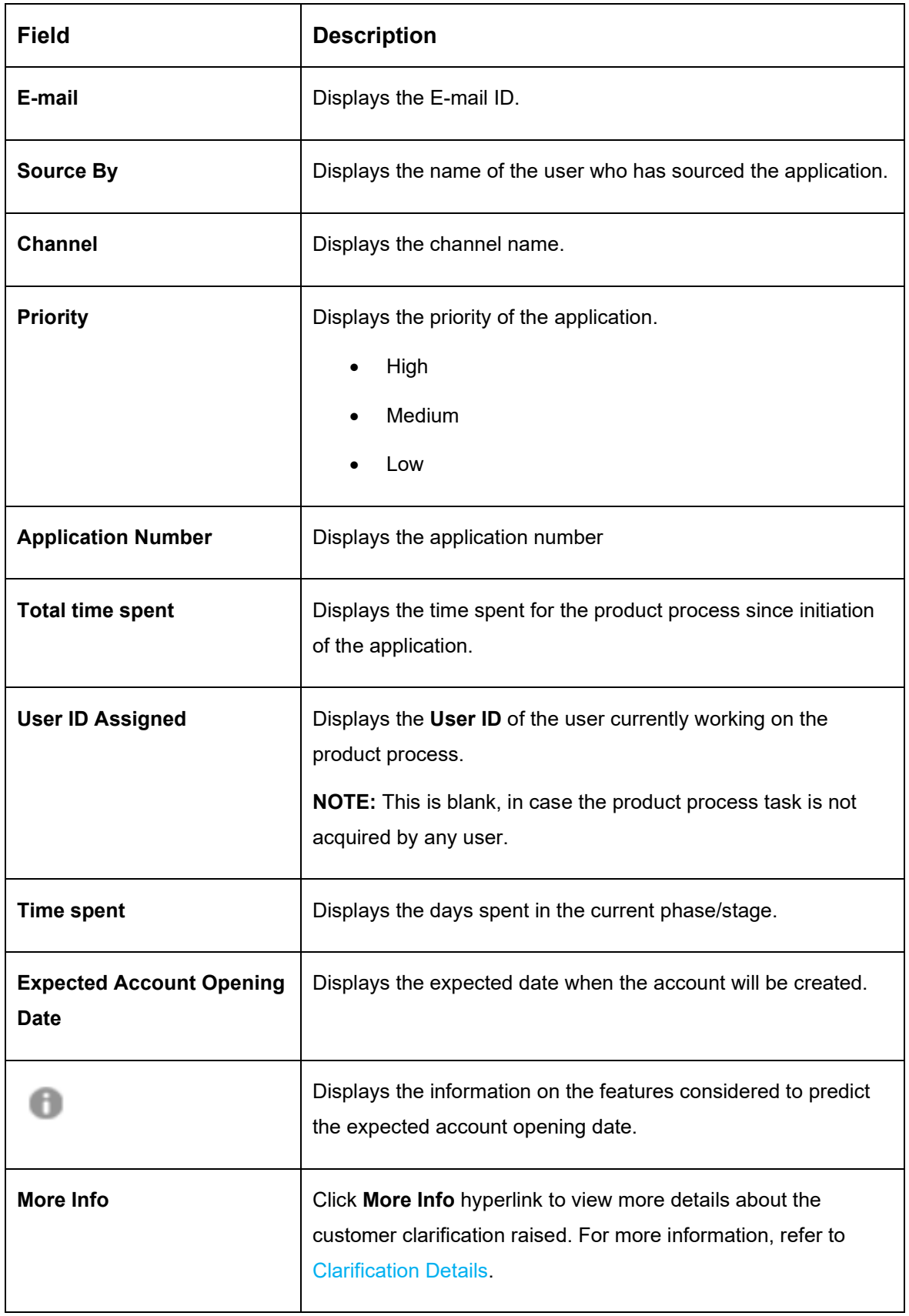

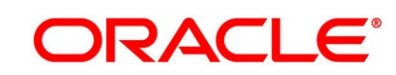

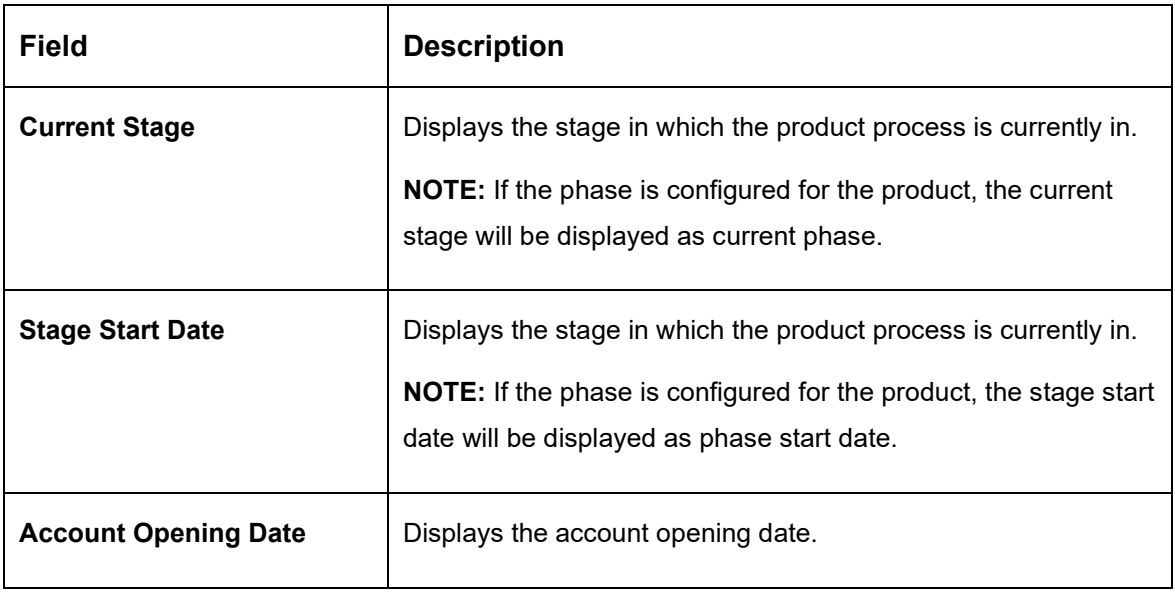

**NOTE**: Application Info tab will not be visible for Application Initiation stage.

### <span id="page-60-0"></span>**3.1.8.5 Remarks**

- 1. Click **Remarks** to update any remarks that you want to post for the Application that you are working on.
	- → The **Remarks** screen is displayed.
	- **Figure 24: Remarks**

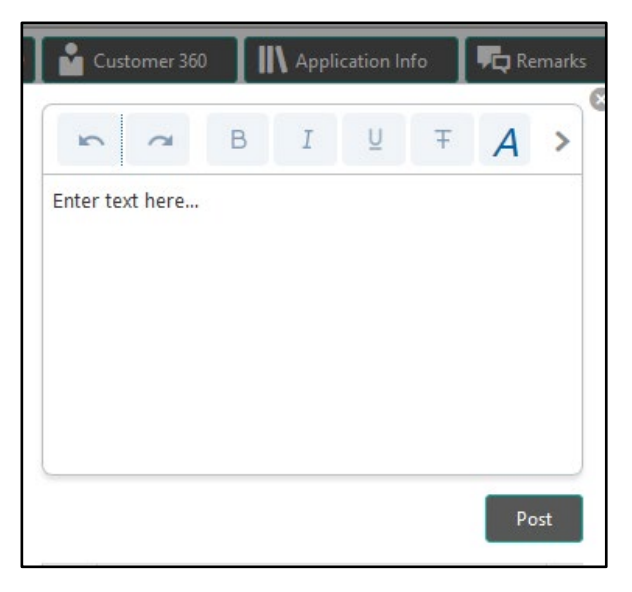

Remarks posted are updated with your User ID, Date, and are available for view in the next stages for the Users working on that Application.

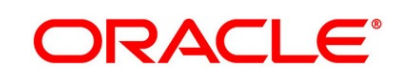

### <span id="page-61-0"></span>**3.1.8.6 Documents**

- 1. Click **Documents** to upload the documents linked for the stage.
	- → The **Documents** screen is displayed.

#### **Figure 25: Documents**

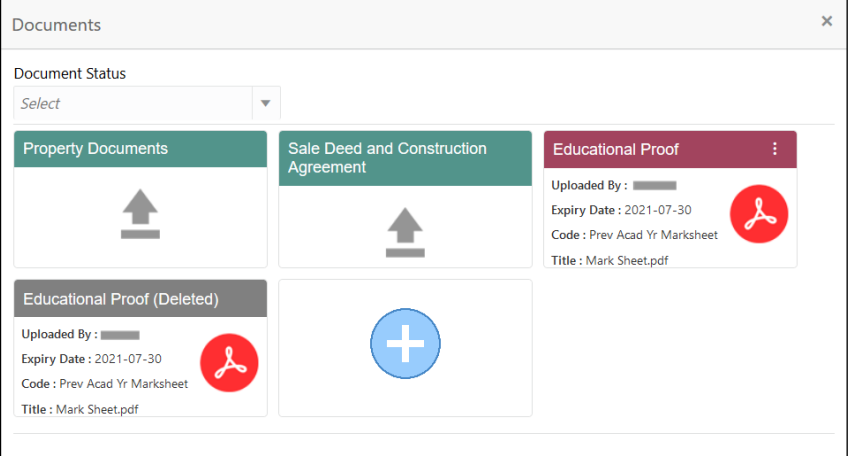

- 2. Select the document status to filter the document based on the status.
- 3. Available options are All, Open and Deleted.
- 4. Click  $\vdots$  on the Document tile to view, download and delete the document.
- 5. Click **View** to view the document.

→ The **View Document** is displayed.

#### **Figure 26: View Document**

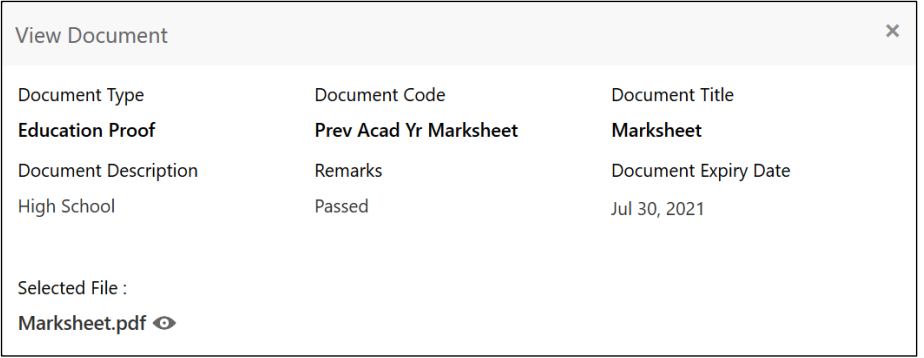

- 6. Click **Download** to download the document.
- 7. Click **Delete** to delete the document.

**NOTE:** Deleted Documents is displayed as Icon, but the user cannot view the document.

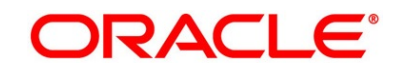

- 8. Click  $\bigoplus$  to upload the new document to the application.
	- → The **Upload Document** screen is displayed.

**Figure 27: Upload Document**

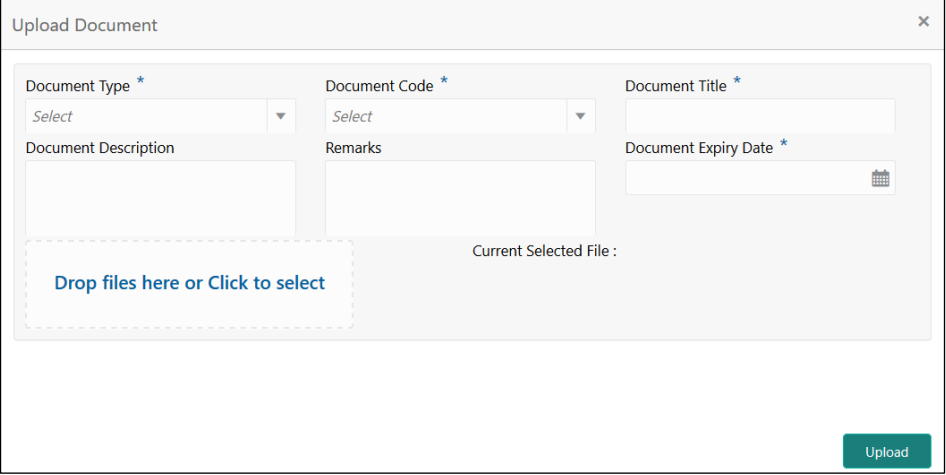

9. Specify the details in the relevant data fields. The fields which are marked with asterisk are mandatory. For more information on fields, refer to the [Table 15: Upload Document –](#page-62-0) Field [Description.](#page-62-0)

| <b>Field</b>                | <b>Description</b>                          |  |
|-----------------------------|---------------------------------------------|--|
| Document Type*              | Select the document type.                   |  |
| Document Code*              | Select the document code.                   |  |
| Document Title*             | Specify the document title.                 |  |
| <b>Document Description</b> | Specify the description for the document.   |  |
| <b>Remarks</b>              | Specify the remarks for the document.       |  |
| Document Expiry Date*       | Select the document expiry date.            |  |
| Drop files here or Click to | Drag and drop the document or               |  |
| select                      | Select the document from the machine.       |  |
| <b>Upload</b>               | Click <b>Upload</b> to upload the document. |  |

<span id="page-62-0"></span>**Table 17: Upload Document – Field Description**

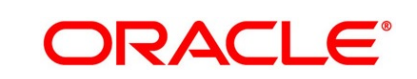

**NOTE:** Ensure that mandatory documents are uploaded, as the system will validate the same during the stage submission.

Mandatory documents can only be deleted in the same stage where it is uploaded.

Non-mandatory documents can be deleted in any stage.

### <span id="page-63-0"></span>**3.1.8.7 Advices**

1. Click **Advices** to view the advice linked for the stage.

→ The **Advices** screen is displayed.

### **Figure 28: Advices**

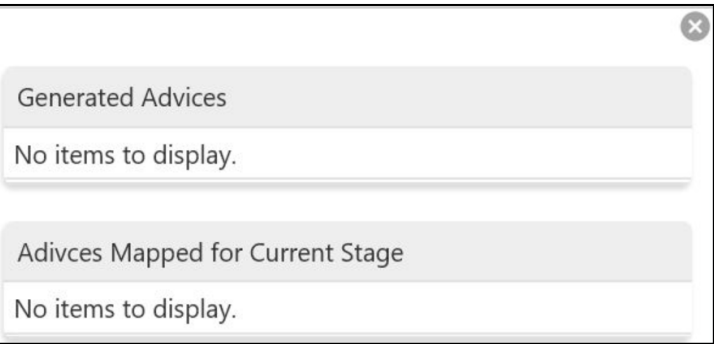

The system will generate the advice on submission of the stage. For Application Entry stage of Savings Product, no advice is configured.

## **3.1.9 Request Clarification**

10. Click **Request** Clarification to raise a new customer clarification request. You need to update the Clarification subject and the clarification detail in the New Clarification Pop-up screen.

### **Figure 29: New Clarification**

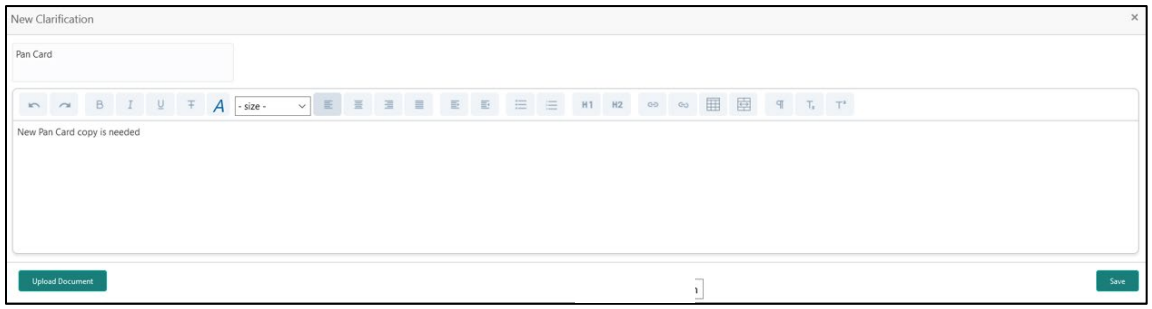

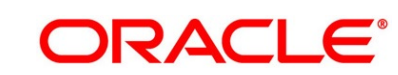

11. You need to update the Clarification subject and the clarification detail in the New Clarification Pop-up screen. The system also allows you to upload the document for the Clarification being raised.

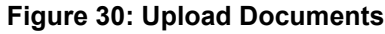

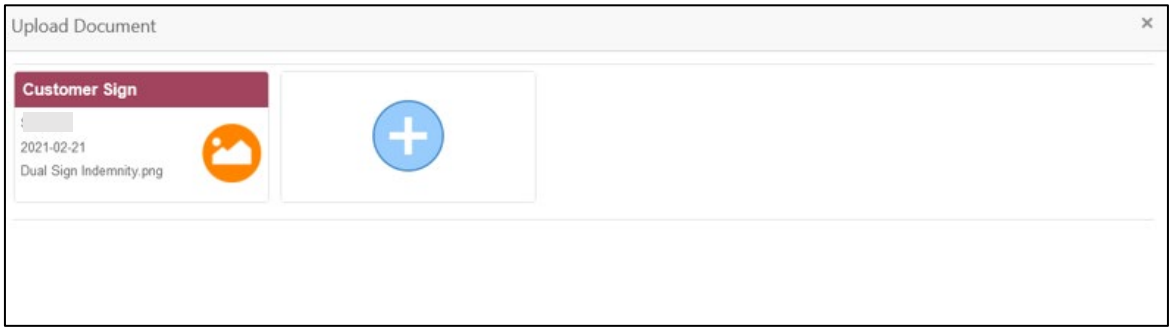

12. Once the details are updated, click **Save**. Clarification Request once raised moves the application to 'Awaiting Customer Clarification' state. The application continues to be assigned to the user who had raised the request. All the applications for which the specified user has requested clarification can be viewed and actioned from the **Awaiting Customer Clarification** sub-menu available under the **Task** menu.

Select the Application from the **Awaiting Customer Clarification** sub-menu available under the **Task** menu. Click **Clarification Details** from the header.

**Figure 31: Clarification Details**

| Clarification Details - 000APP000014292 |           |                           |               |                             |                    | $\times$ |
|-----------------------------------------|-----------|---------------------------|---------------|-----------------------------|--------------------|----------|
| Clarification                           | Raised By | <b>Clarification Date</b> | Response Type | <b>Clarification Status</b> | Status Update Date |          |
| Pan Card                                |           | March 26, 2020 12:00 AM   |               | Clarification Requested     |                    |          |
|                                         |           |                           |               |                             |                    |          |
|                                         |           |                           |               |                             |                    |          |
|                                         |           |                           |               |                             |                    |          |
|                                         |           |                           |               |                             |                    |          |
|                                         |           |                           |               |                             |                    |          |
| <b>New Clarification</b>                |           |                           |               |                             |                    |          |

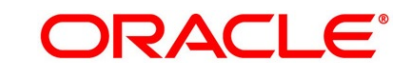

13. Select the specific Clarification to take action on it.

### **Figure 32: Clarification Details**

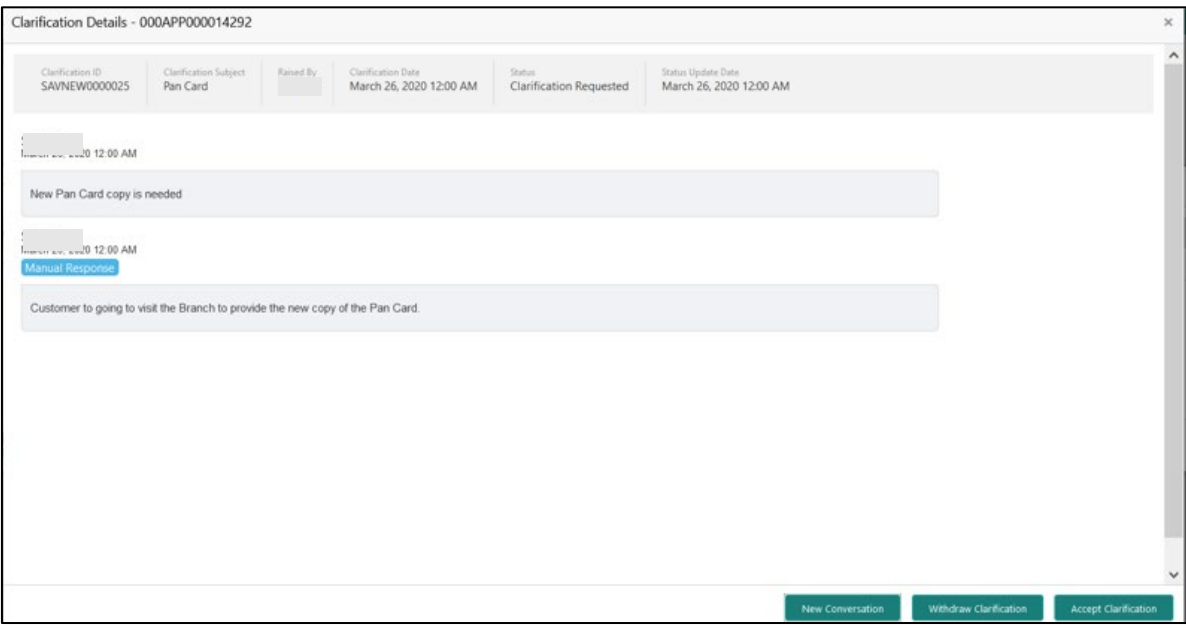

Allowed actions are as following:

- **Adding New Conversation**
- Withdraw Clarification
- Accept Clarification

Once the Clarification is either withdrawn or accepted, the application moves back to the **My Task** sub-menu available under the **Task** menu, post which the user can edit the application and submit the specified stage.

Clarification once raised and actioned are available throughout the application processing by the other users working on the other stages of the application by clicking on **Clarification Details** from the header.

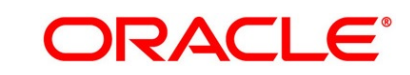

# **3.2 Overdraft Limit Stage**

Users having functional access to the Overdraft Limit Details stage will be able to view the record in the Free Task process. This stage is applicable for **Individuals** customer only if the **Overdraft Requested** toggle is ON.

The Overdraft Limit Details stage comprises of the below mentioned data segments:

- [3.2.1](#page-66-0) [Financial Details](#page-66-0)
- [3.2.2](#page-72-0) [Secured Overdraft Limit Details](#page-72-0)
- [3.2.3](#page-72-0) [Summary](#page-72-0)

Please refer the below section for more details on these data segments.

### <span id="page-66-0"></span>**3.2.1 Financial Details**

The Financial Details data segment allows to capture the financial details of a single customer or multiple customers in case of joint applicants. This is a non-mandatory Data Segment.

- 1. Click **Acquire & Edit** in the **Free Tasks** screen for the application for which Overdraft Limit stage has to be acted upon.
	- → The **Financial Details** screen is displayed.

### **Figure 33: Financial Details**

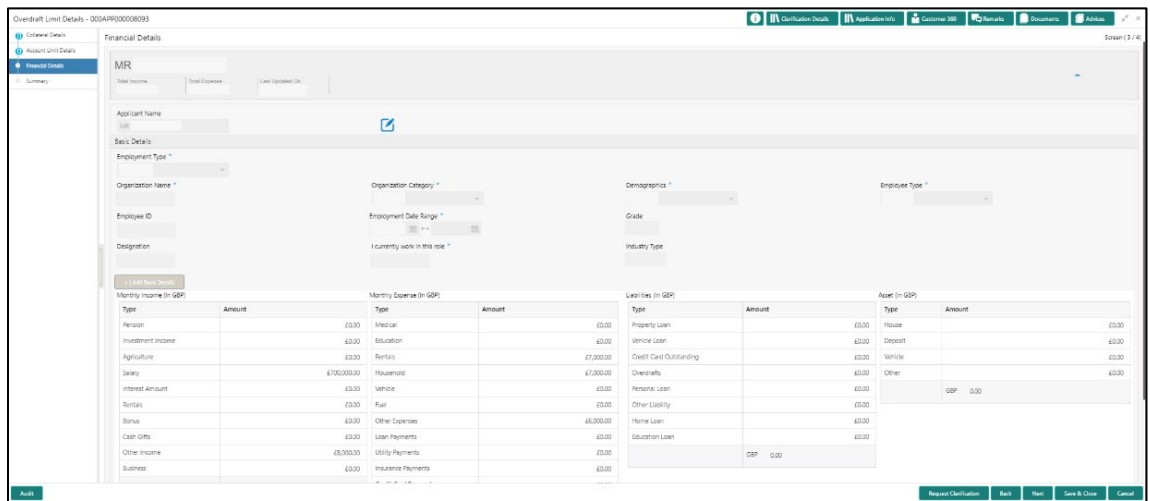

2. Specify the details in the relevant data fields. The fields which are marked with asterisk are mandatory. For more information on fields, refer to the field description table below.

| <b>Field</b>            | <b>Description</b>                                                                                                    |  |  |
|-------------------------|----------------------------------------------------------------------------------------------------|--|--|
| <b>Applicant Name</b>   | Displays the applicant name as per the details captured in<br>the Customer Information data segment.                                                                                                    |  |  |
| <b>Total Income</b>     | Displays the total income of the applicant.                                                                                                    |  |  |
| <b>Total Expenses</b>   | Displays the total expenses of the applicant.                                                                                                    |  |  |
| Last Update On          | Displays the date on which the financial details of an<br>existing applicant were last updated.<br>For a new applicant, it will remain blank.                                                                                                    |  |  |
| <b>Edit</b>             | Click Edit to modify the existing applicant details.<br>Click Save to save the modified details and click Cancel to<br>cancel the modifications.<br>Edit will be visible only for existing applicant.                                                          |  |  |
| <b>Basic Details</b>    | Click Add Basic Details to view and update the basic<br>details of the applicant.                                                                                                    |  |  |
| <b>Employment Type*</b> | Select the employment type from the drop-down list.<br>Available options are:<br><b>Service</b><br><b>Professional</b><br><b>Business</b><br><b>Employment Type is reckoned as an attribute for</b><br>Quantitative Score calculation for the given Applicant. |  |  |

**Table 18: Financial Details - Field Description**

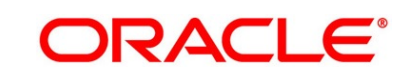

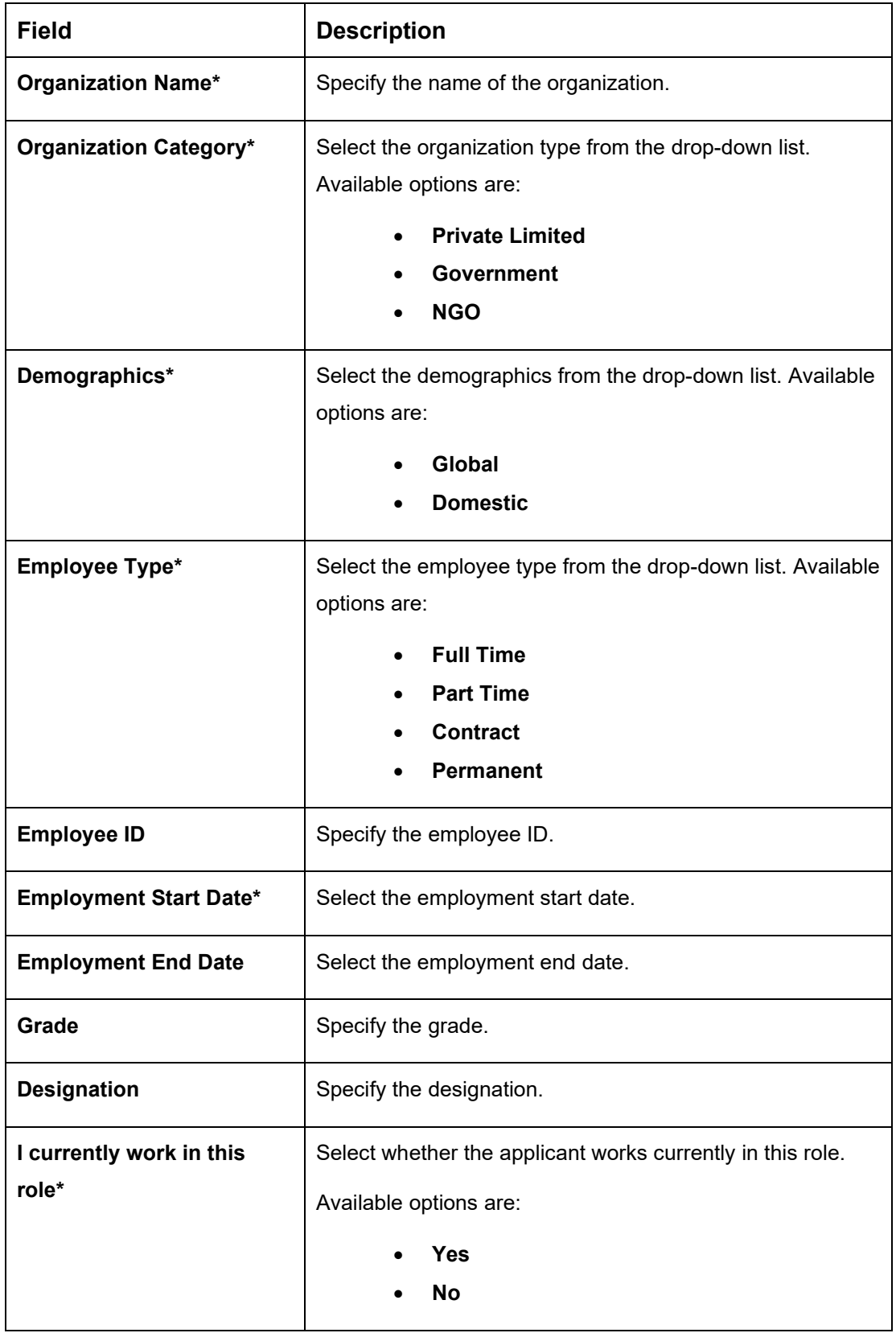

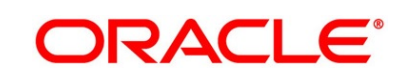

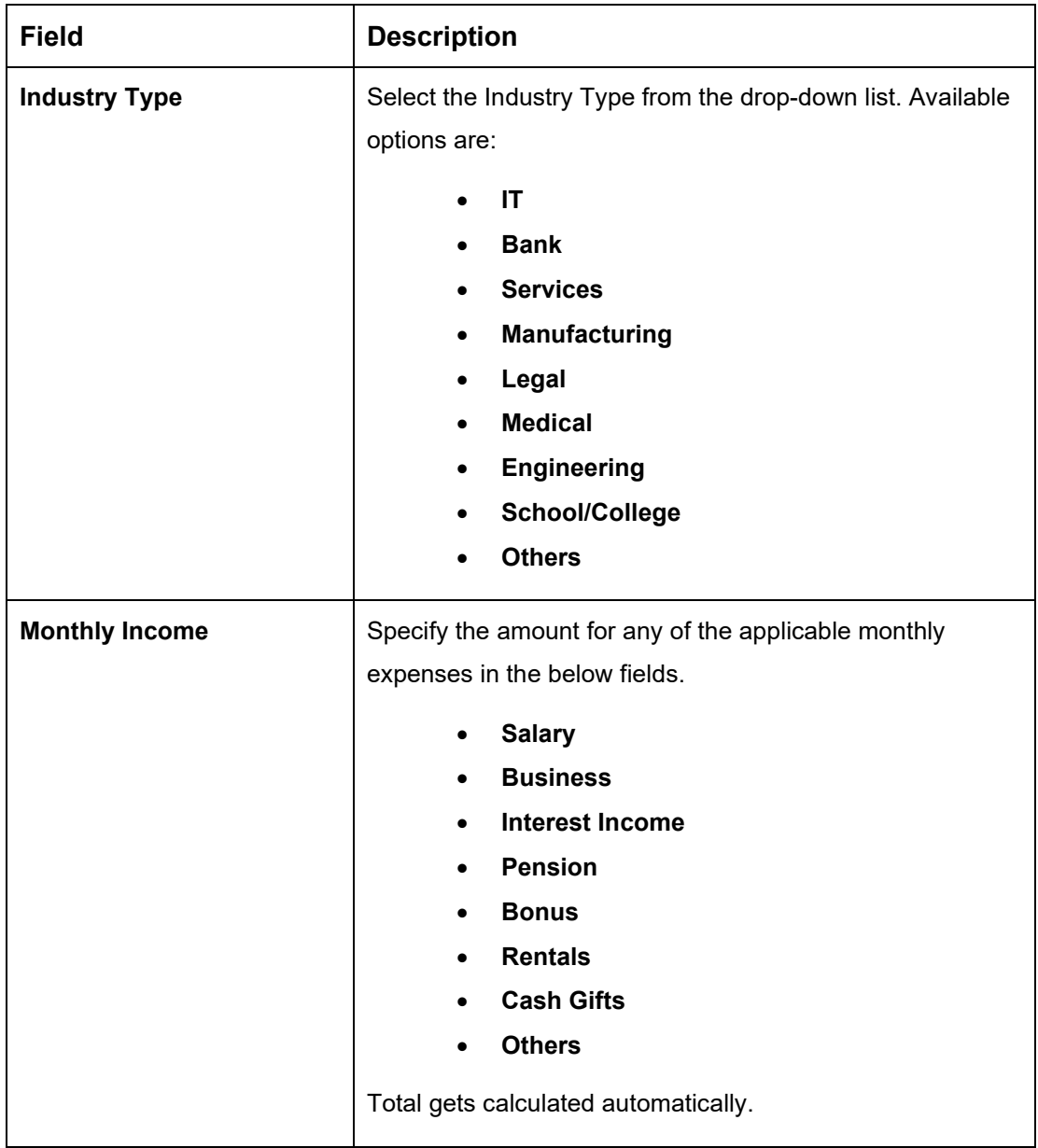

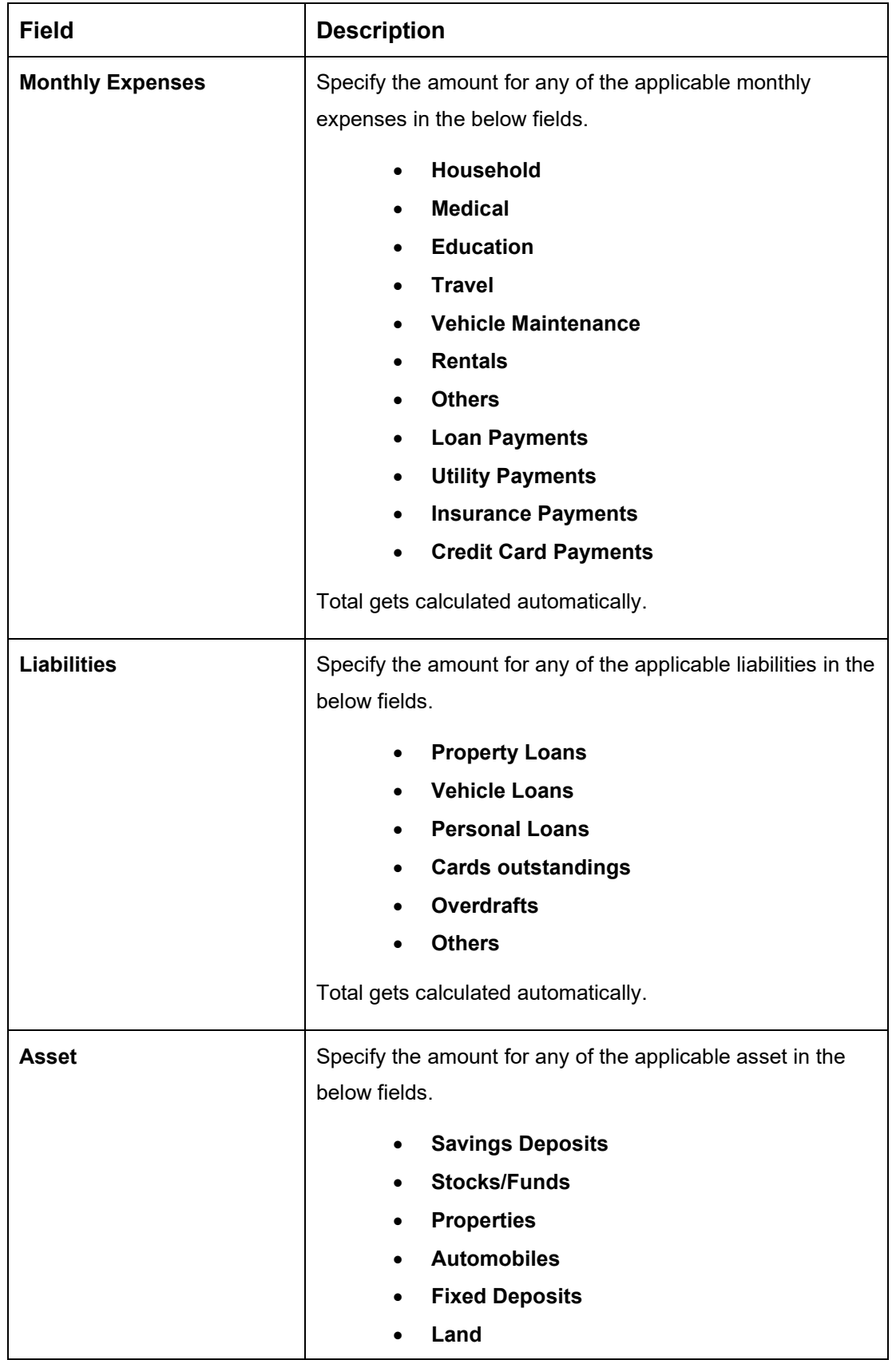

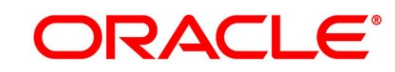

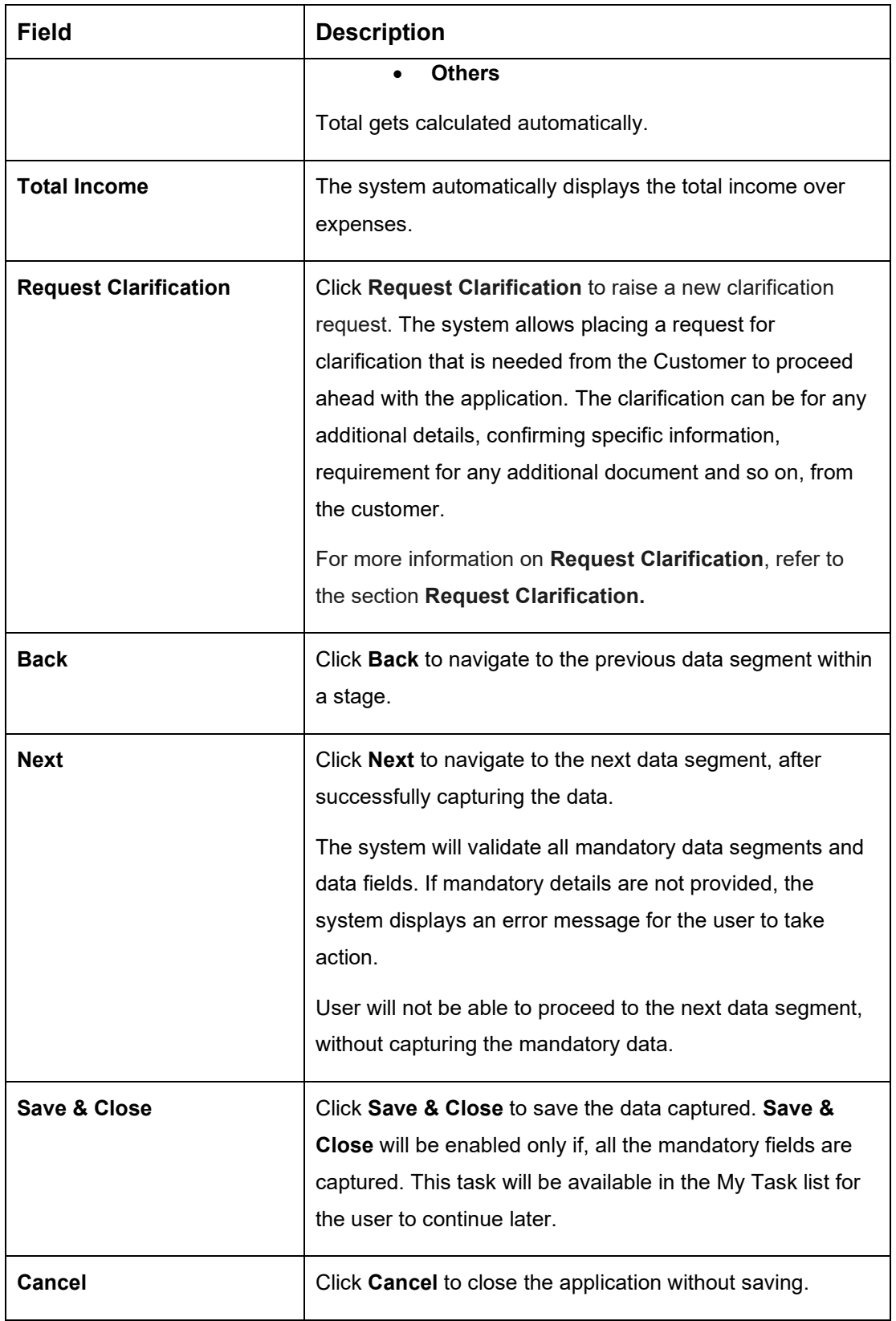

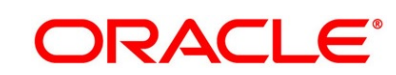
3. Click **Next**. The system validates the date specified in **Last Update On** with Financial Details Validity Period and, if date specified in **Last Update On** exceeds the date specified in Financial Details Validity Period at Business Product Preferences configurations, the system displays the following error message:

### **Figure 34: Error Message**

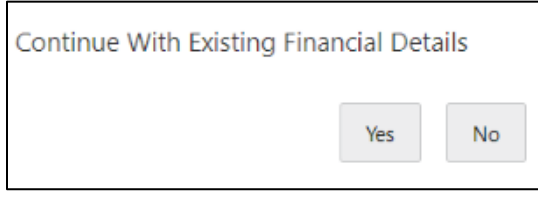

4. Click **Yes** to proceed with the next data segment. Click **No** to edit financial details and proceed.

**.**

# **3.2.2 Secured Overdraft Limit Details**

The Secured Overdraft Limit Details data segment allows to capture parameters for secured overdraft to be provided to the Savings Account being originated. This is a non-mandatory data segment.

The user can acquire the application from Free Tasks list.

- 1. Click **Next** in **Financial Details** screen to proceed with the next data segment, after successfully capturing the data.
	- → The **Secured Overdraft Limit Details** screen is displayed.

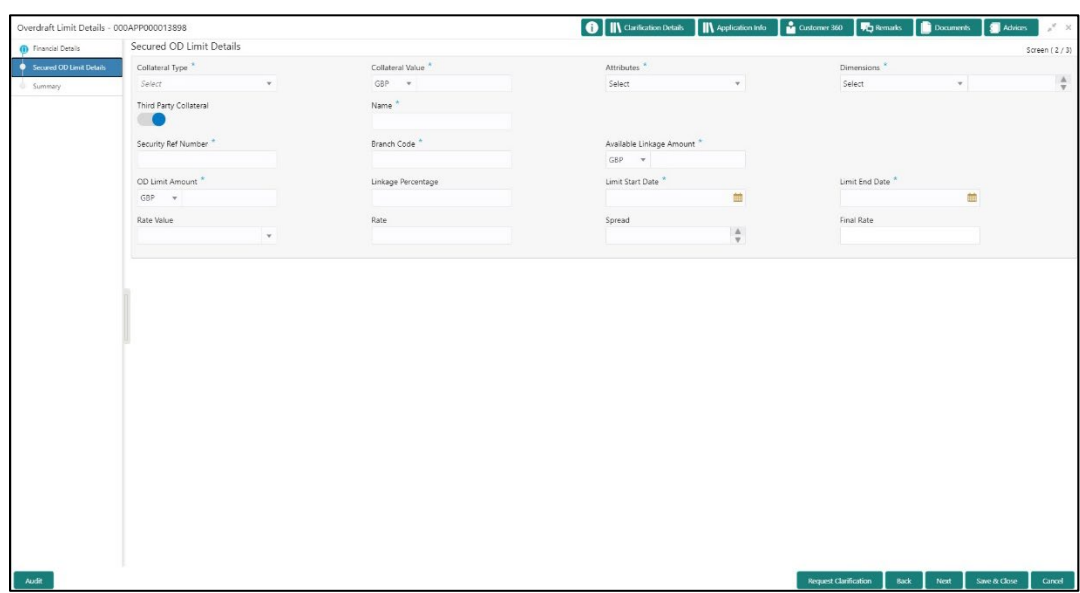

## **Figure 35: Secured Overdraft Limit Details**

2. Specify the details in the relevant data fields. The fields which are marked with asterisk are mandatory. For more information on fields, refer to the field description table below.

### **Table 19: Secured Overdraft Limit Details - Field Description**

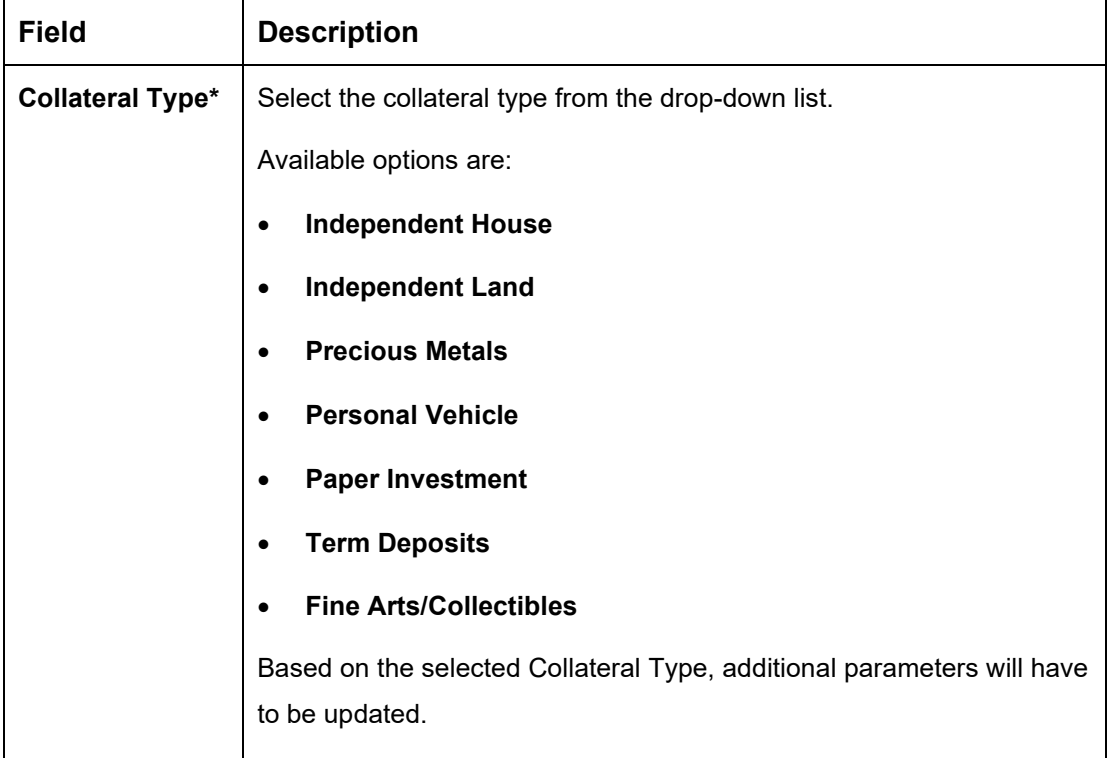

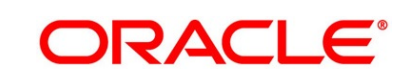

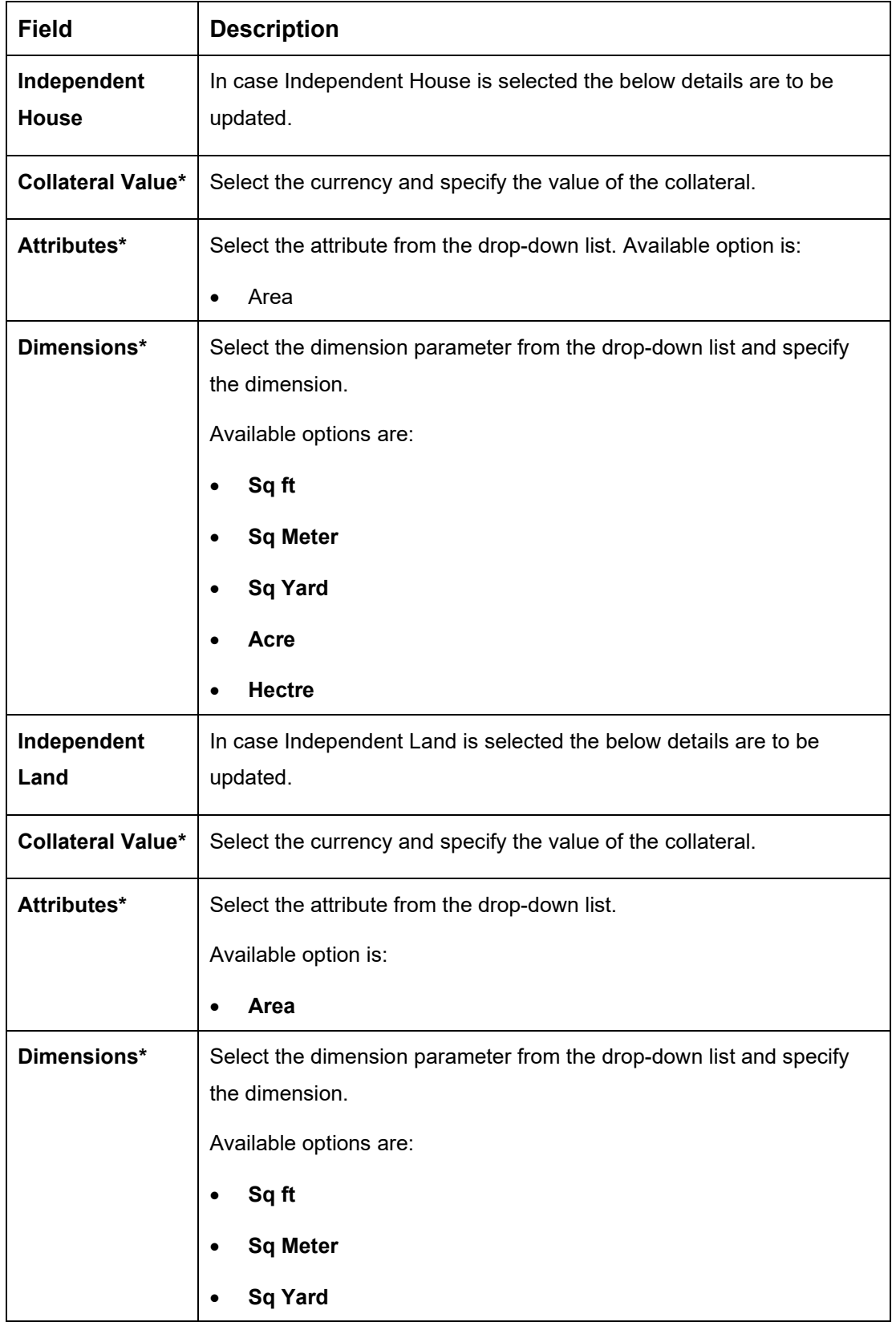

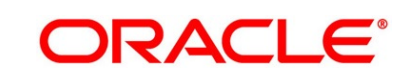

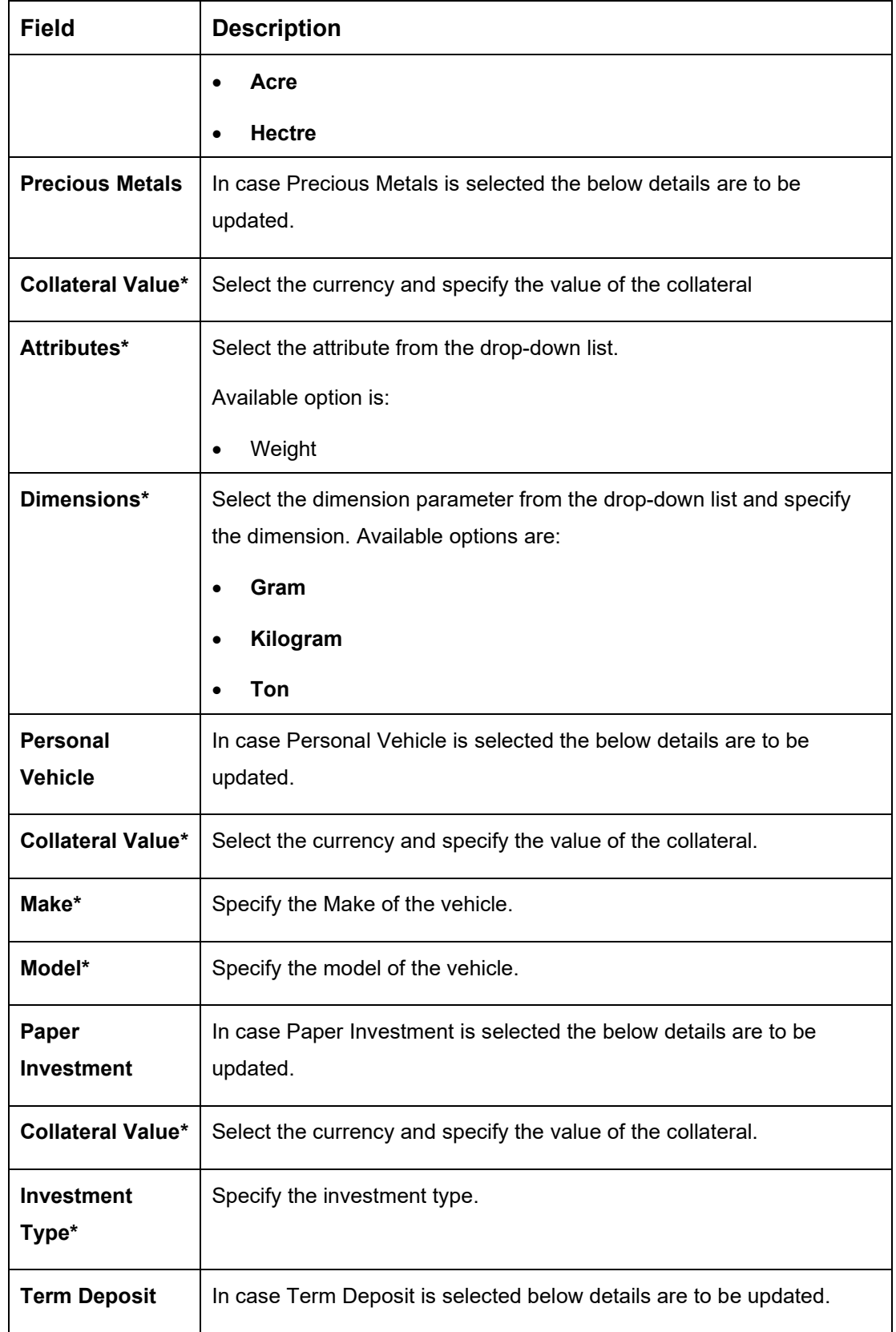

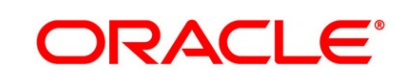

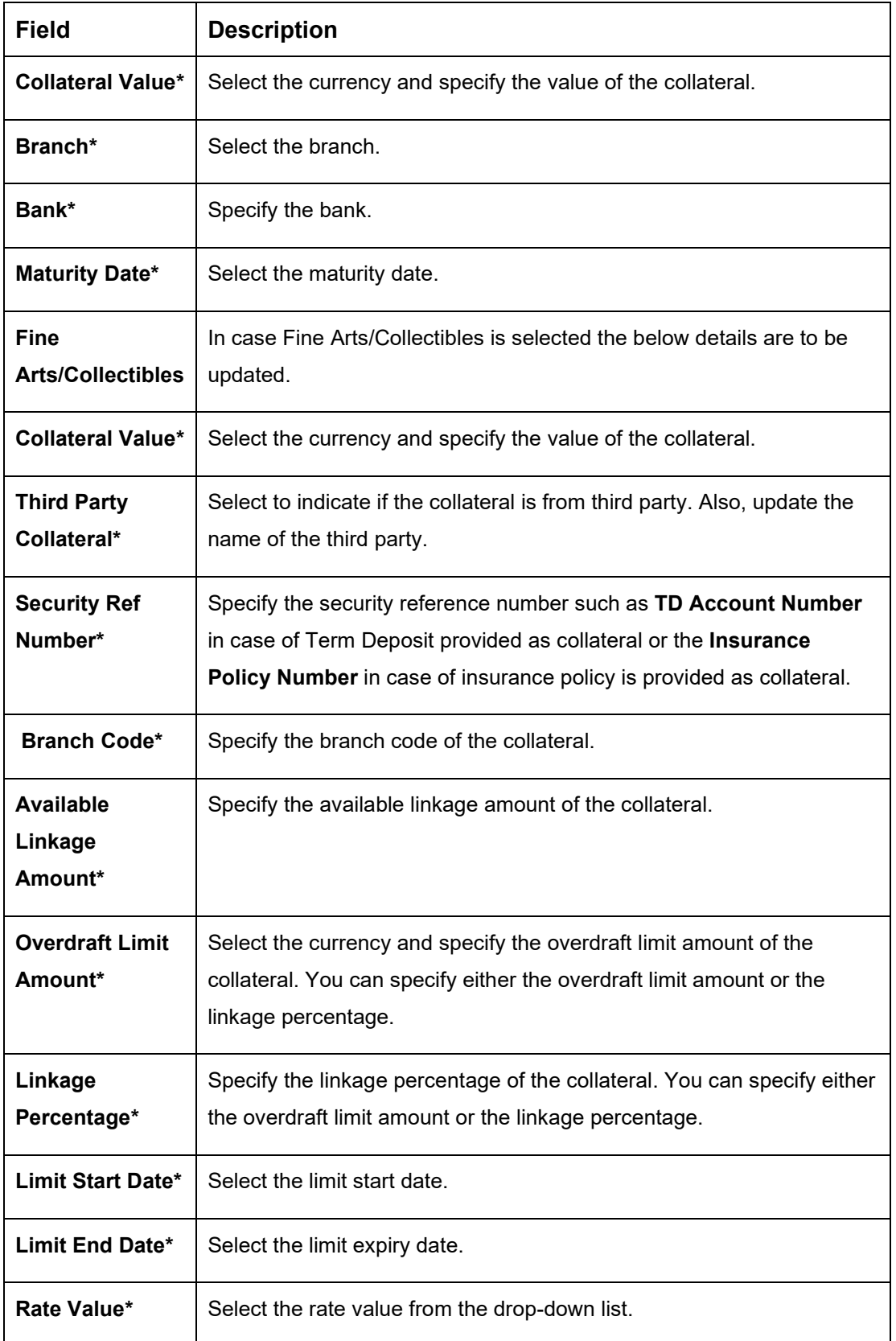

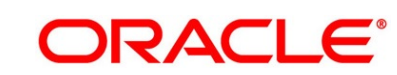

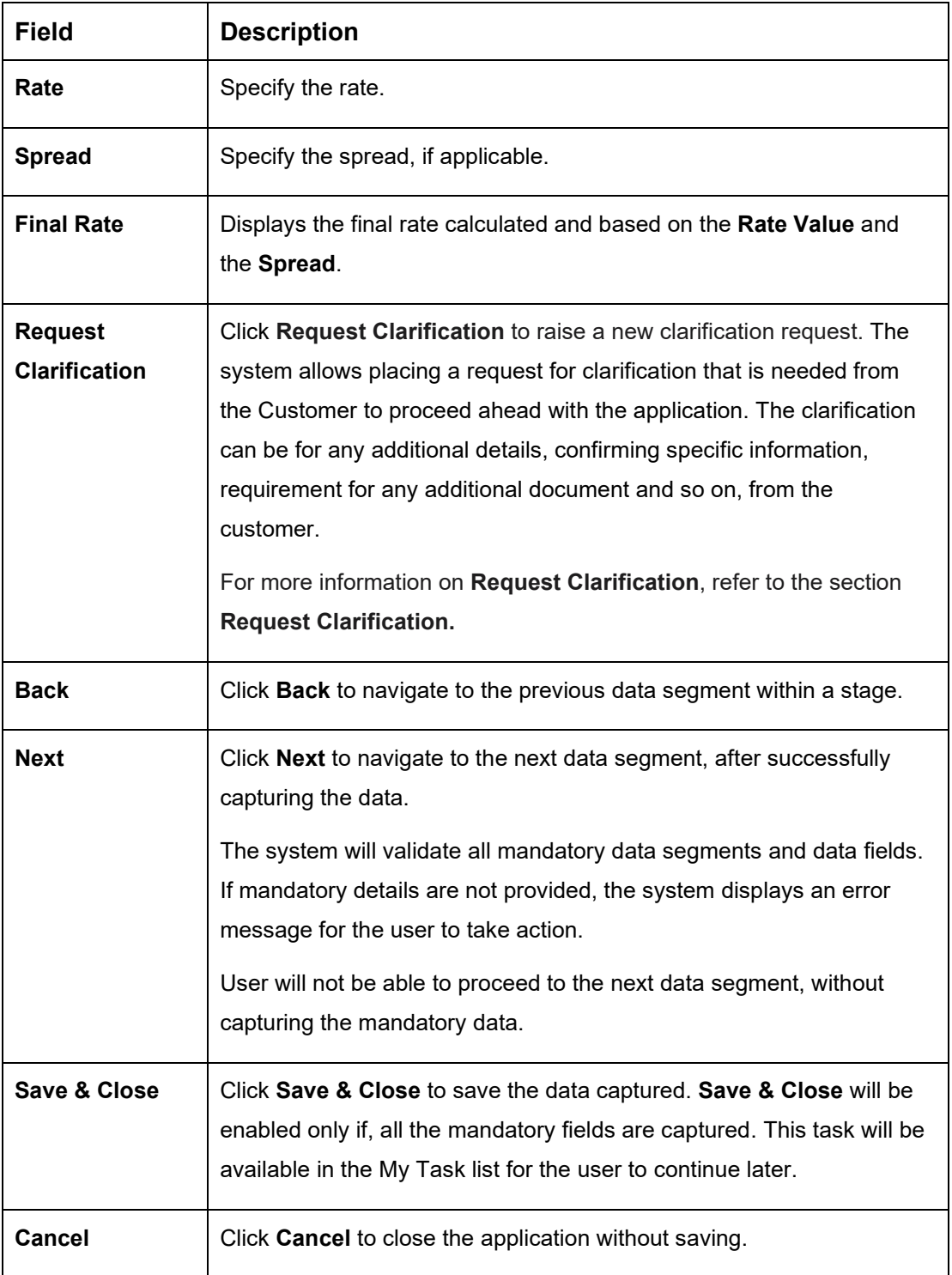

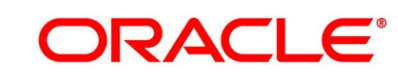

# **3.2.3 Summary**

The Summary displays the tiles for all the data segments in the Overdraft Limit stage. The tiles displays the important details captured in the specified data segment.

- 1. Click **Next** in **Financial Details** screen to proceed with the next data segment, after successfully capturing the data.
	- → The **Summary** screen is displayed.

### **Figure 36: Summary**

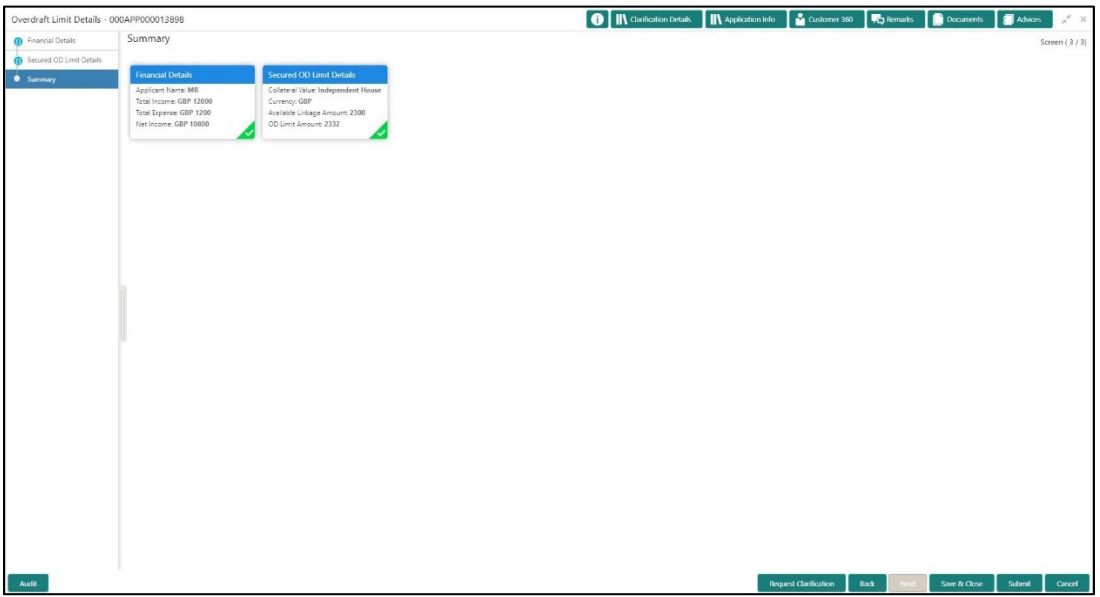

Each of these summary tiles are clickable and the user will have the option to view all the details captured under the given data segment. For more information on summary tiles, refer to the field description table below.

| Data Segment                            | <b>Description</b>                                                                                                    |
|-----------------------------------------|----------------------------------------------------------------------------------------------------|
| <b>Secured Overdraft Limits Details</b> | Displays the secured overdraft limit details.                                                                                                    |
| <b>Financial Details</b>                | Displays the financial details.                                                                                                    |
| <b>Request Clarification</b>            | Click Request Clarification to raise a new clarification<br>request. The system allows placing a request for<br>clarification that is needed from the Customer to |

**Table 20: Summary - Field Description**

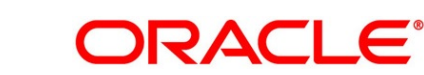

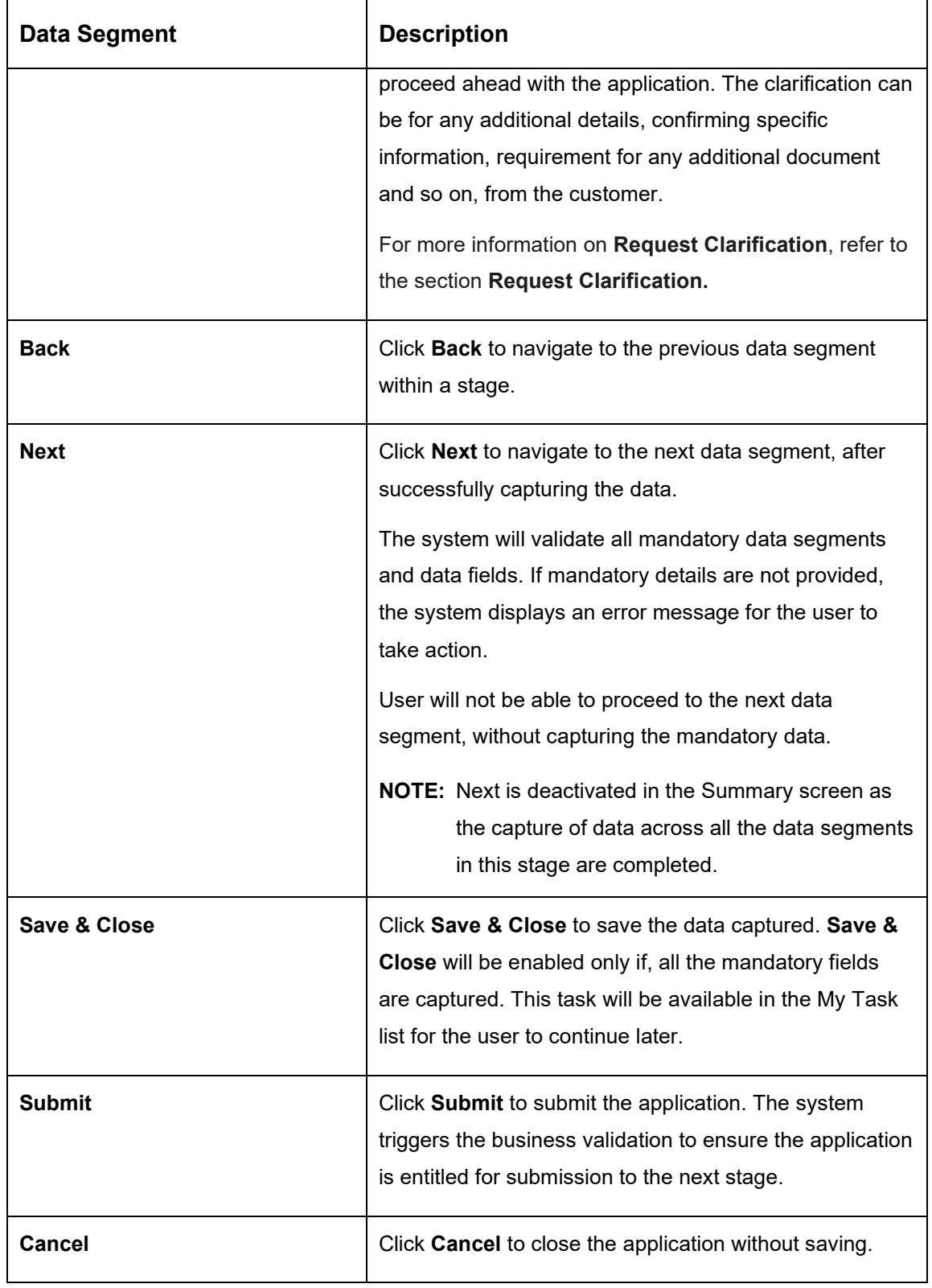

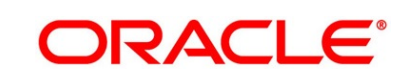

2. Click **Submit** to reach the **OUTCOME**, where the overrides, checklist and documents for this stage can be validated or verified.

→ The **Overrides** screen is displayed.

#### **Figure 37: Overrides**

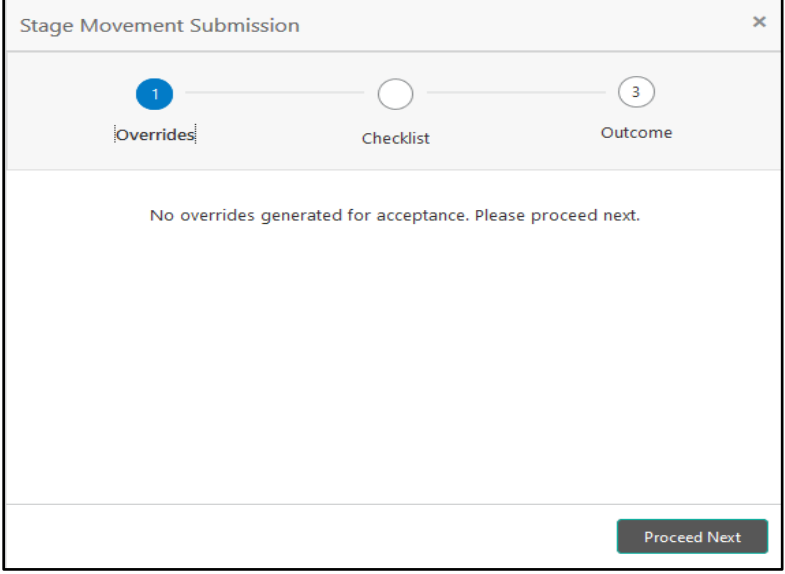

Overrides are basically warnings that are raised during the business validations. User has to accept the overrides to proceed further. Alternatively, the user can go back and correct the data to ensure overrides do not arise.

- 3. Click **Proceed Next.**
	- → The **Checklist** screen is displayed.
	- **Figure 38: Checklist**

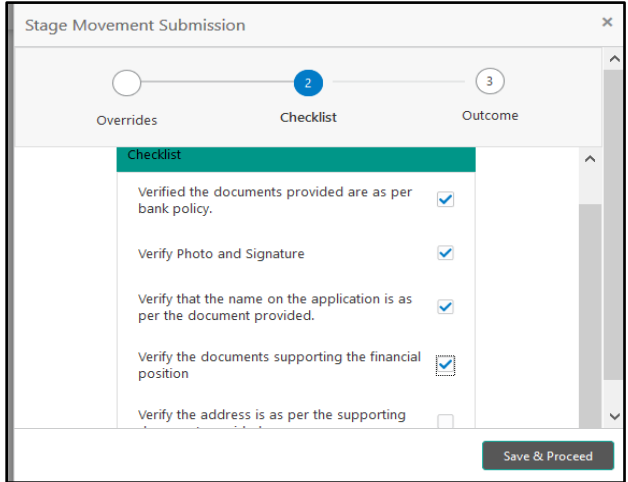

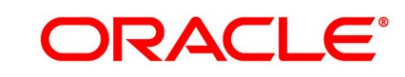

Checklist configured in the business process for the business product is displayed here. Checklist are the check points that the user has to accept having confirmed.

- 4. Select the checkbox to accept the checklist.
- 5. Click **Save & Proceed**.
	- → The **Outcome** screen is displayed.

#### **Figure 39: Outcome**

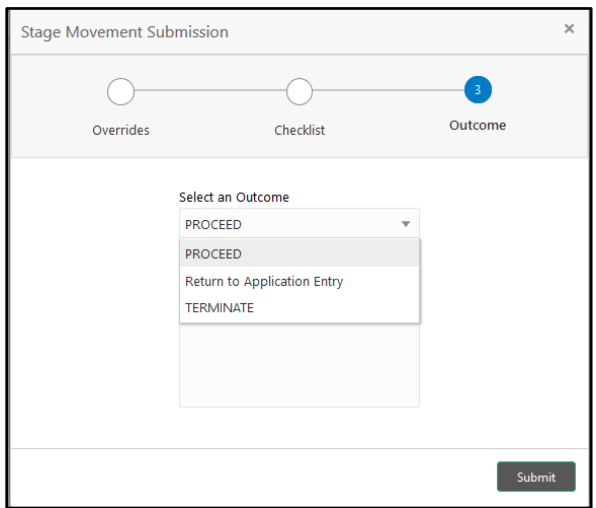

- 6. Select **Proceed** outcome from the drop-down list. Available options are:
	- Proceed
	- Return to Application Entry
	- Reject by Bank

Outcomes configured in the Workflow Orchestrator for the business process is available in the drop-down list.

7. Enter the remarks in **Remarks**.

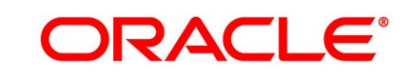

#### 8. Click **Submit**.

→ The **Confirmation** screen is displayed.

#### **Figure 40: Confirmation**

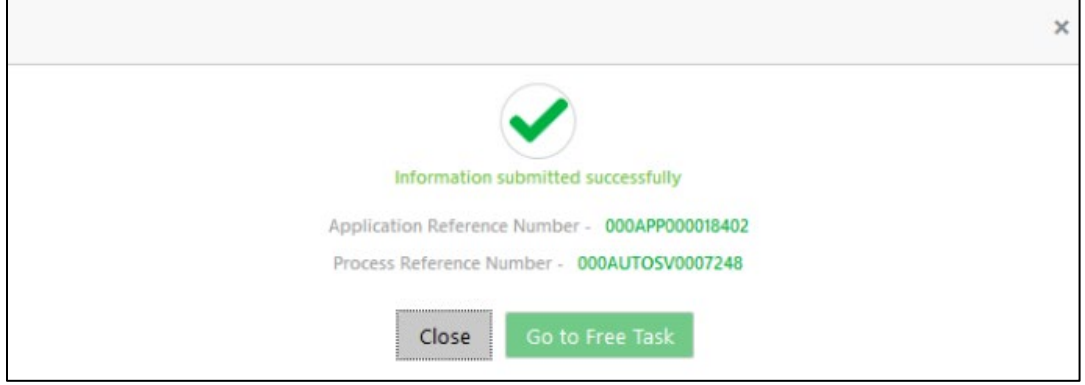

On successful submission the above pop-up appears and displays the next stage in which the application has moved. Application Reference Number and the Process Reference Number is also displayed. Click '**Close**' to close the pop-up screen. Alternatively click '**Go to Free Task**' to launch the **Free Task** menu. If you have access to the next stage, you would be able to view the Application number and take action on it.

- 9. Click **Go to Free Task**.
	- → The **Free Tasks** screen is displayed.

#### **Figure 41: Free Tasks**

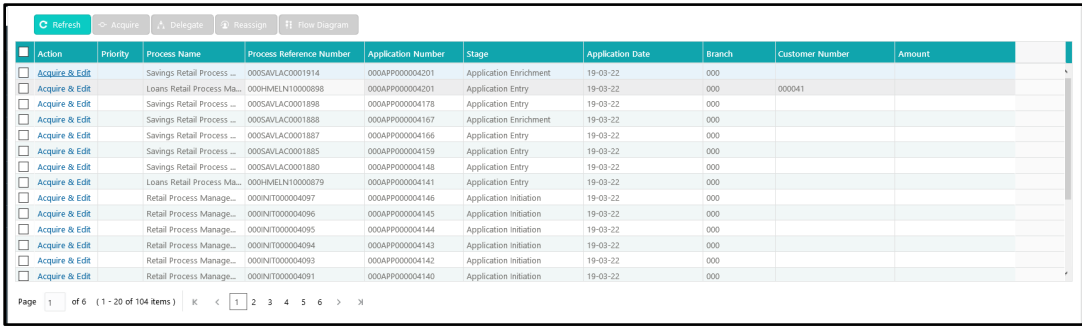

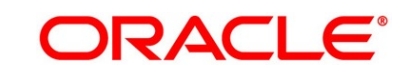

# **3.3 Application Enrichment Stage**

Users having functional access to the Application Enrichment stage will be able to view the record in the Free Task process.

The Application Enrichment stage comprises of the below mentioned data segments:

- [3.3.1](#page-83-0) [Interest Details](#page-83-0)
- [3.3.2](#page-86-0) [Charge Details](#page-86-0)
- [3.3.3](#page-89-0) [Temporary Overdraft Limit Details](#page-89-0)
- [3.3.4](#page-92-0) [Advance Against Uncollected Funds Details](#page-92-0)
- [3.3.5](#page-95-0) [Summary](#page-95-0)

Please refer the below section for more details on these data segments.

## <span id="page-83-0"></span>**3.3.1 Interest Details**

The Interest Details data segment displays the interest applicable for the account.

- 1. Click **Acquire & Edit** in the **Free Tasks** screen for the application for which Application Enrichment stage has to be acted upon.
	- → The **Interest Details** screen is displayed.

#### **Figure 42: Interest Details**

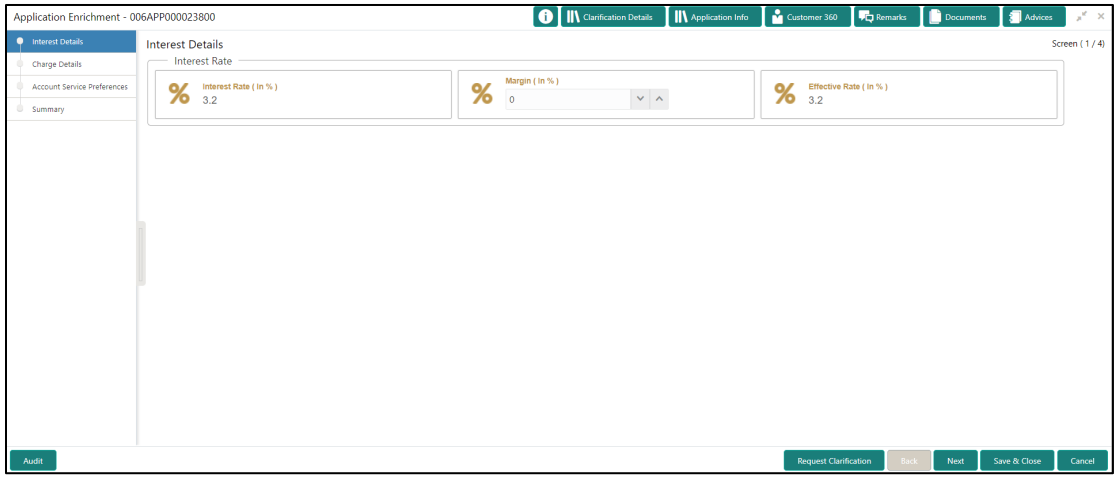

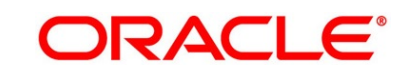

2. Specify the details in the relevant data fields. The fields which are marked with asterisk are mandatory. For more information on fields, refer to the field description table below.

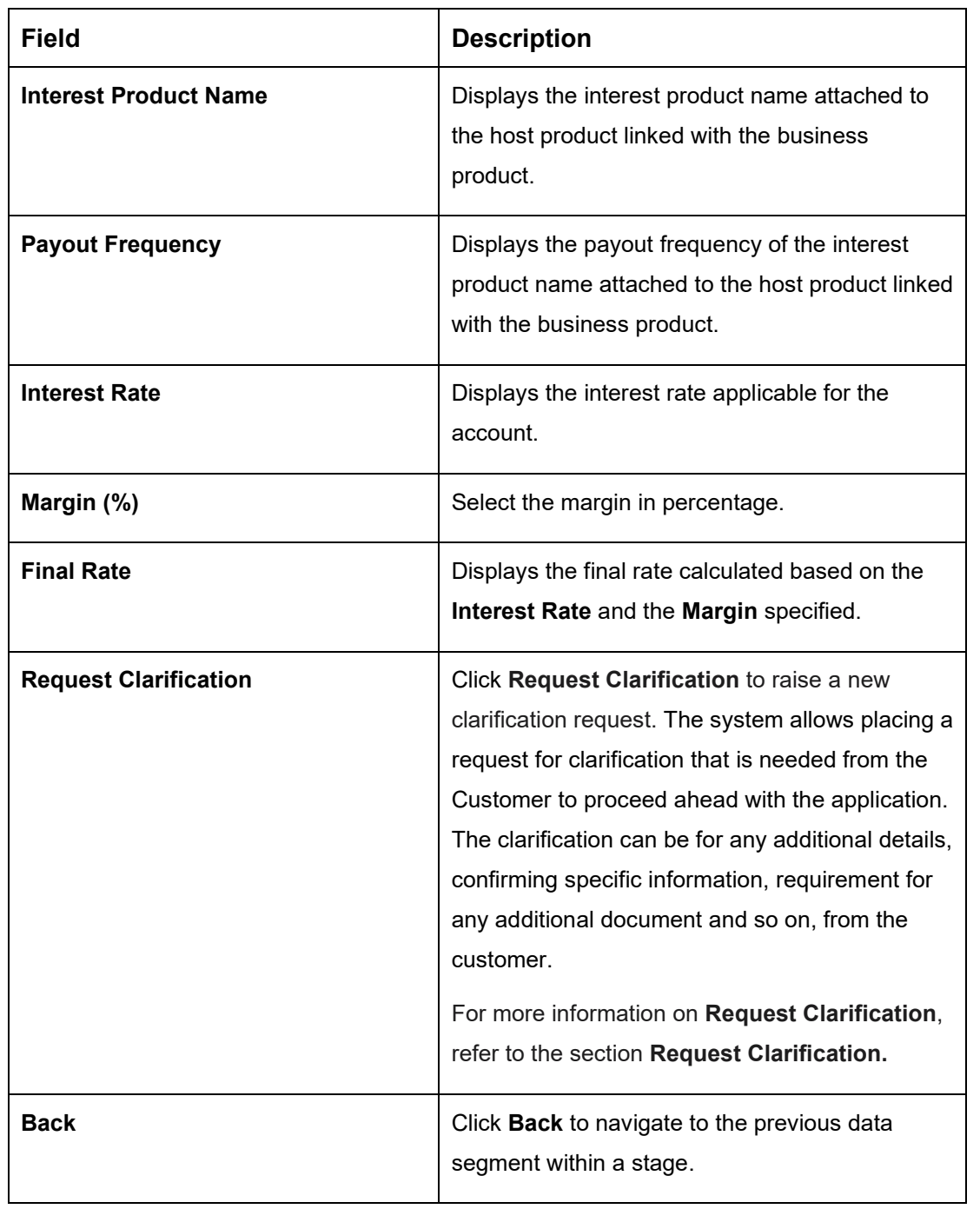

## **Table 21: Interest Details - Field Description**

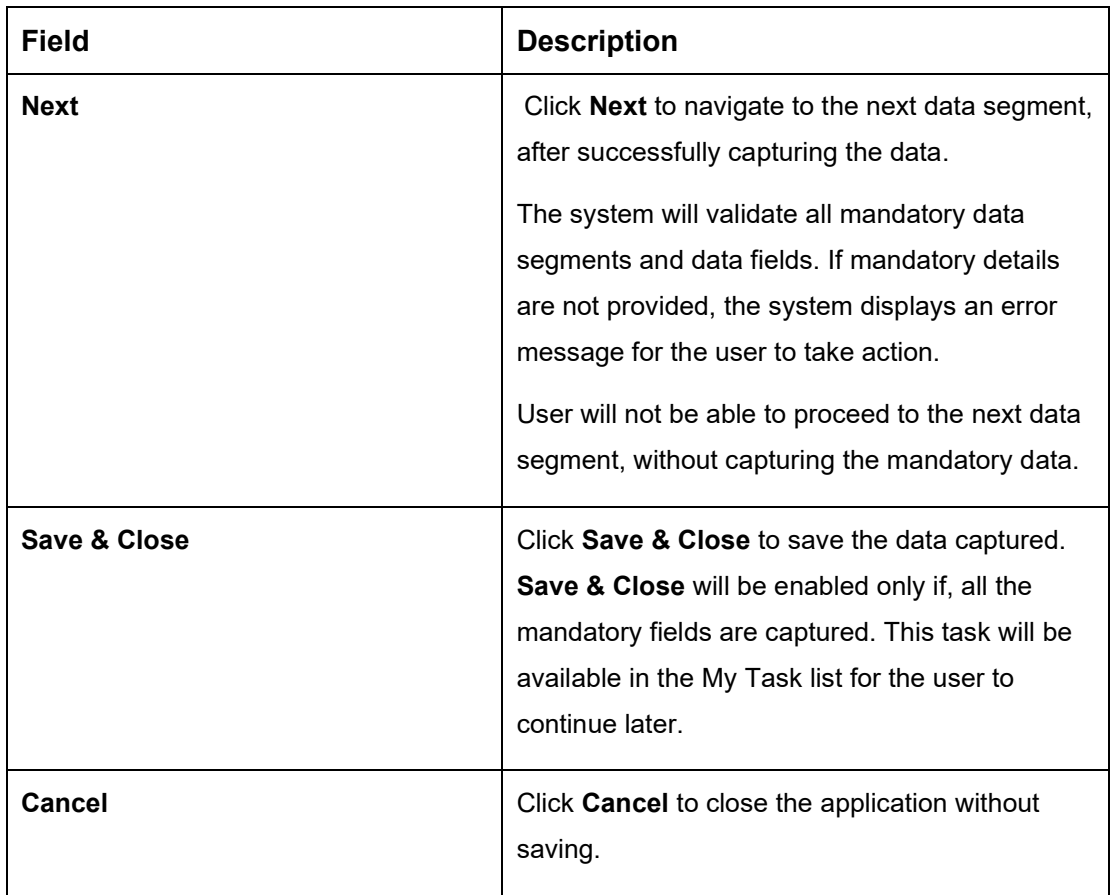

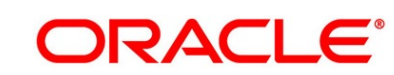

# <span id="page-86-0"></span>**3.3.2 Charge Details**

The Charge Details data segment displays the details of the charges applicable for the account.

- 1. Click **Next** in **Interest Details** screen to proceed with the next data segment, after successfully capturing the data.
	- → The **Charge Details** screen is displayed.

#### **Figure 43: Charge Details**

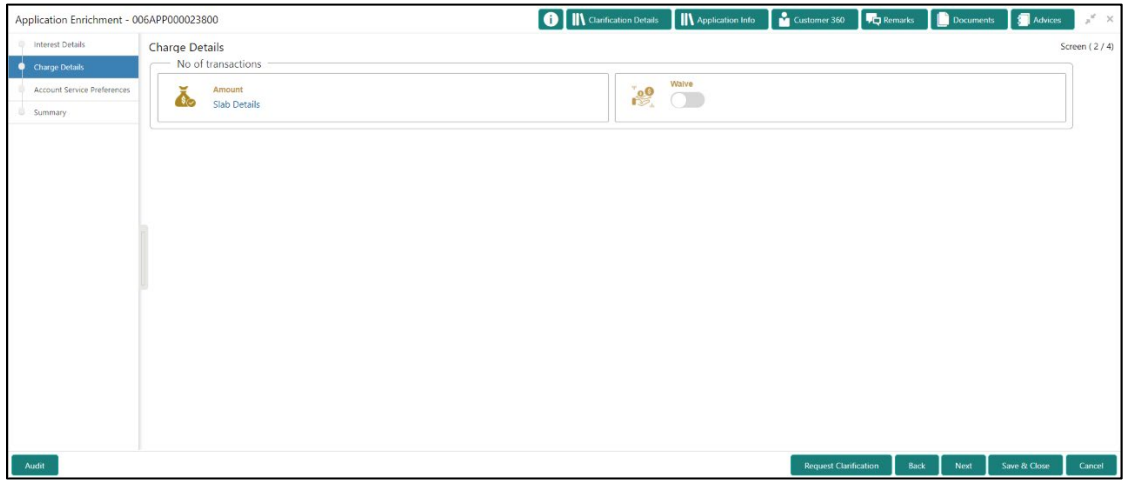

2. Specify the details in the relevant data fields. The fields which are marked with asterisk are mandatory. For more information on fields, refer to the field description table below.

#### **Table 22: Charge Details - Field Description**

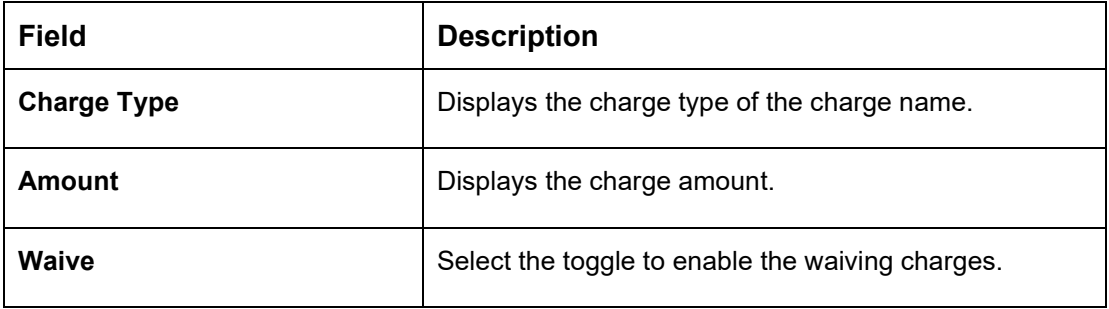

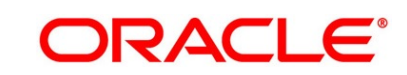

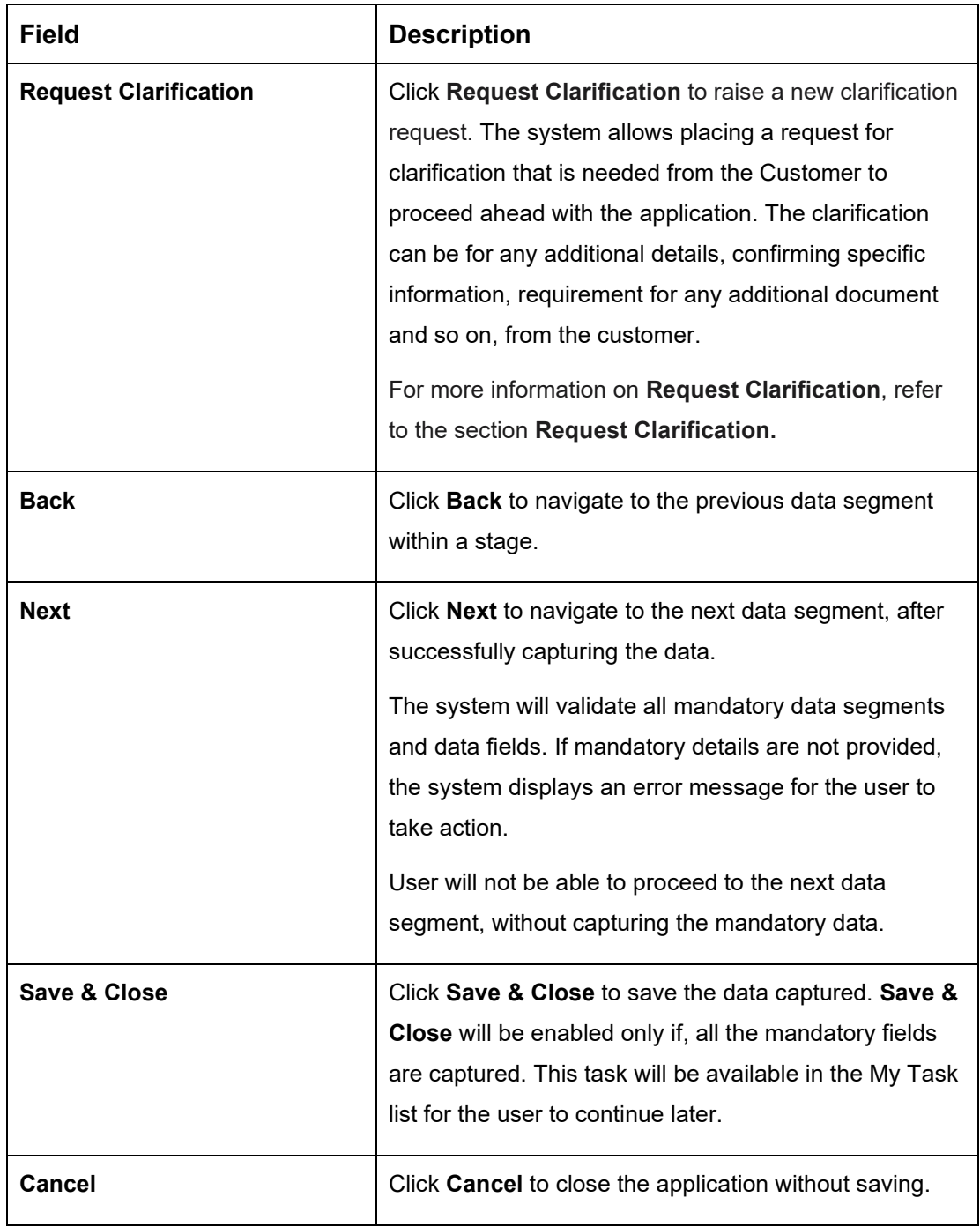

### 3. Click **Slab Details** to view the slab details.

→ The **Slab Details** screen is displayed.

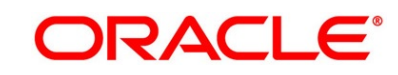

## **Figure 44: Slab Details**

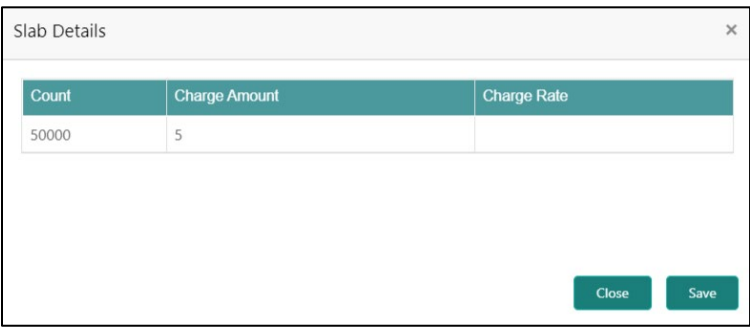

4. For more information on fields, refer to the field description table below.

## **Table 23: Slab Details - Field Description**

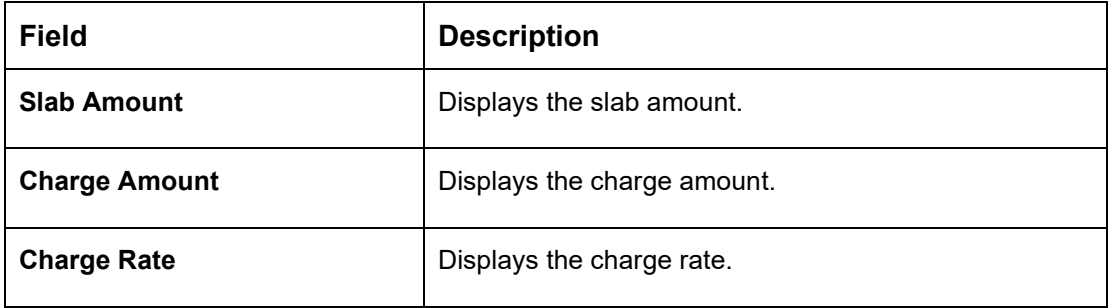

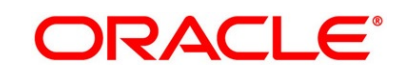

# <span id="page-89-0"></span>**3.3.3 Temporary Overdraft Limit Details**

The Temporary Overdraft Limit Details data segment displays the configuration required for temporary overdraft limit to be provided to the account.

- 1. Click **Next** in **Charge Details** screen to proceed with the next data segment, after successfully capturing the data.
	- → The **Temporary Overdraft Limit Details** screen is displayed.

### **Figure 45: Temporary Overdraft Limit Details**

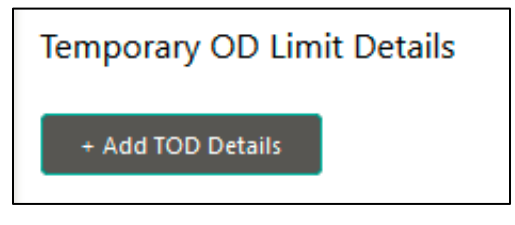

2. Click **Add TOD Details** to capture the Temporary Overdraft Limit Details.

→ The **Unsecured Temporary Overdraft Limit Details** screen is displayed.

**NOTE:** User can move to the next data segment without capturing the Temporary Overdraft Limit Details.

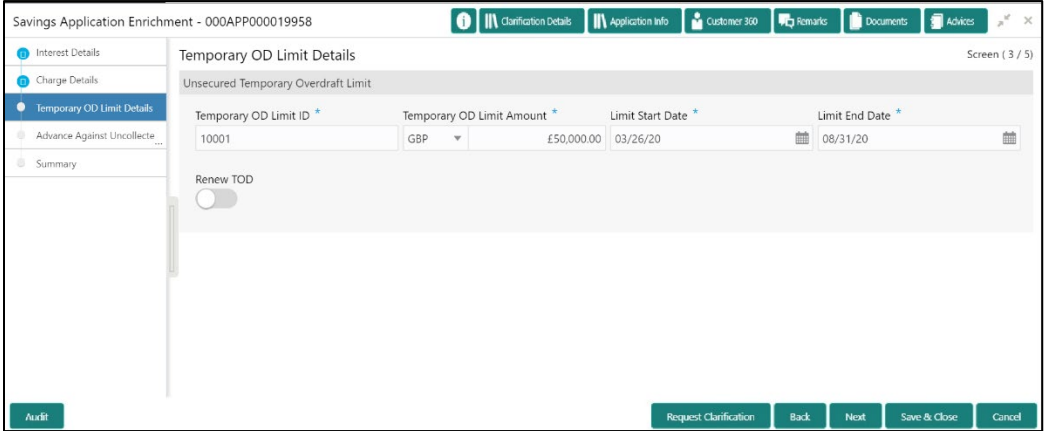

#### **Figure 46: Unsecured Temporary Overdraft Limit Details**

3. Specify the details in the relevant data fields. The fields which are marked with asterisk are mandatory. For more information on fields, refer to the field description table below.

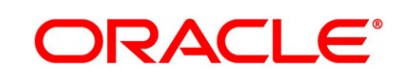

| <b>Field</b>                                | <b>Description</b>                                                                                                    |
|---------------------------------------------|----------------------------------------------------------------------------------------------------|
| <b>Add TOD Details</b>                      | Select to capture the temporary overdraft limit<br>details.                                                                                                    |
| Temporary OD Limit ID*                      | Specify the temporary overdraft limit ID.                                                                                                    |
| <b>Temporary Overdraft Limit</b><br>Amount* | Select the currency and specify the temporary<br>overdraft limit amount.                                                                                                    |
| Limit Start Date*                           | Select the limit start date.                                                                                                    |
| <b>Limit End Date*</b>                      | Select the limit expiry date.                                                                                                    |
| <b>Renew TOD*</b>                           | Select to indicate if temporary overdraft limit is to<br>be renewed.                                                                                                    |
| <b>Renew Period</b>                         | In case of TOD renewal is allowed, select the<br>period from the drop-down list. Available options<br>are:<br><b>Days</b><br><b>Months</b><br>Year<br>This field is conditional mandatory. |
| <b>Next Renewal Amount</b>                  | In case of TOD renewal is allowed, specify the<br>renewal amount.<br>This field is conditional mandatory.                                                                                  |

**Table 24: Temporary Overdraft Limit Details – Field Description**

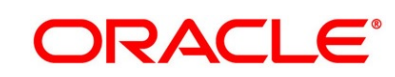

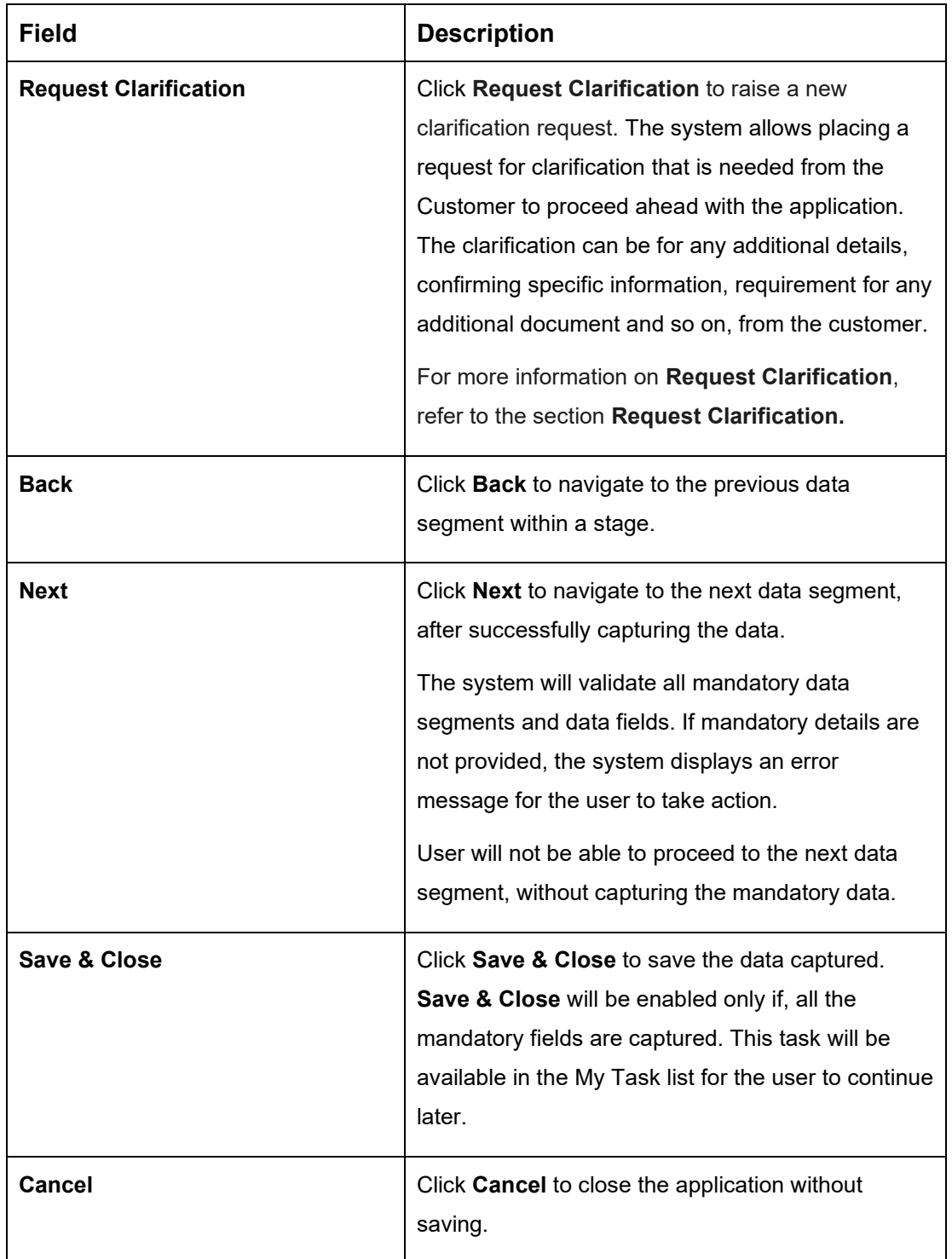

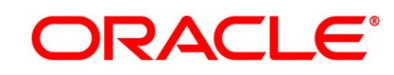

# <span id="page-92-0"></span>**3.3.4 Advance Against Uncollected Funds Details**

The Advance Against Uncollected Funds Details data segment displays the configuration required for advance against uncollected fund to be provided to the account.

- 1. Click **Next** in **Temporary Overdraft Limit Details** screen to proceed with the next data segment, after successfully capturing the data.
	- → The **Advance Against Uncollected Funds Details** screen is displayed.

### **Figure 47: Advance Against Uncollected Funds Details**

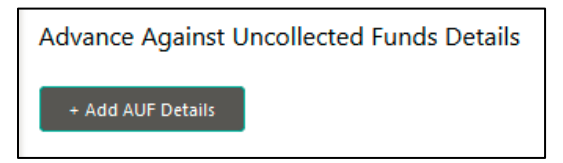

2. Click **Add AUF Details** to capture the Advance Against Uncollected Funds Details.

→ The **Advance Against Uncollected Funds** screen is displayed.

**NOTE:** User can move to the next data segment without capturing the Advance Against Uncollected Funds Details.

#### **Figure 48: Advance Against Uncollected Funds**

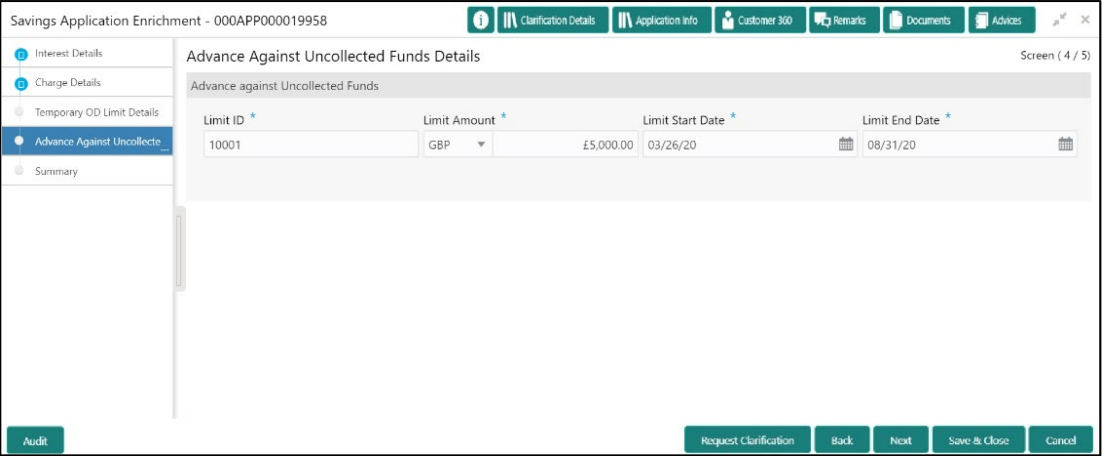

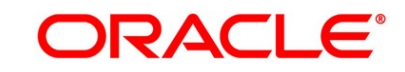

3. Specify the details in the relevant data fields. The fields which are marked with asterisk are mandatory. For more information on fields, refer to the field description table below.

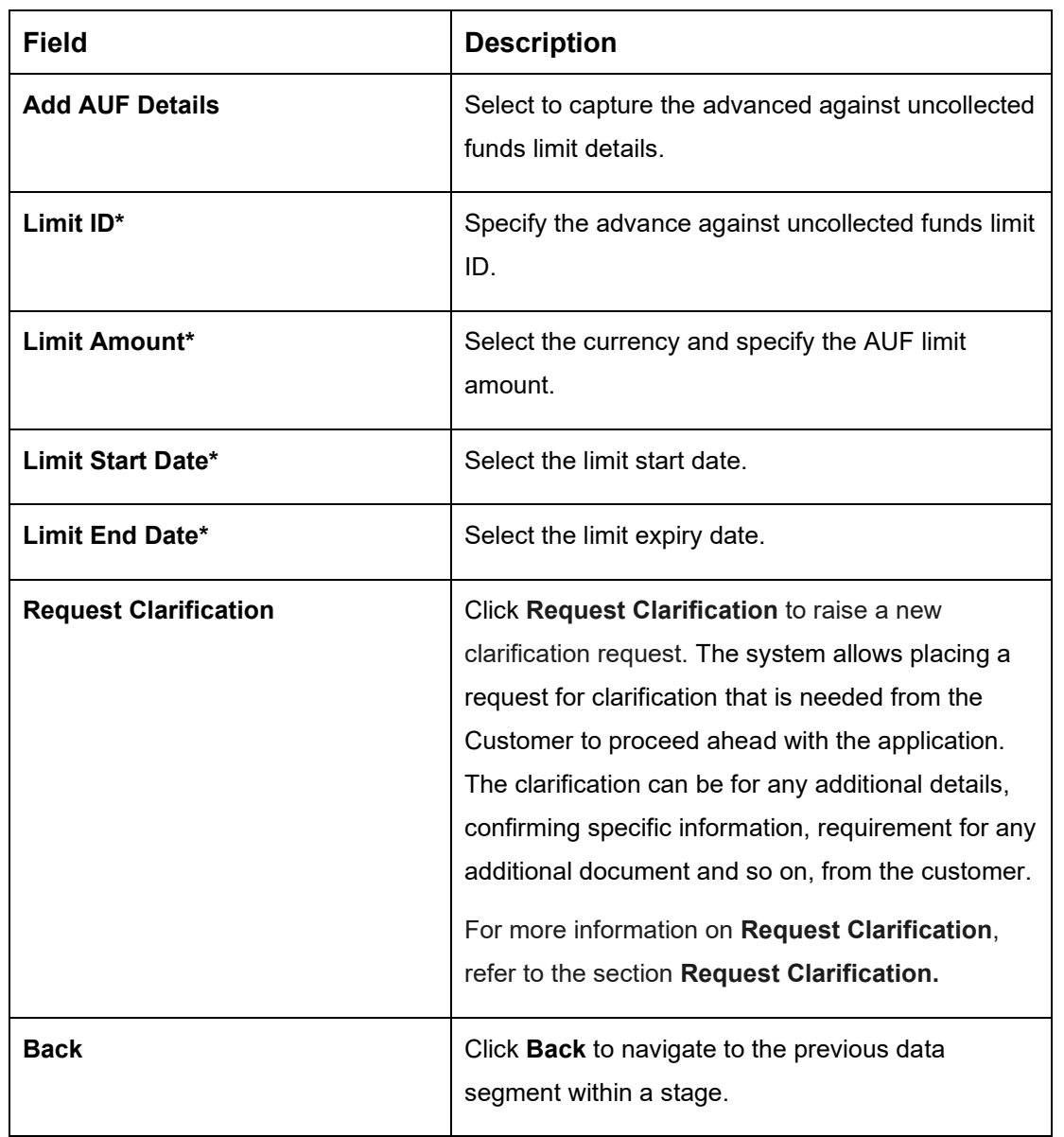

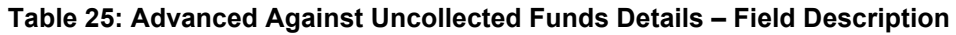

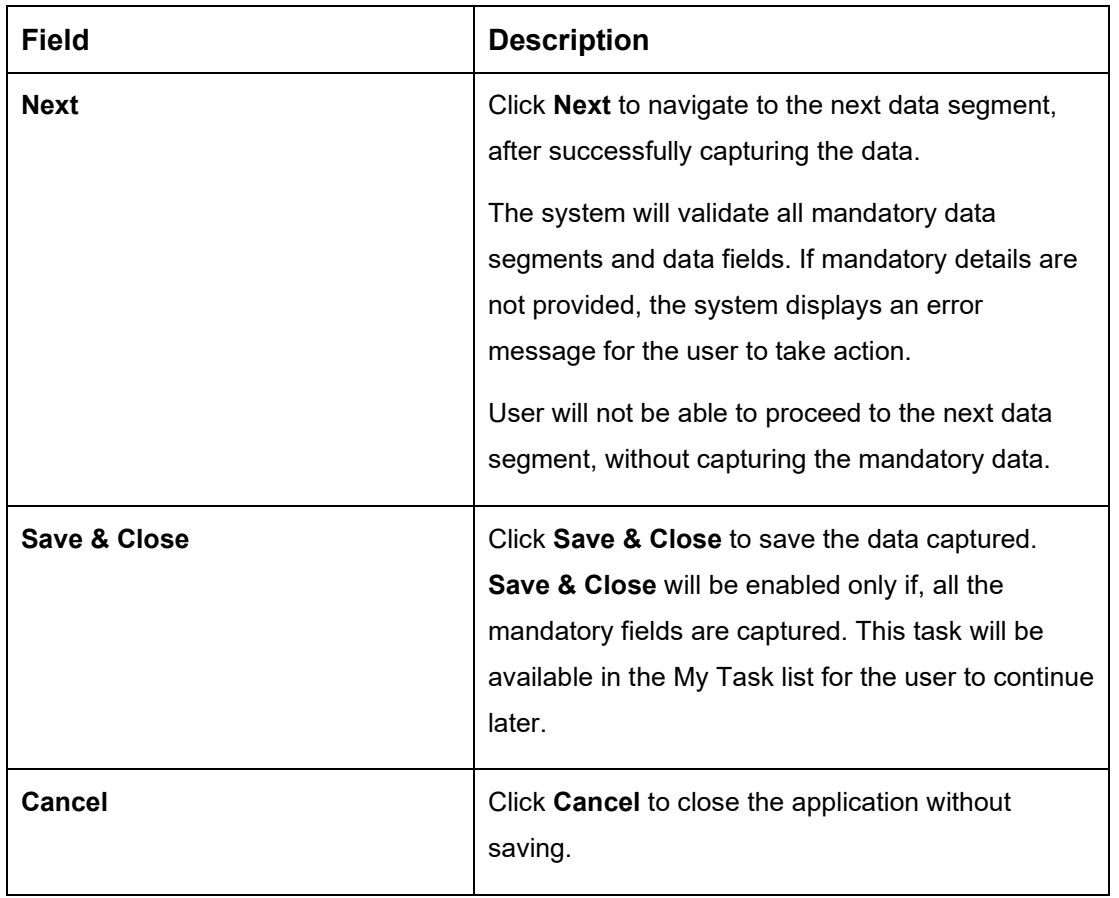

# <span id="page-95-0"></span>**3.3.5 Summary**

The Summary displays the tiles for all the data segments in the Application Enrichment stage. The tiles displays the important details captured in the specified data segment.

- 1. Click **Next** in **Advance Against Uncollected Funds Details** screen to proceed with the next data segment, after successfully capturing the data.
	- → The **Summary** screen is displayed.

### **Figure 49: Summary**

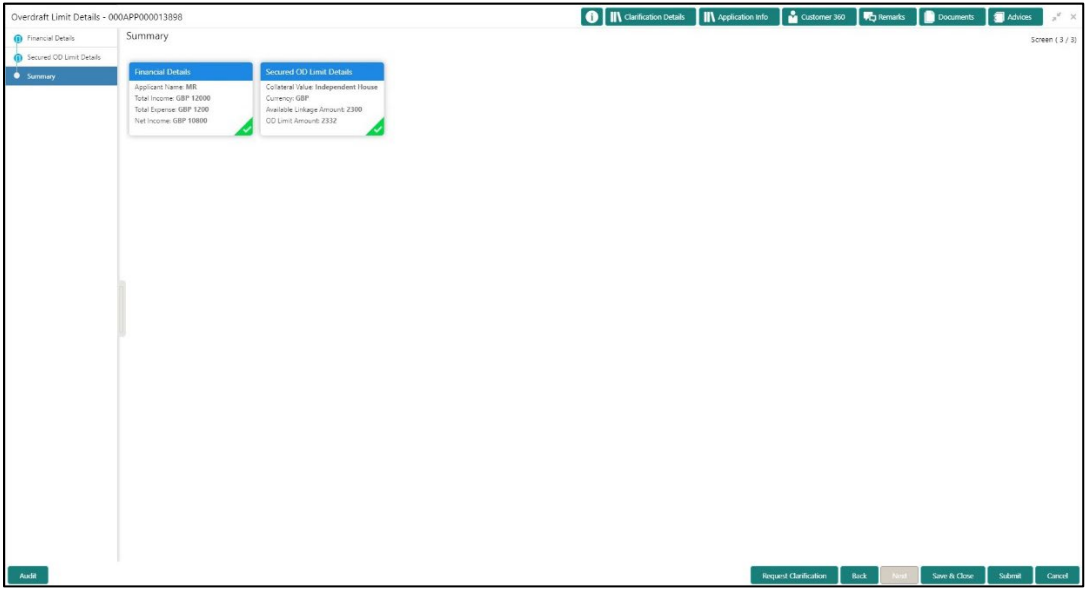

Each of these summary tiles are clickable and the user will have the option to view all the details captured under the given data segment. For more information on summary tiles, refer to the field description table below.

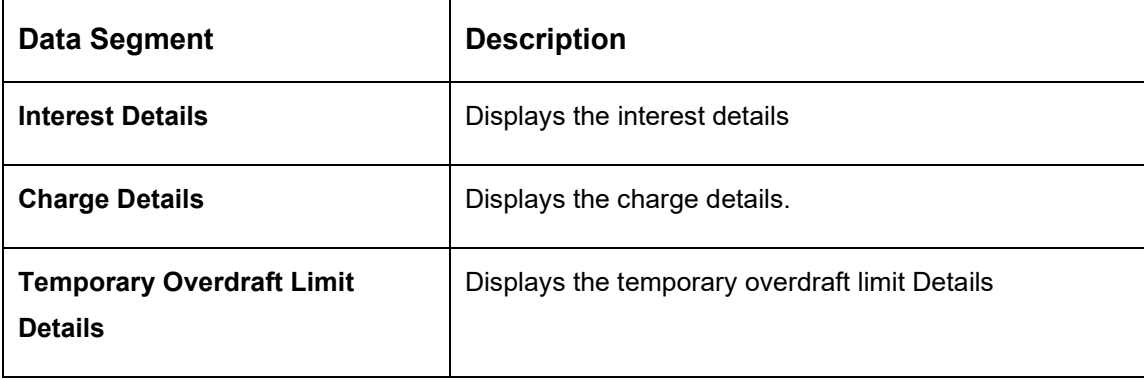

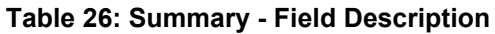

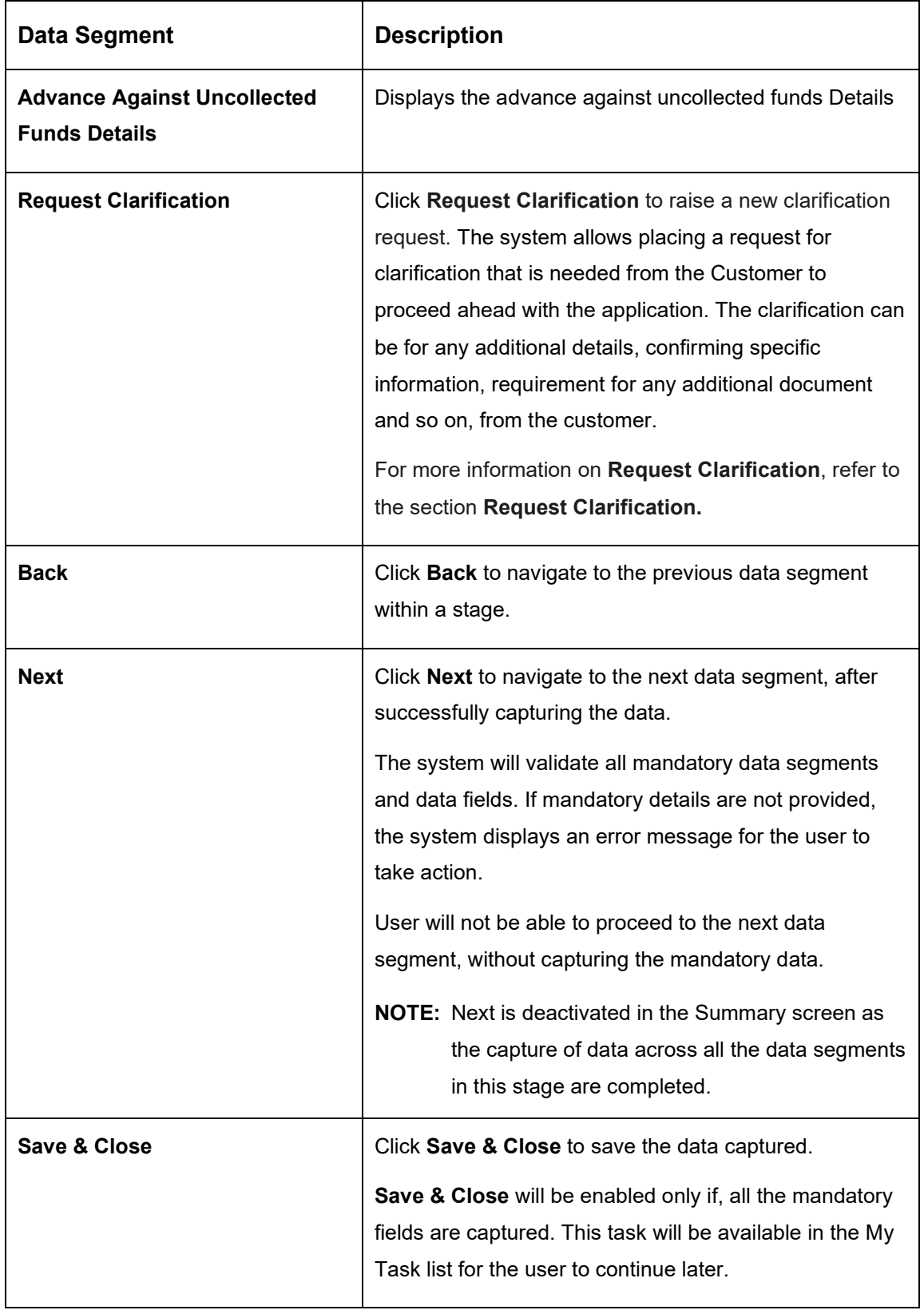

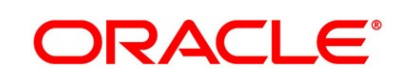

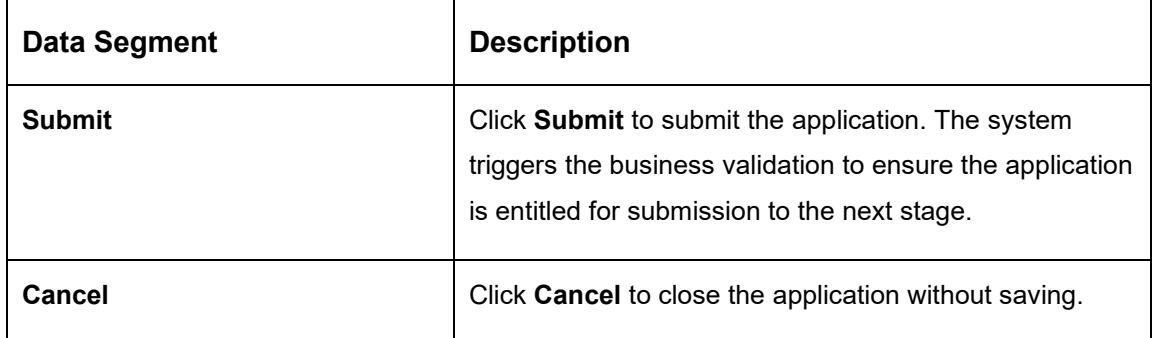

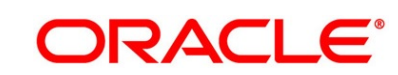

- 2. Click **Submit** to reach the **OUTCOME**, where the overrides, checklist and documents for this stage can be validated or verified.
	- → The **Overrides** screen is displayed.

#### **Figure 50: Overrides**

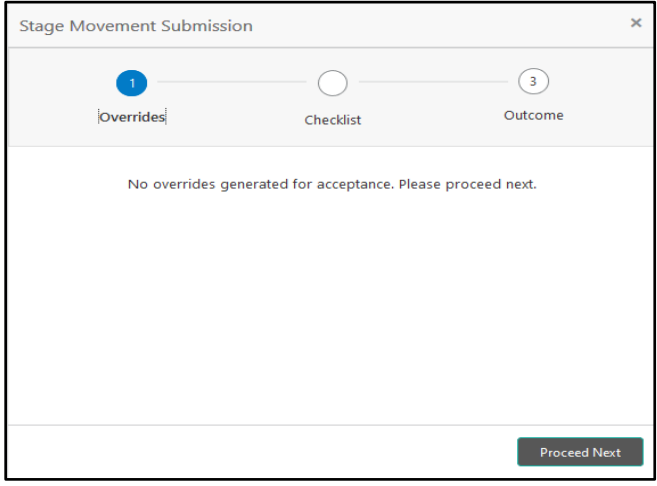

Overrides are basically warnings that are raised during the business validations. User has to accept the overrides to proceed further. Alternatively, the user can go back and correct the data to ensure overrides do not arise.

- 3. Click **Proceed Next.**
	- → The **Checklist** screen is displayed.

#### **Figure 51: Checklist**

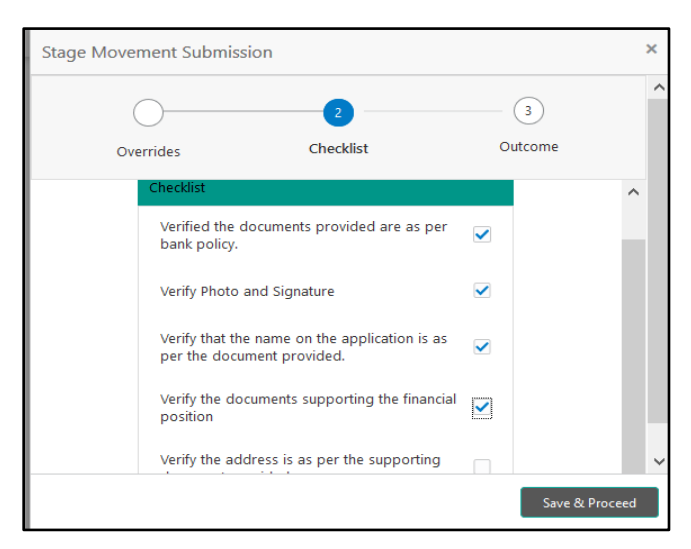

Checklist configured in the business process for the business product is displayed here. Checklist are the check points that the user has to accept having confirmed.

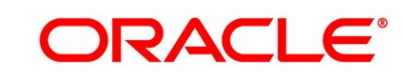

- 4. Select the checkbox to accept the checklist.
- 5. Click **Save & Proceed**.
	- → The **Outcome** screen is displayed.

#### **Figure 52: Outcome**

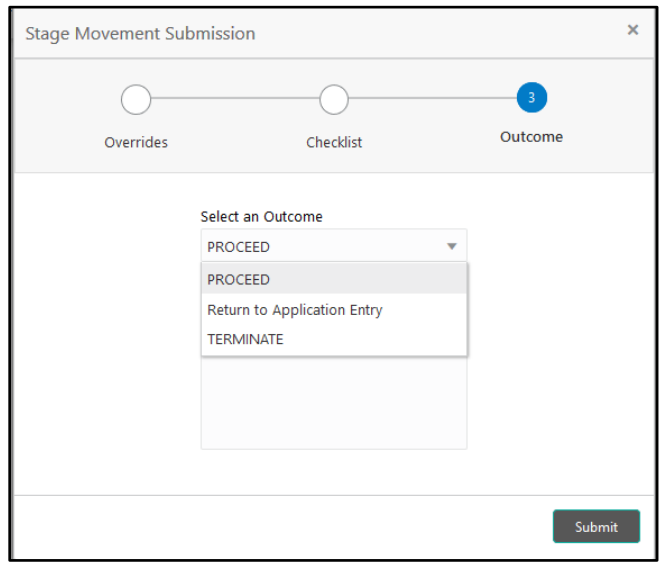

- 6. Select **Proceed** outcome from the drop-down list. Available options are:
	- Proceed
	- Return to Application Entry
	- Reject by Bank

Outcomes configured in the Workflow Orchestrator for the business process is available in the drop-down list.

7. Enter the remarks in **Remarks**.

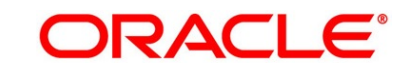

#### 8. Click **Submit**.

→ The **Confirmation** screen is displayed.

#### **Figure 53: Confirmation**

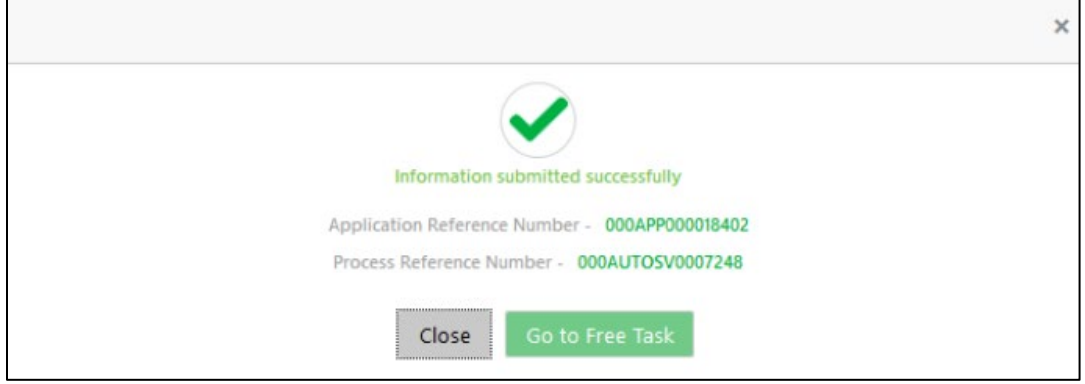

On successful submission the above pop-up appears and displays the next stage in which the application has moved. Application Reference Number and the Process Reference Number is also displayed. Click '**Close**' to close the pop-up screen. Alternatively click '**Go to Free Task**' to launch the **Free Task** menu. If you have access to the next stage, you would be able to view the Application number and take action on it.

- 9. Click **Go to Free Task**.
	- → The **Free Tasks** screen is displayed.

#### **Figure 54: Free Tasks**

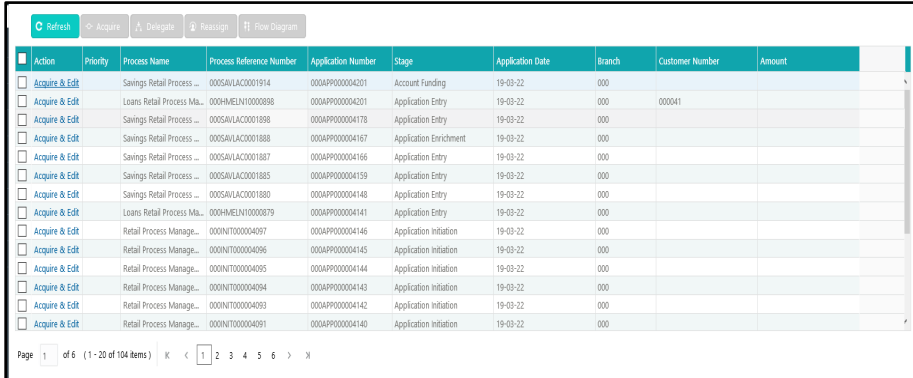

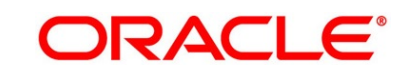

# **3.4 Account Funding Stage**

Users having functional access to the Account Funding stage will be able to view the record in the Free Task process.

The Account Funding Stage comprises of the below mentioned data segments:

- [3.4.1](#page-101-0) [Initial Funding Details](#page-101-0)
- [3.4.2](#page-104-0) [Summary](#page-104-0)

Please refer the below section for more details on these data segments.

# <span id="page-101-0"></span>**3.4.1 Initial Funding Details**

The Initial Funding Details data segment displays the Initial Funding details captured in the Application Entry stage. The Transaction Reference Number and the Transaction Status is either auto-populated or has to be manually captured based on the configuration. Automatic option is supported only for the Initial Funding with 'Cash' mode. Manual process is supported for Account Transfer, Other Bank Cheque and Cash mode of initial funding.

For more details on the Modes and the Manual/Automatic Process configuration, please refer to the Configurations Guide.

- 1. Click **Acquire & Edit** in the **Free Tasks** screen for the application for which Account Funding stage has to be acted upon.
	- → The **Initial Funding Details** screen is displayed.

#### **Figure 55: Initial Funding Details**

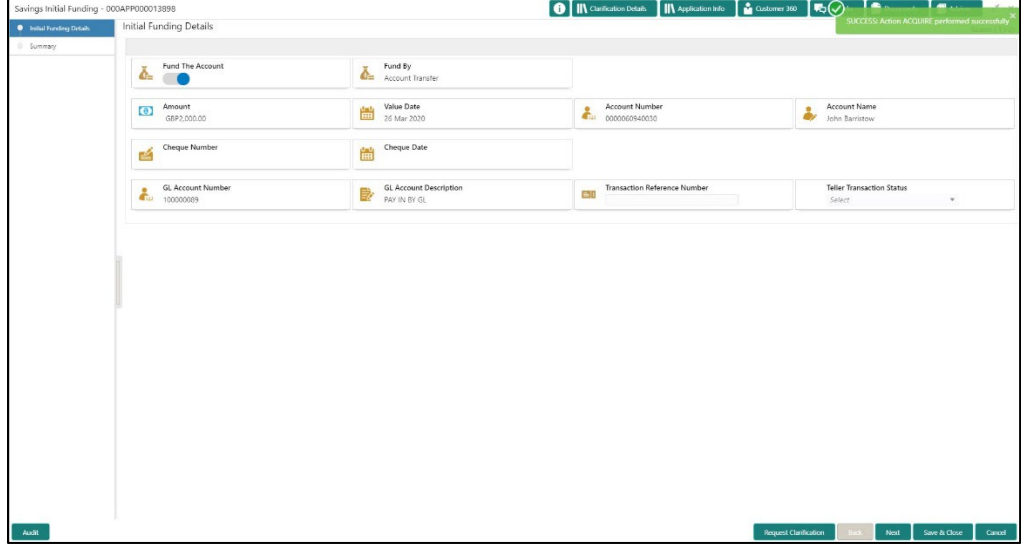

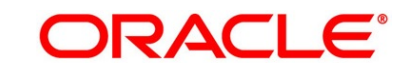

2. Specify the details in the relevant data fields. The fields which are marked with asterisk are mandatory. For more information on fields, refer to the field description table below.

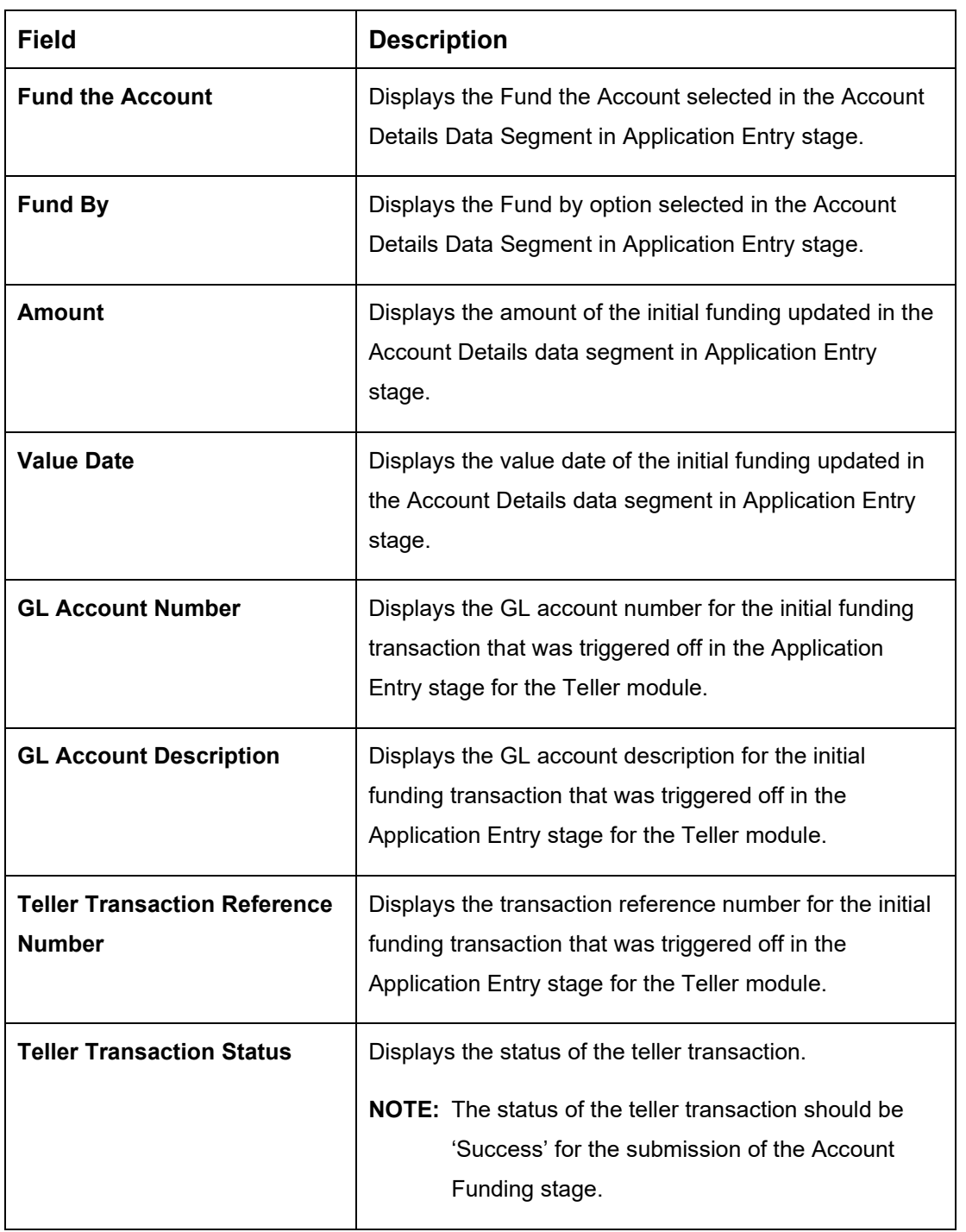

# **Table 27: Initial Funding Details - Field Description**

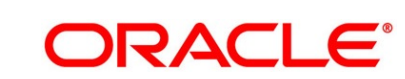

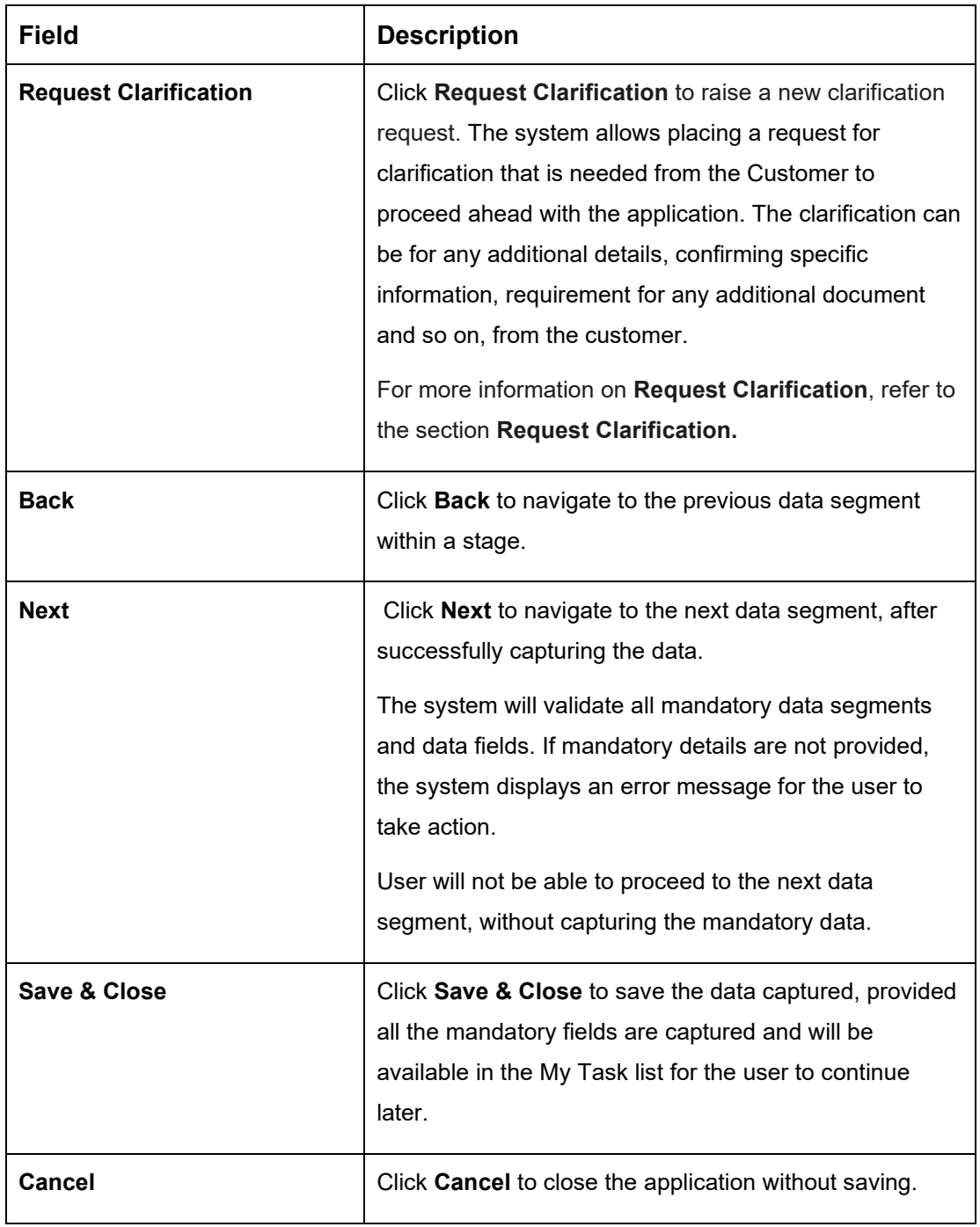

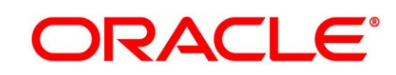

# <span id="page-104-0"></span>**3.4.2 Summary**

The Summary displays the tiles for all the data segments in the Account Funding stage. The tiles display the important details captured in the specified data segment.

- 1. Click **Next** in **Initial Funding Details** screen to proceed with the next data segment, after successfully capturing the data.
	- → The **Summary** screen is displayed.

#### **Figure 56: Summary**

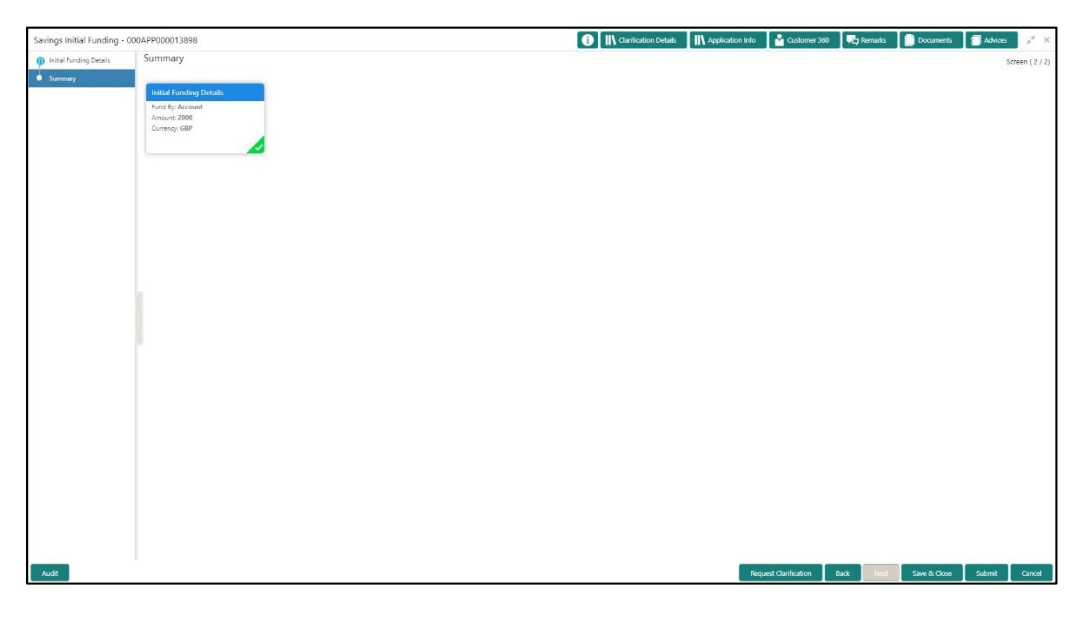

Each of these summary tiles are clickable and the user will have the option to view all the details captured under the given data segment. For more information on summary tiles, refer to the field description table below.

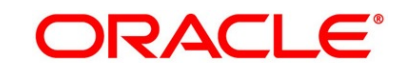

## **Table 28: Summary - Field Description**

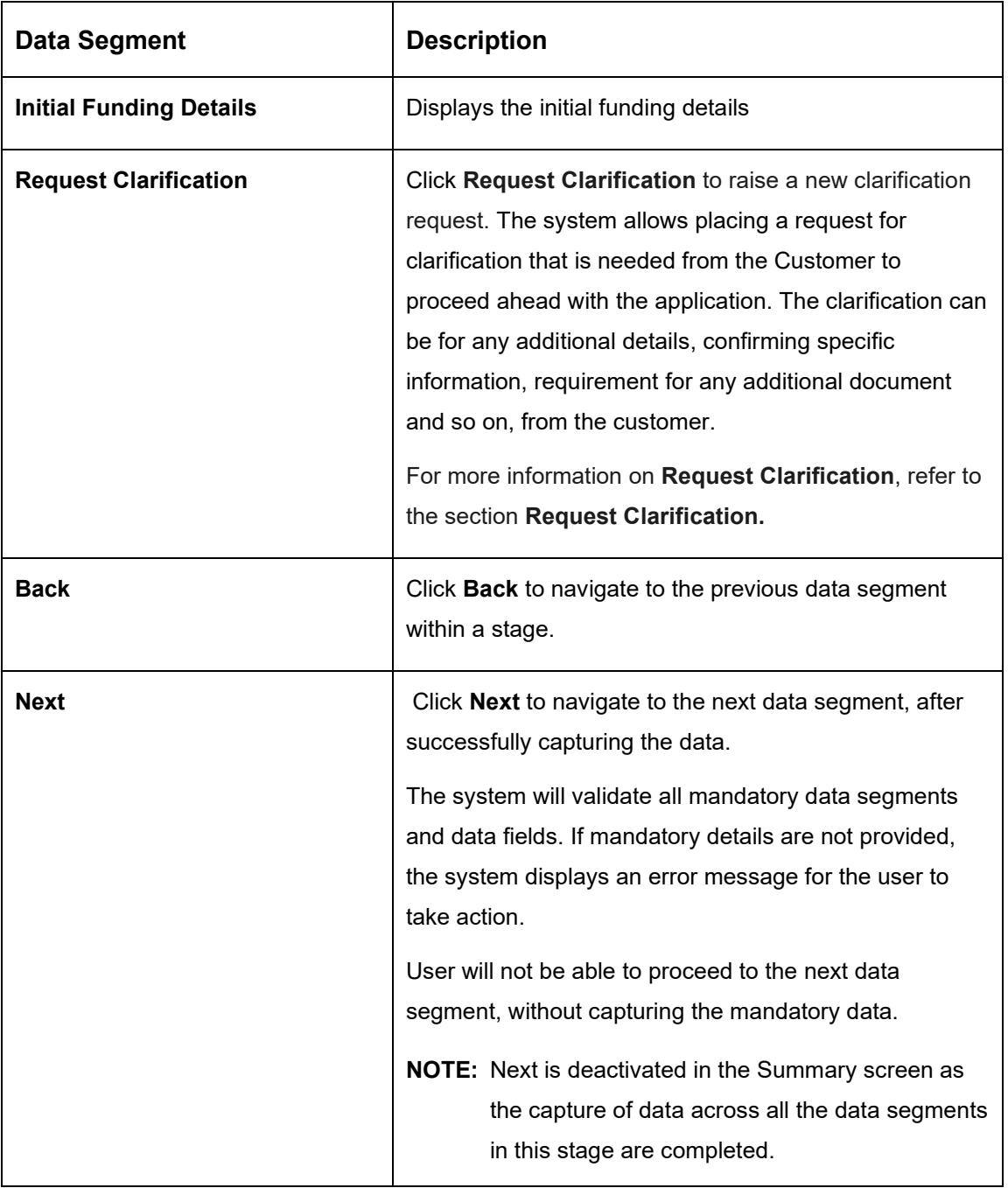

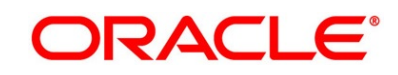

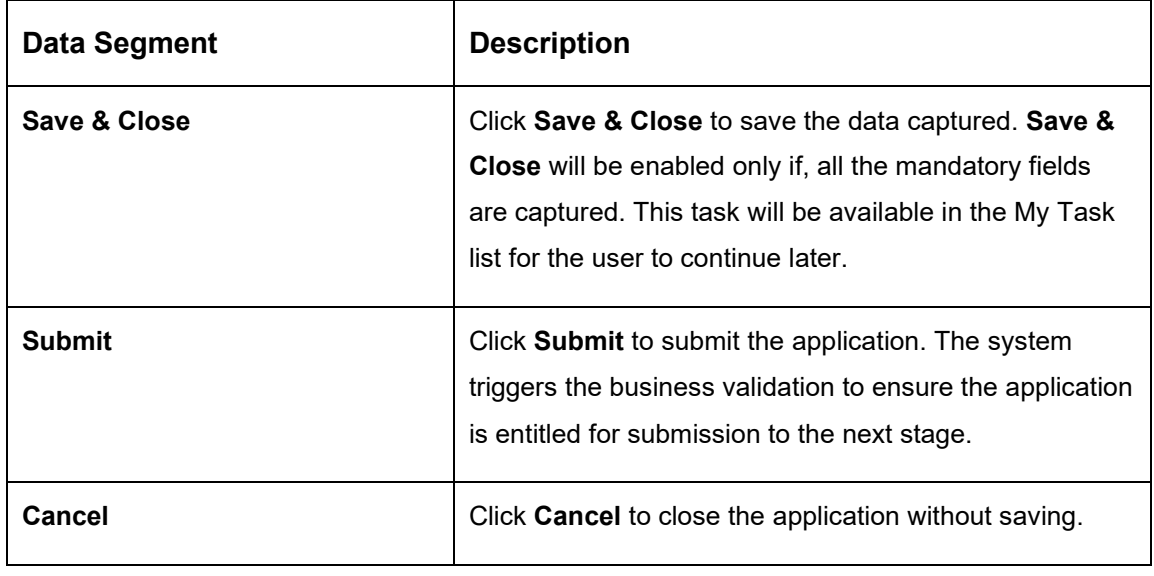

2. Click **Submit** to reach the **OUTCOME**, where the overrides, checklist and documents for this stage can be validated or verified.

→ The **Overrides** screen is displayed.

### **Figure 57: Overrides**

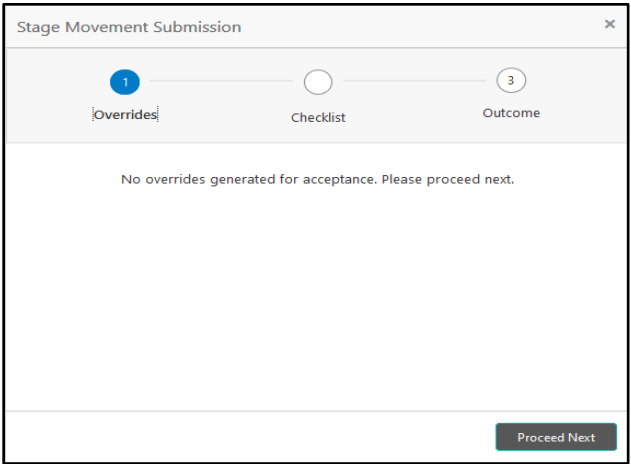

Overrides are basically warnings that are raised during the business validations. User has to accept the overrides to proceed further. Alternatively, the user can go back and correct the data to make ensure overrides do not arise.

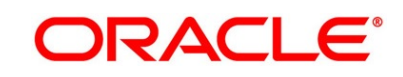

- 3. Click **Proceed Next.**
	- → The **Checklist** screen is displayed.
	- **Figure 58: Checklist**

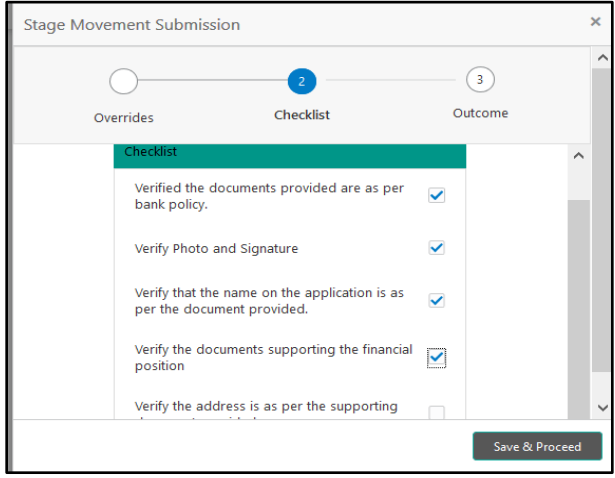

Checklist configured in the business process for the business product is displayed here. Checklist are the check points that the user has to accept having confirmed.

- 4. Select the checkbox to accept the checklist.
- 5. Click **Save & Proceed**.
	- → The **Outcome** screen is displayed.
	- **Figure 59: Outcome**

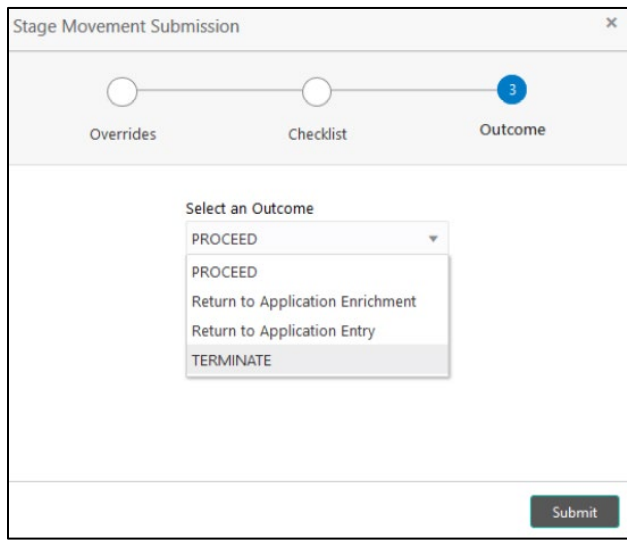

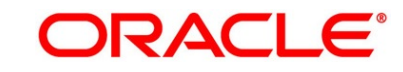
- 6. Select **Proceed** outcome from the drop-down list. Available options are:
	- Proceed
	- Return to Application Entry
	- Return to Application Enrichment
	- Reject by Bank

Outcomes configured in the Workflow Orchestrator for the business process is available in the drop-down list.

- 7. Enter the remarks in **Remarks**.
- 8. Click **Submit**.

→ The **Confirmation** screen is displayed.

#### **Figure 60: Confirmation**

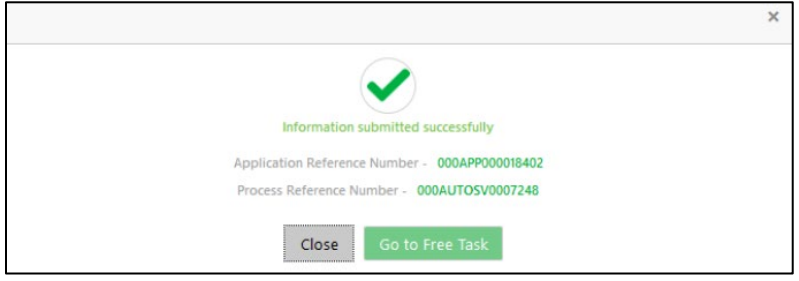

On successful submission the above pop-up appears and displays the next stage in which the application has moved. Application Reference Number and the Process Reference Number is also displayed. Click '**Close**' to close the pop-up screen.

- 9. Click **Go to Free Task**.
	- → The **Free Tasks** screen is displayed.

#### **Figure 61: Free Tasks**

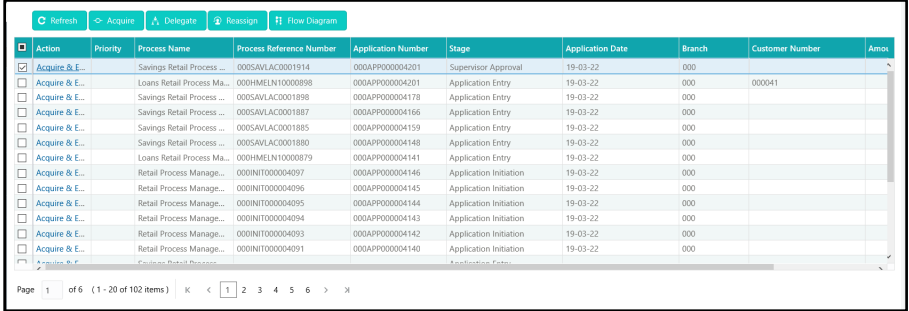

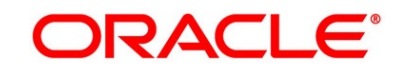

# <span id="page-109-0"></span>**3.5 Application Approval Stage**

The Application Approval Stage comprises of the below mentioned data segments:

- [3.1.1](#page-11-0) [Account Details](#page-11-0) View Only as available in Application Entry stage
- [3.1.2](#page-17-0) [Customer Information](#page-17-0) View Only as available in Application Entry stage
- [3.1.3](#page-28-0) [Stake Holder Details](#page-28-0) View Only as available in Application Entry stage
- [3.1.4](#page-33-0) [Mandate Details](#page-33-0) View Only as available in Application Entry stage
- [3.1.5](#page-38-0) [Account Service Preferences](#page-38-0) View Only as available in Application Entry stage
- [3.1.6](#page-42-0) [Nominee Details](#page-42-0) View Only as available in Application Entry stage
- [3.2.1](#page-66-0) [Financial Details](#page-66-0) View Only as available in Overdraft Limit stage
- [3.2.2](#page-72-0) [Secured Overdraft Limit Details](#page-72-0) View Only as available in Overdraft Limit stage
- [3.3.1](#page-83-0) [Interest Details](#page-83-0) View Only as available in Application Enrichment stage
- [3.3.2](#page-86-0) [Charge Details](#page-86-0) View Only as available in Application Enrichment stage
- [3.3.3](#page-89-0) [Temporary Overdraft Limit Details](#page-89-0) View Only as available in Application Enrichment stage
- [3.3.4](#page-92-0) [Advance Against Uncollected Funds Details](#page-92-0) View Only as available in Application Enrichment stage
- [3.4.1](#page-101-0) [Initial Funding Details](#page-101-0) View Only as available in Account Funding stage
- [3.5.1](#page-110-0) [Approval Details](#page-110-0)
- [3.5.2](#page-112-0) [Summary](#page-112-0)

Please refer the below section for more details on these data segments.

Users having functional access to the Application Approval stage will be able to view the record in the Free Task process.

The Application Approval stage comprises of the data segment of the previous stages. Since the data segment are in view only mode and have been completed in the previous stages, the Application Approval stage is launched with Approval Details data segment.

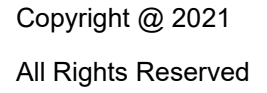

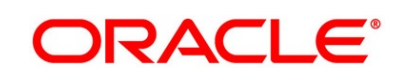

### <span id="page-110-0"></span>**3.5.1 Approval Details**

- 1. Click **Acquire & Edit** in the **Free Tasks** screen for the application for which Application Approval stage has to be acted upon.
	- → The **Approval Details** screen is displayed.

#### **Figure 62: Approval Details**

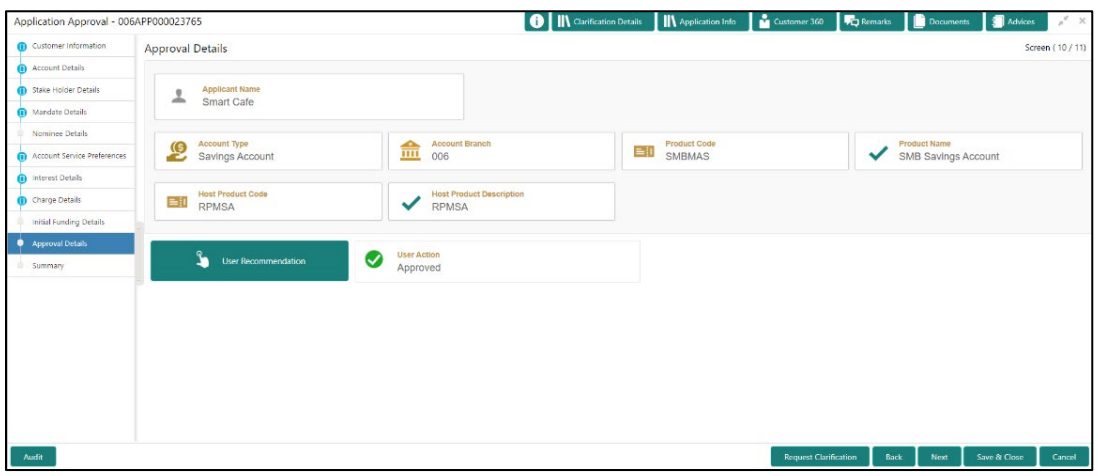

2. Specify the details in the relevant data fields. The fields which are marked with asterisk are mandatory. For more information on fields, refer to the field description table below.

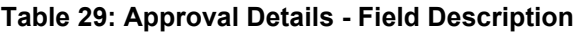

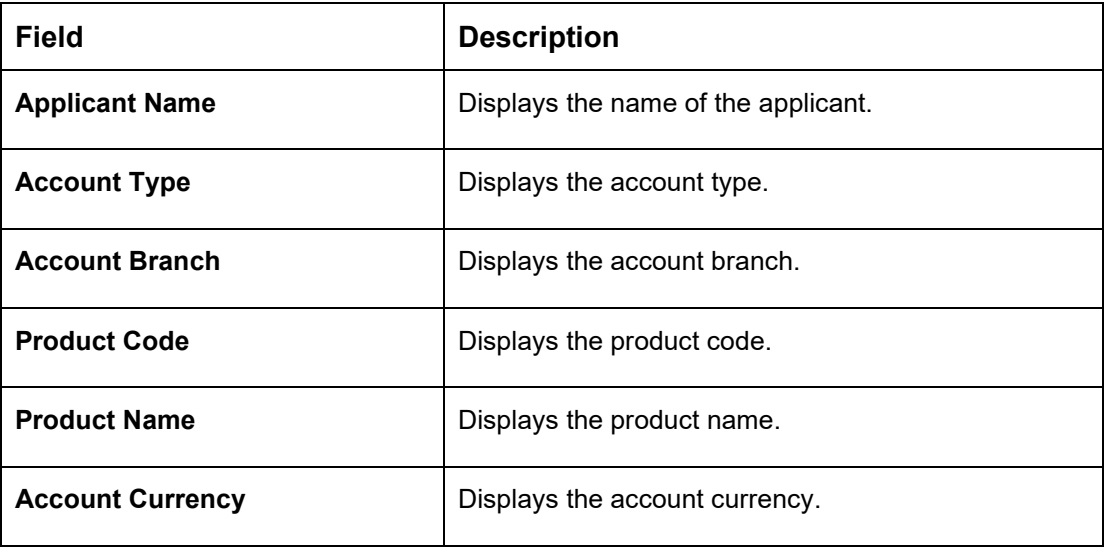

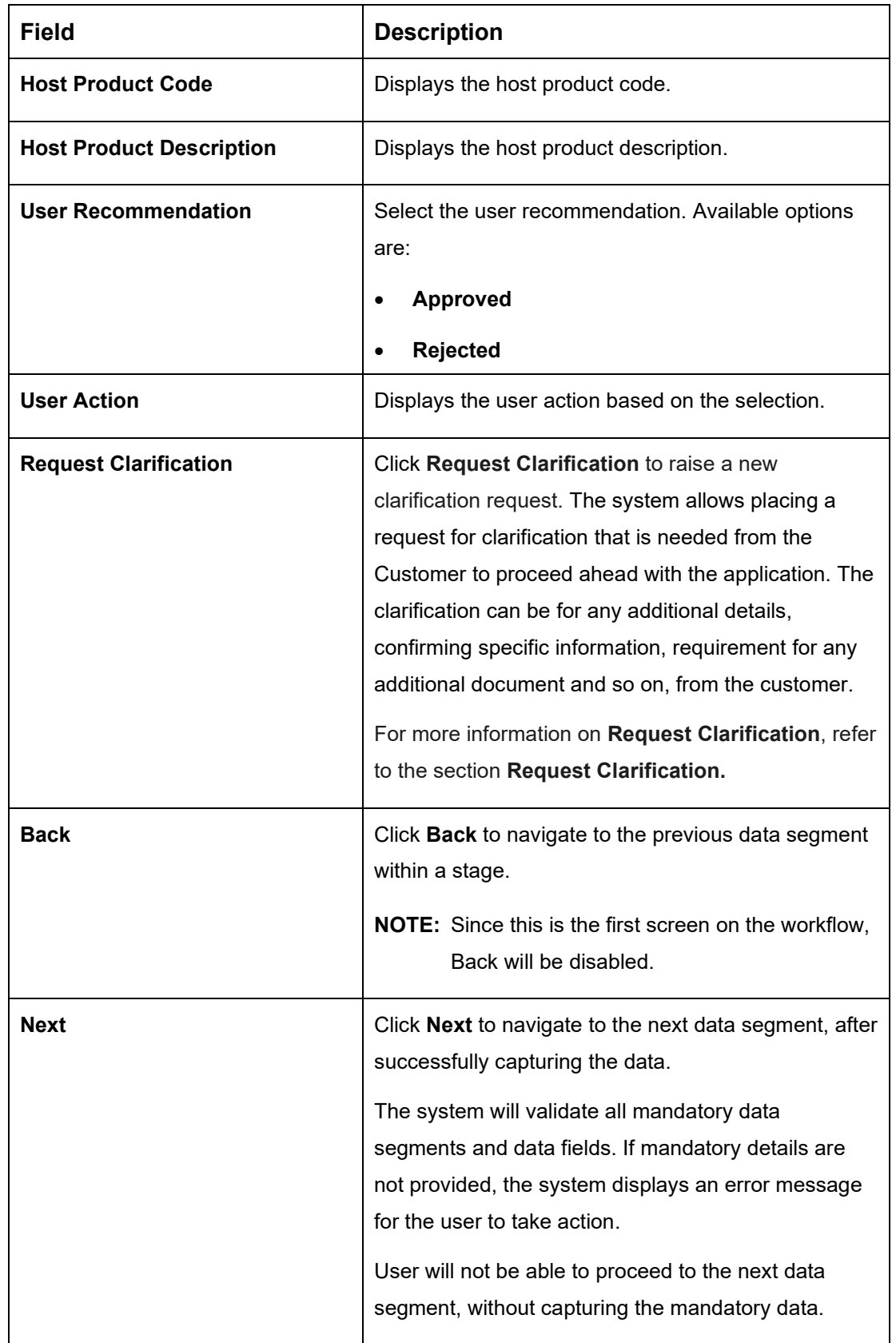

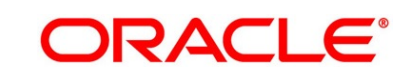

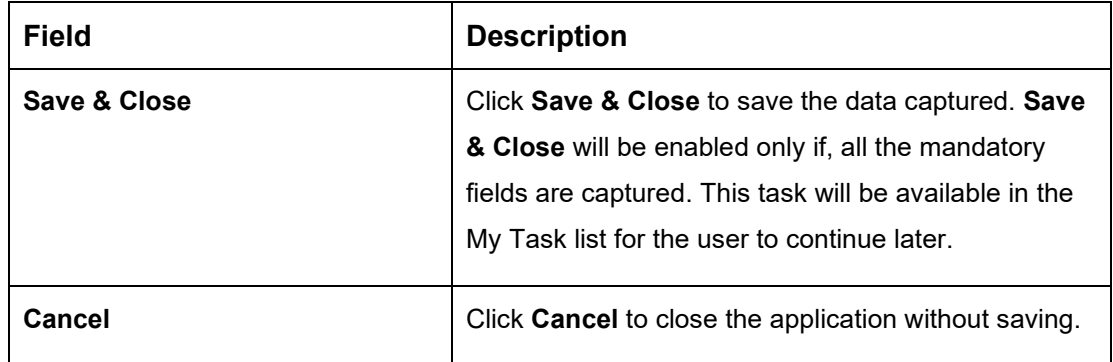

### <span id="page-112-0"></span>**3.5.2 Summary**

The Summary displays the tiles for all the data segments of the Savings Account Origination Process. The Tiles displays the important details captured in the specified data segment. It further allows to click on the specific tile to view the data segment and the details captured. You can additionally click on the data segment from the train on the left hand side to view the details of the data segment.

- 1. Click **Next** in **Application Approval Details** screen to proceed with the next data segment, after successfully capturing the data.
	- → The **Summary** screen is displayed.

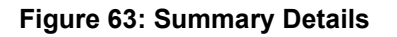

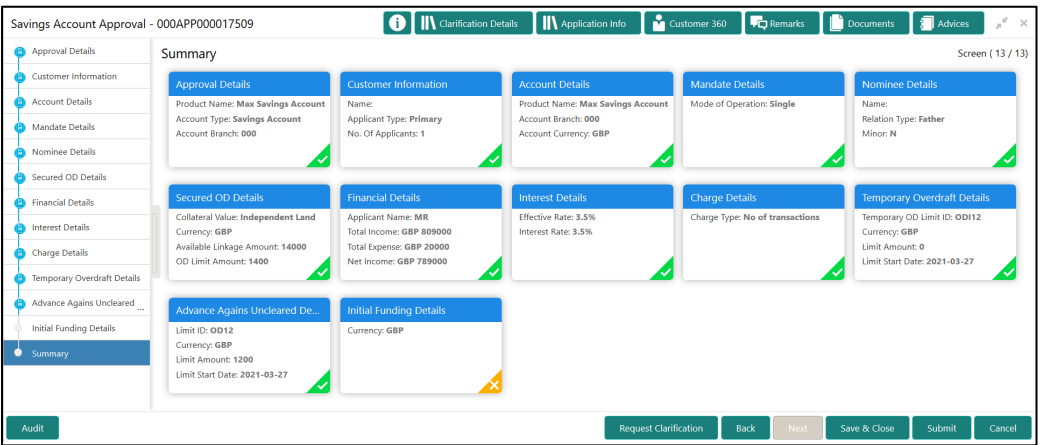

Each of these summary tiles are clickable and the user will have the option to view all the details captured under the given data segment. For more information on summary tiles, refer to the field description table below.

### **Table 30: Summary - Field Description**

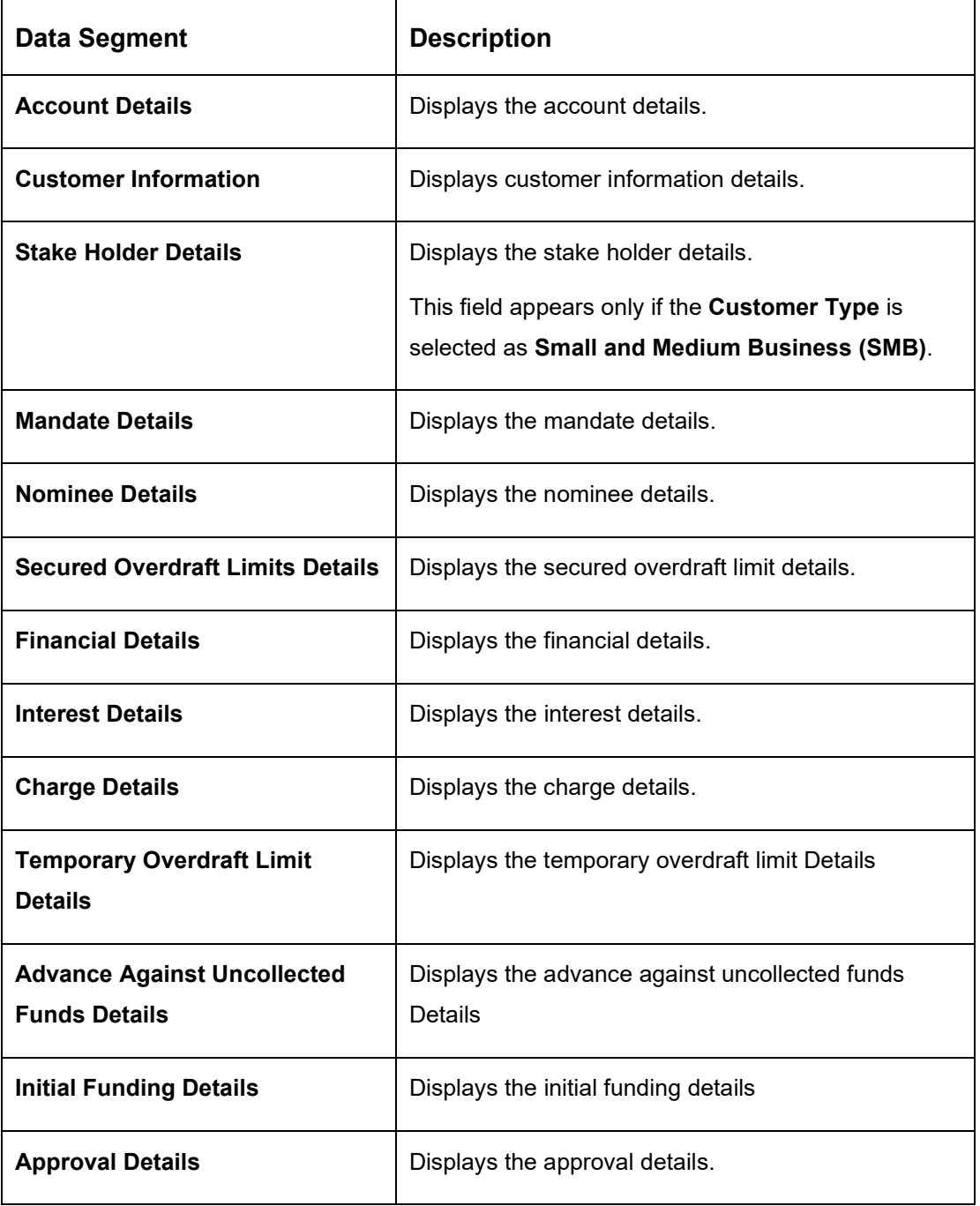

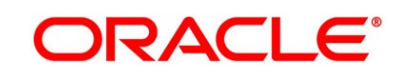

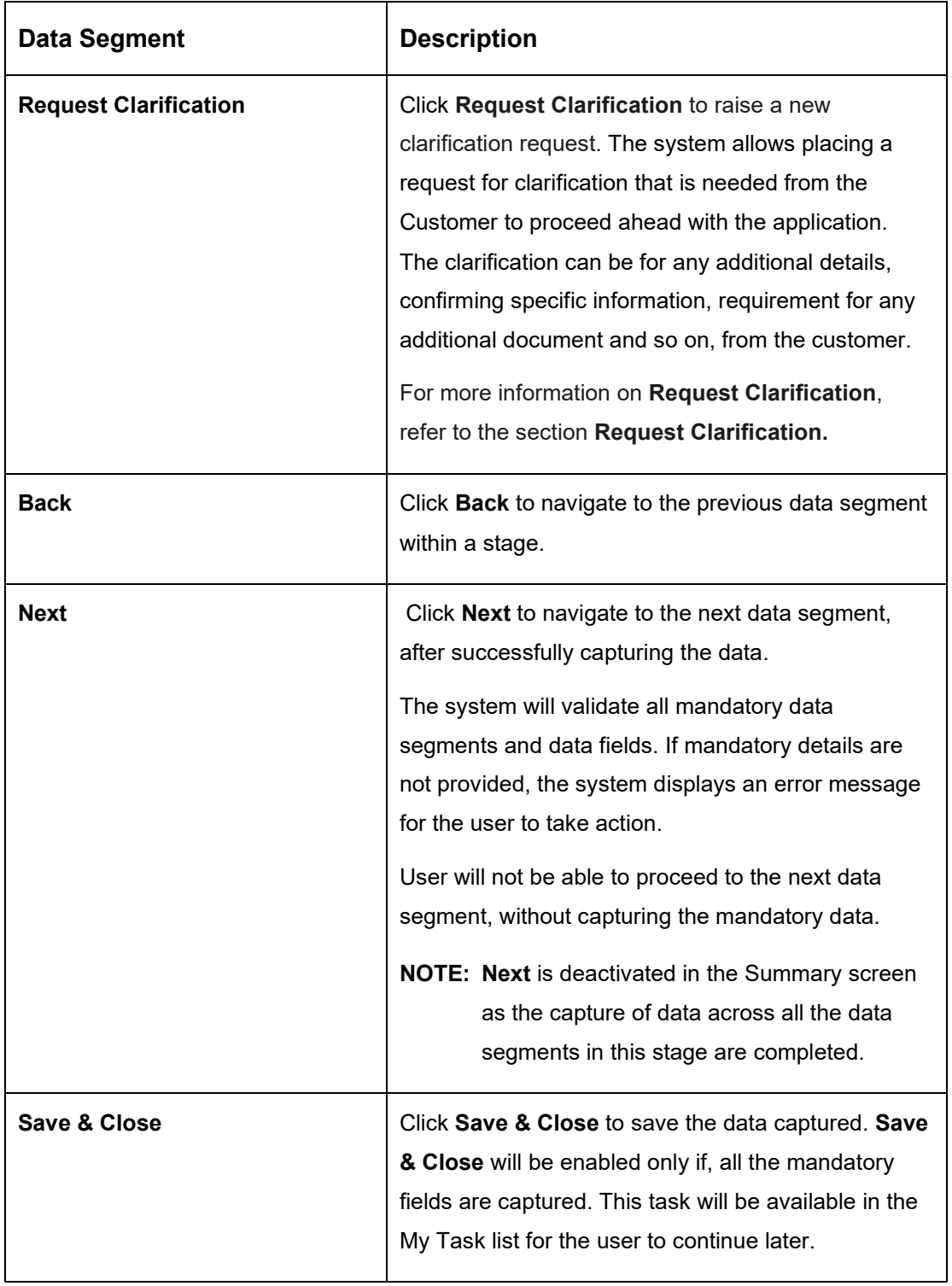

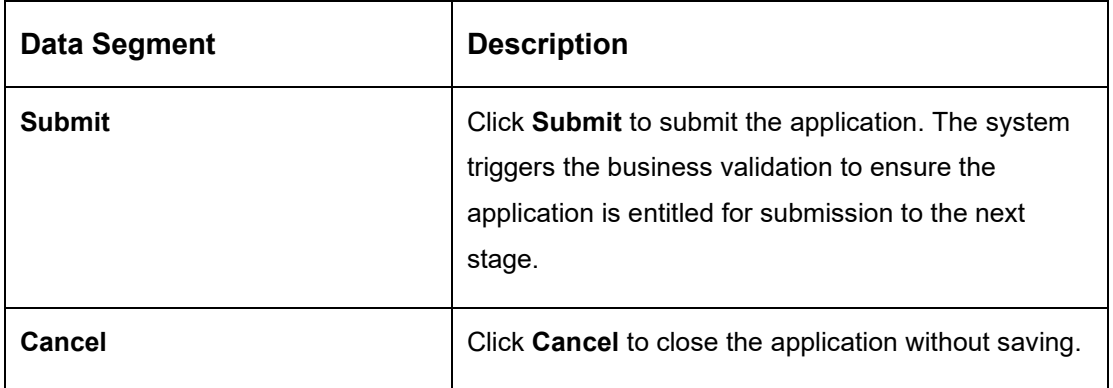

Supervisor can verify the KYC Verification status of the Customer from the **Customer 360** in the Header. Only if the KYC Status is 'Success' will the application be allowed to proceed further. Click '**Submit**' to submit the Application Approval stage and proceed to submit the Account Opening request to Host.

2. Click **Submit** to reach the **OUTCOME**, where the overrides, checklist and documents for this stage can be validated or verified.

→ The **Overrides** screen is displayed.

### **Figure 64: Overrides**

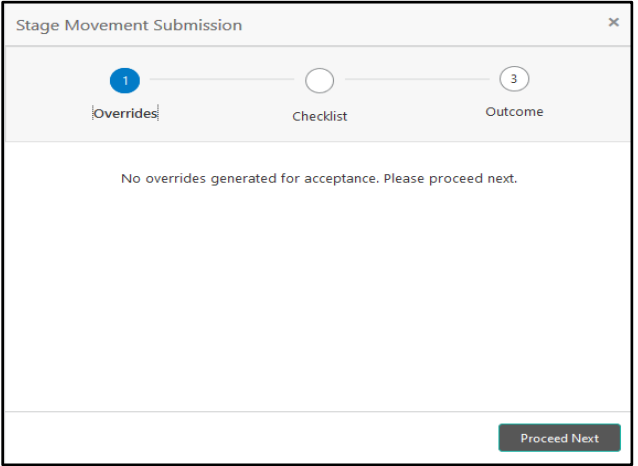

Overrides are basically warnings that are raised during the business validations. User has to accept the overrides to proceed further. Alternatively, the user can go back and correct the data to ensure overrides do not arise.

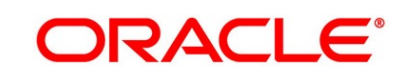

- 3. Click **Proceed Next.**
	- → The **Checklist** screen is displayed.

#### **Figure 65: Checklist**

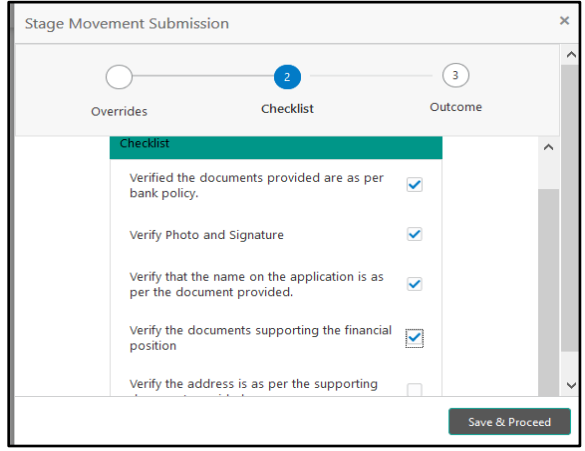

Checklist configured in the business process for the business product is displayed here. Checklist are the check points that the user has to accept having confirmed.

- 4. Select the checkbox to accept the checklist.
- 5. Click **Save & Proceed**.
	- → The **Outcome** screen is displayed.
	- **Figure 66: Outcome**

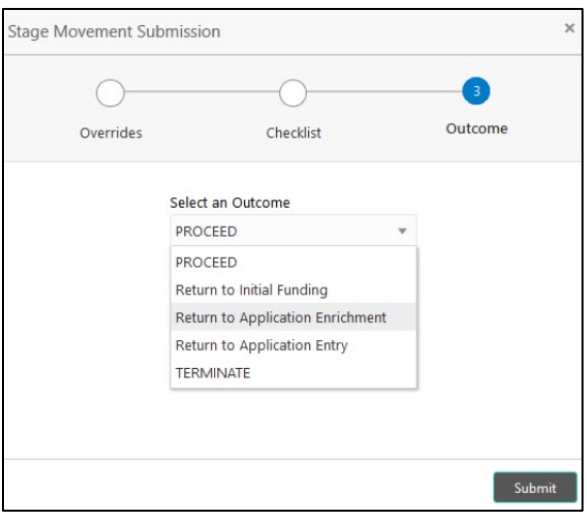

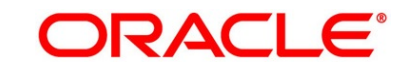

- 6. Select **Proceed** outcome from the drop-down list. Available options are:
	- Proceed
	- Return to Application Entry
	- Return to Application Enrichment
	- Return to Account Funding
	- Reject by Bank

Outcomes configured in the Workflow Orchestrator for the business process is available in the drop-down list.

7. Enter the remarks in **Remarks**.

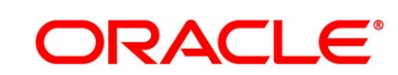

### 8. Click **Submit**.

→ The **Confirmation** screen is displayed.

#### **Figure 67: Confirmation**

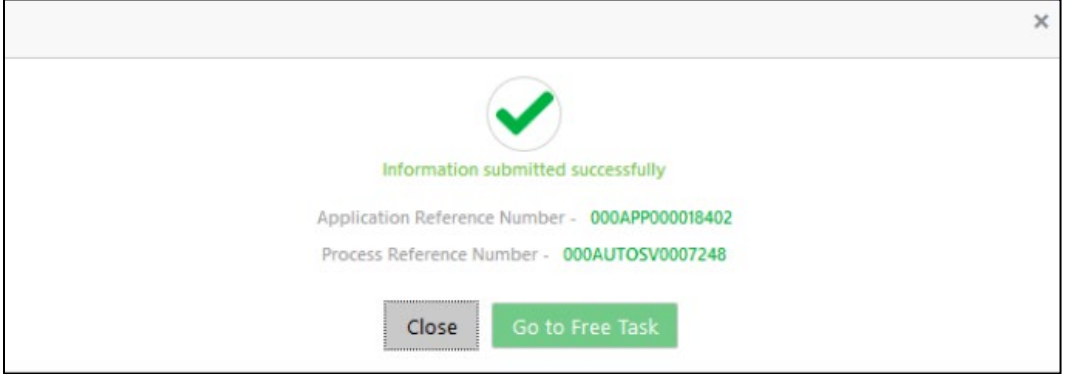

On submission of this stage, the Workflow Orchestrator will automatically move this application to the next processing stage, **Account Create on Host** which has been automated. The account will be successfully created in Product Processer, if all the required validation is successful.

In case due to any error the account creation is rejected on Product Processer side, the application moves to the [3.6](#page-119-0) [Manual Retry Stage.](#page-119-0)

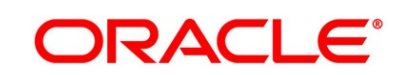

## <span id="page-119-0"></span>**3.6 Manual Retry Stage**

As mentioned earlier, this stage appears in the Free Task only if the Savings Account creation has been rejected by Product Processer and the user has the required access rights for the same.

The Manual Retry Stage comprises of the below data segment:

• [3.6.1](#page-119-1) [Manual Retry Data Segment](#page-119-1)

## <span id="page-119-1"></span>**3.6.1 Manual Retry Data Segment**

Click **Acquire & Edit** in the **Free Tasks** screen for the application for which Manual Retry stage has to be acted upon.

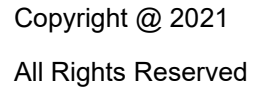

# **4 Instant Savings Account Origination Process**

Additional Instant Business Process is available wherein various stages in the Reference Flow for Savings Account have been automated.

This allows Instantaneous Account origination from Self-Service Channel such as Oracle Banking Digital Experience for existing Customer who are KYC Compliant and New Customers for whom KYC is completed in Oracle Banking Digital Experience. KYC Type supported for the STP is Identification and Address only and the same has to be configured in Oracle Banking Party Module. Please refer the **Retail Onboarding User Guide** for more details.

Based on whether the Application has been initiated by self-service channel or by a Branch personnel the automatic submission of the stages or skipping of the stages are done by the system.

This process is not applicable for Small and Medium Business customers.

### **Prerequisite:**

- For the automatic submission to work, it is expected that document and checklist are not configured in any of the stages.
- Initial Funding is either not taken for the Account or taken as Account Transfer for which the mode configured has to be 'H' which represents that the selected Account will be debited by the Host as part of the Account Opening Process (Allowed for both Self-Service Channel and Branch Initiated Applications) or Initial Funding is taken via External Bank Account Transfer on self-service channel (This mode is not allowed for Branch Initiated Applications). For more details refer **Section 2.7 Initial Funding Configuration** in the **Configurations User Guide**.

In the Instant Savings Account Origination Reference Business Process the stages that have been configured are mentioned below.

• **Application Entry Stage:** On successful submission of the Savings Account Application from self-service channel, the system starts the Application Entry stage without any manual intervention and completes the Data Segment level validation. On successful completion of the validation, the system automatically submits the Application Entry Stage.

Similarly, for the Branch initiated Application also this stage is automatically submitted, if the data segment configured for Application Entry stage are updated in the Application Initiate Stage itself by clicking the 'Application' button in the Product Details Data Segment.

## Copyright @ 2021 All Rights Reserved

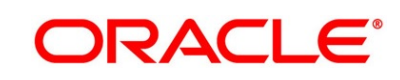

- **Account Funding Stage:** On successful submission of the Application Entry Stage, system checks if Initial Funding has been updated for the Account Opening or not.
	- $\circ$  The initial funding mode allowed for self-service initiated applications are External Bank Account Transfer and Account Transfer.
	- $\circ$  In case Initial Funding has been taken for the Account via the External Bank Account Transfer in the self-service channel, system starts the Application Funding Stage and validates the Initial Funding Details Data Segment and submits the Application Funding Stage automatically.
	- $\circ$  For Application where the Initial Funding is updated as Account Transfer or where no funding has been taken for the Account, this stage is skipped completely by the system for Application initiated from Self-Service Channel and Branch Initiated Applications.
	- $\circ$  For the Branch Initiated Applications wherein the Initial Funding has been taken in Cash or Other Bank Cheque, this stage has to be manually actioned by the Branch User having access permission for this stage.
- **Application Approval Stage:** System skips this stage for self-service initiated application and submits the application directly to the Product Processor for Account Creation.

However, for Branch initiated Application considering the 4-eye principle, system expects the application to be approved by a Supervisor. Hence this stage, will have to be picked and actioned by the Supervisor User. Supervisor User can either approve or reject the Application. On submission of this stage by selecting 'approve' outcome, system submits the Application to the Product Processor for Account Creation.

• **Handoff Retry:** Application moves to this stage and appears in the Free Task only if the Savings Account creation has been rejected by Product Processer. User having the required access rights can pick such task and can retry submission to Host after taking required actions on the Failure reason.

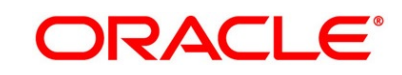

# **5 Error Codes and Messages**

This topic contains the error codes and messages.

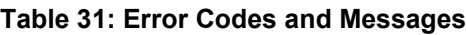

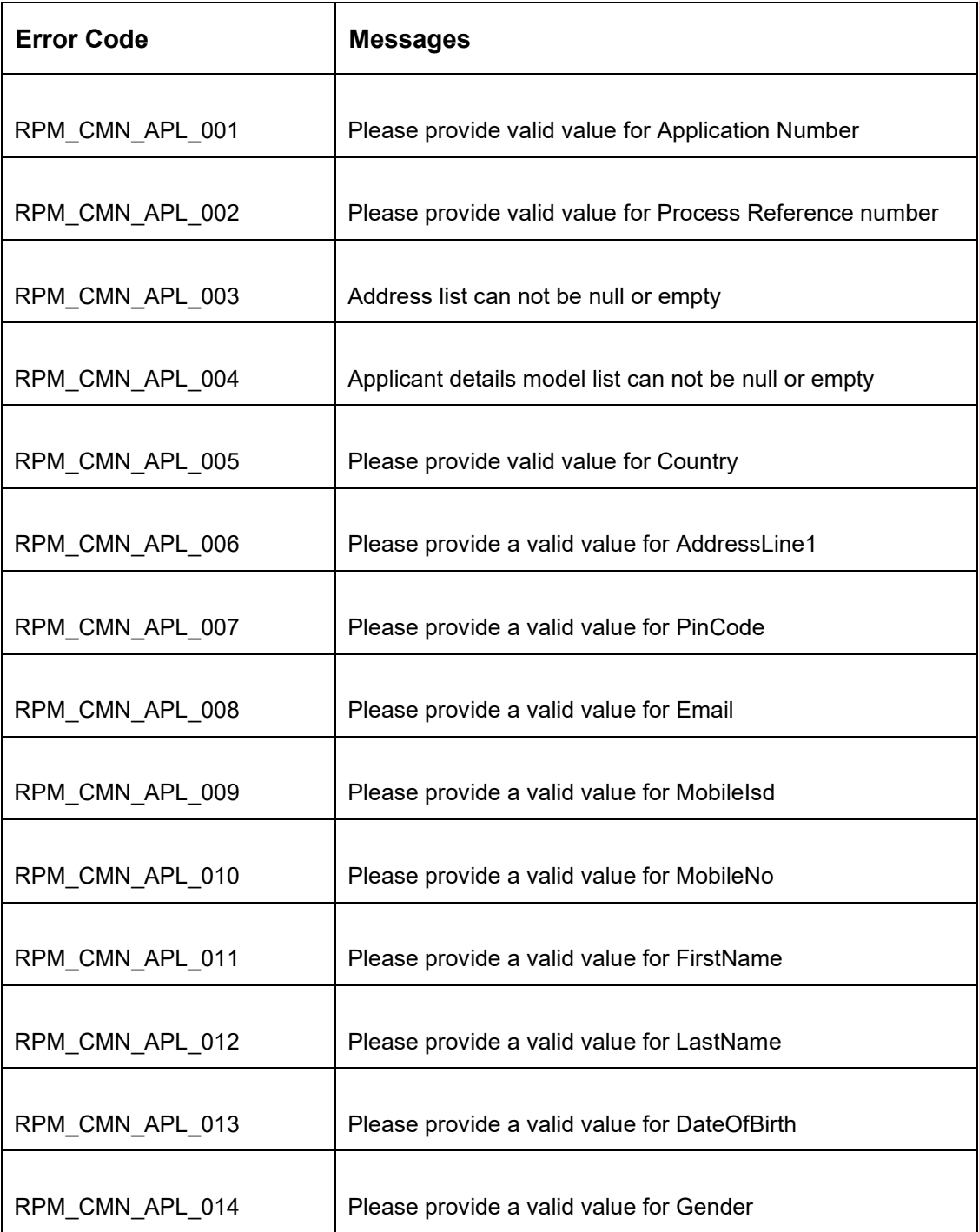

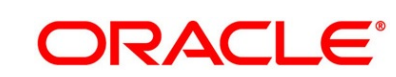

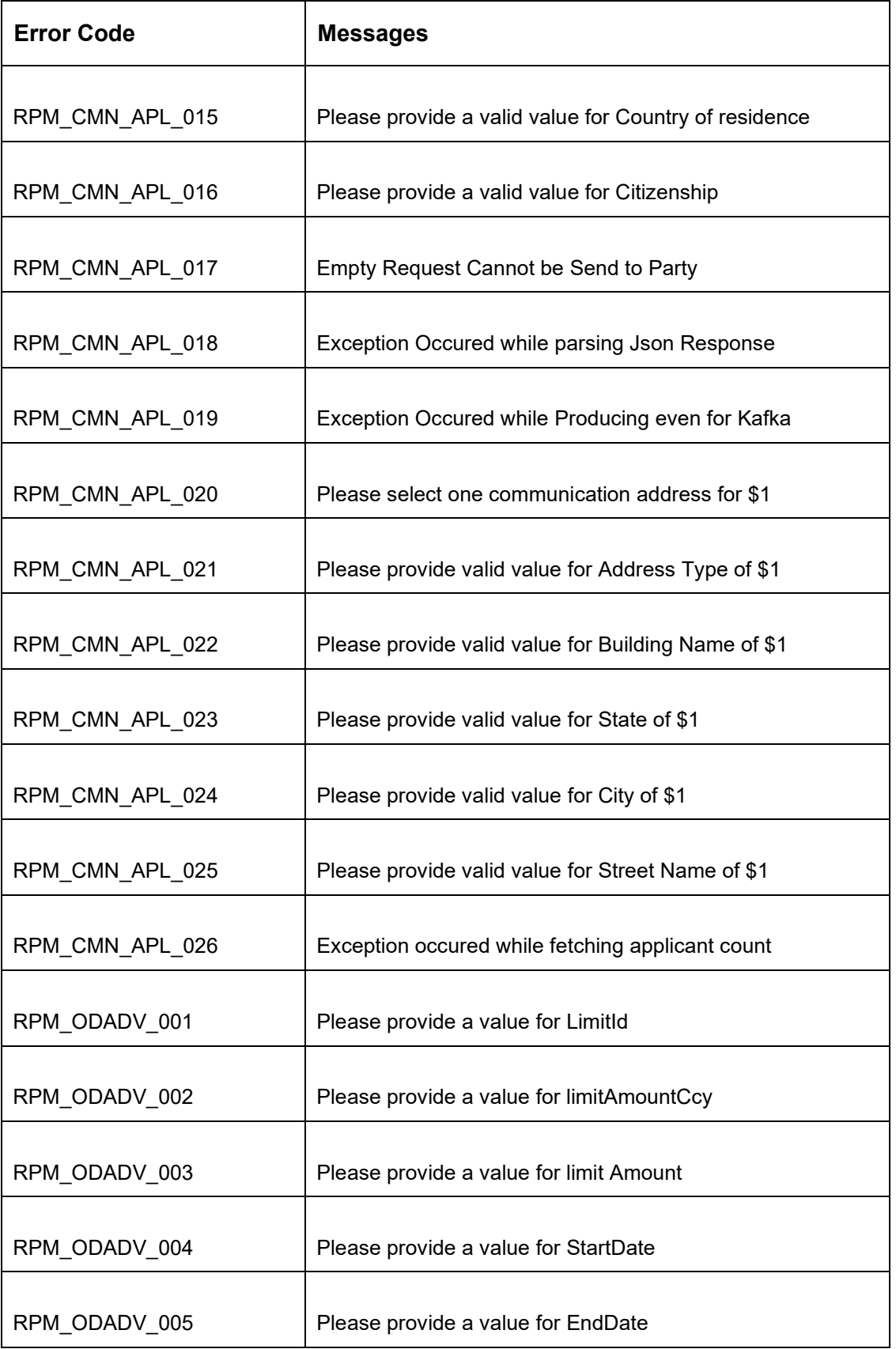

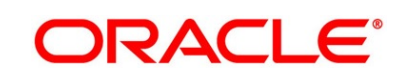

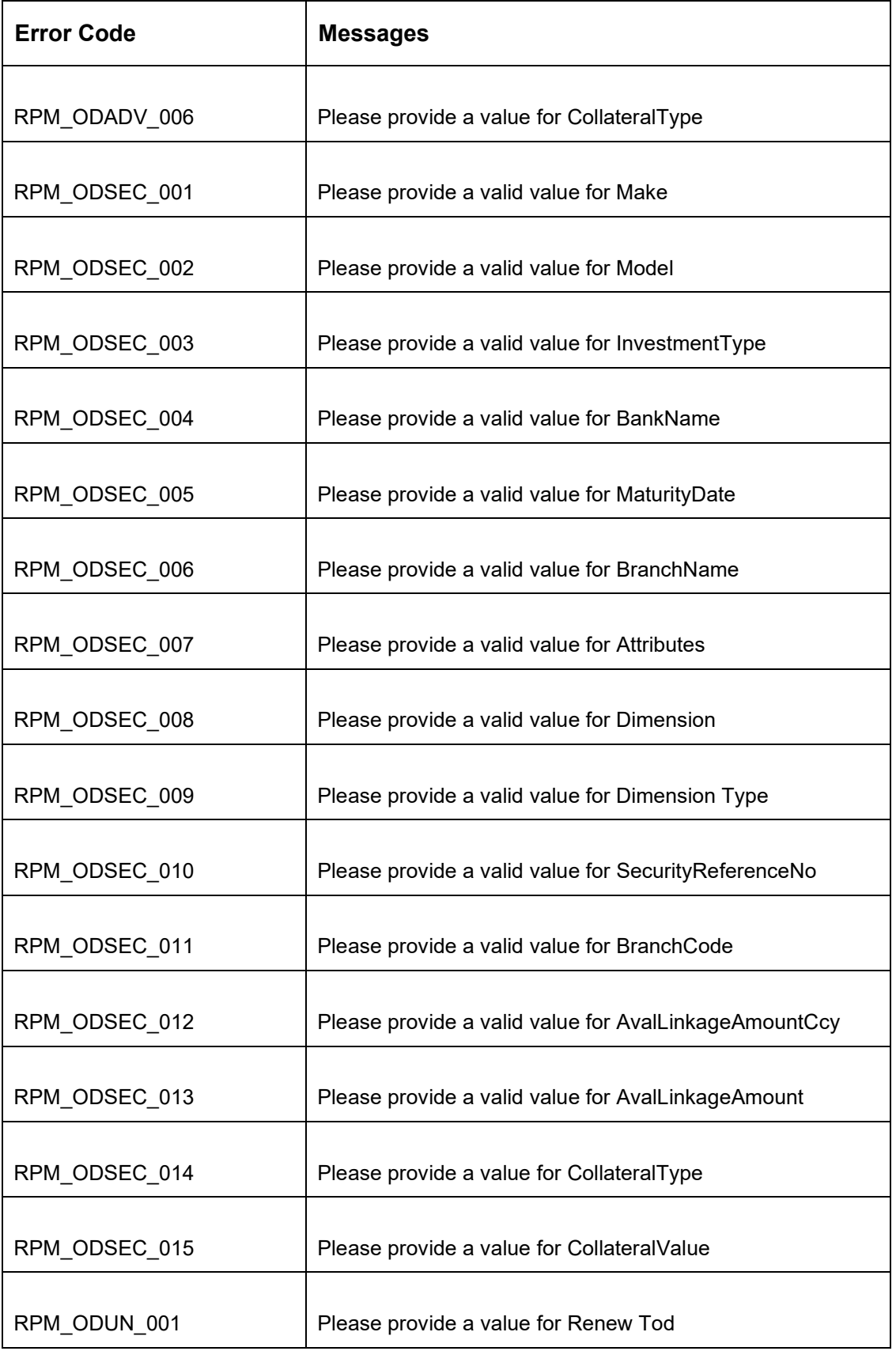

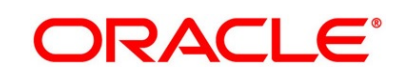

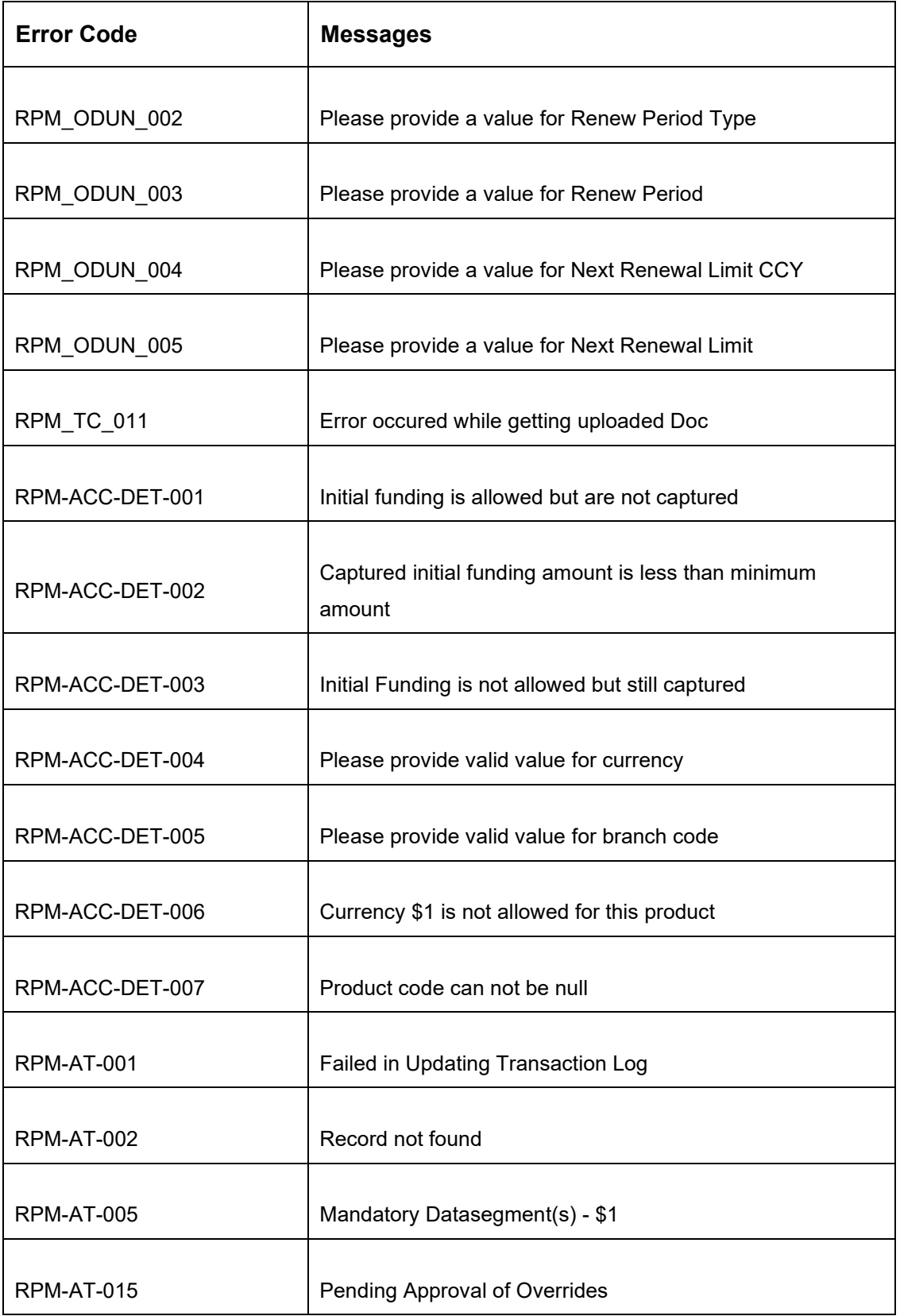

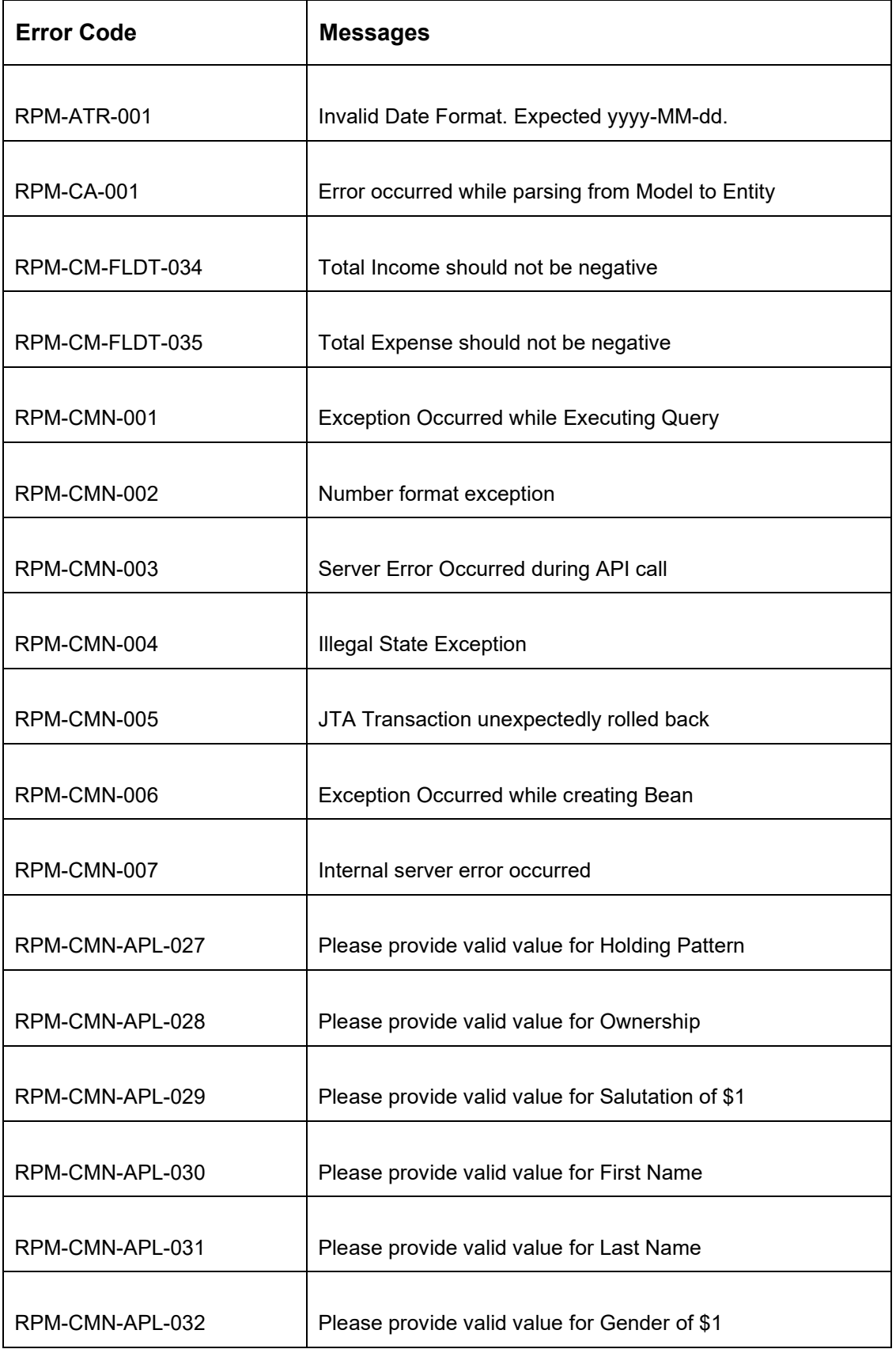

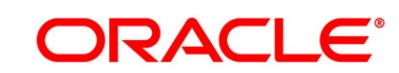

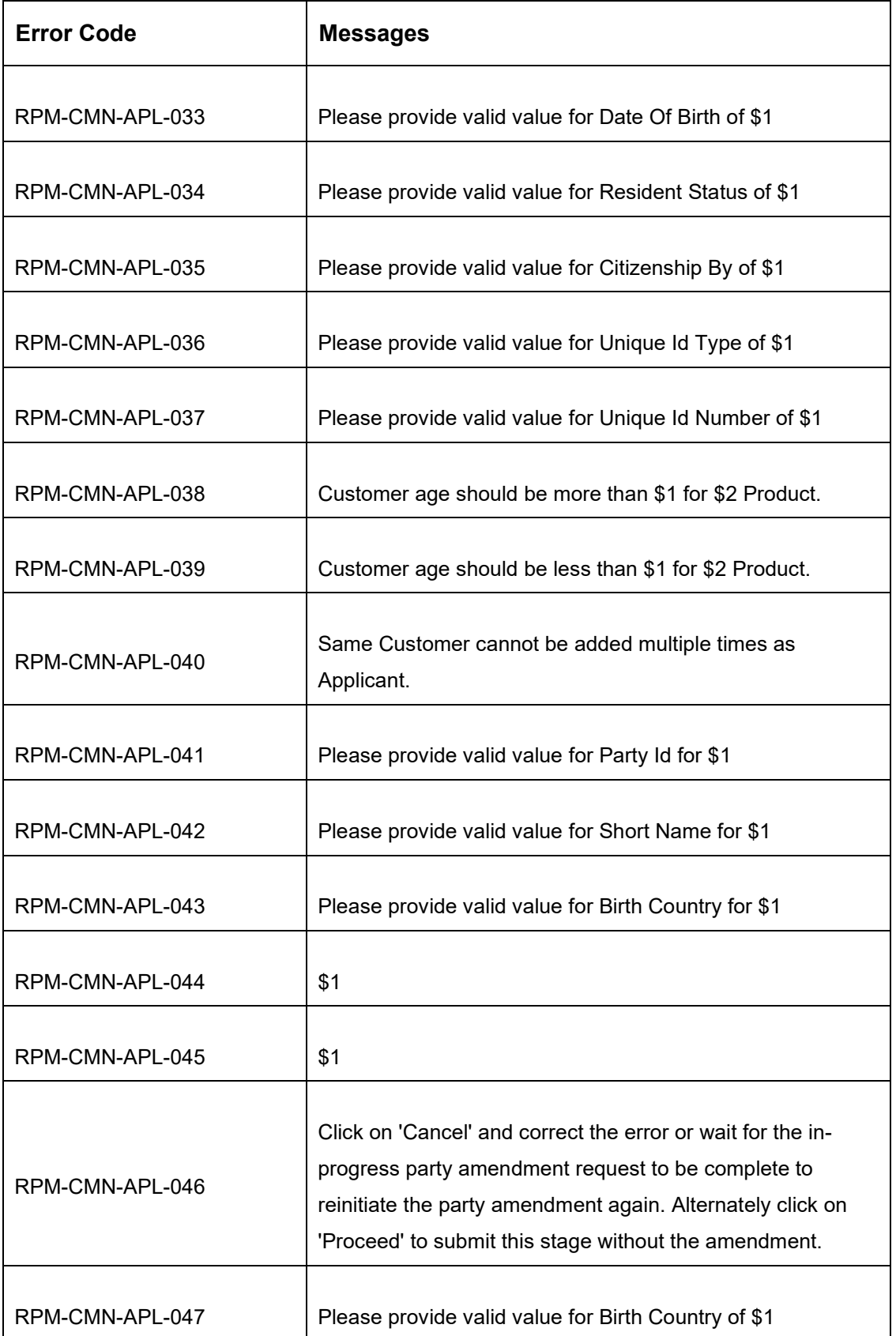

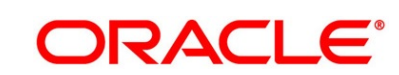

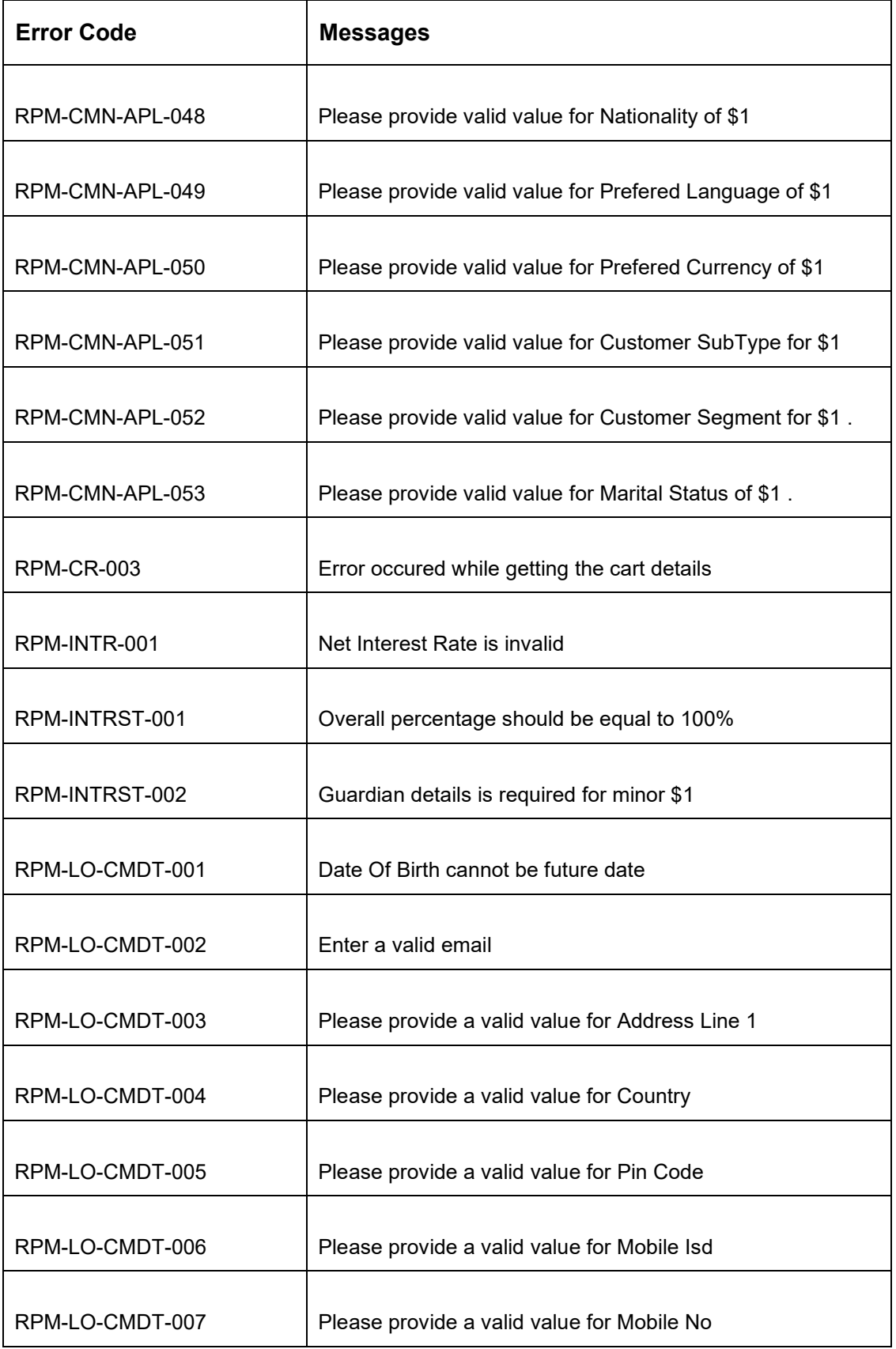

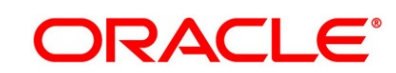

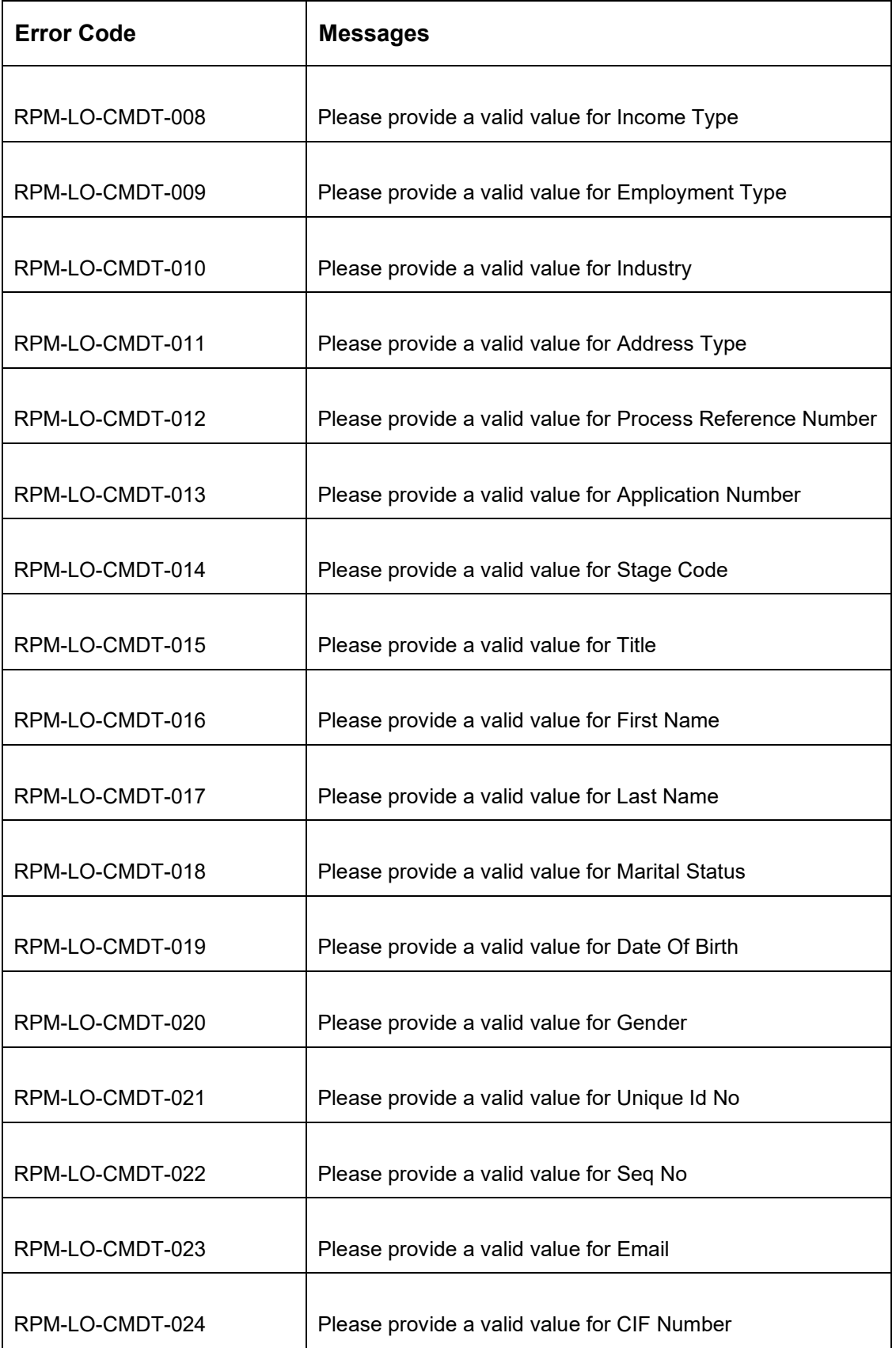

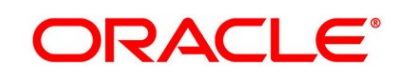

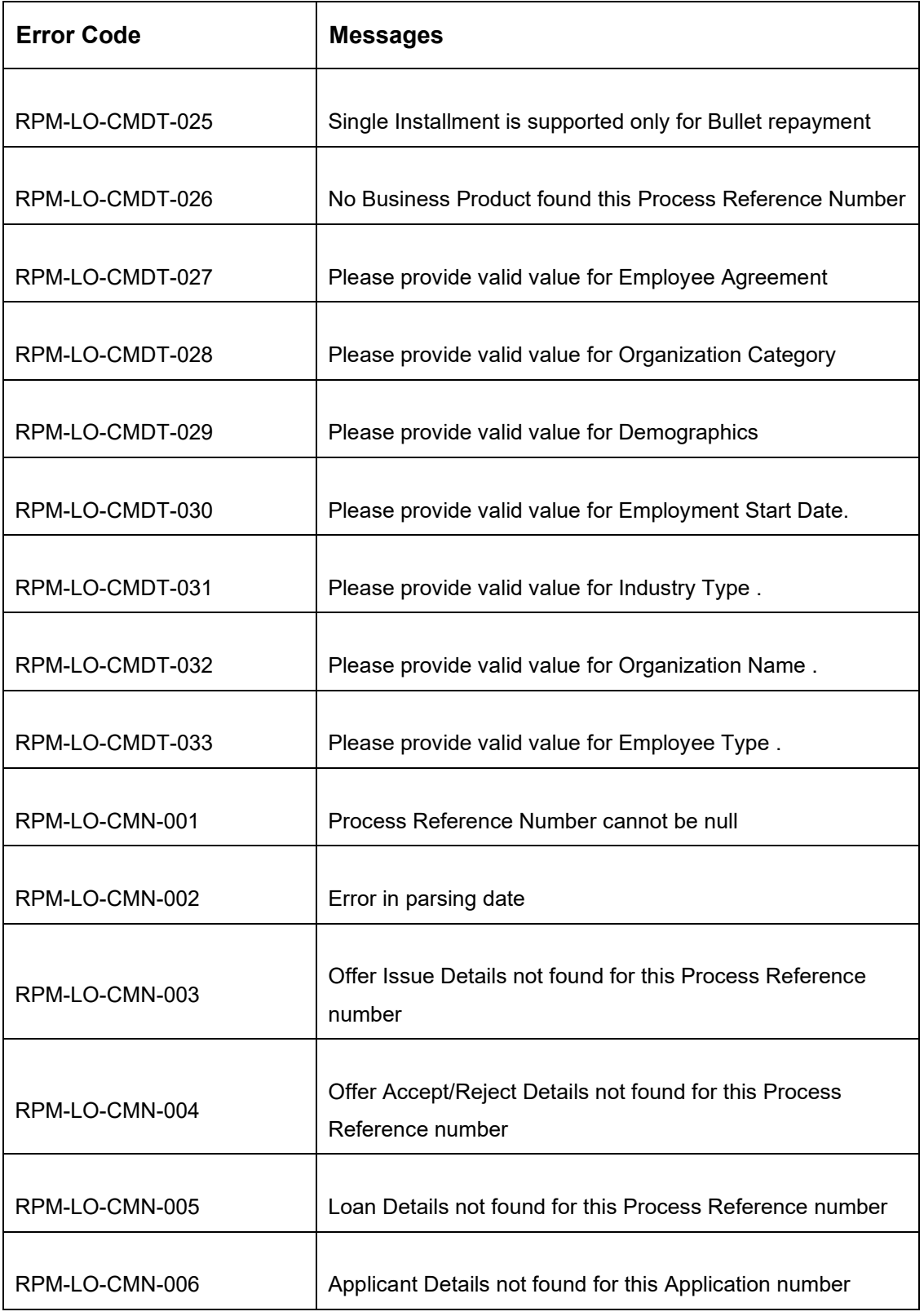

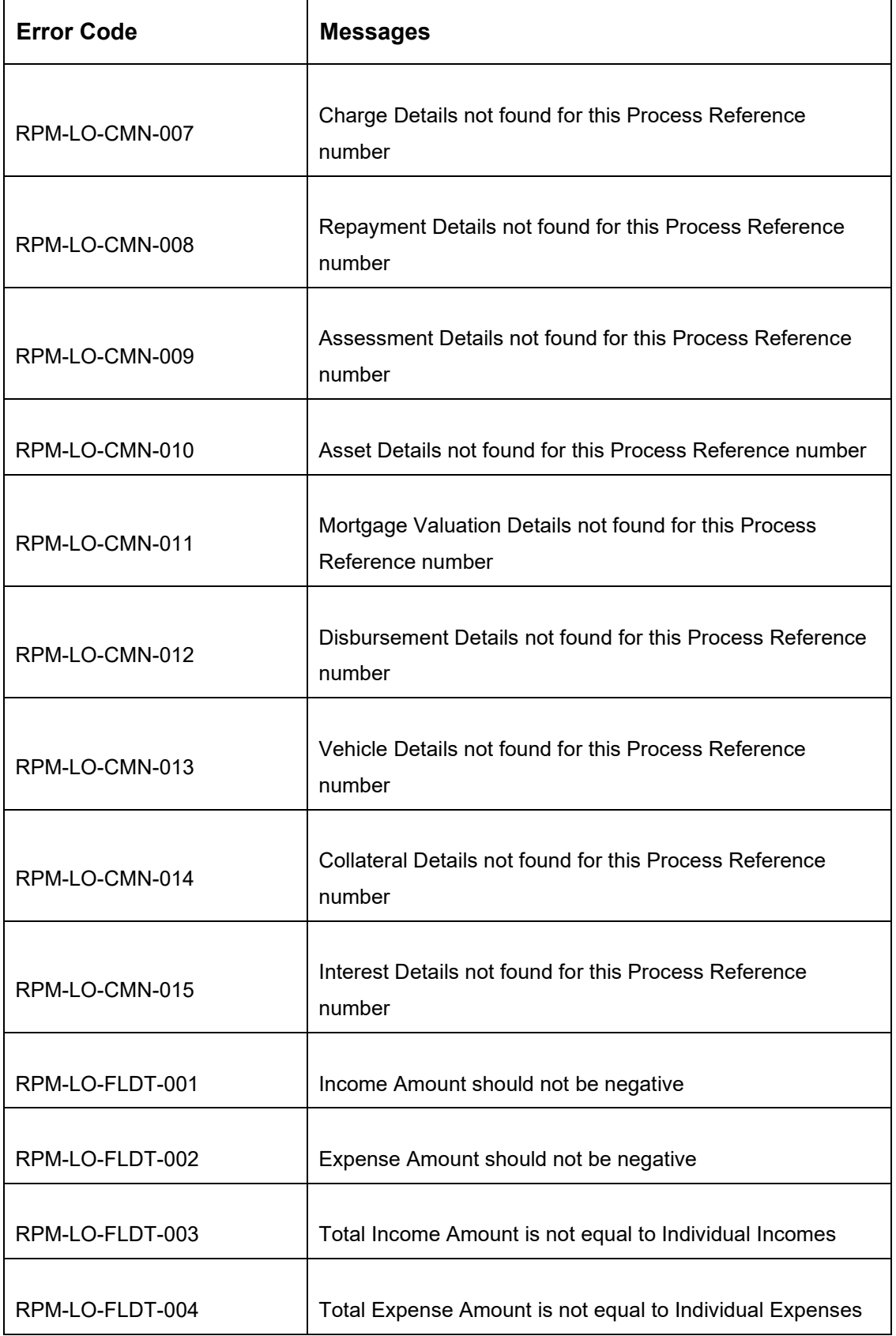

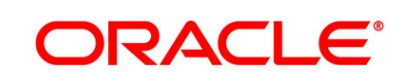

All Rights Reserved

128

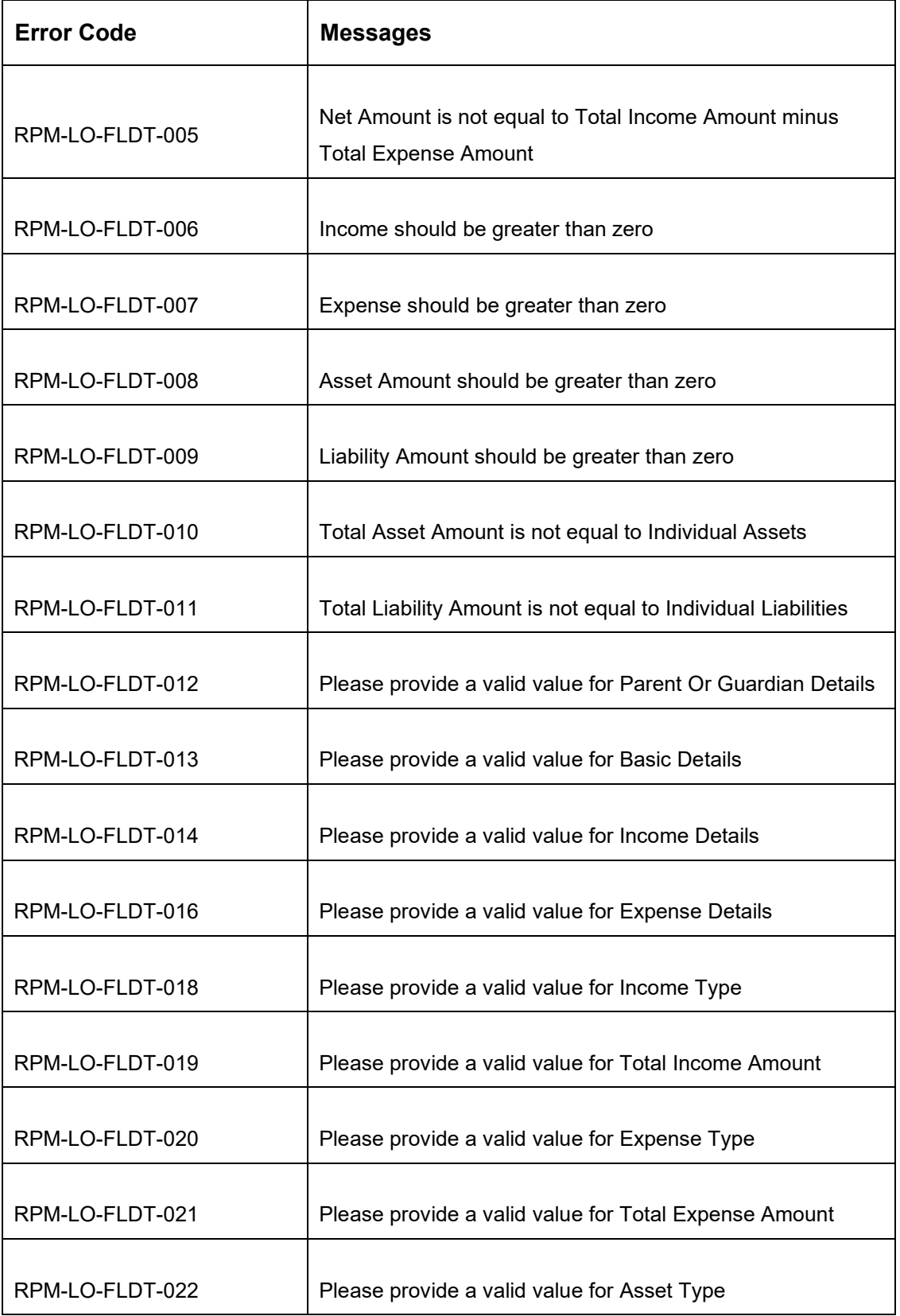

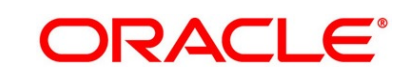

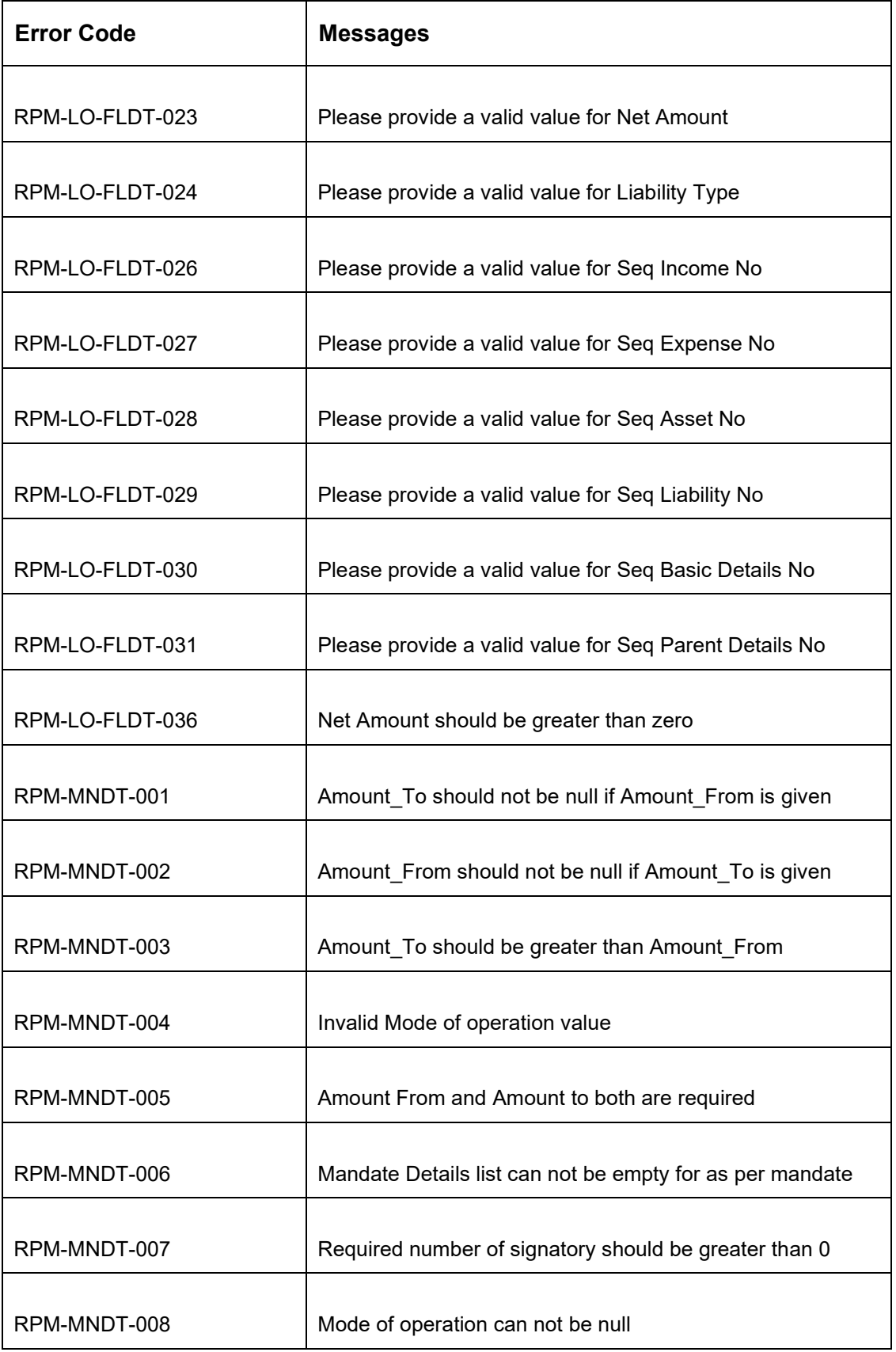

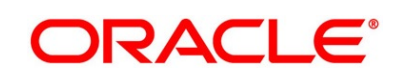

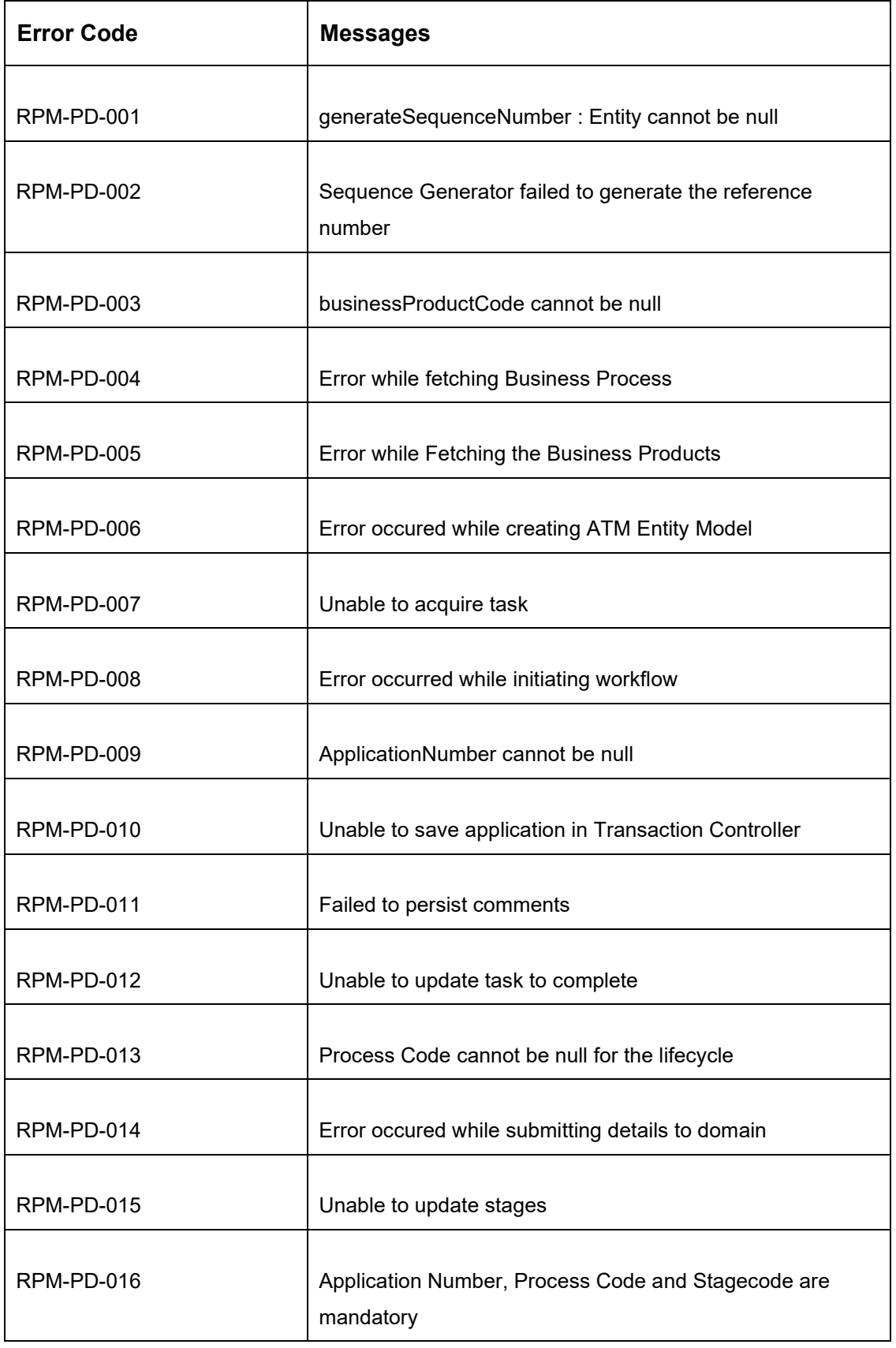

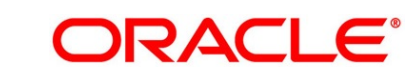

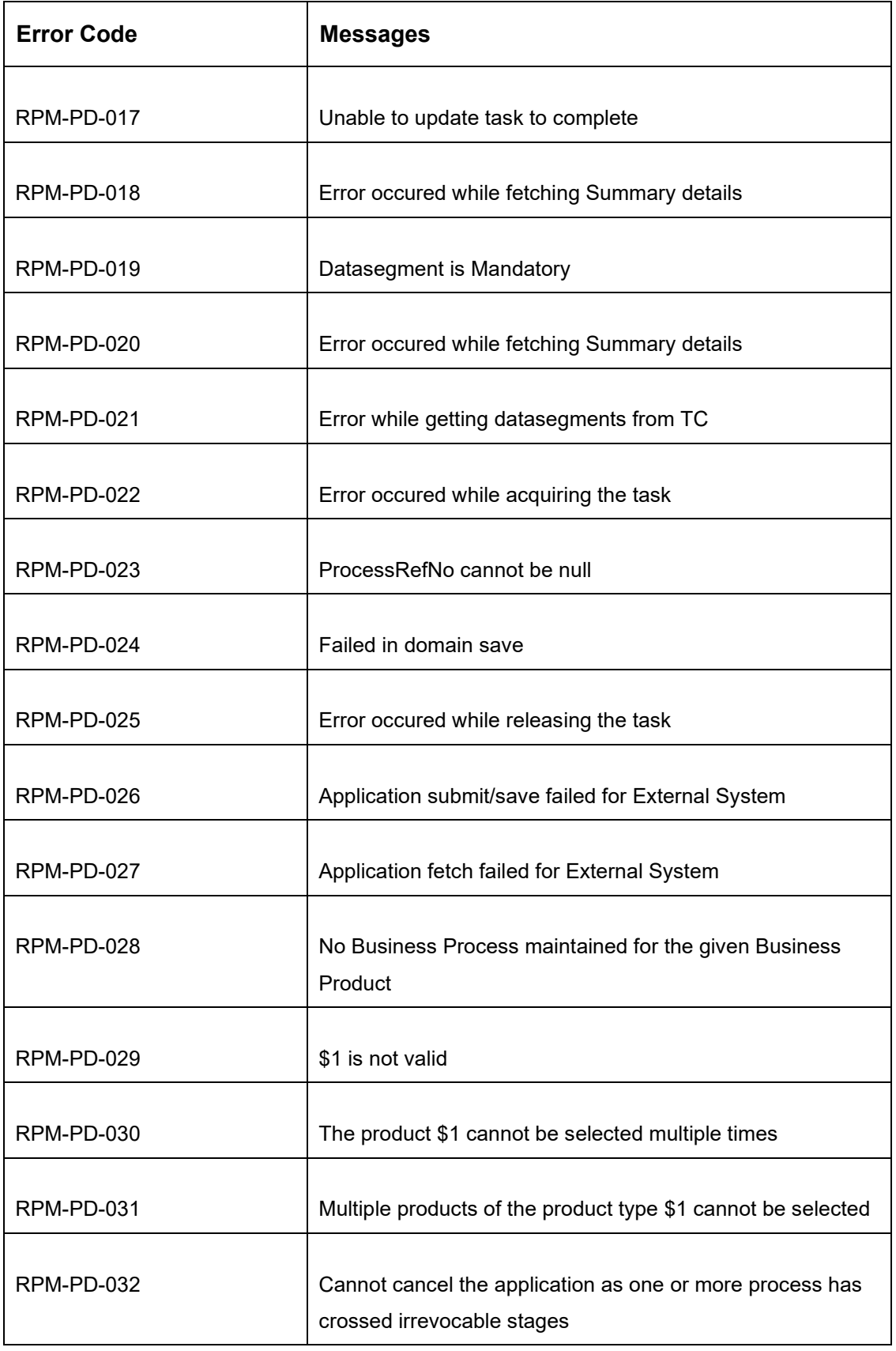

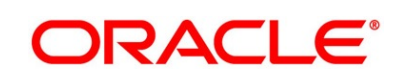

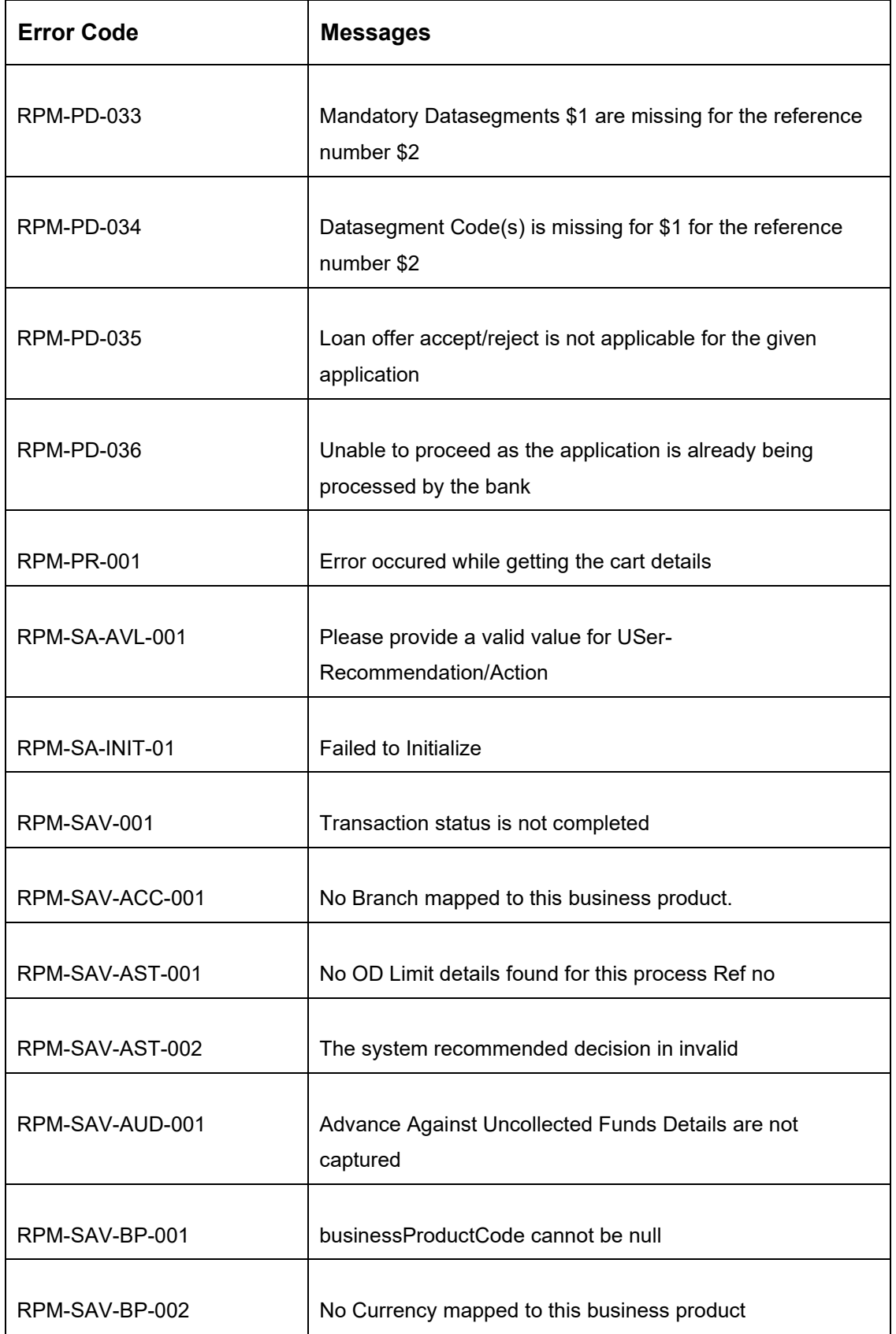

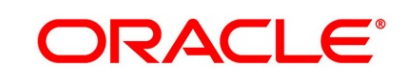

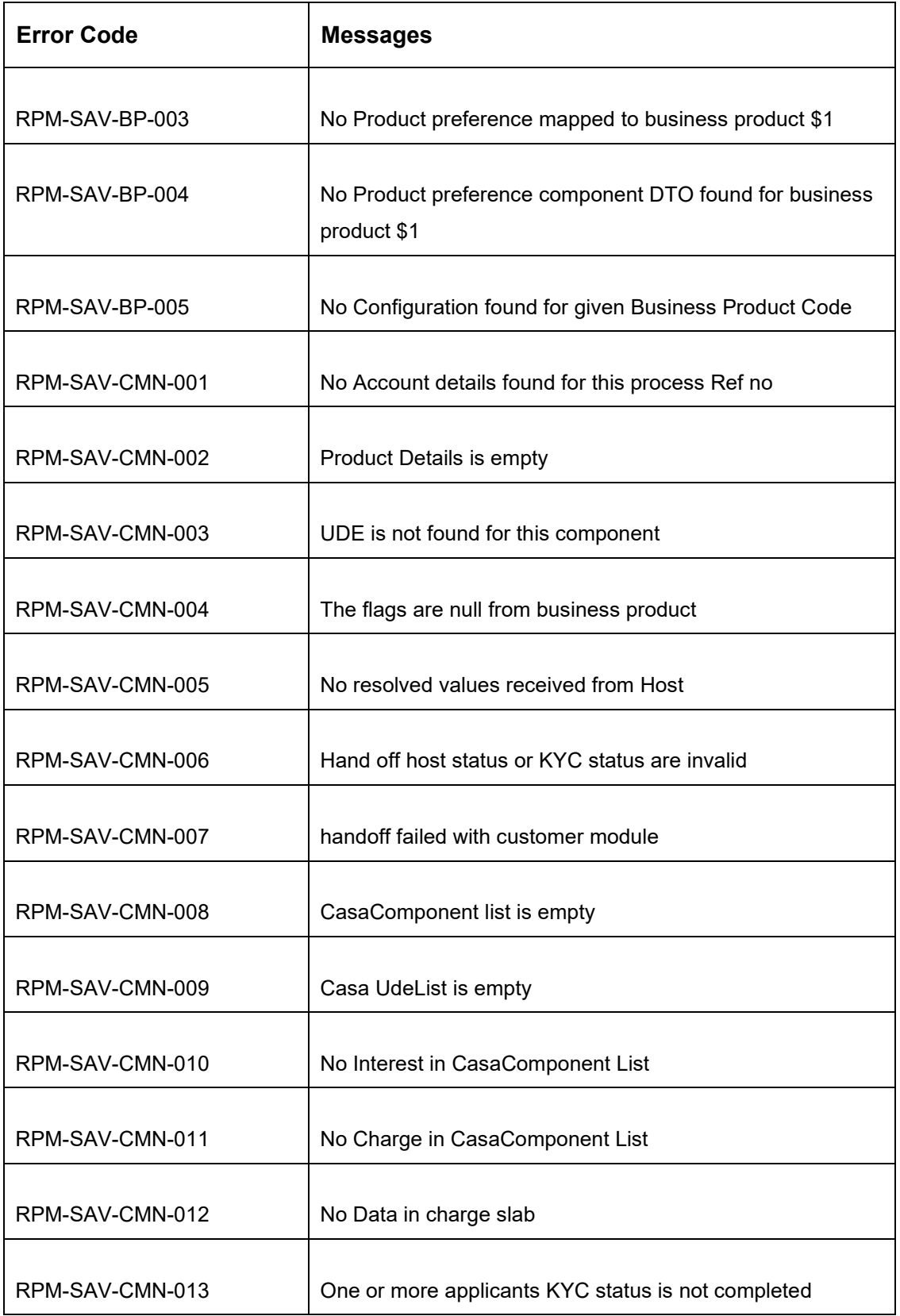

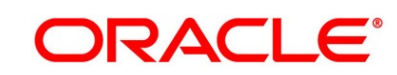

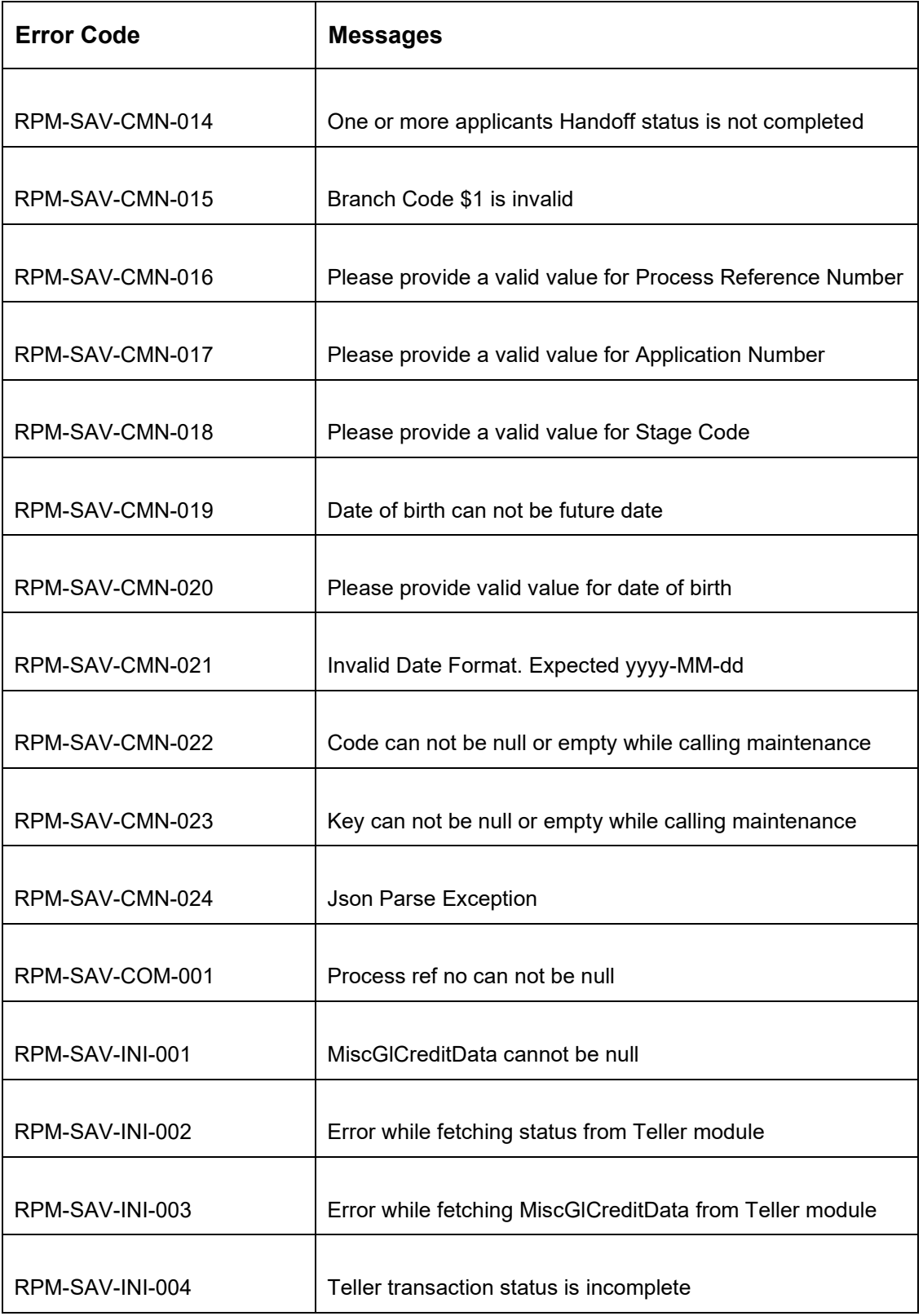

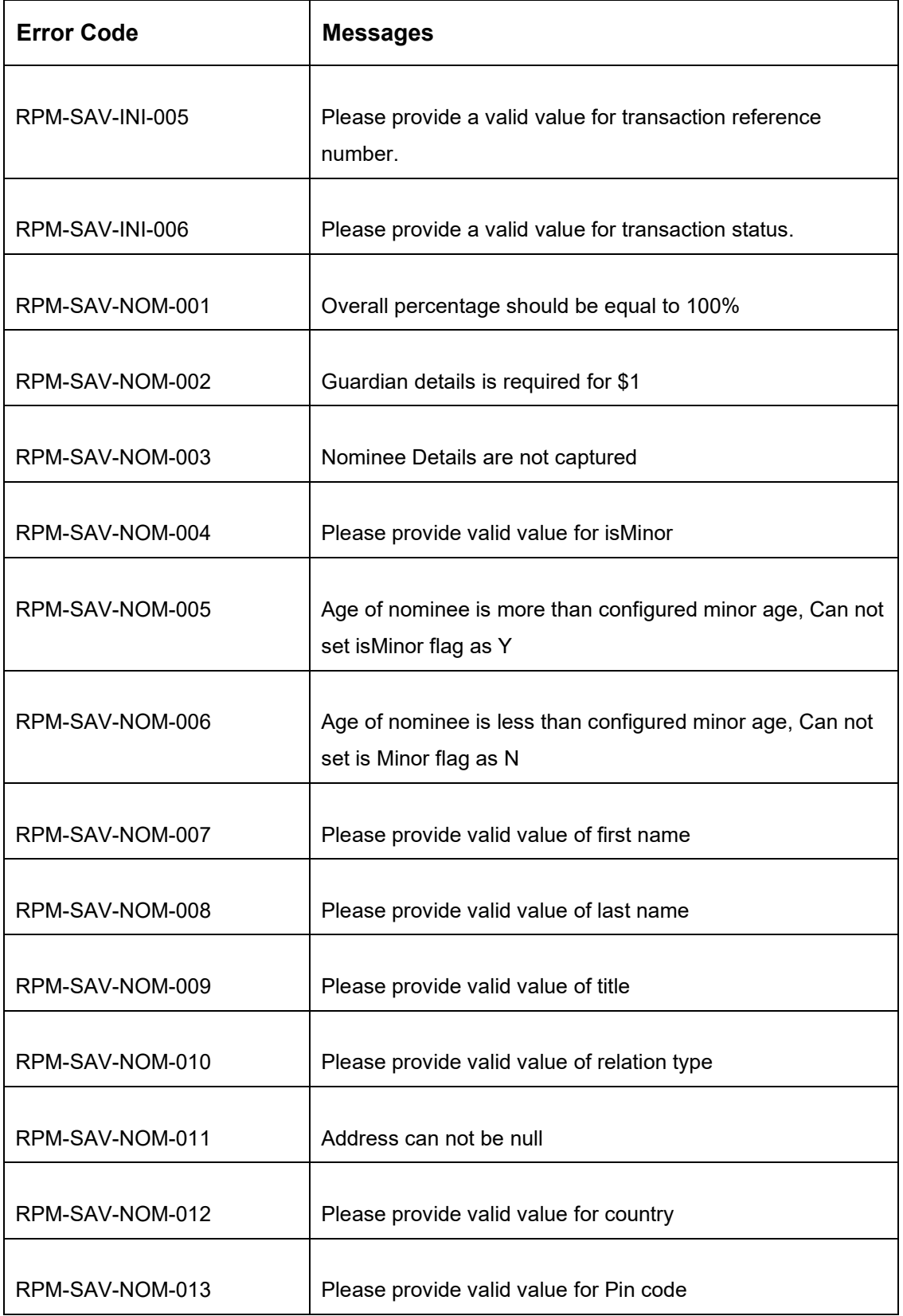

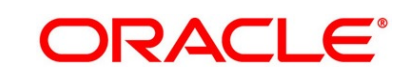

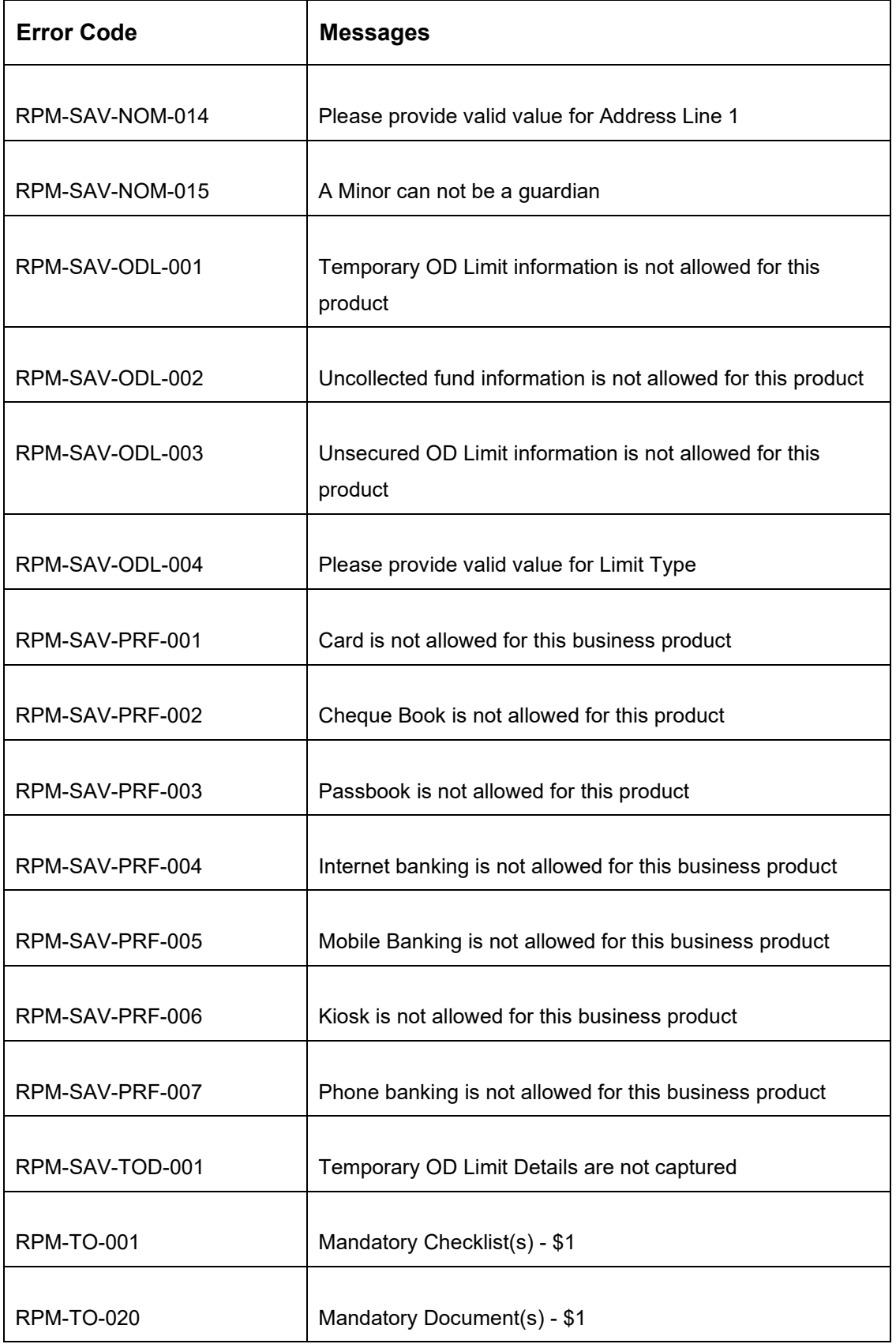

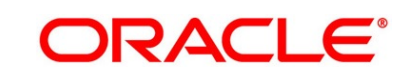

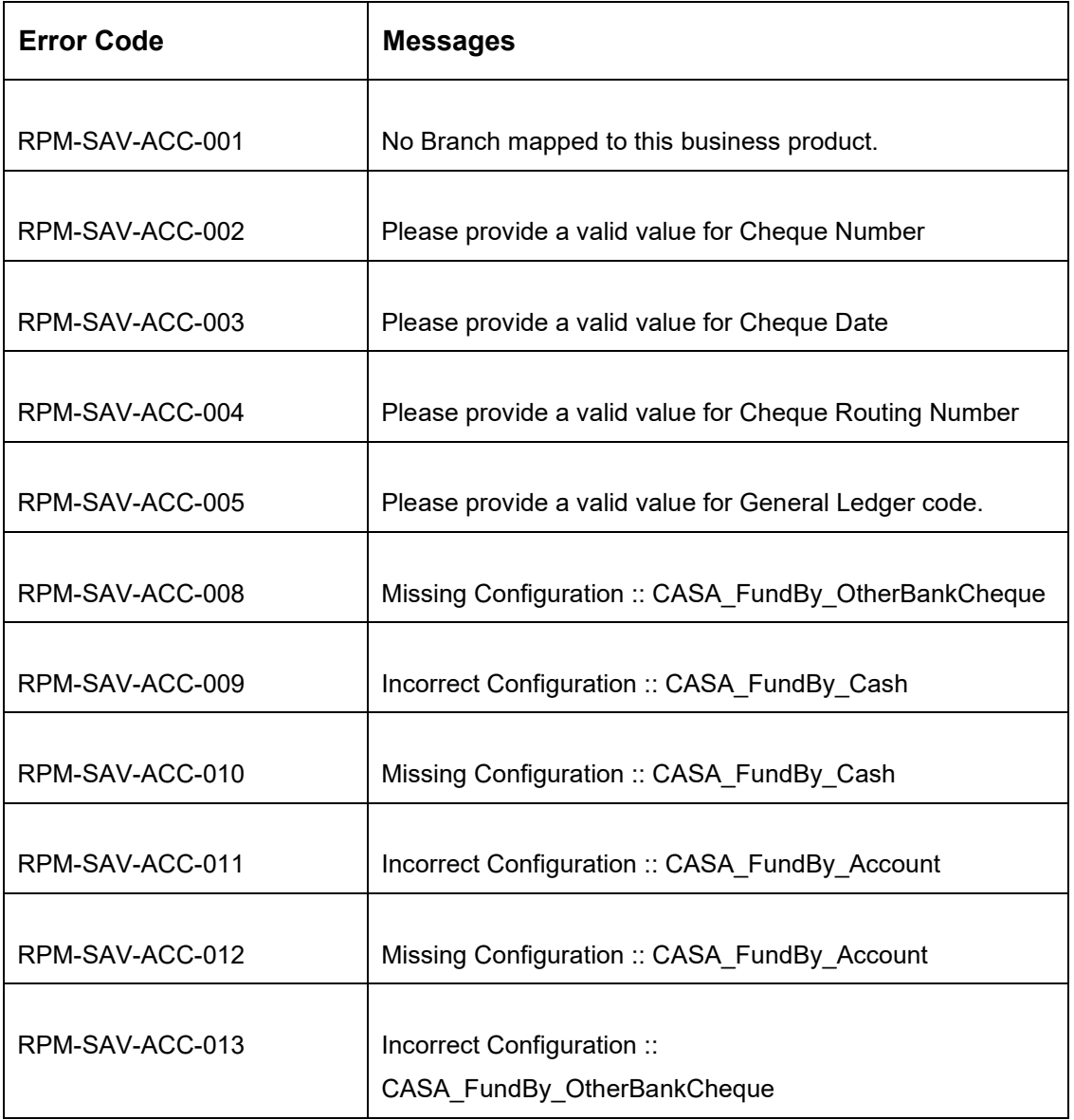

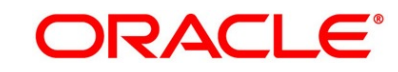

## **6 Annexure – Advices**

## **6.1 Account Creation**

Bank Name Branch

To,

Customer Name Address Line1 Address Line2 State **City** Pin code

Sub: Account Creation

Dear Sir/Madam,

We are happy to inform you that your Savings Account Creation has been completed. Your Savings account number is <XXXXXXXXXXXXXXX>.

Please feel free to contact us if you need further clarifications.

Yours faithfully,

<Manager Name>

<Bank Name>

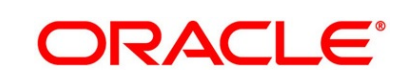

# **7 Functional Activity Codes Glossary**

- 1. [Account Funding Stage](#page-101-1) (pg. [98\)](#page-101-1) RPM\_FA\_SAVORG\_FUND
- 2. [Application Enrichment Stage](#page-83-1) (pg. [80\)](#page-83-1) RPM\_FA\_SAVORG\_ENRCH
- 3. [Application Entry Stage](#page-10-0) (pg. [7\)](#page-10-0) RPM\_FA\_SAVORG\_APPEN
- 4. [Overdraft Limit Stage](#page-66-1) (pg. [63\)](#page-66-1) RPM\_FA\_OVERDRAFT\_LIMIT
- 5. [Application Approval Stage](#page-109-0) (pg. [106\)](#page-109-0) RPM\_FA\_SAVORG\_APPRV

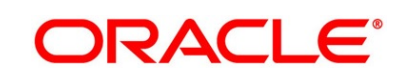